www.SoftGozar.Com

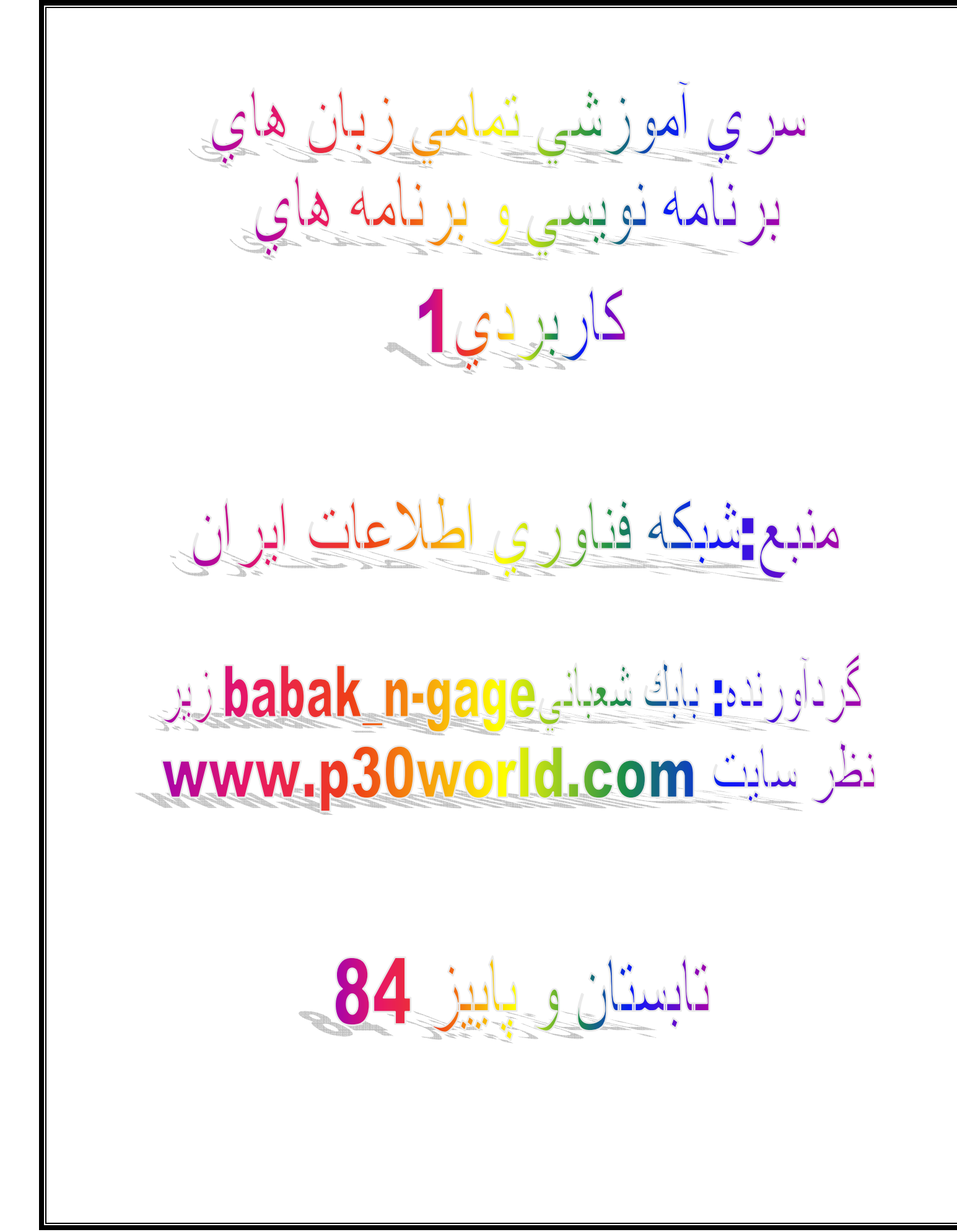

### فهرست مباحث:

فصل اول

زبان هاي برنامه نويسي

بخش اول:أموزش pascal

sql server :بخش دوم :آموزش زبان برنامه نويسي

DirectX-Graphic بخش سوم: أموزش

visual basic.net بخش جهارم: أموزش مقدماتي

java script بخش بنجم: زبان برنامه نويسي

بخش ششم: آموزش گام به گام زبانphp

### فصل دوم:

آموزش برنامه هاي كاربردي

بخش اول: اكسس

بخش دوم : بابيلون

سم:alarm zone

بخش چهارم : أموزش كار با فايروال ويندوز xp

HyperTerminal بخش بنجم: أموزش

بخش ششم: أموزش winzip

بخش هفتم:آموزش نرم افزار قدرتمند بارتيشن مجيك

بخش هشتم: اموزش نرم افزار clonecd

بخش نهم: آموزش كامل كار با نرم افزار Microsoft word

king mpeg player بخش دهم: آموزش كار با نرم افزار

بخش يازدهم: آموزش كار با نرم افزار real player

### مقالات آموزشي:

بخش اول: نصب ويندوز xp

بخش دوم:هفت مشكل اساسي شبكه هاي بيسيم 802.11

بخش سوم مقالات أموزشي در مورد vpn

# فصل اول- بخش اول

آموزش کلی یاسگال

```
زبان باسكال بكي از زبانهاي برنامه سازي است كه ويژگيهاي آموزشي آن بسيار بالاست يعني زبان خوبي بر اي آموزش برنامه نويسي
منظم و دقيق است قابليت خوانايي و درك برنامه هاي اين زبان بالاست وميتوان برنامه هايي نوشت كه احتمال خطاهاي آنها بسيار اندك
                                                             باشد علنش این است که یك زبان ساختار یافته (structed) است .
```

```
ساختار كلى برنامه چيست؟
                                                    1- تعربف
2- به وسيله procedure و function قسمتهاي تكرار ي را از بين ببريم
                                                       3- بدنه
                                              فر م كلي پاسكال :
                                                Program
                                           تعريف ثابت const
                                            ;تعريف نوع type
                                          ;تعريف متغير ها var
                                    procedure ) نام procedure
```
begin

end:

end; begin

end.

;(پار امتر ها ) نام نوع تابع function begin

متغیر : محلی است که دار اي يك اسم می باشد و می توان مقدار ي ر ا در آن ذخیر ه كر د

انواع متغیر ها در باسکال : : Integer انواع عددي صحيح شامل اعداد بدون نقطه مميز است نو ع مقادیر ي كه مي پذيرند طول(بايت )  $1255$  Ψbyte 0 1 127 Shortint 128-2 32767 linteger 32768-0 Word=0 2 65535 4 2147483647 Longint 2147483648-

اعداد اعشاری : انواع عددی اعشاری شامل اعدادی با نقطه ممیز است نو ع مقادیر ی که میپذیر ند ارقام با معنی طول(بایت ) single 1.5e-45 نا38 7 3.4 تا38 real 2.9e-39 تا 11 1.7 Eal 2.9e-39 Double 5.0e-324 نا 1.7 308 9:46 \$ extended 1.9e-4951 تا 10 493 تك 20 10 انواع داده های اعشاری  $Char:$ نو ع داده كار اكتر ي كه با كلمه char مشخص مي شود ميتواند يك كار اكتر ر ا در خود نگهدار ي كند بنابر اين كار اكتر ها در يك بايت از حافظه كامپيوتر ذخيره مي شوند String: این نو ع داده ها بر اي ذخير ه رشته ها مثل اسامي افر اد به كار مي رود و با كلمه كليدي string مشخص ي گردد بر اي هر رشته بايد طول معلوم كنيم اگر طولي تعريف نشود به طور بيش فرض 80 در نظر گرفته ميشود(مقدار طول حداكثر 255 است ( Boolean : نو ع ديگر ي از داده ها در پاسکال وجود دارند که داده هاي بولي خوانده مي شوند مقادير بولي دار اي دو ارزش درستي يا نادرستي اند که در پاسکال با صفر و يك نمايش داده مي شوند صفر به معنى نادرستي و يك به معنى درستي به كار ميرود اين نو ع داده ها با كلمه Booleanٽعريف ميشوند . دستور ات ورودي در پاسکال : دستور Readln بر اي خو اندن اطلاعات از ورودي به كار ميرود . فرمت آن به صورت مقابل است : (اسلمی متغیر ها read/ln) اسامی متغیر ها باید با کاما از یکدیگر جدا شوند .. بر اي چاپ اطلاعات در خروجي از دستور write/ln استفاده ميكنيم . فرمت آن به صورت مقابل است : 'يك بيام ' (متغير write/ln) عبارت محاسباتى انتساب متغير ها : مقدار ثابت (متغير )= متغير عبار ت محاسباتی مثال : برنامه اي بنويسيد كه دو عدد را از ورودي دريافت و حاصلجمع آن دو را چاپ كند . Program add; Var a,b:integer;

# www.SoftGozar.Com

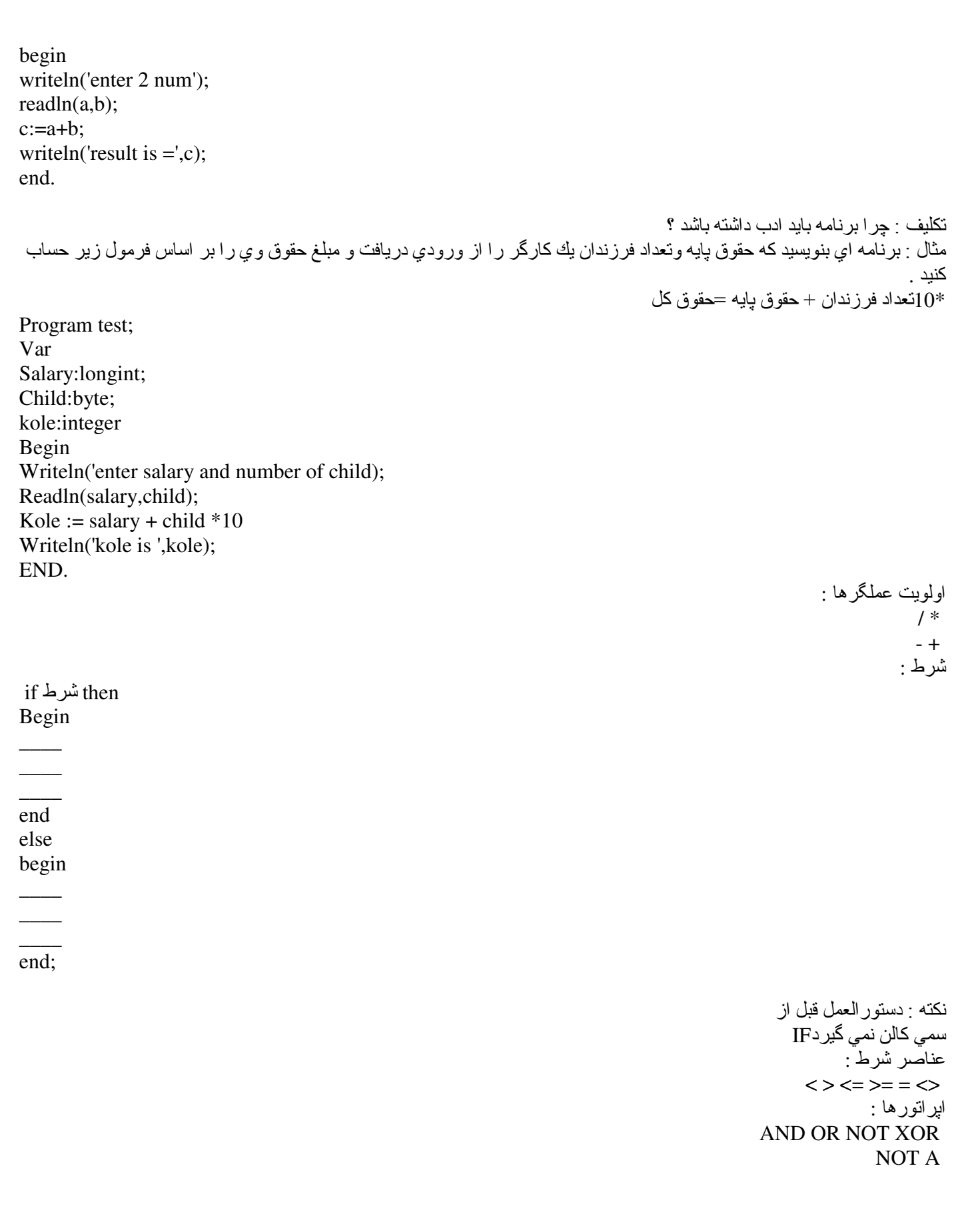

Program test;

a,b:integer;  $if a > b then$ begin writeln $(a)$ ;

writeln $(b)$ ; end.

Var

end else

Var

Begin

Begin

A,b,c:integer;  $D, x1, x2: real;$ 

 $ReadIn(a,b,c);$  $D:=b*b-4*a*c;$ If  $(d \ge 0)$  then

Writeln('enter a,b,c');

 $X1:=(-b+sqrt(d))/2*a);$  $X1:=(-b-sqrt(d))/2*a);$ 

 $1<sub>0</sub>$  $0<sub>1</sub>$ **XOR OR AND B A** 01111 11001 11010 00000 مثال : برنامه ای بنویسید که با دریافت دو عدد بزرگترین آنها ر ا چاپ کند . مثال : برنامه اي بنويسيد كه با دريافت سه عدد به عنوان ضر ايب2+x=ax2+bx معادله درجه دو را حل كند این برنامه را با یك if بنویسید. مثال : برنامه اي بنويسيد كه تعداد فرزندان وحقوق پايه و رتبه يك كارگر را از ورودي دريافت و حقوق كل وي را بر اساس فرمول زير حساب كند . كسر بها ـ مز ابا +بيمه = حقوق كل  $\pm 1000$ \* تعداد فرزند = مزايا ماليات + بيمه = كسر يها بيشتر كمتر يا مساوي 2 تعداد فرزند تعداد فر ز ندان 1000 بیمه

هر چيز ي ديگر 20 تا 0 رتبه حقوق بابه حقوق بابه\*10/100 مالبات

begin writeln('enter salary and grade and number of child'); readln(salary,num,grade); if  $num < = 2$  then  $bimeh:=100$ else bimeh: $=$ num $*500$ ; if (grade $>=$ 0) and (grade $<=$ 20)then net :=  $10/100$ \*salary else if grade  $>20$  then begin  $net:=20/100*salary;$  $maxaya:=num*1000+grade*50;$ kasry:=bimeh+net;  $kol := *salary + maxaya*-kasry;$ end: writeln(kol); end.

> نكليف : در يك تركيب شيميايي 4 عنصر شركت دارند مقدار مجاز بر اي نهيه ماده اي به نام asxd به اين صورت است .  $A 0 - 50$  $S$  0.5 ~ 0.83  $X 81 - 92$  or  $824 - 901$  $D-100 \sim 100$ با دریافت مقادیر a,s,x,d از ورودی به ما بگوید که آیا می توان این ماده را تولید کرد یا نه ؟

Begin Num: $=0$ : Writeln('please enter a s x d');  $ReadIn(a,s,x,d);$ If  $(a>0)$  and  $(a<50)$  then  $Num:=num+1$ ; If  $(s>0.5)$  and  $(s<0.83)$  then  $Num:=num+1$ ; If  $((x>81)$  and  $(x<92)$ ) or  $((x>824)$  and  $(x<901)$ ) then  $Num:=num+1$ : If  $(d > -100)$  and  $(d < 100)$  then  $Num:=num+1$ : If num=4 then Writeln('yes can') Else Writeln('you can not');

End.

تكليف : برنامه اي بنويسيد كه با دريافت سه عدد و با فرض اينكه عدد دوم وتر ميباشد به ما بگوييد كه آيا اين سه عدد تشكيل يك مثلث قايم الزاويه مي دهد يا خير؟

**CASE:** 

CASE میتواند تعدادای شرط را بگیر د و انتخاب کند .

مقادیری که دستور CASE میپذیرد ORDINAL است مقادیری که ORDINALهستند دار ای ترکیب نیستند و همچنین قابل شمارش هم INTEGER,CHARACTER,BYTE,BOOLEAN,LONGINT,... هستند مثل بستند PEAL,STRING ORDINAL<----

> CASEتنها دستوري است كه BEGIN ندارد ولي END دارد مقدار ها میتوانند شاملٌ یك مقدار یا چند مقدار كه از ِیكدیگر با كاما جدا شده اند باشند و یا یگ سر ی شمارشی باشند مثل :

 $1:$  ------ $1,10,28$ :------ $1..100,150..243:$ ---------- $'A'$ ...'Z':----------

Ofدنغير Case : Beginسقدار 1

--------

End: : Beginشقدار 2

--------------

-------

End:

Begin: Else

---------------

End;

End.

مثال : برنامه اي بنويسيد كه يك عدد را از ورودي دريافت ( (x<30=>ونلفظ أنها را چاپ كند .

**BEGIN**  $READLN(X);$ CASE X OF 0:WRITELN('ZERO'); 1:WRITELN('ONE'); 2: WRITELN('TWO') **ELSE** WRITELN('ERROR'); END: END.

> مثال : برنامه ای بنویسید که دو عدد را از ورودی دریافت و چنانچه عدد اول در بازه () تا 5 بود توان دوم عدد دوم را چاپ کند چنانچه 68 بود حاصلضرب دو عدد را چاپ كند و در غير اينصورت مقادير مجاز را چاپ كند .

**BEGIN** WRITELN('ENTER TWO NUMBER');  $READLN(A,B);$ **CASE A OF**  $0.5$ :WRITELN $(B*B);$  $68:WRITELN(A*B)$ **ELSE** WRITELN('ENTER 0..5 OR 68'); END; END. -معادل برنامه بالا با دستور : If Begin Writeln('enter 2 number');  $ReadIn(a,b);$ If  $(a>=0)$  and  $(a<=5)$  then Writeln $(b * b)$ Else If  $a=68$  then Writeln $(a^*b)$ Else Writeln('enter 0..5 or68'); End.

تكليف : روشى براى تلفظ اعداد بيدا كنيد .

حلقه تكرار : -1تعداد معين -2تحداد معين

for مقدار نهایبی to مقدار شروع=: منغیر $\rm Do$ downto begin

end:

توجه مهم : در برخي از حلقه ها دستورات داخل حلقه به متغير حلقه مرتبط مي باشند و در برخي موارد هيچگونه ارتباطي وجود ندارد . حلقه for بر اي تعداد تكرار معين به كار ميرود

: Downtoن مواردی به کار میرود که مقدار اولیه از مقدار نهایی بیشتر باشد مثال : برنامه اي بنويسيد كه نوان دوم اعداد 100 تا 200 را جاب كند . Begin For i:= $100$  to 200 do Begin Writeln $(i^*i)$ ; End; End. نكته : اجاز ه نداريد مقدار متغير حلقه را در داخل بدنه عوض كنيد . مثال : برنآمه اي بنويسد كه حاصلجمع اعداد 1.100 را چاپ كند . Begin  $Sum:=0;$ For i:= $1$  to 10 do Begin Sum:=sum+i End: Write(sum); End. مثال : برنامه ای بنویسید که حاصلجمع مضارب 5 بین 0 تا 100را به دست آورد . Begin  $Sum:=0;$ For I:= $1$  to 20 do Begin  $Sum:=sum+i*5;$ End: Writeln(sum); End. مثال : برنامه ای بنویسید که دو عدد را از ورودی دریافت و اعداد ما بین این دو عدد را جاب کند aBegin) Writeln('enter a,b');  $ReadIn(a,b);$ For  $I := a$  to b do Writel $n(i)$ ; End. مثال : برنامه اي بنويسيد كه با يك حلقه for اعداد بين1,00 و 353..738 و 940..950 را جاب كند Begin For i:=1 to  $950$  do Begin If  $(i>=1)$  and  $(i<=100)$  then Writeln(i); If  $(i>353)$  and  $(i=738)$  then Writeln $(i)$ ; If  $(i>=940)$  and  $(i<=950)$  then

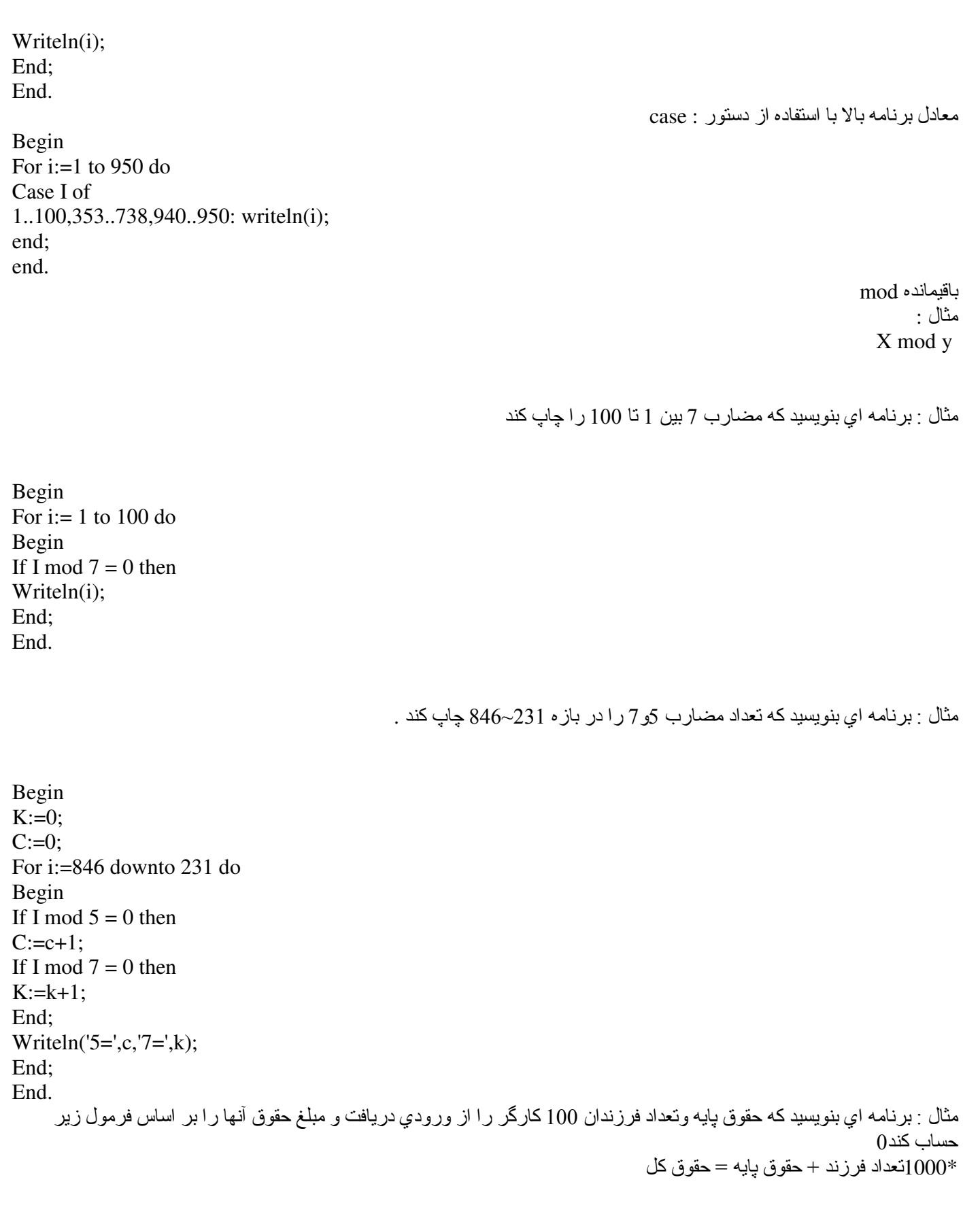

## www.SoftGozar.Com

Begin For  $i:=1$  to 100 do Begin Writeln('enter salary and number of children'); readln(salary,num);  $kol := \text{salary} + \text{num} * 1000;$ writeln(kol); end; end.

مثال : برنامه اي بنويسيد كه 100 عدد را از ورودي دريافت و ميانگين و حاصلجمع أنها را به ما بدهد .

Begin  $Sum:=0;$ For  $i=1$  to 100 do Begin Writeln('enter num'); Readln(num); Sum:=sum+num; End; Ave:=ave/100; Writeln(sum,ave); End. تعداد تكرار نامعين : while ط\$Do begin  $\overline{\phantom{a}}$  $\overline{\phantom{a}}$ \_\_\_ end; مثال : برنامه اي بنويسيد كه اعداد 1.100 را چاپ كند Begin  $I:=1;$ While i<=100 do Begin Write(i);

### www.SoftGozar.Com

```
I:=i+1:
End:
    مثال : برنامه اى بنويسيد كه نعدادى اسم را از ورودى دريافت و به ما بگويد جند بار اسم ali نكر ار شده است(آخرين اسم end است)
Var
S:integer;
St:string;
Begin
Read(st);While st<>'end' do
Begin
If st='ali' then
S:=s+1;
Read(st);End; write(s);End.
               مثال : برنامه اي بنويسيد كه نعدادي عدد كه آخرين آنها صفر است را از ورودي دريافت و حاصلجمع آنها را جاب كند .
Begin
Readln(num);
T:=1;
While num <> 0 do
Begin
Sum:=sum+num;
Readln(num);
T:=t+1;
End:
Writeln('s=',s,'average',s/t);
End:
   تكليف : بر اي دانش آموز ان يك كلاس برنامه اي بنويسيد كه نام آنها به همر اه نعداد نمر ات و سيس نمر ات آنها ر ا به فرم زير از ورودي
  دريافت كند تُعداد دانش آموز ان كلاس نامعين است ولي آخرين نفر نامش end است برنامه ميبايستي پس از دريافت هر يك از اطلاعات
                                                                                           بیامی به شکل زیر چاپ کند .
Average: Sum: Ali Name:
\overline{3}18
20
13.5
program test;
var
name:string[10];ave,sum,nomreh:real;
num,i:integer;
begin
writeln('enter name ');
readln(name);
```
while name <> 'end' do begin writeln('enter num:'); readln(num); for i:=1 to num do begin writeln('enter nomreh: '); readln(nomreh); sum:=sum+nomreh; end; ave:=sum/num; writeln('name:',name,'sum:',sum,'ave:',ave); writeln('enter name '); readln(name); end; end.

نكليف : ميخو اهيم بر اي برنامه هاي خود يك منو تهيه كنيم اين منو شامل موارد زير است

1) load 2) save 3) edit 4) exit please select a number : program test; var num:integer; begin writeln(' 1) load'); writeln<sup>('2)</sup> save'); writeln<sup>('3)</sup> edit'); writeln( $'$  4) exit'); writeln(please select a number : '); readln(num); while num  $\leq$  4 do begin case num of 1:writeln('loading'); 2:writeln('saving'); 3:writeln('editing'); end; end; end.

مثال : برنامه ای بنویسید که دو عدد را از ورودی دریافت و طبق جدول زیر نسبت به مقدار آن واکنش نشان دهد

321a B+...+3+2+1 1..b b..1

Begin Writeln ('enter a,b :');  $ReadIn(a,b);$ Case a of  $1:begin$ for  $i:=1$  to b do  $write(i);$ end;  $2:begin$ or I;=b downto 1 do  $write(i);$ end; 3:begin  $sum:=0;$ for  $i=1$  to b do  $sum:=sum+I;$ write(sum); end; end.

أرايه ها :

آر ایه ها به عناصری انلاق میشود که با یك نام تعدادی محل از حافظه را كنترل كند بر ای تشخیص محلها از اندیس استفاده میشود انواع آرايه ها :

> -1آرايه هاي يك بعدي -2عناصر دو بعدي -3آر ايه هاي سه بعدي

> > تعريف آر ايه ها :

var نوع[ of اندیس پایان ِ اندیس شروع ] array :نام أرایه نوع متغیر آرایه : متغیر أرایه

خو اندن آر ايه : مثال : برنامه اي بنويسيد كه نمر ات 100 دانش أموز را از ورودي دريافت و در يك أر ايه بريزد .

Var

A: $array[1..100]$  of real; Begin For i:= $1$  to 100 do Readln $(a[i])$ ;

مثال : برنامه اي بنويسيد كه نمرات 100 دانش آموز را از ورودي دريافت و 50 تاي اول را چاپ كند سپس تعداد نمرات 20 را مشخص كند

```
Var
A:array[1..100] of real;
Begin
For I:=1 to 100 do
Writeln('enter no(',I,')');
Readln(a[i]);
For i:=1 to 50 do
Writeln(a[i]);
S:=0;For i:=1 to 100 do
If i:=1 to 100 do
If a[i]=20 then
S:=s+1;Writeln(s);
End.
                                                                                             بيدا كردن max,min
min = اعنصر اول
حلقه براي گردش در آرايه
if حنصر فعلى if
min := 2عنصر فعلي
Write(min);مثال : برنامه اي بنويسيد كه با دريافت نمرات 100 دانش آموز بالاترين و پايين ترين نمر ه را در بين اين 100 نفر پيدا كند .
Var
A:array[1..100] of real;
I:integer;
Begin
For i:=1 to 100 do
Readln(a[i]);
Min:=a[1];
```
 $Max:=a[1]$ ; For i:= $2$  to 100 do Begin If  $a[1] < \min$  then Min: $= a[i]$ ; If a[ i]>max then  $Max := a[i];$ End; Writeln('max is :',max,'min is :',min); End.

مثال : برنامه اي بنويسيد كه با دريافت 100 اسم به ما بگويد تعداد تكر ار اسم ali جند بار است و آيا اسم hassan بيشتر ذكر شده يا اسم *s*reza?

Var A: array [1..100] of string; Begin For i:=1 to  $100$  do Readln( $a[i]$ ); Ali: $=0$ ;  $Reza:=0;$ Hassan: $=0$ ; For i:=1 to  $100$  do Begin If  $a[i]='ali'$  then  $\text{Ali}:=\text{ali}+1;$ If  $a[i]$ ='reza' then  $Reza:=reza+1;$ If a  $[i]$ ='hassan' then Hassan:=hassan+1; Endd Writeln(ali is :',ali); If reza>hassan then Writeln('reza') Else Writeln('hassan'); End.

مثال : برنامه اي بنويسيد كه با دريافت نام و نمر ه 100 دانش آموز نتبل ترين فرد كلاس را مشخص كند .

Var Name: array[1..100] of string; No:  $array[1..100]$  of real; Begin For i:= $1$  to 100 do Begin Readln(name[i]); Readln(no[ $i$ ]); End:  $Min:=no[1];$ Namemin:=name[1]; For i:=  $2$  to 100 do begin If no  $[i]$ Begin Min:= $no[i]$ ; Namemin:=name[i]; Writeln(namemin); End. آر ايه هاي دو بعدي : وقتي از أرايه دوبعدي استفاده ميكنيم بايد از دو حقه for استفاده كنيم . مثالٌ : برنامه اي بنويسيد كه نمرات 4 كلاس كه هر يك 20 دانش آموز دارد را از ورودي دريافت ونتبل نرين فرد را در اين 4 كلاس مشخص كند . Var A:array[1..20,1..4] of real; Begin For i:= $1$  to  $4$  do Begin For  $j:=1$  to 20 do Readln $(a[i, i])$ ; End; Min:= $a[1,1]$ ; For i:= $1$  to  $4$  do For  $j:=1$  to 20 do If  $a[j,i] < \min$  then  $Min:=a[i,i];$ Writeln(min); End. مثال : در يك آر ايه 100\*20دوهزار كاراكتر نگهداري ميشود برنامه اي بنويسيد كه تعداد تكرار حرف A را با a مقايسه كند و همچنين به ما بگو بد آبا کار اکتر ج در این ماتر بس و جو د دار د ؟

Var A:array[1..20,1..100] of character; Bool:Boolean; B,b1:integer; Begin For i:= $1$  to 100 do For  $j:=1$  to 20 do If  $a[I,j]='A'$  then  $B:=b+1$ ; If  $a[I,j]=a'$  then  $B1:=b1+1;$ If  $a[I,j]=z'$  then Bool:=true; End; If  $b > b1$  then writeln('A>a'); If bIf b=b1 then writeln('A=a'); If true then writeln("z"exist'); End.

تكليف : ميخواهيم نام و نمره تعدادي دانش أموز يك كلاس را از ورودي دريافت كنيم و مشخص كنيم كه نتبل ترين و زرنگ ترين فرد کلاس کیست چند نفر نمر ه زیر 10 گرفتند؟نام کسانی که نمر ه آنها در باّز ه 17 تا 15 می باشد ب همر اه نمر ه آنها چاپ شود آخرین نفر نامش end است حداكثر تعداد دانش آموز ان 100 نفر است .

Var

a: array  $[1..100]$  of string;  $b:array[1..100]$  of real; begin  $i:=1$ ; read $(a[i])$ ; while a[ i]<>'end' do begin readln( $b[i]$ );  $i:=i+1;$ readln( $a[i]$ ); end:  $i:=i-1$ ;  $min:=a[1];$  $max:=a[1];$ for  $i = 2$  to j do begin

if  $b[i] > max$  then begin  $max:=b[i];$  $name:a[i];$ end: end writeln(name);  $count:=0;$ for  $i:=1$  to j do if  $b[i] < = 10$  then  $count:=count+1$ ; writeln(count); for i:= $1$  to j do if (b[ $i$ ]<17) and (b[ $i$ ]>15) then write( $b[i],a[i]$ ); end. تكليف : برنامه اي بنويسيد كه حاصل اين عبارت را حساب كند .  $i/i!=1/1!+2/2!+3/3!+4/4!+5/5!$  $N! = 1*2*3*4*...*n$ Begin  $Sum:=0;$ For  $n:=1$  to 5 do Begin For  $m:=1$  to  $n$  do  $F:=f^*m$ ;  $Sum:=sum+n/f;$ End; Writeln(sum); End. تكليف : برنامه اي بنويسيد كه نمرات 80 دانش آموز راكه در چهار كلاس دسته بنده شده اند را از ورودي دريافت كند سپس به سوالات زير جواب دهد . -1معدل هر يك از كلاسها ـ2نمره نتبل ترين و زرنگترين شخص در هر كلاس به طور جداگانه

Var A:array [1..4,1..20] of real; Begin

For i:=1 to 4 do For  $j:=1$  to 20 do Begin Writeln('please enter nomreh');  $ReadIn(a[I,i])$ ; End: For i:= $1$  to  $4$  do Begin  $Sum:=0$ : For  $j:=1$  to 20 do Begin  $Sum:=a[I,j]+sum;$ End; Writeln(sum/20,'average of this class'); End: For i:=1 to 4 do Begin  $Max := a[1,1];$ Min:= $a[1,1]$ ; For  $i:=2$  to 20 do Begin If  $a[I, j] > max$  then  $Max := a[I, j];$ End; Writeln(I,min,max); End: End.

#### :String

String آر ايه اي از كار اكتر هاست .اغلب لاز م است كار اكتر هايي در رشته موجود در ج شوندو يا كار اكتر هايي به جاي بخشي از رشته نوشَّته شوند ¸ زيررشته اي در رشته جستجو گردد و يا دو رشته با هم الحاق شوند . رشته تهي : طول رشته ثابت نيست و با داداه هايي كه در آن ذخيره شده است مشخص مي گردد كار اكتر هايي كه در رشته قرار مي گيرد از حداکثر طولی که بر ای آن تعیین میشود بیشتر نخو اهد بود. اگر name رشته کار اکثر ی باشد دستور زیر name ر ا به رشته تهی تبدیل مبكند : Name:=";

تبدیل رشته به اعداد : در باسکال زیر برنامه هایی وجود دارند که به آسانی مینوانند رشته ها را بردازش کنند. زیربرنامه val رشته عددی را گرفته به مقدار عددي تبديل ميكند . رشتهٌ عددي رشته اي است كه حاوي كار اتر هاي '0' تا '9' و نقطه مميز باشد مثل '12.5' و'13.5' زيربرنامه val به صورت زير به كار میرود .

Val (st, number, error)

Stرشته ای است که باید به عدد تبدیل شود و number متغیر ی است که رشته تبدیل شده به عدد در آن قرار میگیرد. جنانچه در رشته st كاراكتر نا معتبري (كاراكتر هاي غير از ( '0' نا '9' و ' ' ) ¸ محل وجود آن كاراكتر در پارامتر error قرار ميگيرد اگر error برابر با صفر باشد معنایش اینست که کار اکثر نا معتبری وجود ندارد. اگر number از نوع صحیح باشد st به مقدار صحیح و اگر number از نوع اعشاري باشد st به مقدار اعشاري نبديل ميشود . مثال زیر را در نظر بگیرید : Var st : string; Num,e:integer;  $St:='352'$ : Val (st, num, e); مقدار 352 در متغیر num ومقدار صفر در متغیر e قرار میگیرد اکنون دستورات زیر را در نظر بگیرید :  $St := 35#2$ ; Val (st,num,e); با اجرای دستور val به دلیل وجود کار اکتر ' # ' که کار اکتر نامعتبری در اعداد است عدد 2 در متغیر e قرار میگیرد و معنایش اینست که کار اکتر شماره 2 ( شماره گذار ي از صفر شروع ميشود) نامعتبر است و عمل تبديل صورت نميگيرد و مقدار <sub>num</sub> تعريف نشده است <sub>.</sub> تبدیل عدد به ر شته : بر اي تبديل مقدار عددي به رشته عددي از زيربرنامه strاستفادهميشود و به صورت زير به كار ميرود : Str (number : format, numstring) با این دستور مقداری که در number قرار دارد به رشته ای به طول format تبدیل میشود و در رشته numstring قرار میگیرد دستورات زیر را در نظر بگیرید : Var x:integer; St:string;  $X=352$ ;  $Str(x:5,st)$ ; با اجر اي اين دستور مقدار 352 به رشته '352' تبديل شده در st قر ار ميگير د دستورات زیر را در نظر بگیرید:

; Var  $y1, y2$ : real

 $;$ St1,st2 : string  $Y1:=352.768$  $Y2:=476.395$  $; (Str(y1:7:2, st1$  $;\left( \text{Str}(y2:3:1,\text{st2}) \right)$ 

> با اجراي دستور str اول مقدار 352.768 به رشته '352.768' تبديل ميشود و در st1 قرار ميگيرد و با اجراي دستور str دوم مقدار 476.395 به رشته '476.395'تبدیل میشود و در st2 قرار میگیرد. جدا کردن زیررشته ایِ از رشته: زیررشته بخشی از رشّته است و بر ای جدا کردن زیررشته از رشته از تابع copy استفاده میشودتابع copy به صورت زیر به کار میرود.

(Copy (source, index, size)  $\therefore$  S:=T am learning pascal  $(SI:=copy(s,15,6))$ 

> دستور copy باعث میگردد تا با شروع از محل 15 تعداد 6 کار اکتر از رشته s استخر اج شود و در s1 قرار گیرد. بنابر این محتویات رشته s1 بر ابر است با 'pascal'.

الحاق رشته ها : منظور از الحاق رشته ها اتصال رشته ها به يكديگر است به عنوان مثال اگر s1:='ab's' و s2:='cde' الحاق دو رشته (s1,s2) به صورت 'abcde' خواهد بود براي الحاق رشته ها از تابع concat استفاده ميشود: (اسامی رشته ها)concat دستورات زیر را در نظر بگیرید:

 $|S1:=|pascal|$ :  $S2:=$ 'is a  $\mathcal{S}$ : S3: = 'language'  $($ S4:=concat $($ s1,s2,s3

> با اجراي اين دستور 33 به انتهاي <sub>3</sub>2 متصل ميشود و رشته نتيجه به انتهاي <sub>3</sub>1 متصل ميگردد و در نتيجه رشته <sub>3</sub>4 عبارت است از 'pascal is a language': . اگر طول رشته حاصل بيش از 255 باشد بَقيه كار اكتر ها حذف ميشوند.

> > جستجوی رشته ای در رشته دیگر : بر اي اين كار از تابع pos استفاده ميشود كاربرذ اين تابع به صورت زير است:

 $Pos(s1,s2)$ 

S1 رشته اي است كه بايد در 22 وجود داشته باشد محل اولين وقوع آن برگردانده ميشود و گر نه مقدار صفر برگردانده ميشود دستورات زیر را در نظر بگیرید:

 'S1:='learning ;'S2:='I am learning pascal 'S3:='english  $(X:=pos(s1,s2)$  $(y:=pos(s3,s2)$ 

جون رشته 1s در 2s وجود دارد دستور pos اول مقدار 6 را در x قرار میدهد و معنایش این است که رشته 'learning' در محل 6 رشته وجود ندارد مقدار صفر در  $_{\rm V}$  قرار میگیرد . $_{\rm S2}$ 

> محاسبه طول رشته : بر اي محاسبه طول رشته از تابع length به صورت زير استفاده ميشود:

(رشته)length

دستورات زیر را در نظر بگیرید:

 $'S1:='xymn$  $X:=length(s1)$ 

جون طول رشته 51 بر ابر 4 است مقدار x بر ابر 4 خواهد بود. حذف و درج زيررشته: زير رشته اي را مينوان از رشته اي حذف كرد و يا زيررشته اي را مينوان در رشته اي در ج كرد بر اي حذف زير رشته از زيربرنامه ها به صورت زیر به کار میروند:

Delete(source,index,size) Insert(pattern,destination,index)

> در زيربرنامه delete زيررشته اي به طول size با شروع از محل index از رشته source حذف ميشود و در زيربرنامه insert زیررشته pattern با شروع از محل index در رشته destination در ج میشوددستورات زیر را در نظر بگیرید:

S1:=pas\*\*\*cal (Delete(s1,4,3 ;'S2:='paal

:'S3:='sc  $\therefore$  (, Insert(s3,s2)

> دستور delete باعث میشود تا با شروع از محل 4 رشته <sub>s1</sub> حذف شده و رشته s1 به pascalشبدیل شود دستور insert موجب میشود تا رشته <sub>3</sub>3 در 2s در ج شود و در نتیجه رشته 2s به 'pascal' تبدیل شود ِ

> > مثال : برنامه ای بنویسید که یك اسم را از ورودی دریافت و آنرا بر عکس جاب کند

Readln(name); For i:=length(name) downto 1 do Write (name[i]);

مثال : برنامه اي بنويسيد كه كه يك نام را از ورودي دريافت و به ما بگويد كه آيا اين نام با حرف a شروع ميشود يا خير ؟

Readln(name) If name  $[1]=a'$  then 'Writeln('ok) Else 'Writeln('not ok);

مثال : برنامه ای بنویسید که یك نام را از ورودی دریافت و حروف آنر ا یك در میان چاپ كند.

Readln(name); For i:=1 to length(name) do If I mod  $2 = 0$  then Writeln(name[i]);

روش ديگر :

For i:=1 to int(length(name)/2) do Writeln(name[ $i*2$ ]);

> مثال : برنامه ای بنویسید که یك رشته را از ورودی دریافت و متقارن بودن آنرا جك كند. 1234554321

var N:string; Begin Readln(n); For i:=1 to int(length(n)/2) do Begin If  $n[i] \leq n[length(n) -i+1]$  then  $K:=0;$ End; If k=1 then Writeln ('ok') Else Writeln('no') .End مثال : برنامه اي بنويسيد كه تعداد حروف a موجود در يك رشته ورودي را بشمارد. Var st:string Begin Readln(st);  $C:=0;$ For i:=1 to length(st) do If st[  $i$ ]='a' then ?if st[  $i$ ] in ['a','A'] then  $C:=c+1;$ Writeln(c); مثال : برنامه اي بنويسيد كه تعداد اسامي alireza موجود در رشته را بشمارد. Begin Readln(st);  $C:=0;$ While  $pos('alireza', st) \leq 0$  do Begin  $C:=c+1;$  (J:=pos('alireza',st); Delete(st,pos('ali',st),3); End; Write  $(c)$ ; End.

مثال : برنامه اي بنويسيد كه دو رشته را از ورودي دريافت و بعد از كاراكترمساوي كه در رشته اول وجود دارد رشته دوم را چاپ كند.

 $ReadIn(st, st1);$  $J:=pos('=',st);$ Writeln(copy  $((st,1\,j), st1, copy (st,j+1,100));$ 

تکلیف : برنامه ای بنویسید که با دریافت سه حرف و قرار دادن آنها در یك آر ایه سه تایی كلیه تركیبات ممكن را كه سه حرف تركیباتشان به هم نخورد چاپ کند.

W a x A x w  $W$  a x

مثال : برنامه اي بنويسيد كه يك رشته را از ورودي دريافت و كليه كلمات موجود در آن را بشمارد.

Readln(st);  $S:=0$ :  $St:=st+''$ While pos(',st)  $\langle 0 \rangle$  do Begin  $S:=s+1$ ; Delete $(st, 1, pos('', st));$ While  $st[1]='do$ Delet  $(st, 1, 1);$ End: End.

> تكليف : برنامه اي بنويسيد كه 100 رسته را از ورودي دريافت و در يك آر ايه به طول 100 از نوع string بريزيد و به سؤالات زير جو اب دهد. 1- تعداد كل كلمات 1- تعداد كل حروف 2- تعداد حروف صدا دار

> > ذخيره اطلاعات : Log file : فايلي است كه نمام تغيير ات مربوط به يك محيط ر ا ثبت ميكند

> > > فايلها :  $text$ ext - منتى $-1$ 2- رکوردي typed 3جدون نوع untyped-4

معرفی فایلهای متنی : Var Text: نام فايل نسبت دادن فايل : assign ( 'تام خارجي ,'نام فايل); مثال :  $Assign(f, 'c:\al.dat.ddd)$ باز كر دن جهت خواندن  $reset($ نام فایل); باز كردن جهت نوشتن rewrite( نام فايل ) ; readln(أربام فايل)  $\text{writeln}(\overrightarrow{\text{link}})$ close( نام فایل تا close انجام نشود data ذخير ه نميشود نكته بسيار مهم : در هر يك از مسائلي كه در مورد فايلها مطرح ميشود مي بايستي به نحوي از يكي از تكنيكهاي نگهداري اطلاعات در حافظه اصلی استفاده نمود این تکنیکها ممکن است استفاده از متغیر ها و آرآیه ها و ماتریسها و ودرختهاو…استفاده نمود ولی نتها با دو عمل خواندن و نوشتن به روی فایل کار انجام میشود Update : ميخوانيم ولي دوبار ه ميريزيم سر جاش Append : بهش يك جيز ي اضافه ميكنيم نكته : عمل rewrite باعث ميگردد چنانچه فايل وجود نداشته باشد ايجاد و چنانچه وجود دارد اطلاعاتش به طور كامل پاك شود مثال : برنامه اي بنويسيد كه100 اسم را از ورودي دريافت و آنها را در يك فايل به نام a1.dat))بنويسد. Var F:text;a:string; Begin 'Assign(f,'a1.dat);  $Rewrite(f);$ For i:=1 to  $100$  do  $Readln(a);$ Writeln(f,a); End:  $Close(f):$ 

End.

مثال : برنامه اي بنويسيد كه فايل a1.dat را خوانده و به ما بگويد چند بار اسم ali نكر ار شده است؟

Var A:text; B:string; Begin Assign $(a, 'a1.dat);$  $Reset(a);$  $Sum:=0;$ For i:= $1$  to 00 do Begin  $ReadIn(a,b);$ If  $b = 'ali'$  then  $Sum:=sum+1;$ End  $Close(a,b);$ End;

> مثال : برنامه اي بنويسيد كه تعدادي اسم راكه أخرين أنها end است از ورودي دريافت و در يك فايل به نام aa.dat بريزد أنگاه فايل را

> > 1- تحداد حسنها بيستر است يا على ها 2- چند اسم وجود دارد که با حرف z شروع میشود<sub>.</sub>

Var f:text; Name:string; Begin Assign(f,'aa.dat);  $Rewrite(f);$ Readln(name); While name <> 'end' do Begin Writeln(f,name); Readln(name); End)  $Close(f);$  $H:=1$ ;

 $A:=1$ ;  $Z:=1$ ;  $Reset(f)$ ; While not eof  $(f)$  do Begin Readln(f,name); If name='ali' then  $A:=a+1$ ; If name  $=$ 'hassan' then  $H:=h+1$ : End:  $Close(a);$ 'If h>a then writeln('h>a); If h If h=a then writeln( $'$ h=a); End:  $Close(f);$  $Reset(f)$ ; While not eof (f) do Begin Readln(f,name); If name  $[i]=z'$  then  $Z:=z+1$ ; End;  $Close(f);$ Writeln('sum of  $z$  is :'z); .End

تكليف : برنامه اي بنويسيد كه تعدادي نام را از ورودي دريافت و در يك فايل بريزد سپس فايل تشكيل شده را باز كرده و از روي اين فايل دو فایل دیگر تشکیل دهید که در یکی از آنها اسامی که بین a تا z قرار گرفته اند ریخته و در فایل دوم کلیه اسامی که از v تا z هستند را بر يز د

Program test; Var Name: string;  $F,f1,f2:text;$ Begin Assign(f,'a.dat);  $Rewrite(f);$ Writeln('enter a name); Readln(name); While length(name)>0 do Begin Writeln(f,name);

Writeln('enter a name); Readln(name); End;  $Close(f);$  $Reset(f)$ ; Assign(f1,'a1.dat); Assign $(f2, 'a2. dat);$  $Rewrite(f1);$  $Rewrite(f2);$ While not eof (f) do begin Readln(f,name); Case name[1] of a'..'u':writeln(f1,name);' v'..'z':writeln(f2,name);' End; End;  $close(f2);$  $close(f1);$  $close(f);$ end.

تكليف : برنامه اي بنويسيد كه نام دو فايل را از ورودي دريافت و از اطلاعات داخل اين دو فايل فايل سومي تشكيل دهد كه حاصل تركيب دو فایل قبل باشد ِ

var h,f,g:text; a:string; begin writeln('enter first filename);  $readln(a);$  $assign(h,a);$ writeln('enter second filename);  $readln(a);$  $assign(f,a);$  $reset(h);$  $reset(f);$  $assign(g, 'out.dat);$  $rewrite(g);$ while not eof(h) do begin  $readln(h,a);$ 

writeln $(g,a)$ ; end; while not eof(f) do begin  $readln(f,a);$ writeln $(g,a)$ ; end;  $close(f);$ close(h);  $close(g);$ End.

پایان آموزش پاسگال

فصل اول بخش 2

زبان برنامه نویسی sql server

معرفي SQL و دستورات عمومي أن توسط SQL ميتوان درون يك بانك اطلاعاتي پرس و جو كرده (Query) و نتيجه را برگرداند. بانك اطلاعاتي شامل أبجكتي به نام جدول (Table) میباشد . ركوردها در بانكهاي اطلاعات در جداول ذخيره ميگردند. جدول شامل سطر و سنون میباشند. در زير مبنوان بك جدول را مشاهده كرد ز Last Name First Name Address City مثال · Select Last name from persons بر كاربرد ترين دستورات SQL شامل موارد زير است : .<br>SELECT استخراج بك داده از بانك اطلاعاتي UPDATE به روز رسانی یك داده درون بانك DELETE بِاك كردن بِك داده از بانك اطلاعاتي NSERT وارد كردن يك داده جديد به بانك اطلاعاتي همچنین در SQL میتوان داده هایی نیز تعریف کرد : ً CREATE TABLE ايجاد يك جدول جديد ALTER TABLE تغییر دادن بك جدول DROP TABLE بِاك كردن بِك جدول CREATE INDEX ايجاد يك انديس (كليد جستجو ) DROP INDEX باك كردن يك انديس : Active Server Pages - ASP و Active Server Pages - ASP SQL يكي از قسمتهاي خيلي مهم ASP ميباشد زيرا در ASP بر اي كار با بانكهاي اطلاعاتي از SQL استفاده ميشود. و توسط نكنولوژي ADO ميتوان از SQL در ASP استفاده كرد. دستور SELECT : SELECT column-name(s) FROM table-name مثال · نام جدول Persons است Last Name First Name Address City Hasani Ali Esfahan دستور Select همراه با شرط SELECT column FROM table WHERE column condition value

عملگر ها در SOL: عملگر مفهوم = معادل بو دن

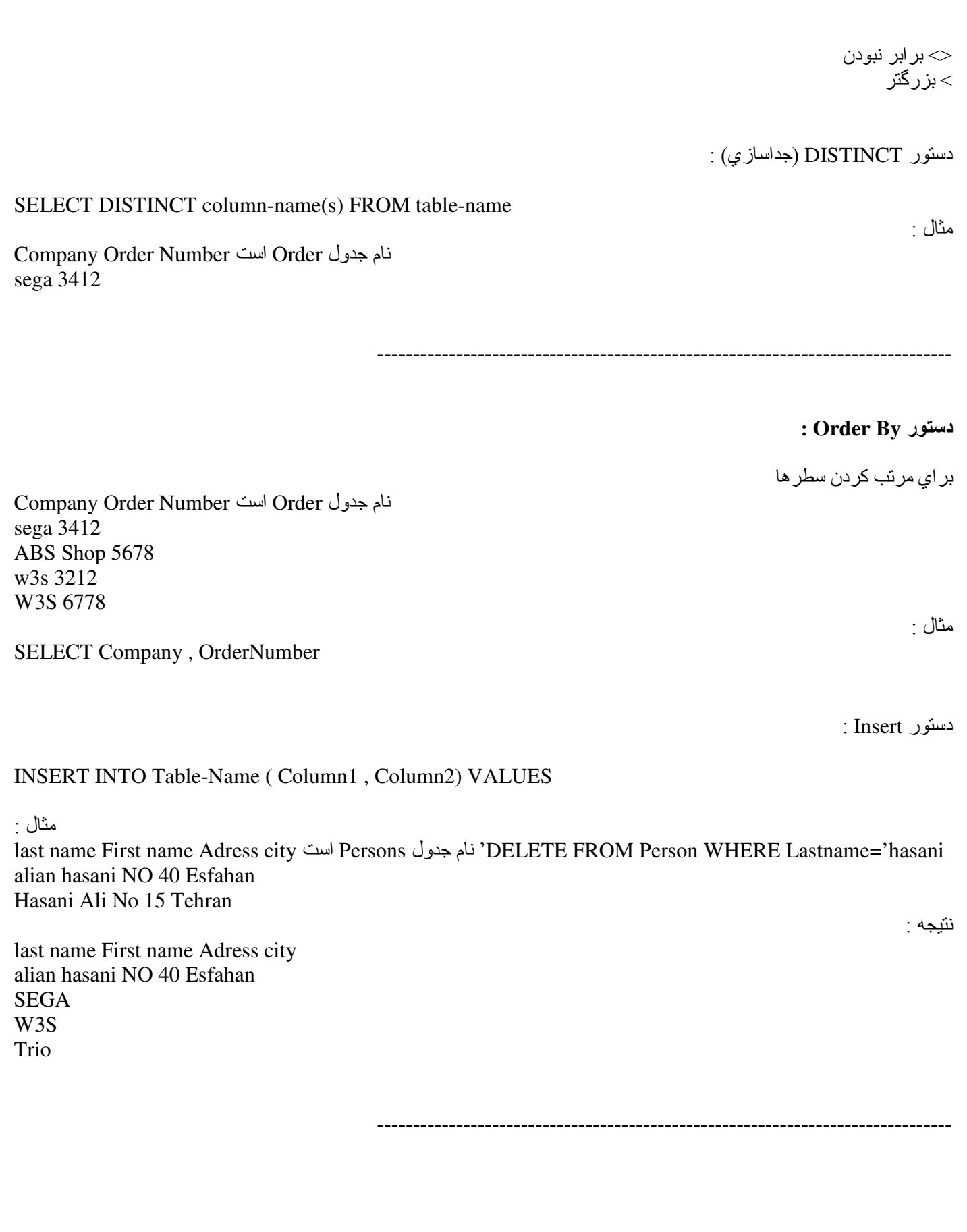

دسترسی به یك یایگاه داده از یك صفحه ASP : ۱ -ایجاد یك ADO Connection به یك پایگاه داده 2-باز كردن Connection بايگاه داده 3-ابجاد بك 4 Set Record ADO- ز آدن گرفتن داده هايي كه نياز داريم از Record set 5 2+ -Record Set 6 2+ -Record Set 7 Connection -- ---- --- --- ---- ---- -- ---- --- --- ---- --- --- ---- ---- -- ---- --- --- ---- --- --- ---- ---- ابجاد يك ADO Connection به يك بإيگاه دادهT-ا—روش1 DSN-LESS C:/InetPub/wwwroot/nor.mdb مسير فايل نمونه .var conn=Server. CreateObject ( "ADODB % > Connection") Conn. Provider=" Microsoft . Jet . OLEDB.4.0" Conn.Open  $\langle$  % ("C:/InetPub/wwwroot/nor.mdb") - - ---- --- --- ---- ---- -- ---- --- --- ---- --- --- ---- ---- -- ---- --- --- ---- --- --- ---- ---- 2- روش ODBC -2- روش ODBC : در اين روش ابندا بايد يك ODBD Connection به Data Base ايجاد كنيم و سپس از طريق ADO به فايل DSN به طريق ز پر Connect كنيم ـ var conn=Server. CreateObject % > -- ---- --- --- ---- ---- -- ---- --- --- ---- --- --- ---- ---- -- ---- --- --- ---- --- --- ---- ---- : MS Access داده ODBC Connection به بایگاه داده ا - وارد شدن به ODBC از Control Panel 2- انتخاب 3 DSN System ) آ)- 1 آدن روي دآ. ADD 4- انتخاب Microsoft Access Driver و كليك كردن روي دكمه 5 Finish- در مرحله بعد كليك كردن بر روي دكمه Select و تعيين محل پايگاه داده 6- دادن يك نام در قسمت 7 Data Source Name- كليك كردن روي دكمه OK براي اينكه قادر باشيم اطلاعات يك پايگاه داده را بخوانيم اطلاعات بايد ابتدا در Load ،Record Set شوند. بنابر اين بعد از ساختن يك Connection بايد يك Record Set ايجاد كنيم. مثال · Data Base = nor.mdb م نام جدول = conn= Server. CreateObject ( % > 3\* ) Customer C:/Inetpub/wwwroot/nor.mdb Data Base (""ADODB.Connection Connection ا د
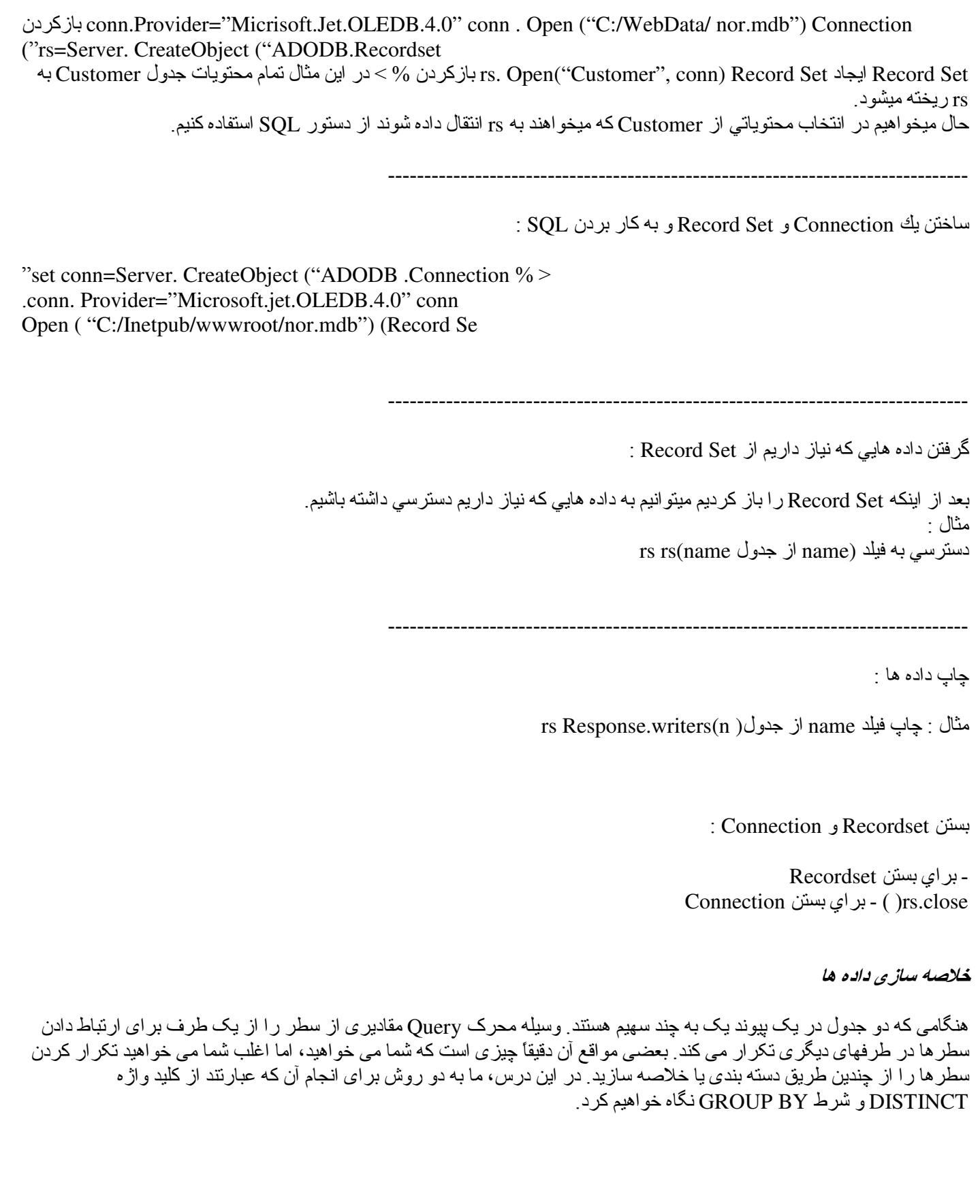

## شناختن SELECT DISTINCT :

یکی از اهداف طرح پایگاه داده ارتباطی برداشتن وابستگی داده ها می باشد. اما بیشتر پایگاه داده به طور ضروری مقادیر واقعی در چندین سطر را شامل خواهد شد. یک جدولی که شامل اطلاعات آدرس مشتری می باشد بر ای مثال احتمالاً کد ایالتی و کشوری بر ای چندین سطر خواهد داشت که نه اشتباه و نه تکر اری می باشد. نظر به اینکه هر کد ایالتی نسبتی از یک مشتری می باشد. به همین نحو یک جدول از جندین جهت از یک ارتباط یک به جند ممکن است هر مقدار کلید خارجی معلوم که جندین بار تکر ار شده را داشته باشد ِ آن بر ای یک ارتباط یکپارچه از پایگاه داده لازم می باشد. اگر چه این تکر ار می تواند بعضبی مواقع نتایج Query ر ا نامطلوب سازد. یک جدول مشتری با 1000 سطر با 90 درصد مشتری از کالیفرنیا، Query زیر کد CA را 9000 بار خواهد باز گرداند که اصلاً یک نتیجه مفیدی نمی باشد.

# **SELECT State From Customer**

كليد واژه Distinct در اين موقعيت شما را كمك مي كند. Distinct كه درست بعد از SELECT قرار مي گيرد به SQL Server دستور داده که سطر هایی چندگانه در قر ارگیری نتایج را حذف نماید. بنابر این Query زیر هر کد ایالتی را فقط یک بار باز می گرداند به طور وضوح ليستي كه شما جستجو مي كنيد ِ

**SELECT DISTINCT State From Customer** 

ر اهنمایی: همتای کلید واژ ه All ،Distinct می باشد که SQL Server ر ا بر ای بازگرداندن همه سطر ها آگاه می سازد خواه آن واحد باشد یا خیر ِ از موقعی که این یک عملکرد پیش فرض از یک عبارت SELECT می باشد All به طور معمول استفاده نمی گردد ِ اما شما ممکن تصمیم بگیرید به در برداشتن آن اگر ساختار دستور Query ر ا بیشتر قابل فهم سازید ِ

# استفاده کردن از SELECT DISTINCT

كليد واژه Distinct مي نواند در عبارت SQL از Query Distinct با به وسيله تنظيمات Properties از Query مشخص گردد ِ

ايجاد كردن Distinct Query با استفاده از قاب دياگر ام Query Designer -1 را براي جدول Oils به وسيله كليك راست كردن نام جدول در قاب Details باز كرده روى جدول Open رفته و همه سطر های بازگشتی را انتخاب می کنیم. 2- قاب دیاگر ام ر ا به وسیله کلیک کردن روی دکمه قاب دیاگر ام در نوار ابز ار Query Designer نشان می دهیم. 3- دکمه Add Table را کلیک می کنیم. Query Designer کادر محاور ه ای Add Table را نشان می دهد. Plantparts -4 را در لیست جدول انتخاب می کنیم و سپس Add را کلیک می کنیم. Query Designer جدول را به Query اضافه می كند 5- Close را بر ای بستن کادر محاوره ای کلیک می کنیم. 6- دکمه قاب SQL را در نوار ابزار Query Designer کلیک می کنیم. قاب Query Designer ،SQL را نشان می دهد. 7- علامت \* بعد از كليد واژه SELECT را حذف مي كنيم.

8- دکمه قاب SOL را در نوار ابزار Ouery Designer کلیک می کنیم (OK را اگر Ouery Designer یک متن خطا در بار ه ساختار دستور عبارت SELECT نشان می دهد کلیک می کنیم). Query Designer قاب SQL را بنهان می سازد. مهم: زمانی که شما Query Designer را باز می کنید حالت SQL پیش فرض معمولاً SELECT\* می باشد. ستون ویژه در قاب دیاگر ام به سبب اینکه آنها به لیست ستون اضافه می شوند انتخاب می گردند ِ مایکروسافت این ر ا یک ویژگی در نظر می گیرد ِ 9- در قاب دیاگر ام فقط ستون Plantpart را از جدول Plantparts بر ای نشان دادن انتخاب می کنیم.

10- دکمه Run را بر ای اجر ای مجدد Query کلیک می کنیم. Query Designer هر مقدار Plantpart را چندین بار لیست می کند .

11- در یک ناحیه خالی از قاب دیاگر ام کلیک راست کرده و Properties را انتخاب می کنیم. Query Designer کادر محاوره ای Properties را نشان می دهد.

12- گز بنه مقادیر Distinct ر ا انتخاب می کنیم

13- Close را بر ای بستن کادر محاور ه ای کلیک می کنیم. 14- دکمه Run را بر ای اجر ای مجدد Query کلیک می کنیم. Query Designer هر مقدار را فقط یک بار نشان می دهد.

> ايجاد كردن يك SELECT DISTINCT با استفاده از قاب SOL 1- قاب دیاگر ام را بنهان ساخته و قاب SQL را نشان می دهیم. 2- عبارت SELECT موجود را با متن زير جايگزين مي كنيم. **SELECT DISTINCT Plant Types Plant Type** FROM Oils INNER Join Plant Types ON Oils Plant Type ID=Plant Types Plant Type ID

3- دکمه Run را برای اجرا مجدد Query کلیک می کنیم. Query Designer مقدار PlantType متمایز که به وسیله جدول Oils بازگشت شده ر ا نشان می دهد <sub>.</sub>

### شناختن GROUP BY

كليد واژه Distinct امر مي كند . SQL Server را به بازگرداندن سطر هاي واحد نظر به اينكه شرط SQL Server (GROUP BY ر ا به نرکیب سطر ها با مقادیر یکسان در سنون یا سنونهای مشخص شده در شرط در داخل سطر تکی امر می کند. مهم: هر ستونی که در شرط GROUP BY شامل می باشد باید در خروجی Query شامل گردد. شرط GROUP BY اغلب با یک aggregate Function استفاده می گردد .یک aggregate Function محاسبات در مجموعه از مقادیر را به انجام می رساند و یک نتیجه تک مقداری را باز می گرداند. رایج ترین گزینه های به هم بپوسته استفاده شده در برس و جو های MIN ،GROUP BY می باشد که کوچکترین مقادیر را در مجموعه باز می گرداند . MAX که بزرگترین مقادیر در مجموعه ر ا باز می گرداند و COUNT که تعدادی از مقادیر را در یک مجموعه باز می گرداند.

#### استفاده کردن از GROUP BY

شرط GROUP BY می تواند مشخص شود با استفاده کردن از هر یک از فابها در Ouery Designer ، اما فابهای SQL و Grid بیشترین کنترل را فراهم می سازد.

> ايجاد كردن يك GROUP BY Query با استفاده از قاب Grid 1- قاب SOL را بنهان ساخته و قاب Grid را نشان می دهیم.

> > 2- ستون OilName را بر ای Query اضافه می کنیم.

3- دکمه Group By را در نوار ابزار Query Designer کلیک می کنیم. Query Designer یک ستون Group By برای شبکه اضافه می کند و هر دوی مقادیر را بر ای Group By قرار می دهد.

4- سل Group By را بر ای تغییر دادن سطر OilName به Count تغییر می دهیم.

5- دکمه Run را بر ای اجر ا مجدد Query کلیک می کنیم. Query Designer تعدادی از Oils را بر ای هر PlantType نشان می دهد.

ايجاد كردن يك Group By Query با استفاده از قاب SQL 1- قاب شبكه را بنهان ساخته و قاب SQL را نشان مى دهيم.

2- عبار ت SELECT موجود ر ا با متن ز بر جابگز بن می کنبم ِ

# **SELECT Plant parts Plant part Count (Oils Oil Name) As Number Of Oils FROM Oils INNER Join Plant parts ON Oils Plant part ID=Plant parts Plant part ID GROUP BY Plant parts Plant part**

3- دکمه Run را بر ای اجر ای مجدد Query کلیک می کنیم. Query Designer مقدار oils بر ای هر Plantpart نشان می دهد.

استفاده کردن از شرط HAVING شرط Having سطر های بازگردانده شده به وسیله شرط GROUP BY را از همان راهی که یک شرط Where سطر های بازگردانده شده را به وسیله شرط SELECT محدود می سازد. هر دو شرط Where و Having می تواند در یک عبارت SELECT شامل شود که شرط Where قبل از گروه بندی علمیات و شرط Having بعد از آن به کار برده می شود ِ ساختار دستور شرط Having همانند شرط Where می باشد به استثنای اینکه شرط Having می تواند شامل یکی از توابعهای به هم پپوسته باشد که در لیست ستونها از شرط SELECT قرار می گیرد. اگر چه شما باید توابع به هم بپوسته را تکر ار کنید. بر ای مثال شرط Having که در حالت زیر استفاده شده صحيح مي باشد ِ

SELECT Plant parts Plant part Count (Oils Oil Name) As Number Of Oils FROM Oils INNER Join Plant parts ON Oils Plant part ID=Plant Parts Plant part ID GROUP BY Plant parts Plant part HAVING Count (Oils Oil Name)>3 اگر چه شما نمی توانید از اسم مستعار بر ای تابع Count در شرط Having استفاده کنید. بنابر این شرط Having زیر درست نخواهد

> د. HAVING Number Of Oils>3

ايجاد كردن يك Query با استفاده از HAVING در قاب Grid 1- قاب SQL را بنهان ساخته و قاب Grid را نمايش مي دهيم.

5- Add5> را بر اي سل مورد نظر از ستون oil Name قرار مي دهيم.

3- دکمه Run در نوار ابزار Query Designer را برای اجرای مجدد Query کلیک می کنیم.

ايجاد كردن يك Query با استفاده از HAVING در قاب 1- قاب  $Grid$  را بنهان ساخته و قاب SOL را نشان می دهیم.

2- شرط Having را بر ای 5>(HAVING (Count (Oils Oil Name) تغيير می دهيم.

3- دکمه Run در نوار ابزار Query Designer را برای اجرای مجدد Query کلیک می کنیم. Query Designer فقط آن Plantparts که Oils اشتر اکی کمتر از 5 دارد را نشان می دهد.

#### مرتب سا*زی و انتخاب کردن سطرها* :

در فصل گذشته ما بیشترین فرمهای مقدماتی از حالت SELECT را مرور کرده و آنها را بر ای انتخاب ستونهای یک جدول استفاده کردیم اما بیشتر مواقع شما بازگشت به سطر ها در جدول پس زمینه یا نمایش در یک قاعده خاص و فقط بازگشت به یک زیر مجموعه از أنها را خو اهيد خواست. شرطهاي ORDER BY و WHERE در اين درس بررسي شده و اجراي أن براي شما فراهم شود.

# : ORDER BY غىر

شرط The ORDER BY یک ترکیب گزینه ای از یک حالت SELECT می باشد. آن به شما بر ای مشخص کردن تر تیب در آن سطر هایی که بازگشت خواهند کرد اجاز ه می دهد ِ ستونهای چندگانه می توانند مشخص شوند و سطر ها می توانند به صورت ترتیب افز ایشی یا کاهشی باز گر دانده شوند.

مرتب ساز ی سطر ها ساده ترین فرم در شرط ORDER BY فر اهم می سازد یک نام ستون تکی که بر ای مرتب کردن سطر ها که به وسیله Query باز گردانده می شود استفاده خواهد شد .

مرتب كردن سطر ها با استفاده از قاب Grid Query Designer -1 را برای جدول Oils به وسیله کلیک راست کردن نام آن در قاب Details باز می کنیم. به زیر منوی جدول Open رفقه و همه ستونهای بازگشتی را انتخاب می کنیم . Query Designer ،SQL Server را بر ای جدول باز می کند . 2- قاب Grid را به وسیله کلیک ر است کردن دکمه قاب Grid در نوار ابزار Query Designer نشان می دهیم ِ

3- فقط ستونهاى CillD و LatinName ،Oil Name ، را بر اى نمايش انتخاب مى كنيم. Query Designer محتويات قاب Results را که کمرنگ شده بر ای نشان دادن اینکه با مشخصات Query زیاد مربوط نمی باشد نشان می دهد ِ

4- دکمه Run را در نوار ابزار Query Designer براي اجراي Query كليک مي کنيم . Query Designer فقط ستونهاي مشخص شدہ ر ا نشان می دھد ِ

5- نو ع Sort فيلد Oil Name را صعودي قرار مي دهيم.

6- دکمه Run را در نوار ابزار Query Designer برای اجرای Query کلیک می کنیم. Query Designer سطرهای مرتب شده با Oil Name را نشان می دهد.

مرتب سازى سطر ها با استفاده از قاب SQL 1- قاب Grid را بنهان ساخته و قاب SQL را به وسیله کلیک کردن دکمه ها روی نوار ابزار Query Designer نشان می دهیم ِ

DESC -2 را بعد از شرط ORDER BY OilName اضافه می كنیم.

ر اهنمایی: کلید و اژ ه DESCبه SQL Server برگرداندن سطر ها به ترتیب نزولی ر ا ابر از می کند. کلید و اژ ه ASC که گزینه ای می باشد سطر ها ر ! به تر تیب صعودی بر می گر داند. 3- دکمه Run را روی نوار ابزار Query Designer برای اجرای Query کلیک می کنیم. Query Designer نتایح را که با OilName ذخیر ہ شدہ به صورت نزولی نشان می دهد.

مرنب سازى ستونهاى جندگانه شما می توانید ستونهای چندگانه را در شرط ORDER BY مشخص کنید ِ زمانی که ستونهای چندگانه مشخص می گردند ترتیب ستونها نتایج SQL Server را که به وسیله اولین ستون و سپس به وسیله دومین ستون و بنابر این چهارمین ستون مرتب خواهد شد مشخص می

ر اهنمايي: تمرينها در اين بخش از جدول OilOdors استفاده مي كند كه به صورت جدول الحاقي انجام وظيفه مي كند كه ارتباط جندبه چند بین جدول Oils و Odors را نجزیه و تحلیل می کند<sub>.</sub> معمولاً شما کلیدهای خارجی ترکیب شده در این جدول را با استفاده از یک ارتباط تجزیه *می* کردید ِ

مرتب ساز ی سطر ها با استفاده از قاب Grid

1- ينجر ه شمار ه 1 ر ! از منو ي Window بر اي بر گشت به در خت Console انتخاب مي كنيم. 2- Ouery Designer را بر ای جدول Oil Orders به وسیله کلیک ر است کردن نام آن در قاب Details باز کرده روی زیر منوی جدول Open رفته و همه سطر های بازگشتی را انتخاب می کنیم . Query Designer ،SQL Server را بر ای جدول باز می کند . 3- قاب Grid را به وسیله کلیک کردن دکمه قاب Grid روی نوار ابزار Query Designer نشان می دهیم .

4- \* را در قاب Grid با نامهاي دو فيلد جايگزين مي كنيم. SQL Server محتويات از قاب Results را بر اي نشان دادن اينكه آن با مشخصات Ouery زیاد در ارتباط نیست کم رنگ می کند.

5- دکمه Run را در نوار ابزار Query Designer برای اجرای Query کلیک می کنیم. Query Designer فقط ستونهای مشخص شده شما ر ا نشان می دهد <sub>.</sub>

6- نو ع Sort هر دوي ستونها را صعودي قرار مي دهيم.

7- دکمه Run را در نوار ابزار Query Designer برای اجرای Query کلیک می کنیم . Query Designer سطرهای مرتب شده را با اولين  $\rm{OiIII}$ و سيس با  $\rm{OdorID}$  در داخل  $\rm{OiIII}$  نشان مي دهد

مرتب كردن سطر ها با استفاده از قاب SQL 1- قاب Grid را پنهان کرده و قاب SQL را به وسیله کلیک کردن دکمه ها در نوار ابزار Query Designer نشان می دهیم .

2- ستونها را در شرط ORDER BY معکوس می کنیم.

3- دکمه Run را در نوار ابزار Query Designer برای اجرای Query کلیک می کنیم. Query Designer نتایج مرتب شده را با اولین OdorID و سپس با OilID نشان مبی دهد<sub>.</sub>

4- ينجر ه Ouery Designer ر ا مي بنديم.

# شرط WHERE :

با استفاده از شرط اختیار ی WHERE از حالت SELECT شما می توانید یک زیر مجموعه از سطر ها که باز گردانده می شوند را مشخص کنید . بر ای مثال شما ممکن است بخو اهید فقط مشتر پهایی که بیش از  $3000$  در 12 ماه قبل خرج کرده اند ر ا ببینید یا اینکه فقط نامهای Oil که با حرف R شرو ع می شوند را ببینید شما این ملاکها را با استفاده از شرط WHERE مشخص خواهید کرد .

 $:$  WHERE BASIC  $\dot{z}$ 

Operator Meaning مساویست با $\zeta>0$  از رگتر از  $<$ کوچکتر از  $>$ بز رگتر یا مساویست با $\asymp$ کوچکتر یا مساویست با  $\asymp$  مساوی نیست با کلید بر ای شرط WHERE یک ملاک انتخابی می باشد که مشخص می کند که کدام سطر ها باز خواهند گشت. ساختار پایه ای از یک شرط WHERE ، WHERE می باشد . SQL Server یک حدود کاملی از اپراتور های مقایسه ای را به طوری که در جدول B-1 نشان داده شده فر اهم م*ی* ساز د <sub>.</sub>

مشخص شده در شر ایط WHERE می تواند یک ارزش دائمی باشد مانند Red"" یا 10000 یا می تواند باشد یک عبارتی که یک ارزش مانند GETDATE. را باز گرداند. به طور شبیه ارزش می تواند دستی ساخته شوند با استفاده از تابعهای Transact-SQL مانند LEFT که یک تعدادی از کار اکثر های مشخص شده از چپ یک رشته را باز می گرداند، ما تمام جزئیات توابع را در درس 24 مرور خواهيم کر د.

# مشخص کردن یک شرط WHERE با استفاده از قاب Grid :

1- پنجر ه شمار ه 2 را از منوی Window بر ای بازگشت به پنجر ه Query Designer که ما زودتر در این درس استفاده کرده ایم انتخاب می کنیم ِ 2- قاب SQL را بنهان کرده و قاب Grid را به وسلِله کلیک کردن دکمه ها در نوار ابزار Query Designer نشان می دهیم. 3- "="Eucalyptus"= را در سل ملاک سطر OilName از قاب Grid وارد می کنیم.

4- دکمه Run را روی نوار ابزار Query Designer برای اجرای Query کلیک می کنیم، Query Designer فقط یک سطر نتها را نشان می دهد ِ

# مشخص کردن یک شرط WHERE با استفاده از قاب SQL :

1- قاب Grid را بنهان ساخته و قاب SQL را به وسلِله کلیک کردن دکمه ها در نوار ابزار Query Designer کلیک می کنیم

2- شرط WHERE را با WHERE (LEFT(Oil Name,1)="R را با WHERE") تغيير مي دهيم.

3- دکمه Run را در نوار ابزار Query Designer برای اجرای Query کلیک می کنیم. Query Designer نامهای Oil را که با "R" شروع می گردد را نشان می دهد.

# استفاده کردن از ایراتورهای ویژه :

علاوه بر فرمت استاندارد بر ای یک شرط WHERE از ، SQL Server همچنین سه عملگر را بشتیبانی می کند: LIKE که اجازه می دهد به شما به فر اهم ساختن مقدار نامشخص با استفاده از وايلد كارتهاي نشان داده شده در جدول 2-13 و BETWEEN كه اجاز ه مي دهد به شما مشخص کردن یک محدوده از ارزشها و IN که اجاز ه می دهد به شما بر ای مشخص کردن یک مجموعه از مقادیر <sub>.</sub>

# *مثال معنى Wildcard* :

at" که ارتباط می دهد at"" و "as" هر تک کار اکثر -اما نه "and"%'t'%ILKE که ارتباط می دهد "at" و bat"" و "bat" "Lucky" اما نه "Lucky" هر رشته از صفر يا جندين كاراكتر %LIKE '[a-c]at" كه ارتباط مي دهدCat" و "bat" اما نه "fat هر كاراكتر ويژه در داخل يک محدوده يا مجموعه []LIKE '[a-b]at'] كه ارتباط مي دهدBat "" اما نه "Cat"LIKE '[^c]at' م ِ ، دهد "Bat" و " fat" اما نه "Cat" هر كار اكثر ويژه كه در داخل يك محدوده يا مجموعه نمى باشد [^]

> مشخص کرد*ن یک شرط WHERE با استفاده از LIKE* : 1- شرط WHERE را در قاب SQL بر ای WHERE تغییر می دهیم. )% ('Oil Name LIKE 'Rose

2- دکمه Run را در نوار ابزار Query Designer برای اجرای Query کلیک می کنیم. Query Designer همه سطر هایی که با Rose شرو ع می گردد را نشان می دهد <sub>.</sub>

مشخص کردن یک شرط WHERE با استفاده از BETWEEN 1- شرط WHERE را در قاب SQL با'' ("WHERE(LEFT(Oil Name,1)BETWEEN A AND بالتغيير مي دهيم.

2- دکمه Run را در نوار ابزار Query Designer برای اجرای Query کلیک می کنیم. Query Designer همه سطر ها که با A و B یا C شرو ع می گردد را نشا*ن* می دهد ِ

ر اهنمایی: Transact-SQL همچنین عملگر ها Not BETWEEN را بشتیبانی می کند که دقیقاً از همان طریق کار می کند. به استثنای اينكه أن شامل يك محدوده اي از مقادير مي باشد. بر اي مثال Left (Oil Name , 1) Not BETWEEN 'C' And 'E' همه سطر ها باز خواهد گرداند به جز آنهایی که Oil Name با  $\rm C$  و  $\rm C$  یا  $\rm E$  شرو ع می کند

> مشخص كردن يک شر ط WHERE با استفاده از IN ) - شرط WHERE (UNHERE (LEFT (OilName , 1) IN('G','M','V با SQL با VHERE (LEFT (OilName , 1) المغيير مي دهيم.

2- دکمه Run را در نوار ابزار Query Designer برای اجرا Query کلیک می کنیم. Query Designer، 8 سطر را نشان می دهد

## تر کيب کر بن ملاک انتخابي :

علاو ه بر مشخص کردن یک شرط WHERE با استفاده از عبارت Format شما می توانید همچنین عبار ات ر ا با استفاده از عملگر منطقي OR یا AND تركيب كنيد ـ يک شرط WHERE از فرمت FormatOR سطر هايي كه به ملاك مربوط مي گردند خو اهد بازگرداند، نظر به اینکه یک شرط WHERE از And Format سطر هایی که به هر دو ملاکها مربوط می گردند را باز خواهد گرداند

#### مشخص کربن ملاک بیچیده با استفاده از OR :

ا ـ شرط WHERE (OilName='Rosemary' OR OilName='Sagy با المرط WHERE (OilName='Rosemary' OR OilName='Sagy رادرقاب

2- دکمه Run را روی نوار ابزار Query Designer برای اجرای Query کلیک می کنیم. Query Designer دو سطر را نشان می ده.

> مشخص كردن ملاك بيچيده با استفاده از AND ) - شرط WHERE را در قاب SQL به ) %(Oil Name LIKE 'Rose' WHERE تغيير مي دهيم.

2- دکمه Run را روی نوار ابزار Query Designer برای اجرای Query کلیک می کنیم . Query Designer 4 سطر را نشان می ده.

3- شرط WHERE را در قاب SQL به SQL و And (OilID<40) ) %(OilName LIKE Rose WHERE تغيير مي دهيم.

4- دکمه Run را روی نوار ابزار Query Designer برای اجرای Query کلیک می کنیم. Query Designer سطر Roso Otto را شامل مے گر دد ِ

# با*زيابي سطرها* :

بیشتر برنامه های بایگاه داده از یک برنامه ریزی محیطی از قبیل مایکروسافت Access یا مایکروسافت Visual Basic برای فراهم آوردن رابط کاربر استفاده خواهند کرد. اگر چه Manager Enterprise یک ابزار ساده به نام Ouery Designer فراهم می آورد که به شما به آسانی اجاز ه می دهد داده ها ر ا در یک یا چندین جدول در پایگاه داده Aromatherapy استفاده می کنید .

# ا6Eد\* ک دن از *Designer Query :*

حتی با وجود اینکه داده در یک بایگاه داده SQL Server ذخیره شده به سختی در حالت Raw استفاده شده بدون اینکه ذخیره شود یا فیلتر شود در چندین طریق، بعضبی مواقع ان به توانا بودن بر ای کنترل سریع محتویات یک جدول مفید واقع می شود . Query Designer مدیریت Enterprise آن ر ا بر ای دیدن و ویر ایش سطر ها أسان ساخته و حتی سطر های جدید دیگر اضافه می کند ِ

> ديدن سطرها در يک جدول : ساده ترین ر اه بر ای دیدن سطر ها در یک جدول بازکردن Query Designer از طریق منوی Context جدول می باشد .

> > ديدن ه*مه سطر ها در يک جدول* :

1- در Manager Enterprise ، پوشه Tables را از پایگاه داده Aromatherapy راهبری می کنیم. SQL Server یک سیستمی از جداول در قاب Details را نشان می دهد.

2- جدول Plant Parts را کلیک راست کرده روی زیر منوی Open Table رفته و همه سطر های برگردانده شده را انتخاب می کنیم Query Designer ، SQL Server را با همه سطر های نشان داده شده در جدول باز می کند.

> محدود کردن تعدا*دی از سطرهای نشان داده شده* : Query Designer -1 را اگر هنوز از نمرین قبل بازمانده است می بندیم.

2- جدول Odors را در قاب Details کلیک راست کرده روی Open Table Submenu رفته و Return Top را انتخاب می کنیم. SQL Server بک کادر محاوره ای را نشان می دهد که از شما درخواست می کند که تعدادی از سطر ها را که مشخص کرده اید بیاورید

3- 5 را به عنوان تعداد ماکزیمم بر ای آوردن سطر تایپ می کنیم.

را کلیک کرده Query Designer را باز می کنیم. 5 سطر اول را در جدول نشان می دهد.  $\rm OK$  -4

ر امی بندیم. Query Designer را می بندیم.

به هنگام سا*زی سطرها در یک جدول* : Query Designer همچنین می تواند بر ای تغییر مقادیر از سطر های موجود در یک جدول یا اضافه کردن سطر ها استفاده گردد

# ویرایش یک سطر در Ouery Designer :

1- جدول Plantparts را در قاب Details کلیک راست کرده روی Open Table Submenu رفته و سپس همه سطر های بازگشتی را بر ای باز کر دن Ouery Designer بر ای جدول Plantparts انتخاب می کنیم. 2- ستون Plantparts از سطر را با يک Plantparts ID 12 از بر اي خواندن Fruit Kernel به جاي Fruit Kernal تغيير مي دهيم.

Query Designer يک أيكون Edit بر اي انتخابگر سطر اضافه مي كند. بر اي نشان دادن اينكه ركورد وير ايش شده است اما تغيير ات هنوز ذخير ه نشده است.

3- سطر ديگر را كليك مي كنيم. Query Designer آيكون Edit را ذخير ه، تغيير و برمي دارد.

ر اهنمایی: قبل از اینکه شما به دیگر سطر حرکت کنید، شما می توانید کلید Esc را بر ای اعمال نکردن تغییرانتان فشار دهید

اضافه کردن یک سطر جدید در Ouery Designer :

1- در Query Designer در ستون Plantparts از آخرین سطر (که با آپکون جدید در انتخابگر سطر علامتگذار ی شده) کلیک می كنيم.

2- Fruit را تايپ مي كنيم. Query Designer سطر را با أيكون Edit علامتگذاري كرده و يک سطر جديد در پايين جدول اضافه مي کند ِ

3- در هر سطر دیگر در جدول کلیک می کنیم. Query Designer یک PlantpartsID ر ا بر ای سطر جدید تخصیص داده و آن ر ا بر ا*ی* جدول ذخیر ہ می ساز د <sub>۔</sub>

ر اهنمایی: شما نمی توانید یک PlantpartsID را به سطر جدید اضافه کنید زیرا آن به صورت یک ستون موجودیت تغییر داده است. اگر شما آن را انجام دهید Query Designer یک متن Error نشان خواهد داد ِ

#### *شناخت Query Designer* :

زمانی که شما Query Designer را با استفاده از دستور Open Table باز می کنید. سطر ها در جدول در یک شبکه شبیه به Data Sheet View يک جدول در Access نشان داده مي شود که قاب Query Designers Results مي باشد . Query Designer سه قاب کلی دارد. فاب Diagram فاب Grid و فاب SQL .

شما صفحه نمایشگر قابهای گوناگون را در Query Designer با استفاده از دکمه های Toolbar کنترل می کنید. شما می توانید قابها را در هر ترکیب نشان دهید . Query Designer از به هنگام سازی هر صفحه نمایش قاب مواظبت خواهد کرد زمانی که شما تغییر اتی ر ا بر ا*ی* Query می سازید .

#### *قاب Diagram* :

دکمه قاب Diagram را در نوار ابزار Query Designer که قاب Diagram را نشان می دهد کلیک می کنیم. قاب Diagram یک نمایشی از Query بر ای یک نمودار پایگاه داده نشان می دهد به طور کلی بر ای همه مزیتها از یک نمایش گر افیکی، قاب Diagram مفید می باشد ِ بر ای مشخص کردن جداول و نماهایی که روی هر کدام از Query هایتان پایه ریزی خواهد شد و ارتباطی بین أنها به خوبی ستونهایی که نشان داده شده است.

#### *قاب Grid* :

دکمه قاب Grid را در نوار ابزار Query Designer که قاب Grid را نشان می دهد کلیک می کنیم. قاب Grid شبیه به Query Designer Grid در Access می باشد. آن یک راه سریع بر ای تغییر سر ستون از یک ستون Query را فراهم می آورد و دستوراتی را که در هر کدام از سطر ها نشان داده خواهد شد را مشخص می کند. انتخاب ملاک مانند ر ا Surname = Jones قرار می دهد.

#### ق*اب SOL :*

 $\rm{Transact}$ دکمه قاب SQL را روی نوار ابزار Ouery Designer که قاب SQL را نشان می دهد کلیک می کنیم. قاب SQL عبارت -Transact واقعی را که Query را تولید خواهد کرد نشان می دهد شما می توانید مستقیماً عبارت Transact-SQL را با استفاده از قاب  $\rm SQL$ SQL و ارد و ویر ایش کنید <sub>.</sub> ر اهنمایی: زمانی که شما اولین Transact-SQL را می آموزید، قاب SQL یک ابزار بزرگ آموزش می باشد. Query را با استفاده از قاب Diagram و Grid راه انداز ی کرده و Query Designer و Ouery را برای شما خواهد ساخت.

5رت *SELECT :*

بابه و اساس همه داده های رابطه ای در محیط SOL Server بک حالت Transact-SOL تنها است که عبارت Select می باشد. در این درس ما به مهمترین ترکیبات حالت Select و راههای استفاده کردن از Query Designer بر ای ساختن خودکار عبارت می بردازیم. با استفاده از Query Designer شما می نوانید یک عبارت Select را مستقیماً در قاب SQL وارد سازید یا با داشتن Query Designer آن را به وسیله قابهای Grid و Diagram بسازید. گزینه ها متقابلاً منحصر به فرد نمی باشند. شما می توانید یک Query را به وسیله اضافه کردن جداول بر ای قاب Diagram ، تغییر نام ستون با استفاده از قاب Grid شروع کنید و دستور ات را به طوری که سطر ها برگردانده می شود به وسیله وارد کردن شرط ORDER BY به صورت مستقیم در قاب SQL مشخص کنید . تمرینهای درس یک گونه ای از تکنیکها را به شما نشان خواهد داد. موقعی که خودتان کار می کنید شما می نوانید یکی را که در زمان ساده تر به نظر می رسد ر ا انتخاب کنید .

شناختن عبارت SELECT : ساختار دستور عبارت Select خیلی پیچیده می باشد که دار ای چندین شرط و ایر اتور می باشد اما ساختار اصلی کاملأ ساده می باشد Select [ Top n [PERCENT] ] Column-List From Source-List [ Where Search-Condition ] [ ORDER By Expression ] فقط اولین و دومین شرط از عبارت Select مورد نیاز می باشد<sub>.</sub> اولین شرط، Select Column-List مشخص می کند ستونهایی که به وسیله Ouery بازگردانده خواهد شد. لیست Column می نواند شامل ستونهای اصلی از جداول و نماهایی باشد که بر روی Ouery بایه ريزي شده است يا اينكه مي نواند شامل ستونهاي محاسباتي اقتباس شده از ستونهاي اصلي باشد. دومين شرط، From Source-LIST ، نماها و جداول راكه در Query پايه ريزي شده مشخص مي كند.

#### انتخاب كردن تمام ستونها .

ساده ترین شکل از عبارت Select آن انتخابی است که همه ستونها از یک جدول تکی را انتخاب می کند. با بیشترین نسخه های زبان Transact-SQL ،SQL اجاز ه می دهد به شما به استفاده از (\*) به عنوان یک Shorthand بر ای مشخص کردن تمام ستونها، بنابراین این فر ساده از عبارت این چنین است:

\* SELECT **FROM Table-Name** 

#### انتخاب همه ستونها :

Query Designer -1 را برای Properties Table به وسیله کلیک راست کردن نام آن در قاب Detail Enterprise Manager باز می کنیم، روی زیر منوی Open Table رفته و Return All Rows را انتخاب می کنیم. Query Designer ،SQL Server را بر ای جدول باز می کند ِ

2- قاب SQL را به وسيله كليك كردن دكمه قاب SQL روى نوار ابزار Query Designer راه مى اندازيم. Query Designer قاب SQL را نشا*ن می* دهد <sub>.</sub>

3- عبارت SOL را بر ای نشان دادن همه سنونها از جدول Oils تغییر می دهیم.

4- دکمه Run را روی نوار ابزار Query Designer برای به اجرا در آوردن Query کلیک می کنیم. Query Designer همه رکوردها در جدول Oils را نشان می دهد ِ

ر اهنمایی: شما می توانید بیشتر سطر ها را در قاب Results به وسیله در ج کردن در ایور قاب بین قابها نشان دهید ِ

# انتخاب زير مجموعه از ستونها :

اگر چه ساختار دستور Select \* آسان و سریع می باشد، شما اغلب بیشتر می خواهید که Query تان فقط به ستونهای انتخاب شده باز گر دد . این با مشخص کر دن ستونها در Column-List از شرط Select به انجام می رسد .

## انتخاب ستونـها با استفاده از قاب SQL :

1- علامت \* را در عبارت Select با تايپ كردن نام ستون Oil Name جايگزين مي كنيم.

2- دکمه Run را روی نوار ابزار Query Designer برای به کار بستن Query کلیک می کنیم. Query فقط ستون Oil Name ر نشان مے دھد ِ

# انتخاب ستونـها با استفاده از قاب Diagram :

1- قاب SQL را بنهان کرده و قاب Diagram را به وسیله کلیک کردن دکمه ها در نوار ابزار Query Designer نشان می دهیم

2- فیلد LatinName را در قاب Diagram کلیک کرده Query Designer و Results به جهت اینکه زیاد معتبر نیست کم نور نشا*ن* م*ی* دهد ِ

3- دکمه Run را بر ای به کارگیری Query کلیک کرده Query Designer هر دو ستون Latin Name و Oil Name را در قاب Results نشان مے دهد .

# ايجاد كردن نام مستعار ستون :

به طور پیش فرض، یک ستون در یک Query نام یکسان دارد که در جدول یا نمای مورد نظر می باشد<sub>.</sub> اگر چه اغلب تغییر دادن نام آن مفید می باشد ِ نامتناسب به نظر می رسد که فیلد به کاربر بدین صورت ( "My Long Column Name With No Spaces" ) با اینکه به طور خلاصه این چنین PK-Varchar-50-Col 32713 نشان داده شود. عبارت Select به شما اجاز ه می دهد که یک ستون را در Query به وسيله ايجاد يک alias تغيير نام دهيد. نام مستعار ، نام ستون را در Query تغيير مي دهد نه در جدول.

ايجاد يک نام مستعار براي ستون با استفاده از قاب Grid : 1- قاب Diagram را بنهان کرده و قاب Grid را به وسیله کلیک کردن دکمه ها روی نوار ابزار Query Designer نشان می دهیم

2- يک نام مستعار بر اي ستون OilName به وسيله تايپ کردن OilName در فيلد alias ايجاد مي کنيم. Ouery Designer به طور خودکار در اطراف alias بر انتز اضافه کرده زیر ا alias شامل یک فضا می باشد ِ

ر اهنمایی: بر انتز های چهارگوش در خروجی Query نشان داده نخو اهند شد . آنها به نحوه آسان به SQL Server می گویند که با عبارت "Oil Name" به عنوان يک نام مجز ا برخورد كنيم. پر انتز ها فقط موقعي مورد نياز مي باشند كه نام مستعار شامل يک جاي خالي باشد، اما آنها می نو اند بر ای نام هر سنون استفاده شود.

3- دکمه Run را روی نوار ابزار Query Designer برای مجدد به کار بستن Query کلیک می کنیم . SQL Server نام را در سر ستون با جای خالی اضافه شده بین دو کلمه نشان می دهد.

#### ايجاد نام مستعار ستون با استفاده از قاب SOL :

1- قاب Grid را پنهان کرده و قاب SQL را به وسیله کلیک کردن دکمه ها در نوار ابزار Query Designer نشان می دهیم ِ

2- [ Latin Name ] را به عنوان نام مستعار براي دومين ستون اضافه مي كنيم.

3- دکمه Run را روی نوار ابزار Query Designer برای به کارگیری Query کلیک می کنیم. Query Designer نام را در سر ستون با یک فضای خالی بین دو کلمه نشان می دهد ِ

# ايجاد کردن ستونهای محاسباتی :

علاوه بر اينكه ستونها به طرز ساده اطلاعات را در جداول Underlying و نماها نشان مي دهد، همچنين Query تان مي تواند شامل ستونهایی باشد که محاسبه شده اند بر اساس داده های Underlying ، توابع SQL Server یا هر ترکیب دوتایی. ستون محاسباتی به وسیله مشخص کردن یک عبارت به عنوان ستون ایجاد می گردد ِ

ما به عبار ات Transact-SQL در درس 21 "The Transact-SQL Language" می پردازیم. بنابر این در این تمرین ما فقط یک جفت از عبار ات ساده که بر اساس اپر اتور الحاق رشته Transact-SQL که دو رشته و تابع GETDATE را که داده ها و زمان سیستم جار ی ر ا باز می گرداند اضافه می کنیم.

ايجاد كردن يک ستون محاسباتي با استفاده از قاب Grid :

1- قاب SQL را بنهان كرده و قابGrid را به وسيله كليك كردن دكمه روى نوار ابزار Query Designer نشان مى دهيم.

2- در هر سل ستون خالي در قاب Grid كليك كرده و Oil Name +' – '+ Latin Name را تايپ مي كنيم.

ر اهنمایی: شما می توانید سل ها را در قاب Grid به وسیله در ج کردن خطوط تقسیم بین سر ستونها عریض تر سازید. 3- كليد Tab را فشار مي دهيم. Expr ،SQL Server 1 را به عنوان نام مستعار ستون بيشنهاد مي دهد.

4- نام مستعار را برای Extended Name تغییر می دهیم.

5- دکمه Run ر ا بر ای به کارگیری مجدد Query کلیک می کنیم . Query Designer ستون جدید ر ا در قاب Results نشان می دهد .

ایجاد کردن یک ستون محاسباتی با استفاده از قاب SQL : 1- قاب Grid را بنهان کرده و قاب SQL را به وسیله کلیک کردن دکمه ها روی نوار ابزار Query Designer نشان می دهیم.

GETDATE -2 را به عنوان [ Today's Data ] بر اي ليست ستون از شروط Select اضافه مي كنيم.

ر اهنمایی: کاما را قبل از GETDATE فراموش نکنید. 3- دکمه Run را در نوار ابزار Query Designer برای به کارگیری مجدد Query کلیک می کنیم. SQL Server تاریخ جاری در هر سطر را نشان می دهد.

#### استفاده کردن از شرط Top n :

زمانی که شما دستور Return Top را از منوی متن جدول انتخاب می کنید. SQL Server شرط Top n را در پایین پوششها بر ای ایجاد صفحه نمایش در Query Designer استفاده می کند ِ علاوه بر اینکه یک شماره مشخصیی از سطر ها را مشخص می کنید شما می توانید همچنین یک درصد از سطر ها را به وسیله استفاده کردن از شرط Top n Percent نشان دهید. همان طور ی که شما ممکن است انتظار داشته باشید درصدی از سطر های مشخص شده ر ا باز می گردانیم.

> نشان دادن سطرهای Top s : Top 5 -1 را قبل از اولین کلمه در Column-List از شروط Select در قاب SQL اضافه می کنیم.

2- دکمه Run را در نوار ابزار Query Designer برای به کارگیری مجدد Query کلیک می کنیم. SQL Server فقط 5 سطر اول را نشا*ن می دهد*.

> 'ن دادن *5 Top* درص3 از J ه *:* ا - کلمه Percent را بعد از Top 5 در قاب SQL اضافه می کنیم  $\rm P$

2- دکمه Run را در نوار ابزار Query Designer برای به کارگیری Query کلیک می کنیم. SQL Server فقط 5 درصد اول از سطر ها را در SQL Server نشان می دهد.

2 ن "زش **server sql**

فصل اول: بخش سوم

زبان برنامه نویسی directx

قسمت او ل:

موضوع : ساخت یک واسط direct3D DirectX8 ابز اري بر اي ساخت تصاوير ثابت و متحرك دو بعدي و سه بعدي مي باشد . بر اي كار با DirectX8 ابتدا بايستي آنر ا روي سيستم خود نصب كنيد . سپس در محيط vb از منوي project گزينه References را انتخاب كنيد . در فرمي كه ظاهر مي شود اطمينان حاصل كنيد كه گزينه DirectX8 for VB type library فعال باشد . براي كار با DirectX8 بايستي از تعريف نمودن شي بايه DirectX8 شروع نمود: Dim Dx as DirectX8 شی Direct3D8 بر ای کنترل اشیا سه بعدی بکار می رود : Dim D3D as Direct3D8 شي Direct3DDevice8 ، سخت افزار مربوط به رندر تصاوير را مشخص مي كند : Dim D3DDevice as Direct3DDevice8 حال بر اي شروع كار با Direct3D ، تابع ( ) initialise را تعريف مي كنيم <sub>.</sub> اگر اينكار درست انجام شود تابع ، مقدار true را برمي گر داند ۰ public function initialise () as Boolean Dim DispMode as D3DISPLAYMODE شي D3DISPLAYMODE حالت نمايش را مشخص مي نمايد . Dim D3Dwindow as D3DPRESENT PARAMETERS شي فوق مشخص مي كند كه viewport شما جِگونه باشد . حال شي اصلي DirectX8 را مي سازيم : Set Dx=New DirectX8<br>سپس شي اصلي ساخت و اسط سه بعدي را مي سازيم : set D3D.Dx.Direct3Dcreate() سپس حالت فعلی نمایش را با دستور زیر استخراج می کنیم : D3D.getadapterdisplaymode D3DADAPTER\_DEFAULT,dispmode حال دو حالت بر اي كار با DirectX داريم : windowed mode - 1 fullscrean mode - 2 1 - بر اي كار با حالت پنجر ه اي ابتدا اين موضوع ر ا به DirectX اطلاع مي دهيم: D3Dwindow.windowed=1 سیس نوع referesh تصویر را مشخص می کنیم: D3Dwindow.swapeffect=D3DSWAPEFFECT\_COPY\_VSYNC سبِس بابِستی فر مت بافر ِ نگهدار نده تصـاو پر از ا مشخص کنیم : D3Dwindow.backbufferformat=dispmode.format

2 - بر اي كار با حالت تمام صفحه ، ابتدا نو ع refresh را مشخص كرده سپس تعداد بافر هاي تصوير و سر انجام نو ع و سايز بافر را مشخص می نمائیم :

D3Dwindow.swapeffect=D3DSWAPEFFECT\_DISCARD D3Dwindow.backbuffercount=1 D3Dwindow.backbufferformat=dispmode.format D3Dwindow.backbufferheight=dispmode.height D3Dwindow.backbufferwidth=dispmode.width

سیس بنجر ہ نمایش مشخص می گر دد :

D3Dwindow.hdevicewindow=frmMain.hwnd

حال بایستی یک device ساخته شود که یا از طریق سخت افز ار و یا نرم افز ار تصاویر را رندر نماید :

Set D3DDevice=D3Dcreatedevice(D3DADAPTER\_DEFAULT D3DDEVTYPE HAL, ,frmMain.hwnd,D3DCREATE SOFTWARE VERTEXPROCESSING ,D3Dwindow)x end sub

درصورتي كه كارت گرافيك شما امكانات رندر سخت افزاري تصاوير را ندارد از D3DDEVTYPE\_REF بجاي D3DDEVTYPE HAL استفاده كنيد .

حال بايستي رونين render را بنويسيم . البته در اين درس نصويري بر اي رندر نداريم و نتها چگونگي نوشتن اين رونين را بيان خواهم کرد :

۱ - ابتدا بایستی device مربوط به رندر ، قبل از کشیدن تصویر در آن پاک شود : D3DDevice.clear 0.byval 0.D3DCLEAR TARGET, & H0.1#,0

عدد hex ای که در دستور فوق آمده رنگ زمینه صفحه را مُشخَص می کند

٢ ـ سپس بايستى تصاوير مورد نظر را رندر كنيم . اينكار توسط دستورات زير انجام مى شود :

D3DDevice.beginscence ' all rendering calls go between these two lines D3DDEvice.endscence

3 - در بايان بايستى صفحه ر update ) كنيد :

D3DDevice.present byval 0.byval 0.0.byval 0

# قسمت دوم:

موضوع : بدست أوردن مشخصات و نواناييهاي گرافيكي يک سيستم نوسط DirectX-Graphic 1 ـ شمارش تعداد آدابنور هاي گر افيكي يک سيستم : فرض كنيد متغير nAdapters متغير ي از نو ع long باشد . همچنين شي D3DADAPTER\_IDENTIFIER8 يك ساختار است كه اطلاعات مربوط به أدايتور را نگه مي دارد . در اينصورت رونين enumerateAdapters بصورت زير خواهد بود : Dim adapterinfo as D3DADAPTER\_IDENTIFIER8 **Private Sub EnumerateAdapters** Dim i as integer nadapters=D3D.Getadaptercount بر اي بدست آوردن جزئيات آداپيور ها بصورت زير عمل مي كنيم : for  $i=0$  to nadapters-1 D3D.GetadapterIdentifier i ,0,adapterinfo نام این آدابِتور بصورت لیستی از کدهایِ اسکی است که بایستی آنها را درون یک string قرار دهیم : for  $i=0$  to 511 name=name & chr\$(adapterinfo.description(j))  $x$ next i name=replace(name,chr\$ $(0)$ ,"") x end sub بنابر این در منغیر name نام آدابتور قر ار خو اهد گر فت . ۲ ـ مشخص كردن نوع Rendering : فرض كنيد شي D3DCAPS8 تو انايي rendering آدايتور را نشان دهد . در اينصورت رونين EnumerateDevices بصورت زير خواهد بود : **Private EnumerateDevices** On Local Error resume next Dim Caps as D3DCAPS8 deviceindex=0 'For Example D3D. Getdevicecaps deviceindex, D3DDEVTYPE\_HAL, caps if err.number=D3DERR NOTAVAILABLE then اگر آدابِتور امکان رندر سخت افزاری نداشته باشد در ابنصورت : MsgBox("Reference Rasterizer(REF)") x else MsgBox("Hardware Acceleration(HAL)+Reference Rasterizer(REF)") x end if end sub 3 ـ شمارش تحداد Mode نمايشي أدابنور : فرض کنید در صورت REF بودن امکان رندر ، منغیر f=2و در غیر اینصورت r=1 باشد . همچنین شی D3DDISPLAYMODE اطلاعات مدهایِ نمایشی را در خود دارد . همچنین فرض کنید متغیر nModes از نوع longإلشد . در اينصورت روتين enumeratedispmodes بصورت زير خواهد بود : Private Sub EnumerateDispModes(r as Long,n as Long) x

Dim i as integer Dim mode\_tmp as D3DDISPLAYMODE deviceindex=0 'For Example nModes=D3D.Getadaptermodecount(deviceindex) x for  $i=0$  to nModes-1 D3D.EnumAdapterModes(deviceindex,i,mode\_tmp) x ابتدا Mode ها را به دو گروه ۱۶ بیتی و ۳۲ بیتی تقسیم می کنیم : if mode\_tmp.format=D3DFMT\_R8G8B8 or mode\_tmp=D3DFMT\_X8R8G8B8 or mode tmp=D3DFMT A8R8G8B8 then حال جک می کنیم که device قابل بذیرش و معتبر است یا نه :  $if$ D3D.checkdevicetype(deviceindex,r,mode\_tmp.format,mode\_tm  $p.format, False \geq 0$  then MsgBox(mode\_tmp.width & "X" & mode\_tmp.height & "32 Bit " & FMT:" & mode tmp.format) x end if else if D3D.checkdevicetype(deviceindex,r,mode\_tmp.format,mode\_tm  $p$ .format, Flase $\geq$ =0 then & MsgBox(mode tmp.width & "X" & mode tmp.height & "16 BitFMT:" & mode tmp.format) x end if end if next i 4 ـ مشخص كردن توانايي هاي آدابتور گرافيكي : فرض كنيد در صورت REF بودن امكان رندر ، متغير p=2 و در غير اينصورت p=1 Private Sub EnumerateHardware(r as long) x Dim caps as D3DCAPS8 D3D. Getdevicecaps deviceindex, r, caps If Caps. Max Active Lights  $= -1$  Then MsgBox "Maximum Active Lights: Unlimited" x Else MsgBox "Maximum Active Lights: " & Caps.MaxActiveLights End If MsgBox "Maximum Point Vertex size: " & Caps.MaxPointSize MsgBox "Maximum Texture Size: " & Caps.MaxTextureWidth X" & Caps.MaxTextureHeight" & & " : MsgBox "Maximum Primatives in one call Caps.MaxPrimitiveCount If Caps.TextureCaps And D3DPTEXTURECAPS\_SQUAREONLY Then MsgBox "Textures must always be square" x End If If Caps. TextureCaps And D3DPTEXTURECAPS CUBEMAP

Then MsgBox "Device Supports Cube Mapping" x End If If Caps.TextureCaps And D3DPTEXTURECAPS\_VOLUMEMAP Then MsgBox "Device Supports Volume Mapping" x End If If Caps.DevCaps And D3DDEVCAPS\_PUREDEVICE Then MsgBox "Device supports the Pure Device Option" x End If If Caps.DevCaps And D3DDEVCAPS\_HWTRANSFORMANDLIGHT Then MsgBox "Device supports hardware transform and lighting" x End If If Caps.DevCaps And D3DDEVCAPS\_HWRASTERIZATION Then MsgBox "Device can use Hardware Rasterization" x End If If Caps.Caps2 And D3DCAPS2\_CANCALIBRATEGAMMA Then MsgBox "Device can Calibrate Gamma" x End If If Caps.Caps2 And D3DCAPS2\_CANRENDERWINDOWED Then MsgBox "Device can Render in Windowed Mode" x End If If Caps.Caps2 And D3DCAPS2\_FULLSCREENGAMMA Then MsgBox "Device can calibrate gamma in fullscreen mode" x End If If Caps.RasterCaps And D3DPRASTERCAPS\_FOGRANGE Then MsgBox "Device supports range based fog calculations" x End If If Caps.RasterCaps And D3DPRASTERCAPS\_ANISOTROPY Then MsgBox "Device supports Anisotropic Filtering" x End If If Caps.RasterCaps And D3DPRASTERCAPS\_ZBUFFERLESSHSR Then MsgBox "Device does not require a Z-Buffer/Depth Buffer" x End If

# قسمت سوم:

موضوع : رسم اشكال دو بعدي

مروري بر object هاي DirectX8

DirectX8 1 : اين شي ، شي مركز ي بر اي directX است و به شما امكان دسترسي به توابع و اشيا DirectX را مي دهد .

٢ - Direct3D8 : شي اصلي بر اي كار با محيط سه بعدي مي باشد . هدف از آن ، ساخت Direct3DDevice8 است و همچنين شامل تو ابعی بر ای مشخص کَرِ دن تو انایی های کار ت گر افیک است ۖ.

۳ - Direct3DDevice8 : این شی مسئول ساخت بافتها textures ، مدیریت نور ها در یک صحنه ، مدیریت مواد materials و همچنین render صـحنـه است . در و اقـع این شـی ، قلب نمـایشـی کـار شمـاست .

4 - D3DX8 : گر چه همیشه نیاز ی به استفاده از این شی نیست ، اما این شی شامل تو ابعی بر ای ساخت بر نامه های userfriendly تر نوسط DirectX است .

مثلاً ساخت اشيا سه بعدي ( مثل كره ، مكعب و ... ) ، ساخت بافتها ، ساخت سطوح و غير ه

شروع کار برای رسم اشیا دوبعدی :

ابتدا ثابت FVF را تعريف مي كنيم . اين ثابت توصيف " فرمت قابل انعطاف نقطه flexible-vertex-format " بر اي يك vertex دو بعدي انتقال يافته و ساده شده مي باشد .

سیس بایستی یک ساختار بر ای توصیف این vertex معرفی کنیم :

Const FVF = D3DFVF XYZRHW Or D3DFVF TEX1 Or D3DFVF DIFFUSE Or D3DFVF SPECULAR Private Type TLVERTEX X As Single Y As Single Z As Single rhw As Single color As Long specular As Long tu As Single tv As Single End Type

فرض كنيد بخواهيم يك مربع را در صفحه رسم كنيم . بر اي رسم آن نياز به 4 عدد vertex داريم . بنابر اين آر ايه TriStrip را از نو ع TLVERTEX تعريف ميكنيم

Dim TriStrip (0 To 3) As TLVERTEX:

حال به سر اغ تابع initialize که در درس ۱ با آن آشنا شدید می رویم و دستور ات زیر را به آن اضافه می کنیم :

Private Function Initialize as Boolean

ابتدا سیستم سایه زنی vertex را طوریِ نتظیم می کنیم که از FVF استفاده کند .

 . . .

D3DDevice.SetVertexShader FVF

حال سيستم lighting را بر اي vertex هاي دو بعدي غير فعال مي كنيم زير ا نيازي به آن نداريم :

D3DDevice.SetRenderState D3DRS\_LIGHTING,false

حال بايستي تابع initializeGeometry را اجر اكنيم <sub>.</sub> اين تابع را در ادامه توضيح خو اهم داد <sub>.</sub> اگر نتيجه اين تابع true باشد در اينصورت initialize به درستي انجام شده است :

if initializeGeometry()=true then initialize=true end function

```
تابع initializeGeometry در اين درس ، تابعي ساده است كه تنها آر ايه Vertex ها ر ا مقدار دهي مي كند <sub>.</sub> بر اي رسم يک مربع نياز
                                         به مقداردهي vertex ۴ در جهت عقربه هاي ساعت داريم ( اين مربع شامل ۲ مثلث است )
```
Private Function InitialiseGeometry() As Boolean :On Error GoTo BOut  $\text{(color = RGB(200, 100, 0))}$  $(TriStrip(0) = CreateTLVertex(100, 100, 0, 1, color, 0, 0, 0)$  $(TriStrip(1) = CreateTLVertex(300, 100, 0, 1, color, 0, 0, 0)$  $(TriStrip(2) = CreateTLVertex(100, 300, 0, 1, color, 0, 0, 0)$  $(TriStrip(3) = CreateTLVertex(300, 300, 0, 1, color, 0, 0, 0)$ InitialiseGeometry = True Exit Function :BOut InitialiseGeometry = False End Function

همانطور كه مشاهده مي كنيد بر اي نعريف vertex از نابع CreateTLVERTEX استفاده شده است <sub>.</sub> اين نابع صرفاً مقادير ساختار TLVERTEX را مقدار دهی می کند :

Private Function CreateTLVertex(X As Single, Y As Single, Z As Single, rhw As Single, color As Long, specular As Long, tu As Single, tv As Single) As TLVERTEX

نكته : ضمن اينكه شما مي توانيد مقادير اعشاري floating point را براي مختصاتهاي x و y و z بكار ببريد ، Direct3D مختصاتها ر ا با گردکردن آنها تخمین می رند و بنابر این ممکنست باعث ایجاد نتایج ناخو استه شود .<br>ر ا با گردکردن آنها تخمین می زند و بنابر این ممکنست باعث ایجاد نتایج ناخو استه شود

 $CreateTLVertex.X = X$  $CreateTLVertex.Y = Y$  $CreateTLVertex.Z = Z$ 

 $CreateTLVertex.rhw = rhw$  $CreateTLVertexcolor = color$  $CreateTLVertex.\nspecular = specular$  $CreateTLVertex.tu = tu$  $CreateTLVertex.tv = tv$ **End Function** 

حال بايستي تابع Render را بنويسيم :

()Public Sub Render D3DDevice.Clear 0, ByVal 0, D3DCLEAR\_TARGET, 0, 1#, 0 D3DDevice.BeginScene D3DDevice.DrawPrimitiveUP D3DPT\_TRIANGLESTRIP, 2, TriStrip(0), Len(TriStrip(0))x D3DDevice.EndScene D3DDevice.Present ByVal 0, ByVal 0, 0, ByVal 0 End Sub

ساختار اصلي براي اجراي توابع فوق بصورت زير است :

--Main part--Initialize Do While your event=true Render **DoEvents** Loop

# قسمت چهارم:

موضوع : أشنايي با برخي اصطلاحات

Mesh -1 : مش ، مجموعه اي از face ها است كه يك شي سه بعدي ر ا روي صفحه تشكيل مي دهند .

٢ - Face : يك چند ضلعي است كه توسط مجموعه اي از نقاط به نام vertex ساخته مي شود .

۲ - Vertex : يک نقطه در فضاي سه بعدي است که بر اي دادن موقعيت ، scale و ز اويه يک face استفاده مي شود .

۴ - Direct3D از شيي بنام D3DVERTEX بر اي نمايش يک Vertex استفاده مي کند . بر اي ساخت face نيز از آر ايه اي از vertex ها استفاده مي شُود . آر ايه هميشه بايستي قابلٌ نقسيم به سه باشد زير ا اشكال از face هاي مثلثي ساخته مي شوند . هنگاميكه اين مثلثها كنار هم گذاشته شوند ، شي سه بعدي را مي سازند . Direct3D از بافري با نام Index Buffer استفاده مي كند كه با direct3D مي گويد كه با چه ترتيبي vertex ها ر ا رسم نمايد . index ها بايستي هميشه در جهت عقربه هاي ساعت مشخص شوند .

# قسمت پنجم:

 . . .

موضوع : اختصاص بافت Texture به اشكال دو بعدي

در اين در س مي خو اهيم يک مربع که دار اي بافت مي باشد ر ا رسم کنيم <sub>.</sub> بر اي اينکار از کتابخانه ک*مکي D3DX8* استفاده مي کنيم . همچنین شی Direct3DTexture8 ر ا نیز استقاده می نمائیم .

Dim D3DX as D3DX8 Dim Texture as Direct3DTexture8

حال بايستي در تابع Initialize بافت مربوطه را از روي يک فايل تصويري load كنيم :

Private Function Initialize as Boolean

Set Texture=D3DX8.CreateTextureFromFile(D3DDevice,app.path & yourfilename) x end function

تابع Render نيز بصورت زير خواهد بود :

Private Sub Render D3DDevice.clear 0,byval 0,D3DCLEAR\_TARGET,0,1#,0 D3DDevice.beginscence D3DDevice.SetTexture 0,Texture D3DDevice.DrawprimitiveUP D3DPT\_TRIANGLESTRIP,2,Tripstrip(0),len(Tristrip(0))x

end function

 . . .

# قسمت ششم:

موضوع : مفاهيم اوليه رسم اشكال سه بعدي در DirectX 8 :

در این درس با استفاده از Direct3D یک مکعب را رسم می کنیم . بر ای این منظور ابتدا نیاز به یک بافر داریم که بتوانیم شکل مورد نظر خود را در آن ذخیر ه کنیم :

Dim VBuffer as Direct3DVertexBuffer8

بر اي رسم مكعب از vertex هاي سه بعدي استفاده مي كنيم . بر اي اينكار نياز به تعريف يك تايبٍ جديد داريم :

Private Type LITVERTEX x as single y as single z as single color as long specular as long tu as single tv as single end type

توصيف گر اين فرمت ، بصورت زير است :

# Const Lit  $FVF = (D3DFVF) XYZ$  Or D3DFVF DIFFUSE Or D3DFVF SPECULAR Or D3DFVF TEX1)x

بر اي توصيف مكعب در اين درس از روشي غيركار امد استفاده شده است <sub>.</sub> به اين ترتيب كه از ٣۶ عدد vertex استفاده شده ( در در سهاي بعدي متدهايي معر في خو اهند شد كه اجاز ه مي دهند از ٨ عدد vertex بار ي توصيف مكعب استفاده كنيد )

Dim cube(35) as LITVERTEX

سپس بايد يكسري ماتريس سه بعدي تعريف كنيم :

اولین ماتریس ، matworld است که نشان می دهد چگونه vertex ها در فضای سه بعدی قر ار گرفته اند . دومین ماتریس ، matview است که نشان مي دهد دوربين ( نقطه ديد ) در کجا قرار گرفته و سومين ماتريس ، matproj است که نشان مي دهد دوربين چگونه دنياي سه بعدی ر ا ر و ی صفحه دو بعدی نشان می دهد

Dim matworld as D3DMATRIX Dim matview as D3DMATRIX Dim matproj as D3DMATRIX در نابع Initialize قبل از ساخت device بایستی چک کنیم که آیا می نوانیم از یک بافر Z شانزده بیتی استفاده کنیم یا نه ؟ ,If D3D.CheckDeviceFormat(D3DADAPTER DEFAULT ,D3DDEVTYPE\_HAL, DispMode.Format ,D3DUSAGE DEPTHSTENCIL, D3DRTYPE SURFACE D3DFMT  $D16$ ) = D3D OK Then D3DWindow.AutoDepthStencilFormat = D3DFMT\_D16 '16 bit Z-Buffer حال بايستي منذ D3DCreateDevice را اجرا كنيد . سپس بايد سيسنم سايه زني vertex را با فرمت vertex مان نتظيم كنيم :

D3DDevice.SetVertexShader Lit\_FVF

همچنين سيستم نورپرداز ي را غير فعال مي كنيم :

D3DDevice.SetRenderState D3DRS\_LIGHTING, False Direct3D هيچ مثلثي را كه در ديد شما نباشد رسم نخو اهد كرد <sub>.</sub> بر اي متوقف كردن اين امر بايستي حالت culling آنر ا متوقف كنيد<br>همچنين vertex ها ر ا بترنيب عقربه هاي ساعت معرفي كنيد :

,D3DDevice.SetRenderState D3DRS\_CULLMODE D3DCULL\_NONE

سپس باید فرمت بافر Z را فعال سازید :

D3DDevice.SetRenderState D3DRS\_ZENABLE, 1

حال به بخش تعریف ماتریسها می رسیم .

# قسمت هفتم:

در بحث قبلي به تعريف ماتريسها رسيديم .

World Matrix - 1 : اين ماتريس بر اي نگهدار ي تمام vertex هايي كه بر اي رندر فرستاده مي شوند بكار مي رود <sub>.</sub> مقادير موجود در اين ماتريس ، موقعيت يک vertex را مي تواند تغيير دهد . يکي از کاربردهاي آن انجام دور انrotation ، انتقال transmittion و تغيير انداز ه scaling است .

بر ای ساخت این ماتریس از دستور زیر استفاده می کنیم :

D3DXMatrixIdentify matworld

حال این ماتریس را بر ای device مربوطه تایید می کنیم :

D3DDevice.SetTransform D3DTS WORLD.matworld

۲ - View Matrix : این ماتریس را بعنوان یک دوربین در نظر بگیرید که بوسیله یک نقطه شروع و یک نقطه بایانی مشخص می شود ( مشابه یک up vector که معمولاً در طول محور y رو به بالاست ) :

,D3DXMatrixLookAtLH matView, MakeV(0, 5, 9), MakeV(0, 0 MakeV $(0, 1, 0)$  x, $(0)$ D3DDevice.SetTransform D3DTS VIEW, matView

نابع MakeV که در اینجا استفاده شده بصورت زیر است :

(Private Function MakeV(x As Single, y As Single, z As Single) **As D3DVECTOR**  $MakeV.x = x$  $MakeV.y = y$  $MakeV.z = z$ **End Function** 

٣ - Projection Matrix : اين ماتريس مشخص مي كند چه منطقه اي از فضـاي جهاني بر اي رندر كردن visible باشد . همچنين مشخص مي كند چه مقدار مي توانيم بطور افقي ببينيم ( ز اويه ديد بزرگتر منجر به ديد بزرگتر مي شود ) :

D3DXMatrixPerspectiveFovLH matProj, pi / 4, 1, 0.1, 500

در دستور فوق از زاویه دید pi/4 رادیان استفاده شده همچنین نسبت 1 : 1 استفاده شده است . قسمتهای سوم و چهارم مشخص می كنند فقط مثلثهایی کشیده شوند که با ابعاد بزرگتر از یکدهم دوربین و کوچکتر از ۵۰۰ بر ابر دوربین هستند <sub>.</sub> حال دستور اختصاص به device را خواهیم داشت :

D3DDevice.SetTransform D3DTS\_PROJECTION, matProj

بعد از تعریف ماتریسها بایستی تابع InitializeGeometry را صدا کنیم . در این تابع از یک ثابت با نام DFC استفاده شده است . اگر DFC=1 باشد مكعب بطور كامل كشيده مى شود و اگر بزرگتر از يک باشد ، face هاي آن جدا از هم ديده خواهند شد <sub>.</sub> همچنين توجه كنيد كه از بافر هاى vertex براى ذخير ه داده vertex ها استفاده شده است . ساختار اين تابع بصورت زير خواهد بود :

١ - بر كردن ساختار هاي vertex

Front'  $Cube(0) = CreateLitVertex(-1, 1, DFC, color, 0, 0, 0)x$  $Cube(1) = CreateLitVertex(1, 1, DFC, color, 0, 0, 0)x$  $Cube(2) = CreateLitVertex(-1, -1, DFCcolor, 0, 0, 0)x$  $Cube(4) = CreateLitVertex(-1, -1, DFC, color, 0, 0, 0)x$  $Cube(5) = CreateLitVertex(1, -1, DFC, color, 0, 0, 0)x$ Back'  $Cube(6) = CreateLitVertex(-1, 1, -DFC, color, 0, 0, 0)x$  $Cube(7) = CreateLitVertex(1, 1, -DFC, color, 0, 0, 0)x$  $Cube(8) = CreateLitVertex(-1, -1, -DFC, color, 0, 0, 0)x$  $Cube(9) = CreateLitVertex(1, 1, -DFC, color, 0, 0, 0)x$  $Cube(10) = CreateLitVertex(-1, -1, -DFC, color, 0, 0, 0)x$  $Cube(11) = CreateLitVertex(1, -1, -DFC, color, 0, 0, 0)x$ Right'  $Cube(12) = CreateLitVertex(-DFC, 1, -1, color, 0, 0, 0)x$  $Cube(13) = CreateLitVertex(-DFC, 1, 1, color, 0, 0, 0)x$  $Cube(14) = CreateLitVertex(-DFC, -1, -1, color, 0, 0, 0)x$  $Cube(15) = CreateLitVertex(-DFC, 1, 1, color, 0, 0, 0)x$  $Cube(16) = CreateLitVertex(-DFC, -1, -1, color, 0, 0, 0)x$  $Cube(17) = CreateLitVertex(-DFC, -1, 1, color, 0, 0, 0)x$ Left'  $Cube(18) = CreateLitVertex(DFC, 1, -1, color, 0, 0, 0)x$  $Cube(20) = CreateLitVertex(DFC, -1, -1, color, 0, 0, 0)x$  $Cube(21) = CreateLitVertex(DFC, 1, 1, color, 0, 0, 0)x$  $Cube(22) = CreateLitVertex(DFC, -1, -1, color, 0, 0, 0)x$  $Cube(23) = CreateLitVertex(DFC, -1, 1, color, 0, 0, 0)x$ Top'  $Cube(24) = CreateLitVertex(-1, DFC, 1, color, 0, 0, 0)x$  $Cube(25) = CreateLitVertex(1, DFC, 1, color, 0, 0, 0)x$  $Cube(26) = CreateLitVertex(-1, DFC, -1, color, 0, 0, 0)x$  $Cube(27) = CreateLitVertex(1, DFC, 1, cocolor, 0, 0, 0)x$  $Cube(29) = CreateLitVertex(1, DFC, -1, color, 0, 0, 0)x$ Bottom'  $Cube(30) = CreateLitVertex(-1, -DFC, 1, color, 0, 0, 0)x$  $Cube(31) = CreateLitVertex(1, -DFC, 1, color, 0, 0, 0)x$  $Cube(32) = CreateLitVertex(-1, -DFC, -1, color, 0, 0, 0)x$  $Cube(33) = CreateLitVertex(1, -DFC, 1, color, 0, 0, 0)x$  $Cube(34) = CreateLitVertex(-1, -DFC, -1, color, 0, 0, 0)x$  $Cube(35) = CreateLitVertex(1, -DFC, -1, color, 0, 0, 0)x$ 2 - ساخت یک بافر vertex خالبي با سايز مورد نظر : Set VBuffer = D3DDevice.CreateVertexBuffer(Len(Cube(0))  $*$  36, 0, Lit FVF, D3DPOOL DEFAULT)x

3 - بر كر دن بافر مربوطه با داده ها :

,D3DVertexBuffer8SetData VBuffer, 0, Len(Cube(0)) \* 36, 0

 $Cube(0)x$ حال به سراغ روتين Render مي رويم :

Public Sub Render D3DDevice.Clear 0, ByVal 0, D3DCLEAR\_TARGET Or D3DCLEAR\_ZBUFFER, 0, 1#, 0 '//Clear the screen black D3DDevice.BeginScene D3DDevice.SetStreamSource 0, VBuffer, Len(Cube(0))x D3DDevice.DrawPrimitive D3DPT\_TRIANGLELIST, 0, 12 D3DDevice.EndScene D3DDevice.Present ByVal 0, ByVal 0, 0, ByVal 0 End Sub

ساختار اصلي برنامه بصورت زير خواهد بود :

Dim RotateAngle As Single Dim matTemp As D3DMATRIX '//To hold temporary call Initialize Do While bRunning  $RotateAngle = RotateAngle + 0.1$ If RotateAngle  $>=$  360 Then RotateAngle = RotateAngle  $-360$ D3DXMatrixIdentity matWorld '//Reset our world matrix D3DXMatrixIdentity matTemp D3DXMatrixRotationX matTemp, RotateAngle \* (pi / 180) x D3DXMatrixMultiply matWorld, matWorld, matTemp D3DXMatrixIdentity matTemp D3DXMatrixRotationZ matTemp, RotateAngle \* (pi / 180) x D3DXMatrixMultiply matWorld, matWorld, matTemp D3DDevice.SetTransform D3DTS\_WORLD, matWorld Render DoEvents Loop

# قسمت هشتم:

موضوع : نورپردازي و اختصاص بافت به اشيا سه بعدي

در این درس می خواهیم به مکعب درس قبل بافت اختصاص داده و نیز آنر ا با یک منبع نور ، نورپرداز ی کنیم . ابتدا تايپ vertex ها را بصورت زير تعريف مي كنيم :

Private Type UnlitVertex X As Single Y As Single Z As Single nx As Single ny As Single nz As Single tu As Single tv As Single End Type

توصيفگر اين فرمت بصورت زير خواهد بود :

Const Unlit\_FVF = (D3DFVF\_XYZ Or D3DFVF\_NORMAL Or D3DFVF TEX1 6

همچنین مکعب ما توسط ار ایه زیر مشخص می شود :

 $Dim Cube2(35) As UnitVertex$ 

دو ثابت pi و rad را نیز بصورت زیر تعریف می کنیم :

Const pi As Single =  $3.141592$ Const Rad =  $pi / 180$ 

براي اختصاص بافت به مكعب ، از شي Direct3DTexture8 استفاده مي شود :

Dim CubeTexture As Direct3DTexture8

بر اي نورېړداز ي ، از شي D3DLIGHT8 استفاده مي شود :

Dim Lights As D3DLIGHT8

تغییر ات مورد نیاز در تابع Initialize بعد از ساخت شي D3DDevice در اين تابع ، پار امتر هاي آنر ا بصورت زير تنظيم مي كنيم :

D3DDevice.SetVertexShader Unlit FVF D3DDevice.SetRenderState D3DRS LIGHTING, 1 D3DDevice.SetRenderState D3DRS ZENABLE, 1 D3DDevice.SetRenderState D3DRS\_AMBIENT, &H202020

مقدار ambient بک کد هگز RRGGBB ۱ است بعد از دستورات فوق ماتريسهاي matview ،matworld و matproj مطابق مطابقٌ درس قبل نعريف مي شوند . پس از آن بايستي بافت مكعب را از درون فايل تصوير ي مورد نظرتان load كنيد :

 $=$  Set CubeTexture ,D3DX.CreateTextureFromFileEx(D3DDevice, yourfilename ,D3DX\_DEFAULT, 0, DispMode.Format, 128, 128 ,D3DPOOL MANAGED, D3DX FILTER LINEAR D3DX\_FILTER\_LINEAR, 0, ByVal 0, ByVal 0)x

> حال بايستي نابع InitializeGeometry صدا زده شود و سپس نابع SetupLights فراخواني شوند . ابتدا به نوضيح نابع InitializeGeometry می پردازیم :

Private Function InitialiseGeometry() As Boolean

ابندا یک بردار نرمال تعریف می کنیم :

#### Dim vN As D3DVECTOR

سپس آر ایه cube2 ر ا با مقادیر عددی بر می کنیم . نرمالهای نمام vertex ها ر ا ابتدا با بردار [0,0,0 ] تعریف می کنیم . این مقدا بعداً تغيير خواهد كرد :

 $(Cube2(0) = CreateVertex(-1, -1, 1, 0, 0, 0, 0, 0)$  $(Cube2(1) = CreateVertex(1, 1, 1, 0, 0, 0, 1, 1)$  $(Cube2(2) = CreateVertex(-1, 1, 1, 0, 0, 0, 0, 1)$  $((vN = GenerateTriangleNormals(Cube2(0), Cube2(1), Cube2(2$ Cube2(0).nx = vN.X: Cube2(0).ny = vN.Y: Cube2(0).nz = vN.Z Cube2(1).nx = vN.X: Cube2(1).ny = vN.Y: Cube2(1).nz = vN.Z Cube2(2).nx = vN.X: Cube2(2).ny = vN.Y: Cube2(2).nz = vN.Z  $(Cube2(3) = CreateVertex(1, 1, 1, 0, 0, 0, 1, 1)$  $(Cube2(4) = CreateVertex(-1, -1, 1, 0, 0, 0, 0, 0)$  $(Cube2(5) = CreateVertex(1, -1, 1, 0, 0, 0, 1, 0)$  $((vN = GenerateTriangleNormals(Cube2(3), Cube2(4), Cube2(5$ Cube2(3).nx = vN.X: Cube2(3).ny = vN.Y: Cube2(3).nz = vN.Z Cube2(4).nx = vN.X: Cube2(4).ny = vN.Y: Cube2(4).nz = vN.Z Cube2(5).nx = vN.X: Cube2(5).ny = vN.Y: Cube2(5).nz = vN.Z

Back'  $(Cube2(6) = CreateVertex(-1, 1, -1, 0, 0, 0, 0, 1)$  $(Cube2(7) = CreateVertex(1, 1, -1, 0, 0, 0, 1, 1)$  $(Cube2(8) = CreateVertex(-1, -1, -1, 0, 0, 0, 0, 0)$  $((vN = GenerateTriangleNormals(Cube2(6), Cube2(7), Cube2(8$ Cube2(6).nx = vN.X: Cube2(6).ny = vN.Y: Cube2(6).nz = vN.Z Cube2(7).nx =  $vN.X$ : Cube2(7).ny =  $vN.Y$ : Cube2(7).nz =  $vN.Z$ 

```
Cube2(8).nx = vN.X: Cube2(8).ny = vN.Y: Cube2(8).nz = vN.Z
(Cube2(9) = CreateVertex(1, -1, -1, 0, 0, 0, 1, 0)(Cube2(10) = CreateVertex(-1, -1, -1, 0, 0, 0, 0, 0)(Cube2(11) = CreateVertex(1, 1, -1, 0, 0, 0, 1, 1)(vN = \text{GenerateTriangleNormals}(\text{Cube2}(9), \text{Cube2}(10))((Cube2(11Cube2(9).nx = vN.X: Cube2(9).ny = vN.Y: Cube2(9).nz = vN.Z
= Cube2(10).nx = vN.X: Cube2(10).ny = vN.Y: Cube2(10).nz
vN.Z
= Cube2(11).nx = vN.X: Cube2(11).ny = vN.Y: Cube2(11).nz
vN.Z
Right'
(Cube2(12) = CreateVertex(-1, -1, -1, 0, 0, 0, 0, 0)(Cube2(13) = CreateVertex(-1, 1, 1, 0, 0, 0, 1, 1)(Cube2(14) = CreateVertex(-1, 1, -1, 0, 0, 0, 1, 0)= vN((\text{GenerateTriangleNormals}(\text{Cube2}(12), \text{Cube2}(13), \text{Cube2}(14)):Cube2(12).nx = vN.XCube2(12).ny = vN.Y: Cube2(12).nz = vN.Z
= Cube2(13).nx = vN.X: Cube2(13).ny
vN.Y: Cube2(13).nz = vN.Z= Cube2(14).nx = vN.X: Cube2(14).ny = vN.Y: Cube2(14).nz
vN.Z
(Cube2(15) = CreateVertex(-1, 1, 1, 0, 0, 0, 1, 1)(Cube2(16) = CreateVertex(-1, -1, -1, 0, 0, 0, 0, 0)(Cube2(17) = CreateVertex(-1, -1, 1, 0, 0, 0, 0, 1)= vN((\text{GenerateTriangleNormals}(\text{Cube2}(15), \text{Cube2}(16), \text{Cube2}(17)):Cube2(15).nx = vN.XCube2(15).ny = vN.Y: Cube2(15).nz = vN.Z= Cube2(16).nx = vN.X: Cube2(16).ny
vN.Y: Cube2(16).nz = vN.Z= Cube2(17).nx = vN.X: Cube2(17).ny = vN.Y: Cube2(17).nz
vN.Z
Left'
(Cube2(18) = CreateVertex(1, 1, -1, 0, 0, 0, 1, 0)(Cube2(19) = CreateVertex(1, 1, 1, 0, 0, 0, 1, 1)(Cube2(20) = CreateVertex(1, -1, -1, 0, 0, 0, 0, 0)(vN = \text{GenerateTriangleNormals}(\text{Cube2}(18), \text{Cube2}(19))((Cube2(20= Cube2(18).nx = vN.X: Cube2(18).ny = vN.Y: Cube2(18).nz
vN.Z
```

```
= Cube2(19).nx = vN.X: Cube2(19).ny = vN.Y: Cube2(19).nz
vN.Z
= Cube2(20).nx = vN.X: Cube2(20).ny = vN.Y: Cube2(20).nz
vN.Z
(Cube2(21) = CreateVertex(1, -1, 1, 0, 0, 0, 0, 1)(Cube2(22) = CreateVertex(1, -1, -1, 0, 0, 0, 0, 0)(Cube2(23) = CreateVertex(1, 1, 1, 0, 0, 0, 1, 1)(vN = \text{GenerateTriangleNormals}(\text{Cube2}(21), \text{Cube2}(22))((Cube2(23)= Cube2(21).nx = vN.X: Cube2(21).ny = vN.Y: Cube2(21).nz
vN.Z
= Cube2(22).nx = vN.X: Cube2(22).ny = vN.Y: Cube2(22).nz
vN.Z
= Cube2(23).nx = vN.X: Cube2(23).ny = vN.Y: Cube2(23).nz
vN.Z
Top'
(Cube2(24) = CreateVertex(-1, 1, 1, 0, 0, 0, 0, 1)(Cube2(25) = CreateVertex(1, 1, 1, 0, 0, 0, 1, 1)(Cube2(26) = CreateVertex(-1, 1, -1, 0, 0, 0, 0, 0)(vN = \text{GenerateTriangleNormals}(\text{Cube2}(24), \text{Cube2}(25))((Cube2(26= Cube2(24).nx = vN.X: Cube2(24).ny = vN.Y: Cube2(24).nz
vN.Z
= Cube2(25).nx = vN.X: Cube2(25).ny = vN.Y: Cube2(25).nz
vN.Z
= Cube2(26).nx = vN.X: Cube2(26).ny = vN.Y: Cube2(26).nz
vN.Z
(Cube2(27) = CreateVertex(1, 1, -1, 0, 0, 0, 1, 0)(Cube2(28) = CreateVertex(-1, 1, -1, 0, 0, 0, 0, 0)(Cube2(29) = CreateVertex(1, 1, 1, 0, 0, 0, 1, 1)(vN = \text{GenerateTriangleNormals}(\text{Cube2}(27), \text{Cube2}(28))((Cube2(29= Cube2(27).nx = vN.X: Cube2(27).ny = vN.Y: Cube2(27).nz
vN.Z
= Cube2(28).nx = vN.X: Cube2(28).ny = vN.Y: Cube2(28).nz
vN.Z
= Cube2(29).nx = vN.X: Cube2(29).ny = vN.Y: Cube2(29).nz
vN.Z
Top'
(Cube2(30) = CreateVertex(-1, -1, -1, 0, 0, 0, 0, 0)(Cube2(31) = CreateVertex(1, -1, 1, 0, 0, 0, 1, 1)(Cube2(32) = CreateVertex(-1, -1, 1, 0, 0, 0, 0, 1)(vN = \text{GenerateTriangleNormals}(\text{Cube2}(30), \text{Cube2}(31))((Cube2(32)= Cube2(30).nx = vN.X: Cube2(30).ny = vN.Y: Cube2(30).nz
vN.Z
```
 $=$  Cube2(31).nx = vN.X: Cube2(31).ny = vN.Y: Cube2(31).nz  $vN.Z$  $=$  Cube2(32).nx = vN.X: Cube2(32).ny = vN.Y: Cube2(32).nz  $vN.Z$  $(Cube2(33) = CreateVertex(1, -1, 1, 0, 0, 0, 1, 1)$  $(Cube2(34) = CreateVertex(-1, -1, -1, 0, 0, 0, 0, 0)$  $(Cube2(35) = CreateVertex(1, -1, -1, 0, 0, 0, 1, 0)$  $(vN = GenerateTriangleNormals(Cube2(33), Cube2(34))$  $((Cube2(35$  $=$  Cube2(33).nx = vN.X: Cube2(33).ny = vN.Y: Cube2(33).nz  $vN.Z$  $=$  Cube2(34).nx = vN.X: Cube2(34).ny = vN.Y: Cube2(34).nz  $vN.Z$ = Cube2(35).nx = vN.X: Cube2(35).ny = vN.Y: Cube2(35).nz  $vN.Z$ سیس یک بافر vertex خالی با سایر موردنظر می سازیم : \* ((Set VBuffer = D3DDevice.CreateVertexBuffer(Len(Cube2(0) Unlit FVF, D3DPOOL DEFAULT)x 0.36 سیس این بافر vertex ساخته شده را با داده های cube2 بر می کنیم : ,D3DVertexBuffer8SetData VBuffer, 0, Len(Cube2(0)) \* 36, 0  $Cube2(0)x$ در دستورات فوق تابعی با نام GenerateTraingleNormals استفاده شده است . این تابع دو بردار را از روی سه vertex داده شده با آن می سازد و سپس ضرب برداریِ ایندو را حساب می کند و سپس بردار حاصله را نرمال می نماید : Private Function GenerateTriangleNormals(p0 As UnlitVertex p1 As UnlitVertex, p2 As UnlitVertex) As D3DVECTOR Dim v01 As D3DVECTOR 'Vector from points 0 to 1 Dim v02 As D3DVECTOR 'Vector from points 0 to 2 Dim vNorm As D3DVECTOR 'The final vector Create the vectors from points 0 to 1 and 0 to 2'  $(D3DXVec3Subtract v01, MakeVector(p1.X, p1.Y, p1.Z)$ (MakeVector(p0.X, p0.Y, p0.Z) ,(D3DXVec3Subtract v02, MakeVector(p2.X, p2.Y, p2.Z) (MakeVector(p0.X, p0.Y, p0.Z) Get the cross product' D3DXVec3Cross vNorm, v01, v02 Normalize this vector' D3DXVec3Normalize vNorm, vNorm Return the value'

GenerateTriangleNormals. $X = vNorm.X$ GenerateTriangleNormals. $Y = vNorm.Y$ GenerateTriangleNormals. $Z = vNorm.Z$ **End Function** حال به توضيح تابع SetupLights مي پردازيم . در اين تابع دو شي D3DMATERIAL8 و D3DCOLORVALUE استفاده شده Private Function SetupLights() As Boolean Dim Mtrl As D3DMATERIAL8, Col As D3DCOLORVALUE Col.a = 1: Col.r = 1: Col.g = 1: Col.b = 1 Mtrl.Ambient =  $Col$  $Mtr1$ .diffuse = Col D3DDevice.SetMaterial Mtrl Lights.Type = D3DLIGHT\_DIRECTIONAL Lights.diffuse. $r = 1$ Lights.diffuse.g =  $1$ Lights.diffuse.b =  $1$ (Lights.Direction = MakeVector(1, -1, 0) D3DDevice.SetLight 0, Lights  $SetupLights = True$ **End Function** تابع Render بصورت زير است : ()Public Sub Render D3DDevice.Clear 0, ByVal 0, D3DCLEAR TARGET Or D3DCLEAR\_ZBUFFER, 0, 1#, 0 '//Clear the screen black D3DDevice.BeginScene Draw the cube' D3DDevice.SetTexture 0, CubeTexture ((D3DDevice.SetStreamSource 0, VBuffer, Len(Cube2(0) D3DDevice.DrawPrimitive D3DPT TRIANGLELIST, 0, 12 D3DDevice.EndScene D3DDevice.Present ByVal 0, ByVal 0, 0, ByVal 0 End Sub ساختار اصلی بر نامه بصورت زیر است : Call Initialise Do While bRunning  $RotateAngle = RotateAngle + 0.1$ If RotateAngle  $>=$  360 Then RotateAngle = RotateAngle  $-$  360 D3DXMatrixIdentity matWorld D3DXMatrixIdentity matTemp (D3DXMatrixRotationX matTemp, RotateAngle \* (pi / 180) D3DXMatrixMultiply matWorld, matWorld, matTemp D3DXMatrixIdentity matTemp

 (D3DXMatrixRotationY matTemp, RotateAngle \* (pi / 180 D3DXMatrixMultiply matWorld, matWorld, matTemp D3DXMatrixIdentity matTemp (D3DXMatrixRotationZ matTemp, RotateAngle \* (pi / 180 D3DXMatrixMultiply matWorld, matWorld, matTemp D3DDevice.SetTransform D3DTS\_WORLD, matWorld light خاموش کردن D3DDevice.LightEnable 0, 0 light دنک 2\$رو D3DDevice.LightEnable 0, 1 Render DoEvents Loop

در منّذ D3DDevice.LightEnable پار امنر اول شماره منبع نور و پارمنر دوم enable بودن أنرا نشان مي دهد .
# قسمت نهم:

موضوع: ترسيم متن دو بعدي در DirectX

در این درس روش ترسیم متن با دو نوع فونت را نشان خواهم داد : بر ای رسم یک منن با فونت تعریف شده در سیستم از شی D3DXFont استفاده می کنیم :

Dim MainFont as D3DXFont Dim MainFontDesc as IFont Dim TextRect as RECT Dim fnt as new stdFont

در حالیکه بر ای ایجاد یک متن با فونت custom ابتدا یک texture تعریف می کنیم :

Dim fntTex as Direct3DTexture8

همچنین بر ای ترسیم هر کار اکثر یک آر ایه vertex ای ر ا از نوع TLVERTEX تعریف می نمائیم :

Dim vertchar(3) as TLVERTEX

حال به سر اغ تابع Initialize می رویم . در این تابع ابتدا دستور ات مربوط به ایجاد اشیا D3D و D3Dx را قر ا دهید سپس دستور ات مربوط به اختصاص أدابتور و نيز ايجاد شي D3DDevice را انجام مي دهيم . حال دستورات نتظيم shader و rendering را مي أوريم

D3DDevice.SetVertexShader TL\_FVF D3DDevice.SetRenderState D3DRS LIGHTING, False

سپس نتظیمات بار امتر های transparency بر ای rendering را انجام می دهیم :

,D3DDevice.SetRenderState D3DRS\_SRCBLEND **D3DBLEND SRCALPHA** ,D3DDevice.SetRenderState D3DRS DESTBLEND **D3DBLEND INVSRCALPHA** ,D3DDevice.SetRenderState D3DRS ALPHABLENDENABLE True

حال بايستي textureرا طور ي فيلتر كنيم كه در زمان stretch شدن يا squash شدن بهتر بنظر برسد :

,D3DDevice.SetTextureStageState 0 D3DTSS\_MAGFILTER, D3DTEXF\_LINEAR ,D3DDevice.SetTextureStageState 0, D3DTSS\_MINFILTER **D3DTEXF LINEAR** 

حال فيلتر Z را فعال مي كنيم :

D3DDevice.SetRenderState D3DRS ZENABLE, 1

سیس ماتریسهای view ‹world و projection را تنظیم می کنیم :

D3DXMatrixIdentity matWorld D3DDevice.SetTransform D3DTS\_WORLD, matWorld ,(D3DXMatrixLookAtLH matView, MakeVector(0, 9, -9)  $(MakeVector(0, 0, 0), MakeVector(0, 1, 0))$ D3DDevice.SetTransform D3DTS\_VIEW, matView D3DXMatrixPerspectiveFovLH matProj, pi / 4, 1, 0.1, 500 D3DDevice.SetTransform D3DTS PROJECTION, matProj

حال به بخش نتظیم بار امتر های فونت می رسیم . در مورد فونت دو بعدی عادی :

 $fnt.Name = "Verdana"x$  $fnt.Size = 18$  $fnt.Bold = True$ Set MainFontDesc =  $fnt$ "Set MainFont = D3DX.CreateFont(D3DDevice MainFontDesc.hFont)x

و در مورد فونت custom :

 $Set\$ fint $Text = D3DX.Create TextureFromFileEx(D3DDevice)$ , yourfilename, 256, 128, D3DX\_DEFAULT, 0 ,D3DFMT UNKNOWN, D3DPOOL MANAGED ,D3DX\_FILTER\_POINT, D3DX\_FILTER\_POINT HFF00FF00, ByVal 0, ByVal 0)x& end function

روتين Render بصورت زير خواهد بود :

Public Sub Render()x D3DDevice.Clear 0, ByVal 0, D3DCLEAR\_TARGET Or D3DCLEAR ZBUFFER, 0, 1#, 0 D3DDevice.BeginScene

بر اي رندر متن با فونت عادي بصورت زير عمل مي كنيم :

 $TextRect[Cop = 440$  $TextRect.Left = 1$  $TextRect.bottom = 480$  $TextRect.Right = 640$ 

D3DX.DrawText MainFont, &HFFCCCCFF, "Current Frame Rate: " & FPS\_Current, TextRect, DT\_TOP Or DT CENTER

بر اي رندر متن با فونت custom بصورت زير عمل مي كنيم : ,RenderStringFromCustomFont 2D "Hamed Sheidaian", 1, 1, 16 16 D3DDevice.EndScene D3DDevice.Present ByVal 0, ByVal 0, 0, ByVal 0 End Sub

همانطور که مشاهده می کنید از رونینی با نام RenderStringFromCustomFont\_2D استفاده شده است :

Private Sub RenderStringFromCustomFont\_2D(strText As , String, startX As Single, StartY As Single, Height As Integer Width As Integer)x Dim I As Integer Dim CharX As Integer, CharY As Integer Dim Char As String Dim LinearEntry As Integer If Len $(strText) = 0$  Then Exit Sub For  $I = 1$  To Len(strText)x

1 - ابتدا بايستي مختصات texture را انتخاب كنيم . بر اي اينكار بايستي هر entry را در texture جدا كنيم :

 $Char = Mid\$(strText, I, 1)x$ If Asc(Char)  $>= 65$  And Asc(Char)  $<= 90$  Then LinearEntry =  $Asc(Char) - 65$ ElseIf Asc(Char)  $>= 97$  And Asc(Char)  $<= 122$  Then LinearEntry =  $Asc(Char) - 71$ ElseIf Asc(Char)  $>= 48$  And Asc(Char)  $<= 57$  Then LinearEntry =  $Asc(Char) + 4$ ElseIf Char =  $" " Then$ LinearEntry =  $63$ ElseIf Char = "." Then LinearEntry =  $62$ ElseIf Char = ";" Then LinearEntry =  $66$ ElseIf Char = "/" Then LinearEntry =  $64$ ElseIf Char = "," Then LinearEntry =  $65$ End If

بعد از مقداردهی LinearEntry بایستی مختصات grid کار اکتر را پردازش کنیم :

If LinearEntry  $\leq$  15 Then  $CharY = 0$  $CharX = LinearEntry$ End If If LinearEntry  $>= 16$  And LinearEntry  $<= 31$  Then  $CharY = 1$  $CharX = LinearEntry - 16$ End If If LinearEntry  $>= 32$  And LinearEntry  $<= 47$  Then  $CharY = 2$  $CharX = LinearEntry - 32$ End If If LinearEntry  $>= 48$  And LinearEntry  $<= 63$  Then  $CharY = 3$  $CharX = LinearEntry - 48$ End If If LinearEntry  $>= 64$  And LinearEntry  $<= 79$  Then  $CharY = 4$  $CharX = LinearEntry - 64$ End If ۲ - حال بايستي vertex هاي مورد نياز بر اي رسم كار اكتر را توليد كنيم : vertChar(0) = CreateTLVertex(startX + (Width  $*$  I), StartY, 0, 1, & HFFFFF

F,0,(1/16)\*CharX,(1/8)\*CharY) ,vertChar(1) = CreateTLVertex(startX + (Width  $*$  I) + Width StartY, 0, 1, &HFFFFF F,  $0, ((1/16) * CharX) + (1/16), (1/8) * CharY)$  $+$  vertChar(2) = CreateTLVertex(startX + (Width  $*$  I), StartY Height, 0, 1, &HFFFFF F, 0,  $(1/16)$  \* CharX,  $((1/8)$  \* CharY) +  $(1/8)$ ) vertChar(3) = CreateTLVertex(startX + (Width  $*$  I) + Width, StartY + Height, 0, 1, HFFFFFF, 0, ((1/16)  $*$  $(CharX) + (1/16)$  $CharY$ ) + (1/8)) $x * (8/1)$ 

 $:$  -  $:$  در ندر  $\mathsf{vertex}$  ها  $\mathsf{r}$ 

D3DDevice.SetTexture 0, fntTex D3DDevice.DrawPrimitiveUP D3DPT\_TRIANGLESTRIP, 2, vertChar(0), Len(vertChar(0))x Next I End Sub

قسمت دهم:

موضوع : نرسيم اشيا سه بعدي با استفاده از شي Mesh؟

شي Mesh كه جزو اشيا D3DX مي باشد امكان ترسيم اشيا سه بعدي پايه و همچنين ترسيم مش هاي custom دلخواه را به شما مي دهد . در این درس از شی Mesh بر ای ترسیم یک کر ه ( sphere ) استفاده می کنیم . ابتدا منغیر sphere را بصورت زیر تعریف کنید : Dim sphere as D3DXMesh

همچنین بر ای نور پر داز ی و اختصاص material به کر ه به متغیر های زیر نیاز ِ داریم :

Dim d3dLight As D3DLIGHT8 Dim material As D3DMATERIAL8 Dim Col As D3DCOLORVALUE

> در نابع Initial پس از ساخت اشیا D3D و D3DX و D3DDevice بایستی پار امتر های رنگ ، نوریردازی و اختصاص ماده ( material ) به کره را بصورت زیر نتظیم کنید :

 $Cola = 1$  $Col.b = 1$  $Col.g = 1$  $Col.r = 1$  $d3dLight.Type = D3DLIGHT_DIRECTIONAL$  $d3dLight.diffuse = Col$  $d3dLight.Direction = vec(-1, -1, -1)x$ 

> نورپردازي از نوع جهت دار با رنگ col و بردار جهت (1-1-1-) است . نكته ·

رنگ ambient رنگی است که هنگامیکه جسم در سایه باشد به خود می گیرد . بعبارت دیگر این رنگ را جسم وقتی که در معرض یک نور ambient باشد از خود منعکس می کند .

رنگ diffuse رنگی است که هنگامیکه جسم در معرض نور مستقیم قرار بگیرد از خود منعکس می کند .

 $material$ . Ambient = Col  $material.diffuse = Col$ d3dDevice.SetMaterial material d3dDevice.SetLight 0, d3dLight d3dDevice.LightEnable 0, 1

سپس بایستی پار امنر های rendering ر ا نتظیم کنید :

d3dDevice.SetRenderState D3DRS LIGHTING, 1 d3dDevice.SetRenderState D3DRS ZENABLE, 1 d3dDevice.SetRenderState D3DRS LIGHTING, 1 d3dDevice.SetRenderState D3DRS ZENABLE, 1 ,d3dDevice.SetRenderState D3DRS\_SHADEMODE D3DSHADE\_GOURAUD d3dDevice.SetRenderState D3DRS\_AMBIENT, &H202020 ,d3dDevice.SetTextureStageState 0, D3DTSS\_MAGFILTER D3DTEXF\_LINEAR ,d3dDevice.SetTextureStageState 0, D3DTSS\_MINFILTER D3DTEXF\_LINEAR

حال بايستي شي sphere را بسازيم :

 ,Set Sphere = d3dx.CreateSphere(d3dDevice, 2, 1000, 20 Nothing)x

که ۲ شعاع کر ه و ۱۰۰۰ تعداد slice هایی است که کر ه با آن ساخته می شود . سپس بردارهاي نقطه ديد و مكان دوربين و رنگ زمينه را تنظيم كنيد ( viewpoint و camerapoint از نوع D3DVECTOR هستند . (

(ViewPoint =  $vec(0, 0, 0)$ )  $(CameraPoint = vec(4, 4, 4))$  $BackColor = & H404040$ 

در روتين Render ابتدا ماتريسها و بردار هاي صحنه را تنظيم مي كنيم :

D3DXMatrixIdentity matWorld d3dDevice.SetTransform D3DTS\_WORLD, matWorld D3DXMatrixRotationY matView, Rotation ,D3DXMatrixLookAtLH matTemp, CameraPoint, ViewPoint vec(0, 1, 0)D3DXMatrixMultiply matView, matView, matTemp d3dDevice.SetTransform D3DTS\_VIEW, matView D3DXMatrixPerspectiveFovLH matProj, pi / 4, 1, 0.1, 500 d3dDevice.SetTransform D3DTS\_PROJECTION, matProj

در پایان نیز شروع به رندر صحنه می کنیم :

d3dDevice.Clear 0, ByVal 0, D3DCLEAR\_TARGET Or D3DCLEAR\_ZBUFFER, BackColor, 1, 0 d3dDevice.BeginScene Sphere.DrawSubset 0 d3dDevice.EndScene d3dDevice.Present ByVal 0, ByVal 0, 0, ByVal 0

يايان اموزش directx

## فصل اول بخش چهارم

## زبان برنامه نویسی vb.net

قسمت اول

یک برنامه کامپیوتر ی ، از مجموعه ای دستور العمل که نوع و نحوه انجام یک فعالیت ر ا بر ای کامپیوتر مشخص می نمایند ، تشکیل می گردد. دستور العمل های نوشته شده بعنوان نمونه ممکن است به کامپیوتر اعلام نمایند که تعدادی از اعداد را با یکدیگر جمع و یا دو عدد ر ا بایکدیگر مقایسه و بر اساس نتیجه بدست آمده ، اتخاذ تصمیم نماید ِ دستور العمل های نوشته شده ، صرفا" بر ای کامپیوتر قابل فهم و اجر اء خو اهند بود کامپیوتر دستور العمل های نوشته شده ر ا اجر اء و ماحصل آن رسیدن به اهدافی خو اهد بود که بر اساس آن برنامه طراحی و پیاده سازی شده است <sub>.</sub> دستور العمل ها ، می بایست با استفاده از یکی از زبانها ی برنامه نویسی نوشته شده ( کد ینگ ) و در ادامه در اختیار کامپیوتر قرار داده شوند زبانهای برنامه نویسی متعددی نظیر : فرترن ، بیسیک ، کوبال ، پاسکال، ،C ، جاوا ، ویژوال بیسیک و ... وجود دارد.

برنامه نویسی کامپیوتر ، مشابه آموزش گر ه زدن کفش به کودکان است . بر ای نیل به هدف فوق ، می بایست تمامی مر احل لازم بصورت شفاف به کودکان آموزش داده شود <sub>.</sub> کودکان با دنبال نمودن دستور العمل های ار ائه شده ، قادر به گر ه زدن کفش خود خواهند بود ( روش انجام این کار بر ای آنان مشخص شده و بر اساس آن ، امکان نیل به هدف مورد نظر نوسط کودکان فر اهم می گردد ) . VB.NET ، زبانی است که می توا ن نحوه نیل به یک خواسته را بکمک آن بصورت شفاف ( نظیر آموزش گره زدن کفش به کودکان ) مشخص و كامپيوتر با دنبال نمودن مر احل مشخص شده ، خواسته مورد نظر را محقق نمايد ٍ با استفاده از VB.NET ، مي توان محصو لاتي ر اايجاد که زمینه استفاده از آنان در محیط ویندوز و اینترنت ، وجود خواهد داشت <sub>.</sub> فراموش نکنیم در زمان فراگیری یک تکنولوژی در ابتدا می بایست شیوه ر اه رفتن را بیاموزیم و در ادامه اقدام به دویدن نمود .

VB.NET بكي از زبان هاي حمايت شده در دات نت مي باشد . با استفاده از زبان فوق علاوه بر اينكه مي توان برنامه هاي مبتني بر ویندوز را بیاده سازی نمود ، امکان استفاده از آن بعنوان زبان مورد نظر در زمان ایجاد برنامه های مبتنی بر وب که از تکنولوژی ASP.NET استفاده می نمایند ، نیز وجود خواهد داشت <sub>.</sub> با توجه به اهمیت و جایگاه خاص این زبان در دات نت ، مجموعه مقالاتی در ر ابطه با أموزش اصولی این زبان أماده شده که بندریج بر روی سایت قرار خواهند گرفت ¸ در اولین مقاله از این مجموعه به معرفی اولیه VB.NET خواهیم برداخت <sub>-</sub> در ابتدا لازم است با ویژگی های منحصر بفرد برنامه های مبتنی بر ویندوز در قیاس با برنامه های مبتنی بر DOS ، آشنا شده و پس از مروری مختصر به روند شکل گیری نسخه های متعدد ویژوال بیسیک ، با نحوه نصب آن نیز آشنا شویم برنامه نویسی مبتنی بر DOS در مقابل ویندوز

برنامه نویسی مبتنی بر ویندوز دارای تفاوت های عمده ای نسبت به برنامه نویسی سنتی در محیط DOS است برنامه های DOS ، مسیری دقیق و مشخص ر ا از ابتدا تا پایان دنبال می نمایند ٬ رویکر د فوق ، باعث بر وز محدودیت هائی در ر ابطه با عملکر د بر نامه ها از یکطرف و تحمیل محدودیت هائی به کاربر ان در طی نمودن مسیر مشخص شده ، می گردد ِ از زاویه ای خاص می توان عملکرد یک برنامه مبتنی بر DOS را مشابه قدم زدن در یک راهرو ( سالن )، در نظر گرفت <sub>.</sub> بمنظور رسیدن به نقطه انتهائی سالن ، می بایست طول سالن طی تا به انتهای آن رسید <sub>.</sub> در این راستا از موانع متعدد موجود در مسیر ، می بایست عبور تا سرانجام به مقصد مورد نظر رسید <sub>.</sub> در زمان پیمودن مسیر ، صرفا" امکان بازنمودن درب های خاصبی ، وجود خواهد داشت <sub>.</sub> ویندوز ، دنیای جدیدی از برنامه نویسی مبنتی بر "رویداد" را ایجاد نموده است کلیک نمودن موس ، تغییر انداز ه پنجر ه ، تغییر محتویات یک Textbox ، نمونه هائی از یک "رویداد" می باشند کدهای نوشته شده ، نحوه برخورد با یک رویداد را مشخص می نماید ِ بر ای رسیدن به انتهای یک سالن کافی است بر روی "انتهای سالن " ، کلیک نمود و دیگر ضرورتی به پیمودن تمامی مسیر تا رسیدن به انتهای سالن نخو اهد بود <sub>.</sub> درصورتیکه به انتهای سالن رسیده باشیم و متوجه گردیم که این مکان ، محلی نیست که انتظار آن ر ا داشته ایم ، بسادگی می توان مقصد جدیدی ر ا بر ای خود انتخاب ، بدون اینکه ضرورتی به برگشت در نقطه أغازین مسیر وجود داشته باشد ٍ برنامه نوشته شده عکس العمل های لازم در ارتباط با حرکت شما را بهمراه عملیات مربوطه بمنظور تکمیل فعالیت ها ی مورد نظر انجام خواهد داد . با استفاده از VB.NET ، می نوان کدهای لازم بمنظور ارائه عکس العمل لازم در زمان نحقق یک رویداد را نوشت در این راستا ، برنامه نویسان می نوانند كدهاى لازم در رابطه با رويدادهائى كه امكان تحقق أنها وجود دارد را نوشته تا در زمان بروز رويداد مورد نظر ، عكس العمل لازم از طرف برنامه صورت پذیرد در این زمینه می توان از نوشتن کدهای دیگر بمنظور برخورد با رویدادهای غیرضروری ، صرفنظر کرد

مثلا" ويندوز قادر به تشخيص رويداد"كليک " از "كليک مضاعف " است . اين بدان معنى است كه اگر مي خو اهيد بر نامه مورد نظر شما ،عکس العمل لازم در ارتباط با رویداد "کلیک" را داشته باشد ، می بایست صرفا" کد مربوط به رویداد " کلیک"، نوشته گردد و الزامی به نوشتن کدهای لازم بمنظور برخورد با رویداد "کلیک مضاعف" ، وجود نخواهد داشت . در دنیای برنامه نویسی DOS ، کاربر عکس العمل لازم را نسبت به برنامه انجام می دهد در صورتیکه در ویندوز ، برنامه ها عکس العمل لازم را با توجه به رفتار کاربران ، انجام خو اهند داد

یکی دیگر از مز ایای مهم برنامه های ویندوز ، عدم وابستگی برنامه ها به یک سخت افزار خاص است . ویندوز تمهیدات لازم در خصوص ارتباط با سخت افز ار را بیش بینی و برنامه نویسان نیاز به آگاهی از نحوه عملکرد یک دستگاه سخت افز ار ی خاص بمنظور استفاده از آن ، نخواهند داشت <sub>.</sub> مثلا" برنامه نويسان ضرورتي به أگاهي از نحوه عملكرد هر نوع چاپگر ليزري، بمنظور ايجاد خروجي مورد نظر خود در برنامه ها ، نخواهند داشت ویندوز ، امکانات لازم در این خصوص را از طریق ارائه رونین های عمومی که با در ايور هاي مورد نظر مرتبط مي گردند ، فر اهم مي نمايد ِ شايد همين موضو ع دليل موفقيت ويندوز باشد . رونين هاي عمومي اصطلاحا" Windows (API ) Application Programming Interface ناميده مي شوند . تاريخچه ويژوال بيسيک

قبل از معرفي ويژوال بيسيک در سال 1991 ، پياده کنندگان نرم افزار مجبور به تسلط و مهارت در زمينه استفاده از ++C بهمر اه موارد بيچيده اى در اين خصوص بودند <sub>.</sub> بدين ترتيب ، صرفا" افر اد خاص آموزش ديده، قادر به خلق نر م افز ار هاى قدرتمند بمنظور اجر اء در محیط ویندوز بودند. ویژوال بیسیک ، محدودیت فوق را نغییر و می توان این ادعا را داشت که امروزه خطوط زیادی از برنامه های نوشته شده با استفاده از ویژوال بیسیک کد شده است <sub>.</sub> ویژوال بیسیک ، ظاهر برنامه نویسی تحت ویندوز را با حذف عملیات اضافی بر ای نوشتن کدهای لاز م جهت طر احی بخش ر ابط کار بر (UI) ، تغییر داده است . در این ر استا ، زمانیکه بخش ر ابط کار بر ، تر سیم می گردد ، برنامه نویس می تواند کدهای لازم بمنظور انجام عکس العمل مناسب در رابطه با رویداد ها را به آن اضافه نماید . زمانیکه ماکروسافت نسخه شمار ه سه ویژوال بیسیک ر ا ار ائه نمود ، مجددا" دنیای بر نامه ی با تغییر مهمی مواجه گردید ٍ در این راستا امکانات مناسبی بر ای نوشتن برنامه های مبتنی بر بانک های اطلاعاتی ، در اختیار برنامه نویسان قر ار گرفت ِ ماکروسافت بدین منظور محصول جدیدی با نام DAO)Data Access Objects) را ارائه نمود . برنامه نويسان با استفاده از DAO ، امكان انجام عمليات متفاوت در رابطه با داده ها ر ۱ ، بدست آوردند . نسخه های شمار ه چهار و بنج ، قابلیت های نسخه سه ر ۱ افز ایش و این امکان ر ا بر ای بیاده کنندگان نرم افز ار فر اهم نمود تا برنامه های خود را جهت اجر اء در محیط ویندوز 95 ، طر احی و پیاده سازی نمایند <sub>.</sub> در این زمینه ، برنامه نویسان قادر به نوشتن کدهائی گردیدند که امکان استفاده از آنان توسط سایر پیاده کنندگان نرم افز ار که از زبانی دیگر استفاده می کردند، فر اهم گردید نسخه شمار ه شش ویژوال بیسیک ، روش جدیدی بمنظور دستیابی به بانک های اطلاعاتی را ارائه نمود : ADO)ActiveX Data Objects ) . يكي از اهداف اوليه طراحي ADO ، امكان دستيابي به بانك هاي اطلاعاتي بر اي بياده كنندگان برنامه هاي مبتني بر وب است که از تکنولوژی ASP ، استفاده می نمایند<sub>.</sub>

همزمان با ارائه جدیدترین نسخه ویژوال بیسیک که VB.NET نامیده می شود ، بسیار ی از محدودیت های مرتبط با ویژوال بیسیک برطرف گردید <sub>.</sub> در گذشته ویژوال بیسیک با انتقادات فراوان مواجه ( عدم وجود امکانات مناسب در مقایسه با جاوا و یا ++C ) و بسیار ی آن ر ا نظیر یک اسباب باز ی در دنیای وسیع زبان های برنامه نویسی می پنداشتند . VB.NET با غلبه بر مشکلات نسخه های بیشین ، توانسته است در مدت زمان کوتاهی ، بعنوان یک ابزار پیاده سازی بسیار قدرتمند مطرح و گزینه ای مناسب برای برنامه نویسان در تمامی سطوح باشد <sub>.</sub>

 $VB.NET$  نصب

بر ای نصب VB.NET ، از دو رویکرد متفاوت می توان استفاده کرد :

• نصب بهمر اه ويژو ال استوديو دات نت

• نصب نسخه استاندار د هر یک از گزینه های فوق ، امکان ایجاد برنامه های مبتنی بر ویندوز را فراهم می نمایند <sub>.</sub> مراحلی که در ادامه ذکر می گردد ، نحوه نصب ویژوال استودیو را تشریح می نماید . مرحله اول : برنامه Setup.exe را از روى CD مربوطه فعال نمائيد ِ مرحله دوم : جعبه محاوره اي ، مراحل و اولويت هاي عمليات نصب ر ا نشان خو اهد داد. بمنظور صحت عملكرد VB.NET ، جندين Component نصب و یا بهنگام خواهند شد <sub>.</sub> اولین مرحله نصب، بهنگام سازی عناصر (Components) است <sub>.</sub> بر روی گزینه Windows Component Update ، كليك نمائيد .

مرحله سوم : برنامه نصب در ادامه سیستم را بررسی تا نوع عناصری را که می بایست بهنگام گردند، مشخص گردد. دامنه فرآیند بهنگام ساز ی به وضعیت ماشینی که بر روی آن ویژوال استودیو دات نت نصب می گردد، بستگی خواهد داشت .

مرحله چهارم : با توجه به اینکه ممکن است در زمان بهنگام سازی لازم باشد چندین مرتبه سیستم راه اندازی گردد ، از شما درخواست نام و رمز عبور شده تا ضرورتی به نشستن و نگاه کردن به کامپیوتر و واکنش لازم ( در ج نام و رمز عبور به سیستم ) پس از هر مرتبه ر اه اندازی سیستم نباشد <sub>.</sub> بدین ترتیب در زمان ر اه انداری سیستم ، عملیات مربوطه بصورت اتوماتیک و بدون نیاز به تایپ نام و رمز عبور ، انجام خواهد شد <sub>.</sub> عملیات فوق ، اختیار ی است و در صورتیکه گزینه فوق انتخاب نگردد ، با هر مرتبه راه انداز ی سیستم، پیام مناسب ارائه و مي بايست واكنش لازم ( تايپ نام و رمز عبور ) را انجام داد .

مرحله بنجم : در این مرحله با فشردن دکمه ! Install Now ، بهنگام سازي عناصر (Components) أغاز مي گردد . با اتمام هر يک از آیتم ها یک Check mark بمنزله اتمام مرحله مربوطه نشان داده می شود <sub>.</sub> در مقابل عنصر جاری برای بهنگام سازی نیز یک فلش قرمز رنگ نسان داده می شود.

مرحله ششم : پس از بهنگام سازي عناصر ، مجددا" به صفحه اصلي Setup مراجعت و امكان نصب ويژوال استوديو دات نت فراهم مي گردد ( کلیک نمودن برروی گزینه Visiual Studio.NET )

نكته : در صورتيكه قصد داريد كه از طريق ماشين فوق ، يك برنامه تحت وب پياده سازي نمائيد ، لازم است IIS و FrontPage Extensions قبلا" نصب شده باشد( بصورت بیش فرض در زمان نصب ویندوز 2000 نصب خواهد شد ) در صورتیکه ویژوال استودیو دات نت ، بر روی کامپیوتری نصب می گردد که دار ای سیستم عامل ویندوز 2000 نسخه Professional است ، با یک پیام خطاء مواجه خواهيم شد( عدم وجود عناصر لازم ) با فشردن دكمه Install Component ، عمليات نصب IIS و Frontpage Extensions انجام خواهد شد . در صورتيكه دكمه Continue ، انتخاب گردد ، در آينده نمي توانيد برنامه هاي تحت وب را بصورت محلی بر روی کامپیوتر خود بیاده سازی نمائید .

مرحله هفتم : نظیر اکثر برنامه های نصب ، لیستی از گزینه های موجود ( شامل عناصر ) بر ای نصب در اختیار شما قرار می گیرد . شما می توانید ، صرفا" انچیز ی را که بدان نیاز دارید ، نصب نمائید <sub>.</sub> مثلا" در صورتیکه ظرفیت در ایو شما پایین و یا ضرورتی به استفاده از ویژوال ++C دات نت را ندارید ، می توان در این مرحله از نصب آن صرفنظر کرد. هر گزینه ای که در این مرحله انتخاب نمی گردد ، می توان در صورت ضرورت آن را در آینده نصب کرد. برای هر یک از امکاناتی که قرار است نصب گردند ، سه بخش اطلاعاتی متفاوت نمایش داده می شود :

بخش Feature Properties . فایل ها ی مورد نظر بر ای نصب و میز ان فضای مورد نیاز را نشان می دهد .

بخش Feature description . هر Feature چيست و چه عملياتي را انجام مي دهد .

بخش Space Allocation ، وضعيت فضاي ذخير ه سازي هارد را با توجه به گزينه هاي انتخاب شده ، نشان خواهد داد .

نکته : زمانیکه ویژوال استودیو دات نت ، اجر اء می گردد مجموعه ای از اطلاعات بین دیسک و حافظه مبادله می گردد . بنابر این لازم است به میز ان کافی ظرفیت آز اد بر روی هارد دیسک وجود داشته باشد ، در این راستا نمی توان دقیقا" مشخص نمود که به چه میز ان فضای آز اد نیاز خواهد بود ولی حداقل بکصد مگابایت نوصیه می گردد .

مرحله هشتم : ویژوال استودیو دات نت ، شامل مجموعه ای گسترده از فایل های مستندات ( راهنما ) است . در این مرحله می توان نتظیمات لازم در خصوص اجر ای مستندات از طریق CD و یا دایرکتوری نصب شده بر روی هارد را انجام داد <sub>.</sub> در این زمینه می توان یک مسیر بر روی هارد را مشخص نا مستندات نصب و یا گزینه Run From Source را انتخاب تا بر اساس آن مستندات همچنان بر ر و ی CD باقی بمانند .

مرحله نهم : پس از انتخاب عناصر مورد نظر براي نصب ، با فشردن دكمه ! Install Now ، عمليات نصب أغاز مي گردد . مدت زمان نصب ، بستگی به موارد انتخابی و نو ع سیستم دارد . مثلا" نصب تمام ویژوال استودیو دات نت بهمر اه تمامی مستندات بر روی یک ماشین با دار ا بودن 256 مگابایت حافظه اصلی، سرعت 650 مگاهرتر و دوازده گیگابایت هارد دیسک ، حدود یک ساعت طول خواهد كشيد .

مرحله دهم : پس از اتمام مرحله قبل ، با انتخاب گزینه Service Release ، بررسی لازم در خصوص بهنگام سازی انجام می گیرد . این عملیات از طریق اینترنت انجام خواهد شد . در این زمینه به یک خط پرسر عت و مطمّنن نیاز خواهد بود .

#### قسمت دوم:

أشنايي با Visual Basic.NET- متغير ها متغیر ها حاملهای در برگیرنده مقادیر ی هستند که در جریان یک برنامه کاربردی می توانند تغییر کنند. برنامه نویسی بدون آنها، اگر نگوئیم غير ممكن، اما به سختى امكان بذير است ٍ در ASP.NET، متغير ها در چند لايه وجود دارند ِ لايه اول، لايه Application است ٍ در اينجا در هر صفحه برنامه کاربردي، همه متغير ها در دسترس همه کاربر ان قر ار دارد. معمو لا یک قطعه داده نسبتا کوچک که در معرض استفاده مکرر است، همانند اطلاعات مربوط به ارتباط با بانک اطلاعاتی، در این لایه ذخیر ه می شود. لايه دوم، لايه Session است در اين لايه، همه متغير ها در سرناسر برنامه كاربردي يا تا برقر ار بودن جلسه كاربر ، در دسترس يک کار بر بخصوص هستند. لایه سوم و اخر ، لایه Page است ٍ در اینجا همه متغیر های تعریف شده در صفحه در سرتاسر آن صفحه در دسترس هستند ٍ متغیر های تعریف شده در یک صفحه ASP.NET از صفحه دیگر قابل دستیابی نیستند ِ به علاوه در زمان استفاده از code-behindها در صفحات ASP.NET، در بیمانه های کلاس خود به متغیر های سطح Procedure ، Public،Private و Block دسترسی دارید. متغیر های عمومی در کلاس هایی که در آنها ایجاد شده اند و نیز پیمانه های کلاس دیگر قابل دستر سی هستند. جلو ی این متغیر ها کلمه کلیدی Public قر ار می گیر د. متغیر های خصوصبی نتها در دسترس تو ابع و روال های کلاس هایی هستند که در آنها تعریف شده اند ِ قبل از متغیر های خصوصی کلمه کلیدی Private قرار می گیرد. متغیر های سطح Block تنها در بلوک های برنامه ایجاد کننده خود در دسترس می باشند. قبل از متغیر های سطح Procedure و Block کلمه کلیدی Dim قرار می گیرد. نکته حائز اهمیت این است که باید به خاطر بسپاریم که همیشه باید نو ع داده های متغیر خود را تعریف کنیم. در زیر لیستی از انواع داده های بِشْتیبانی شده در VB.NET أورده شده است ِ Boolean: درست یا نادرست  $255$  : بر ای داده های عددی  $0$  تا:  ${\rm By}$ te Char: بر ای یک کار اکثر ہونیکد Date: اطلاعات تاريخ و زمان Decimal: اطلاعات عددي صحيح Double: داده های عددی اعشار ی U)Qص دI ه Sداد :Integer, Long, Short, Single Object: متغیر حامل بیش فرض جهت نگهدار ی هر نو ع شئ String: رشته های حرفی در نگارشهای قبلی ویژوال بیسیک و در VBScript همه متغیرها بطور پیش فرض از نوع داده variant بودند. Variant در VB.NET وجود ندارد و با نوع داده Object جايگزين شده است<sub>.</sub>

#### قسمت سوم:

انواع داده ای در Visual Basic.NET بر ای تعریف یک متغیر در ویژوال بیسیک دات نت از عبارت Dim استفاده می شود. بر ای مثال چمله زیر یک متغیر جدید به نام myVar تعریف می کند : Dim myVar هنگامی که یک متغیر مانند فوق بدون در نظر گرفتن نوع آن تعریف شود، آن متغیر بعنوان یک شئ (Object) در نظر گرفته می شود یک متغیر از نوع شئ در دات نت می تواند شامل انواع داده از قبیل رشته، عدد یا انواع پیچیده تر مانند کلاس باشد ِ اغلب نیازی نیست که از متغیر های از نو ع شئ در برنامه استفاده شود چر ا که این متغیر ها باعث کاهش کار آیی و سر عت برنامه می شود. هنگامی که از یک منغیر از نوع شئ استفاده شود، نوع مناسب آن منغیر در زمان اجرا نشخیص داده می شود و این باعث کندی می شود بنابر این بهتر است که نو ع داده ر ۱ از ابتدا مشخص کنیم. جهت مشخص نمودن نو ع داده از كلمه كليدي As استفاده مي كنيم بعنوان مثال يك متغير از نو ع رشته بصورت زير تعريف مي شود ِ Dim myVar As String مجموعه دات نت انواع داده ای زیر را پشتیبانی می کند: • Boolean: جهت مقادير درست يا نادرست • Byte: جهت مقادير صحيح صفر تا ٢٥۵ (تقها مقادير مثبت) • Char: جهت مقادير نويسه ها يا حروف يونيكد • Date: جهت مقادیر تاریخ و زمان بین اول ژانویه ۰۰۰۱ و ۳۱ دسامبر ۹۹۹۹ • Decimal: جهت مقادیر صحیح بین صفر و مثبت و منفی ۱۶) ۷۹،۲۲۸،۱۶۲،۵۱۴،۲۳۷،۵۹۳،۲۳۷،۵۹۳ (۱۶ بایت) • Double: جهت مقادیر اعشار ی با دقت مضاعف • Integre: جهت مقادیر صحیح بین ۲،۱۴۷،۴۸۳،۶۴۷ + ۲،۱۴۷،۴۸۳،۴۸۳،۴۸۲. (۴ بایت) • Long: جهت مقادیر صحیح بین ۹٬۲۲۳٬۳۷۲٬۰۳۶٬۸۵۴٬۷۷۵٬۸۰۷\_ و ۹٬۲۲۳٬۳۷۲٬۰۳۶٬۸۵۴٬۷۷۵٬۸۰۷\_ (۸ بایت) • Short: جهت مقادیر صحیح بین ۳۲،۷۶۸- و ۳۲،۷۶۷+ (۲ بایت) • Single: جهت مقادير اعشاري با دقت واحد • String: جهت مقادیر رشته ای با تعداد حروف صفر تا دو میلیارد حرف پر كاربردترين انواع داده اى عبارتند از Boolean ،Date ،Decimal ،Integer و String.

دقت کنید که نوع داده ای Currency یا Money بر ای مقادیر پولی در نظر گرفته نشده است و شما می توانید بر ای مقادیر بولی از نو ع Decimal استفاده كنبد

# قسمت چهارم:

ساختار های شرطی در Visual Basic.NET این گفتار بر آنیم نا ساختار های شرطی در ویژوال بیسیک دات نت را بررسی کنیم. این ساختار ها If..Then و Select..Case می باشند. ساختار If..Then ابندائی ترین ساختار شرطی در ویژوال بیسیک دات نت ساختار If..Then می باشد. با استفاده از این ساختار هنگامی که شرط مورد نظر برقر ار باشد، می توان دستور یا دستور ات متعددی را اجرا نمود. بعنوان مثال در برنامه زیر اگر زمان سیستم بعد از ظهر را نشان دهد، جمله "Good Evening IranASP.NET" بر روی صفحه نمایش داده مے شو د  $\frac{0}{0}$ Dim myTime As DateTime  $myTime = Now$ if  $Hour(myTime) \ge 12$  then ("! Response.write ("Good Evening IranASP.NET) end if  $<\!\!\frac{9}{6}$ همچنین ساختار If..Then عبارت Else را هم بشتیبانی می کند. اگر شرط مربوط به If بر قرار نباشد، دستورات موجود در قسمت Else اجر ا مے شوند ِ به مثال زیر ِ نوجه فر مائید ِ  $\frac{0}{0}$ Dim myTime As DateTime  $myTime = Now$ if  $Hour(myTime) \ge 12$  then ("! Response.write ("Good Evening IranASP.NET else ("! Response.write ("Good Morning IranASP.NET") end if  $<\!\!\frac{0}{0}$ ساختار Select..Case در ساختار Select..Case مي توان مقداري را با مقادير مختلفي مقايسه كرده و دستورات مربوط به مقدار يافت شده را اجرا نمود. بعنوان مثال قطعه برنامه زیر پیامهای مختلفی را برحسب نوع مرورگر نمایش می دهد.  $\frac{0}{0}$ Dim strBrowser As String  $strBrowser = Request.Browser.Browser$ **Select Case strBrowser** "Case "IE ("!Response.Write("You are using Internet Explorer "Case "Netscape ("!Response.WRite("You are using Netscape Case Else ("?Response.Write("What browser are you using

**End Select**  $<\!\!\frac{9}{6}$ 

دقت داشته باشید که ساختار Select..Case در برنامه فوق دارای یک قسمت Case Else می باشد. هرگاه هیچ یک از حالات مقایسه ای برقرار نبود، دستورات موجود در قسمت Case Else اجرا می گردند. استفاده از Case Else اختیار ی است ِ <sup>"</sup>

## قسمت ينجم:

دمتغیر های ایستا در ASP.NET ر ASP هموار ه از شئ Application بر اي ذخير ه متغير هاي سر اسر ي استفاده مي شد . اين عمل از لحاظ اختصاص فضاي حافظه جندان مناسب نبود. در دات نت می توانیم با سود بردن از خواص متغیر های ایستا در اکثر موارد نتیجه بهتر ی بدست آوریم. این روش در اکثر موارد سريعتر از استفاده از شئ Application خواهد بود. در دات نت اکثر اشیاء به صورت کلاس در نظر گرفته می شوند که فایل global.asax نیز از این قائده بیروی می کند. برای استفاده از این روش در ابتدا باید به این فایل نام یک کلا س ر ا اختصاص دهیم ِ دقت کنید که همیشه سعی می کنیم در نامگذار ی از اسامی که ر اهنمای ما باشند استفاده کنیم. بر ای مثال در اینجا از نام myglobal استفاده می کنیم. به منظور انجام این کار از کد زیر استفاده می شود.  $\langle\mathcal{O}\rangle$  "Application Classname="MyGlobals  $\langle\hat{\omega}\rangle$ % سپس با استفاده از تگ Script متغیر های خود را تعریف می نماییم. دقت کنید که باید از کلمات کلیدی Public و Shared هم استفاده نمابيد

 <" Script language="vb" runat="server > "Public Shared sAli as String = "This is just a test  $<$ Script $/$  >

با کد بالا ما متغیر خود ر ا به نام SAli تعریف نمودیم. حال با استفاده از نام کلاس و این نام می توا نیم آن را در تمام صفحات خود به صورت مستقيم صدا کنيم.

> $x = MyGlobals.sAli$ کدهای نمونه را می توانید مشاهده کنید.

<% "Application Classname="MyGlobals @% >

< "Script language="vb" runat="server >

"Public Shared sGreeting as String = " This is just a test

 $<$  Script $/$  >  $\langle 6, 4 \rangle$  "Page Language="VB $\omega$  % >

 $<$ HEAD  $>$  < script Language='vb' runat=server > Private Sub Page\_Load( ByVal sender As System.Object, ByVal e As System.EventArgs ) Handles MyBase.Load Label1.Text = MyGlobals.sGreeting End Sub  $<$  script $/$  >

 $<$  HEAD/ $>$ 

 < asp:label runat=server id=Label1 >< /asp:label >  $\text{ /  $>$$  $<$  HTML/ $>$ 

#### قسمت ششم:

بررسي اعتبار داده ها توسط VB.NET در فرم هاي وب فریم ورک دات نت ، شامل مجموعه ای از کنترل های لازم بمنظور بررسی اعتبار و صحت داده های ورودی است که با استفاده از آنان در فرم های وب و ASP.NET ، می توان داده ورودی توسط کاربر در هر یک از فیلدهای موجود بر روی یک فرم وب ر ا بررسی و در صورت عدم ر عایت شر ایط لازم ، پیام خطاء مناسبی را ار ائه نمود. در این مقاله به تشریح نحوه استفاده از کنترل های صحت داده ، خواهيم برداخت .

کنترل های سرویس دهنده اعتبار داده

کنترل های سرویس دهنده اعتبار داده ، امکان بررسی صحت داده مرتبط با یک کنترل سرویس دهنده ورودی نظیر یک TextBox را فر اهم و در صورتیکه ماحصل بررسی بعمل آمده ، مثبت نباشد ، یک پیام خطاء نمایش داده خواهد شد ِ هر یک از کنترل های اعتبار داده ، عمليات خاصبي را در ارتباط با بررسي صحت داده ها انجام خواهند داد . مثلا" مي توان با استفاده از CompareValidator ، عمليات بررسي صحت داده ها را در ارتباط با يک مقدار خاص انجام و يا با استفاده از کنترل RangeValidator يک محدوده قابل قبول از مقادیر مورد نظر در ارتباط با یک فیلد ورود اطلاعات را انجام داد ٍ در چنین مواردی ، حتی می توان با استفادده از کنترل CustomValidator ، شر ايط خاص مورد نظر خود بر اي بررسي صحت داده ، تعريف و ايجاد نمود. با توجه به اينكه ، بيام خطاء در کنترل اعتبار داده نمایش داده می شود، می توان مکان مورد نظر بر ای نمایش پیام خطاء را نیز مشخص کرد <sub>.</sub> در این راستا ، همچنین می توان با استفاده از کنترل ValidationSummery ، خلاصه ای از نتایج تمامی کنترل های بررسی صحت داده ها را نمایش داد . عملیات بررسی صحت داده در یک صفحه زمانی محقق خواهد شد که یک کنترل Button نظیر Button,ImageButton و یا LinkButton كليك گردد . در اين رابطه مي نوان با مقدار دهي False به خصلت CausesValidation ، باعث ممانعت در رابطه با بررسی صحت داده گردید <sub>.</sub> روش فوق ، در مواردی نظیر فشردن یک دکمه Cancel و یا Clear استفاده می گردد ( در چنین مواردی عملا" ما قصد بررسي صحت داده را نخواهيم داشت ) . مقدار خصلت فوق ، بصورت پيش فرض در ارتباط با يک Button از نو ع Cancel و یا Clear مقدار False در نظر گرفته خواهد شد .

در نمونه مثالی که در ادامه تشریح و به بررسی آن خواهیم پرداخت از چهار کنترل اعتبار داده استفاده شده است که لازم است در ابتدا مختصر ا" با عملكرد هر يك از أنان أشنا شويم .

•RequiredFieldValidator . کنترل فوق ، مقدار یک کنترل ورودی را بمنظور حصول اطمینان از درج داده در فیلد مورد نظر توسط کاربر ، بررسی می نماید . در صورتیکه مقدار مشخص شده در فیلد مورد نظر نسبت به مقدار اولیه خود تغییر نکرده باشد ،بمنزله عدم صحت و اعتبار داده بوده و نشان دهنده این موضوع است که کاربر در فیلد مربوطه داده مورد نظر را وارد ننموده است <sub>.</sub> در حقیقت در جنين شر ايطي الز امي بر اي در ج داده در ارتباط با يک کنترل ورودي بوجود آمده و کاربر نمي تواند فيلد مربوطه ر ا بدون اعمال تغيير ات ( در ج داده ) ر ها نموده و نسبت به آن بی تفاوت باشد <sub>.</sub> مقدار پیش فرض، یک رشته خالی ( "" ) بوده و نشاندهنده این واقعیت است که مي بايست مقدار ي در آن در ج تا در آزمون بررسي صحت داده موفقيت حاصل گردد در اين ر ابطه فضاء خالي اضافه شده در ابتدا و انتهای کنترل ورودی حذف و در ادامه عملیات بررسی صحت داده انجام خواهد شد <sub>.</sub> بدین ترتیب از در ج فضای خالی در کنترل ورودی بر ای بررسی صحت داده ممانعت بعمل می آید <sub>.</sub> در برخی موارد لازم است که در مقابل مقدار پیش فرض (رشته خالی) بر ای یک کنترل ورودی از مقدار اولیه مورد نظر خود استفاده نمائیم ( با توجه به سیاست های طراحی بخش رابط کاربر ) <sub>.</sub> استفاده از روش فوق ، در موار دیکه دار ای یک مقدار پیش فرض در ارتباط با یک کنترل ورودی بوده و قصد داریم که کاربر را ملزم به انتخاب یک مقدار دیگر نمائیم ، توصیه می گردد <sub>.</sub> مثلا" می توان از یک کنترل ListBox بهمر اه یک Entry انتخاب شده بصورت پیش فرض که شامل دستور العمل هائی بر ای کاربر بمنظور انتخاب یک آیتم از لیست است ، استفاده نمود <sub>.</sub> در چنین مواردی لازم است که کاربر یک آیتم دیگر موجود در لیست را از طریق کنترل انتخاب و در این رابطه نمی بایست کاربر آیتمی را انتخاب نماید که شامل دستورالعمل است <sub>.</sub> بدين تر تيب در صور تيكه كار بر همان مقدار اوليه بيش فر ض ر ا انتخاب نمايد ، كنترل RequiredFieldValidator ، بيام خطاء مورد نظر خود را نمایش خواهد داد <sub>.</sub> بمنظور مشخص نمودن مقدار اولیه یک کنترل ورودی، می توان از خصلت InitialValue استفاده کرد با توجه به سیاست های طر احی ر ابط کاربر ، می توان از چندین Validator در ارتباط با یک کنترل ورودی مشابه و یکسان استفاده نمود ِ مثلا" مي توان از يک کنترل RequiredFieldValidator ، بمنظور حصول اطمينان از در ج داده در کنترل مورد نظر استفاده و در همان حال از کنترل دیگر ی نظیر RangeValidator نیز استفاده تا این اطمینان ایجاد گردد که ورودی در ج شده در کنترل مورد نظر در محدوده قابل قبول و مجاز م*ی* باشد <sub>.</sub>

•کنترل ValidationSummary . کنترل فوق ، امکان ار ائه اطلاعات مختصر در رابطه با تمامی کنترل های بررسی صحت داده موجود در يک صفحه وب و در يک موفقعيت ( مکان ) را فر اهم مي نمايد ِ خلاصه اطلاعات موردنظر را مي نوان با استفاده از روش های متفاوتی نظیر : یک پار اگر اف ، یک لیست و یا یک Bulleted list . ار ائه نمود نحوه نمایش اطلاعات با استفاده از خصلت DisplayMode مشخص خواهد شد بپیام خطاء نمایش داده شده در کنترل ValidationSummary بر ای هر یک از کنترل های بررسی صحت داده موجود در صفحه ، توسط خصلت ErrorMessage مربوط به هر یک از کنترل ها ، مشخص می گردد . در صورتیکه خصلت ErrorMessage مربوط به كنترل بررسي صحت داده ، مقداردهي نگردد، هيچگونه پيام خطائي در ارتباط با أن كنترل خاص توسط کنترل ValidationSummary نمایش داده نخو اهد شد<sub>.</sub> بر ای مشخص نمودن عنوان گز ارش خطاء، می توان از خصلت HeaderText استفاده كرد. بمنظور كنترل نمايش اطلاعات كنترل ValidationSummary ، مي توان از خصلت ShowSummary استفاده نمود . بر اي نمايش خلاصه اطلاعات مورد نظر در يک Message Box مي توان مقدار خصلت ShowMessageBox را True در نظر گرفت <u>.</u>

•کنترل RegularExpressinoValidator . کنترل فوق ، بمنظور تطبیق داده ورودی در یک کنترل ورودی با یک الگوی تعریف شده توسط یک عبارت ، استفاده می گردد <sub>.</sub> کنترل فوق ، امکان بررسی لازم در خصوص دنباله کار اکتر های مورد انتظار نظیر آدرس های پست الکترونیکی ، شماره های نلفن و یا کد پستی را فراهم می نماید . با استفاده از خصلت ValidationExpression ، عبارت مورد نظر بمنظور بررسی صحت داده کنترل ورودی، تعریف و مشخص می گردد . گرامر عبارت بررسی صحت داده بر روی سرویس گیرنده و سرویس دهنده با یکدیگر متفاوت است <sub>.</sub> در سرویس گیرنده ، بمنظور مشخص نمودن عبارت مورد نظر از گرامر Jscript و بر روی سرویس دهنده از گر امر Regex استفاده می گردد . با توجه به اینکه، گر امر عبار ات Jscript زیر مجموعه ای از گر امر Regex می باشد ، توصیه می گردد از گر امر Jscript بر ای تعریف عبارت مورد نظر خود استفاده تا شاهد نتایج یکسانی بر روی سرویس گیرنده و سرويس دهنده باشيم <sub>.</sub>

•کنترل CompareValidator . کنترل فوق، مقدار ورودی در یک کنترل ورودی را با مقدار دیگر مقایسه می نماید . از خصلت ControlToValidate بر ای مشخص نمودن کنترل ورودی اول و از خصلت ControlToCompare بر ای مشخص نمودن کنترل ورودی دوم که می بایست با یکدیگر مقایسه گردند ، استفاده می شود بدرصورتیکه ماحصل مقایسه یکسان باشد، از مقدار مشخص شده توسط خصلت ControlToCompare ، استفاده می گردد .

استفاده از کنترل های اعتبار داده ASP.NET توسط ویژوال استودیو دات نت بررسی صحت داده ورودی نوسط کار بر در بخش رابط کار بر هر نرم افزار ، از جمله عملیاتی است که او لا" وقت زیادی را بخود اختصاص و ثانيا" در برخي موارد چالش هاي خاص خود را بدنبال خواهد داشت <sub>.</sub> فريمورک دات نت در اين رابطه مجموعه اي از کنترل های بررسی صحت داده ر ا ارائه که با استفاده از آنان می نوان اقدام به بررسی داده در کنترل های ورودی موجود بر روی یک فرم وب و ار ائه پیام خطاء مورد نظر در صورت عدم رعایت ضوابط و شرایط موجود توسط کاربر بمنظور ورود اطلاعات نمود <sub>.</sub> در ادامه به بررسی مثالی خو اهیم پرداخت که با ار ائه یک فرم از کاربر درخواست تکمیل و ارسال اطلاعات خواهد شد. در این ر ابطه از کاربر درخواست نام ، آدرس پست الکترونیکی و رمز عبور می گردد . پس از ارسال اطلاعات توسط کاربر ، کنترل های بررسی صحت و اعتبار داده موجود بر روی فرم ، عملیات تائید داده ورودی توسط کاربر را انجام و درصورت عدم رعایت ضوابط تعریف شده در ارنباط با هر یک از کنترل های ورودی ، پیام خطائی ،بصورت مختصر و در قسمت انتهائی صفحه نمایش داده خواهد شد<sub>.</sub> ايجاد يک بر نامه وب ASP.NET با استفاده از VB.NET بمنظور ايجاد يک برنامه وب ASP.NET با استفاده از VB.NET مر احل زير را دنبال مي نمائيم :

• اجر اي برنامه ويژوال استوديو دات نت

•از طریق منوی File ، گزینه New و در ادامه Project را انتخاب نمائید <sub>.</sub>

• در جعبه محاوره اي New Project ، در بخش Project Types كَزينه Visual Bacic Projects را انتخاب (كليك )و در ادامه ) . . ب+ا را ASP.NET Web Application

•در فیلد Location ، بجای نام پیش فرض #WebApplication ، نام ValidationData را در نظر می گیریم . در صورتیکه از یک سرويس دهنده محلي استفاده مي گردد ، مي توان نام سرويس دهنده را http://localhost در نظر گرفت . بدين ترتيب در فيلد Location ، أدرس مربوطه بصورت زير نشان داده خواهد شد : http://localhost/ValidationData

```
ابجاد بک فر م و ب نمو نه
                                   بمنظور  ایجاد یک فرم وب در پروژه ایجاد شده در مرحله قبل ، مر احل زیر را دنبال می نمائیم :
  •اضافه نمودن يک فرم جديد با نام ValidUser.aspx به برنامه وب ASP.NET در ويژوال استوديو دات نت <sub>.</sub> بمنظور انجام خواسته
                                                                                فوق ، دو مرحله زير را دنبال مي نمائيم :
 مرحله یک : در Solution Explorer ، بر روی گره Project کلیک سمت راست نموده و گزینه Add و در ادامه گزینه Add Web
                                                                                                 Form انتخاب گر دد .
                               مرحله دو : درفيلد Name ، نام ValidUser.aspx را درج و در ادامه گزينه Open انتخاب گردد .
  •در ادامه، کدهای زیر را پس از استقرار در بنجره نمایش HTML مربوط به ValidUser.aspx ، بین نگ های شروع و پایان مستقر
                                                                                                          می نمائیم <sub>.</sub>
                                                                       ValidUser.argv درج شده در ValidUser.aspx
< table >\leq " tr width = " 100 >< < \text{td}< > \text{td}td > input id= " txtUserName" type = " text" size = "20" maxlength = " 15" runat= " server" NAME = > * < " "txtUserName
< td/>< tr/>\langle "tr width= "100 >< td >أدرس يست الكتر ونيكي
 "td > < input id= "txtEmail" type= "text" size ="35" maxlength= "30" runat= "server" NAME= " txtEmail >
\lt(<b>A</b> > Ino@Sreo.ir<(<b>A</b> >)< td/><tr/\langle "tr width= "100 >< td> رمز عبور<td>\text{td} > input id= "txtPassword" type= "password" size = "15" maxlength= "10" runat= "server" NAM > * < "E="txtPassword
< td/>< tr/>\langle "tr width="100 >< td> ایپ مجدد رمز عبور <td >td > < input id= "txtConfirmPassword" type= "password" size= "15" maxlength= "10" runat= "server" >
 * < "NAME= "txtConfirmPassword
< td/>< tr / >
< table / >
```
• کنترل های RequiredFieldValidator ، بررسی لازم در خصوص داده ورودی بر ای هر یک از فیلدهای موردنظر در ارتباط با كنترل هاى مشخص شده را انجام خواهد داد . در اين رابطه كنترل هاى RequiredFieldValidator را در ارتباط با فيلدهاى  $>$  UserName و Password به فرم اضافه می نمائیم . در ValidUser.aspx ، و بنجر ه HTML مستقر و کد زیر را بعد از تگ $\geq$ اضافه می نمائیم  $\rm <$ /Table

asp :RequiredFieldValidator id= valUserNameRequired > EnableClientScript =true "تام کاربر می بایست وارد شود" = ControlToValidate =txtUserName ErrorMessage < /Display= None Runat= server asp:RequiredFieldValidator id= valPasswordRequired  $>$ EnableClientScript=true "د\$ وارد 7  ر9I 0ر="ControlToValidate=txtPassword ErrorMessage < /Display =None Runat= server asp :RequiredFieldValidator id= valConfirmPasswordRequired > =ControlToValidate= txtConfirmPassword ErrorMessage= "تائيد مجدد رمز عبور مي بايست وارد شود "

< /EnableClientScript= true Display= None Runat =server

• فیلدهای رمز عبور تاکید مضاعفی است که کاربر دومرتبه و بدرستی رمز عبور خود را وارد نماید. کنترل CompareValidator محتویات دو فیلد ر ا با یکدیگر مقایسه و در صورت عدم یکسان بودن آنان ، بیام خطائی نمایش داده خواهد شد . در این رابطه از یک كنترل CompareValidator بمنظور بررسي صحت ( يكسان بودن ) فيلدهاي رمز عبور استفاده شده است . بدين منظور بس از استقرار در ينجره HTML مربوط به فرم وب ValidUser.aspx ، کد زير را پس از کنترل هاي اضافه شده در مرحله قبل ، به فرم مو ر د نظر اضـافـه مـی نمـائیم .

asp :CompareValidator id= valComparePassword > ت فيلدهاي رمز عبور مي بايست يكسان باشند " = ControlToValidate =txtConfirmPassword ErrorMessage ControlToCompare =txtPassword Display =None < /EnableClientScript =true Runat =server

• در برخی موارد لازم است از نوع خاصبی بررسی صحت و اعتبار داده استفاده گردد . فیلد آدرس بست الکترونیکی در مثال فوق ، نمونه ای در این زمینه است . در این رابطه از کنترل RegularExpressionValidator استفاده تا این اطمینان حاصل گردد که کار بر ان فرمت اوليه بر اي در ج يک أدرس بست الكترونيکي ر ا ر عايت نموده اند <sub>.</sub> محتويات فيلّد فوق مجددا" بر اساس يک عبارت ( تعريف يک الگو ) بررسی شده و در صورتیکه محتویات مورد نظر با عبارت تعریف شده مطابقت نداشته باشد ، یک بیام خطاء نمایش داده خواهد شد. در این رابطه لازم است که یک کنترل RegularExpressionValidator بر روی فرم اضافه تا فرمت داده آدرس بست الکترونیکی ورودی توسط کاربر را بررسی و از صحت و رعایت فرمت مورد نظر اطمینان حاصل گردد . بدین منظور پس از استقرار در پنجره HTML مربوط به فرم وب ValidUser.aspx ، کد زیر را پس از کنترل های اضافه شده در مرحله قبل ، به فرم مورد نظر اضافه می نمائيم .

asp : Regular Expression Validator ID = valEmailAddress  $>$ 

ControlToValidate= txtEmail ValidationExpression = ".\* @.\* \.. \*" ErrorMessage "آدرس بست الكترونيكي در ست نمی باشد " </Display =None EnableClientScript =true Runat= server • در ادامه ، بر روی فرم ValidUser.aspx ، یک دکمه "ارسال" را اضافه می نمائیم بدین ترتیب به کار بر اجاز ه داده خواهد شد تا صفحه مورد نظر را برای سرویس دهنده ارسال و عملیات بررسی صحت و اعتبار داده درج شده در هر یک از فیلدهای موجود بر روی فرم ، انجام شود بدین منظور پس از استقرار در بنجره HTML مربوط به فرم وب ValidUser. aspx ، کد زیر را پس از کنترل های اضافه شده در مرحله قبل ، به فر م مورد نظر اضافه می نمائیم .  $>$  hr  $>$  $\langle$  input type = submit id = cmdSumbit value = submit runat = server > • در نهایت ، از یک کنترل ValidationSummary بمنظور نمایش تمامی خطاهای بوجود آمده در یک ناحیه خاص بر روی فرم استفاده می شود. بدین منظور پس از استقرار در پنجره HTML مربوط به فرم وب ValidUser.aspx ، کد زیر را پس از دکمه "ارسال" اضافه شده در مرحله قبل ، به فرم مورد نظر اضافه می نمائیم .  $>$  br  $>$ asp: Validation Summary id= Val Summary Header Text= " The following > </errors were found :" ShowSummary=True DisplayMode=List Runat=server • بس از اتمام مراحل فوق ، با انتخاب گزینه Save ، فرم وب ایجاد شده ذخیر ه و در ادامه می توان با استفاده از منوى Debug و گزینه Start ، امكان ايجاد و اجراي برنامه وب را فراهم نمود. اجر ای بر نامه در صورنيكه كاربر دكمه "ارسال" را بدون درج هيچگونه اطلاعاتي در فيلدهاي مربوطه ، فعال نمايد ، سه پيام خطاء بصورت زير نمايش داده خو اهد شد . در صورتیکه کاربر ، دو رمز عبور را وارد که با یکدیگر یکسان نمی باشند ، بیام خطاء زیر ارائه خواهد شد . در صورتیکه کاربر یک آدرس بست الکترونیکی را وارد که دار ای فرمت مناسب نباشد ، ، بیام خطاء زیر نمایش داده خواهد شد يايان أموزش vb.net

فصل اول بخش ينجم

زبان برنامه نویسی java script

### gava Script در بك نگاه :

با اطمينان كامل مي توان گفت « بيش از نيمي از كساني كه با دنياي اينترنت در ارتباط هستند حداقل يك بار اسم Java Script را شنيده اند » ولي با ديدن يك برنامه ساده كه توسط زبان Java Script نوشته شده ¸ ديگر حتى حاضر نشده اند حتى يك بار ديگر اسم آن را بشنوند !!! Java Script در ابتدا بسيار سخت و حتي عذاب أور ! به نظر ميرسد ¸ ولي اصـلأ اينطور نيست . فقط كمي تلاش و كوشش مي نواند شما را در آموختن این زبان بسیار زیبا کمك كند .

در ابندا مي خو اهم مقدمه اي دربار ه Java Script بنويسم كه بسيار ي از مسائل مربوط به آن ر ا آشكارنر كند <sub>,</sub> و مسائلي در مورد آن ر ا بررسی کنیم تا ذهنیت های اشتباه در مورد Java Script را از بین ببرد .

در اين مقدمه يكسر ي موارد پايه در مورد زبان برنامه نويسي Java Script مورد بحث قر ار مي دهيم كه دانستن انها بر اي درك بقيه مفاهيم آن الزاميست . مشكلات و موارد مبهم را در قسمت Java Script تالار گفتگوي سايت مطر ح كنيد تا اين مشكلات را رفع كنيم .

در این سری آموزش ها سعی خواهم کرد که دروس ومطالب را به صورت طبقه بندی شده و همر اه با سادگی بیان و ذکر نمام جزئیات و مفاهيم ار ائه كنم تا بر اي خو انندگان - با هر سطح معلومات - قابل استفاده باشد <sub>.</sub>

براي أموختن Java Script حتما بايد يكسري اطلاعات اوليه و در واقع پيش نياز در زمينه زبان HTML داشته باشيد در ميان هر درس <sub>,</sub> در صورت نياز مواردي از HTML را ذكر خواهم كرد كه در أموختن Java Script مفيد خواهند بود <sub>.</sub> شما مي توانيد اطلاعات مفيدي در مورد زبان HTML در آدرس هاي زير بدست أوريد واگر سوالي در اين زمينه داشتيد در قسمت Java Script با HTML تالار سایت مطر ح نمایید ۱

http://www.davesite.com/webstation/html http://www.htmlgoodies.com/primers/basics.html http://www.pagetutor.com/pagetutor/makepage

بسیاری زبان برنامه نویسی Java Script را با زبان JAVA اشتباه می گیرند و ایندو را یکی می دانند ولی اصلا اینطور نیست ! JAVA زباني است كه در واقع نسخه پيشرفته تر ي از زبان C تحت ويندوز است در حالي كه Java Script يك زبان مستقل از هر زبان ديگر ي است , JAVA هم به صورت فايل اجرايي (Execute ) وهم در صفحات وب قابل استفاده و بكارگير ي است در صورتي كه Java Script صرفا به منظور استفاده در وب و صفحات اينترنتي است . در درس هاي بعدي موارد ديگر ي از تفاوت ها يا شباهت هاي این دو زبان را ذکر خواهم کرد ...

دو زبان Java Script و VB script متداول ترين زبان هاي برنامه نويسي اسكريپتي در وب مي باشند كه از ايندو , Java Script دليل پشتيباني شدن توسط بيشتر مرورگر هاي وب مانند Microsoft Internet Explorer و Netscape Navigator نظر تعداد بيشتري از برنامه نویسان را به خود جلب کرده است .

زبان Java Script محصولي مشترك از دو شركت Sun Microsystem و Netscape Communications مي باشد كه مترجم هاي ان مرورگر هاي وبي هستند كه از آن پشتيباني مي كنند <sub>.</sub> (مترجم برنامه ايست كه كدهاي نوشته شده توسط برنامه نويس را بر اساس قو اع0000000000000000000000000000000 همان زبان برنامه نويسي نرجمه كرده ونتايج اين پردازش را به كاربر نمايش مي دهد ) يعني وقتي كدهاي نوشته شده توسط JS (Java Script) توسط مرورگر IE (Internet Explorer ) خوانده مي شود ¸ اين كدها توسط متر جم JS ي كه در ان تعبيه شده تر جمه ميگر دد و حاصل اين تر جمه به بيننده ار ائه مي شود .

گفتیم که JS یك زبان اسکریپتی است . یعنی برنامه هایی که توسط آن می نویسیم متن ساده هستند (text only documents ) و توسط هر ویر ایشگری که بنواند متن ساده ایجاد کند قابل ویر ایش و مشاهده هستند . متداول نرین و ساده نرین أنها ویر ایشگر Note Pad است که در تمامی نسخه های ویندوز وجود دارد <sub>-</sub> دستور ات زبان JS در بین تگ های خاصی از زبان HTML قر ار می گیرند (تک علامتی در زبان html است كه بر اي مشخص كردن دستور ات اين زبان از متون ساده استفاده شده و شكل كلي آن به اين صورت است حدستور زبان HTML>) . در این حالت script ها همراه با دستورات html و معمولا درون فایلی با پسوند htm یا html قرار میگیرند . این ساده نرین راه است <sub>.</sub> راه دیگر نوشتن برنامه ها به زبان JS <sub>,</sub> ایجاد فایلی با پسوند JS و نوشتن برنامه ها در ان است ، پس از این کار فايل JS ي كه ايجاد كرده ايم را در داخل يك صفحه وب مسيردهي كرده و استفاده مي كنيم <sub>.</sub> مز ايا ، معايب ، و چگونگي انجام آن را در دروس بعدي شرح داده مي شود....

دربخش بعد مفهوم « شئ گرايي» در JS و حالت ديناميكي اين زبان شر ح داده خواهد شد ِ

قسمت دوم:

## شي گرايي و ديناميکي درمورد زبان JS :

در درس قبل أموختيم زبان js با صفحات وب چه ارتباطي دارد و دانستيم كه برنامه هاي زبان js در ميان TAG هاي زبان HTML قر ار میگیرد <sub>-</sub> اما حال بهتر است چگونگی ارتباط js با صفحات وب را بررسی کنیم <sub>-</sub>

هر چيز ي كه شما در صفحه وب مي بينيد (و گاهي بعضي چيز هايي كه نمي بينيد ) و در تعريف كلي هر چيز ي كه صفحه وب را تشكيل می دهد ¸ مثّل دکمه ها ( button ) ¸ فرم ها ¸ عکس ها و هز ار ان چیز دیگر در صفحه وب ¸ شی نام دارند ¸ این اشیاء ر اه ارتباط JS با صفحات وب هستند و در واقع وظيفه اصلي JS كنترل اين اشياست <sub>.</sub> خاصيت شي گر ايي (object-oriented) در JS باعث شده كه بتواند با بیشتر اشیاء در صفحات وب ارتباط برقر ار کند .

يك مثال ساده اين مفهوم را أشكارتر مي كند <sub>-</sub> اگر ما دنياي واقعي خود را در نظر بگيريم مي توانيم ميز ها <sub>,</sub> كتاب ها <sub>,</sub> سگ ها <sub>,</sub> گربه ها <sub>؛</sub> انسان ها و همه و همه را شي بناميم <sub>.</sub> در صفحات وب نيز شي به همين معناست البته با اين تفاوت كه در صفحات وب بعضي از اشياء قابل مشاهده نيستند <sub>.</sub> در صفحات وب هر شي دار اي خصوصيات و مشخصه هاي خاص خودش است كه در زمان بررسي هر شي به ان اشار ه خو اهم کر د پ

همانطور که گفتم این اشیاء بسیار زیادند <sub>.</sub> برای راحتی استفاده از آنها <sub>،</sub> گروه ها و زیر دسته هایی در نظر می گیریم و این اشیاء را در اين گروه ها طبقه بندي مي كنيم <sub>.</sub>

زبان HTML به نتهايي نمي تواند با اعمالي كه كاربر در درون صفحه وب انجام مي دهد ارتباط برقر ار كند <sub>.</sub> و علاوه بر آن توانايي ايجاد جلوه هاي ويژه كه باعث جذابيت صفحه وب مي شود را ندارد <sub>.</sub> و چون كاربر نمي تواند به وقايع (Event ) و اشياء صفحه پاسخ دهد <sub>,</sub> حالتي كسل كننده بر اي او ايجاد مي شود <sub>.</sub> زبان JS به خوبي اين كمبود در صفحات وب ر ا رفع مي كند و به صفحات حالت فعال مي دهد <sub>.</sub> در واقع JS اين ويژگي را به وسيله خصلت شي گرايي اش كسب كرده است <sub>.</sub>

مثلا وقتي شما اطلاعات نادرست به يك فرم در صفحه وب مي دهيد ¸ JS با پيغامي مي تواند به شما اطلاع دهد ¸ به صورت ساده تر مي توان گفت JS نوعي امكان انتخاب به كاربر و امكان پاسخ مناسب از طرف خود را مي دهد <sub>.</sub>

با يك مثال ساده تر<sub>,</sub> مفهوم آشكار تري را در اختيار شما قرار مي دهم <sub>.</sub> شما دوربين عكاسي را در نظر بگيريد كه بدون توجه به نور اطر اف خود عكس بردار ي مي كند <sub>-</sub> اين دوربين ر ا مي نو ان مانند حالت غير فعالي HTML در نظر گرفت <sub>-</sub> در سوي ديگر دوربيني ر ا در نظر بگیرید که بنا به نور اطراف خود <sub>،</sub> شفافیت عکس را نتظیم میکند <sub>.</sub> این دوربین را میتوان مانند JS در نظر گرفت که با محیط اطراف خود ارتباط برقر ار مي كند وتصميمات لازم را مي گيرد و اعمال لازم را انجام مي دهد ( البته بر اساس خواست برنامه نويس ) . حال با مثالي در خود JS بحث ر ا تكميل مي كنم <sub>.</sub> فرض كنيد شما و ارد صفحه وبي شده ايد <sub>.</sub> بنا به برنامه اي كه برنامه نويس نوشته است ابتدا بيغامي مبني بر اينكه (( أيا شما از رنگ صفحه خوشتان مي أيد ؟ )) توسط JS صادر مي شود <sub>-</sub> در صورت انتخاب جواب مثبت <sub>,</sub> رنگ صفحه تغيير نمي كند ولي در صورت منفي بودن پاسخ بنا به انتخاب خود شما يا برنامه نويس رنگ صفحه تغيير مي كند مناسفانه توسط برنامه نويسان مختلف تعاريف اشتباهي دربار ه مفهوم ديناميك بودن در زبان هاي برنامه نويسي ارائه مي شود . بسياري به اشتباه <sub>،</sub> به هر زبانی که شی گرا باشد دینامیك می گویند <sub>.</sub>

من ابندا نحو ه اجر اي JS ر ا مورد بررسي قر ار ميدهم تا به نتيجه نـهايي برسيم .

دو مفهوم Client side languages و Server side languages به ما كمك فراواني مي كنند .

در اصطلاح به كامپيوتر كاربر يا بيننده صفحه ¸ مشتر ي ( Client ) و به كامپيوتر ي كه به كامپيوتر هاي ديگر جهت مشاهده صفحات وب سرويس مي دهد ¸ سرويس دهنده يا ميزبان (Server ) مي گوييم. برنامه ها و فايل هاي موجود در كامپيوتر ميزبان ¸ به 2 صورت مي توانند بر اي كامپيوتر هاي مشتر ي مورد استفاده قر ار گيرند در حالت اول ¸ فايل ها دقيقا به كامپيوتر مشتر ي انتقال يافته و أنجا ترجمه و اجر ا مي شوند <sub>-</sub> در اين حالت درخو استي به ميزبان فرستاده شده و ميزبان اين درخو است ر ا پردازش مي كند <sub>-</sub> سپس فايل درخو استي ر ا بدون انجام هيچگونه عملياتي به مشتر ي مي فرسند <sub>.</sub> پس از انتقال فايل <sub>,</sub> مشتر ي فايل ر ا دريافت ميكند <sub>.</sub> فايل توسط مرورگر ترجمه و اجرا می شود . زبان هایی چون JS و HTML و CSS به این صورت عمل می کنند . زبان هایی که به این صورت اجرا می شوند را Client side languages ( زبان هاي طرف مشتر ي ) مي گويند اين زبان ها غير ديناميكي هستند زير ا سرويس دهنده هيچ نقشي در اجر ا*ی* آنها ندار د .

در حالت دوم ابتدا فايل توسط مترجمي كه در كامپيوتر ميزبان تعبيه شده ¸ در خود ميزبان ترجمه مي شود و سپس نتايج اين پردازش به مشتری ارائه می شود . مرورگر هایی که در کامپیوتر مشتری قرار دارند , نمی توانند برنامه های نوشته شده توسط اینگونه زبان ها را خودشان ترجمه و ا جرا كنند <sub>,</sub> بلكه نياز به نقش اساسي ميزبان در ترجمه آن دارند <sub>.</sub> اينگونه زبان ها را Server side languages يا

زبان هاي طرف ميزبان مي نامند <sub>.</sub> اين زبان ها به دليل نقش داشتن ميزبان در فرايند ترجمه و در نتيجه امكان تغيير يا استفاده فعال از منابع ميزبان , حالت ديناميكي دارند . مهمترين اين زبان ها ASP , CGI و PHP هستند . با استفاده از مُفاهيم بالاً به راحتي ميتوان نتيجه گُرفت JS زباني ديناميكي نيست و فرايند هاي مربوط به آن روي كامپيوتر مشتر ي صورت مي گيرد . در ۖ بخش بعدی چگونگي بر نامه نويسي با JS و چند بر نامه ساده ر ا شر ح خو اهيم داد ِ.

#### قسمت سوم:

نحوه قرار گیری برنامه های JS ٍدر صفحات وب : در بخش هاي قبل مباني و مفاهيم اصلي JS را آموختيد <sub>.</sub> حال بهتر است ابتدا نحوه كاربرد اين زبان در وب را بياموزيد و سپس شروع به آموزش کاربر دهای JS نمایم . بنا به أموخته هاي ابتدايي شما در مورد زبان HTML ¸ بايد بياد أورده باشيد كه هر سند HTML از دو بخش اصلي تشكيل شده ¸ قسمت سر سند یا Header و قسمت بدنه سند یا Body . در اصطلاح به متونی که کدهای یك صفحه HTML را تشكیل میدهند « سند HTML » می گویند ـ قسمت سر سند حاوي اطلاعاتي است كه مشخصات كلي صفحه از قبيل عنوان صفحه ، نسخه به كار رفته از زبان HTML را مشخص مي كند . قسمت دوم بدنه صفحه مي باشد كه اجز اي اصلي صفحه از قبيل متن ها ، عكس ها و فرم ها در آن قر ار مي گيرند . قسمتهاي بدنه و سر سند به وسيله «تگ» هاي خاصي از هم جدا مي شوند <sub>.</sub> در زير نقسيم بندي ايندو را مي بينيد <sub>.</sub> HTML آغاز سند < head > أغاز سر سند < /head > يايان سر سند غاز بدنه سند $\rm{body}$ ایان بدنه سند $<$  body/  $>$ html> HTML/> برنامه هاي نوشته شده توسط JS به تتاسب كاربرد مي توانند هم در قسمت سر سند و هم در قسمت بدنه سند قرار گيرند <sub>.</sub> ولي JS اكثرا در قسمت بدنه سند مور د استفاده قر ار می گیر د . برنامه های JS بر ای مشخص شدن از کدهای HTML داخل نگ قرار می گیرند . توجه داشته باشید که نگ < SCRIPT > بر ای مشخص كردن أغاز برنامه JS و تگ $\mathrm{SCRIPT}/>$  براي مشخص كردن پايان برنامه JS استفاده ميشوند و نوشتن هر دوي أنها در يك برنامه JS الزاميست<sub>.</sub> دانستن اینکه بر اي هر برنامه JS باید از تگ $\mathrm{SCRIPT} > 5$  > و < SCRIPT > استفاده کرد بسیار مهم است . همچنین می توان در هر سند به تعداد نامحدود از تگ < SCRIPT> > و < /SCRIPT > استواده كرد ولمي استفاده از يك تگ < SCRIPT > و </SCRIPT> >در داخل ديگري به هيچ وجه در JS مجاز نيست . در زير يك برنامه ساده كه توسط JS نوشته شده و يك پيغام خوشامد گويي به كاربر مي دهد أمده است <sub>.</sub> اين برنامه فقط بر اي أشنايي بيشتر شما با مفاهيم بالاست و نكات اساسي كه شما بايد در مورد آن بدانيد در زير آمده است <sub>.</sub> همچنين شمار ه هاي ابتداي هر سطر فقط بر اي نشان دادن شمار ه خطوط است و آنها جز ء سند نیستند .  $\le$  html  $>1$  $\le$  head  $>$  2  $\langle head \rangle > 3$  $$  $\leq$ " script language="javascript1.2 > 5 document.writeln("< font size=6 color=789867 >welcome to 6 ("<this page</tont  $<$  SCRIPT $/$  > 7  $\langle \text{body} \rangle > 8$  $\langle \text{html} \rangle > 9$ مطالب زير شما را در درك مفاهيم مورد نياز ما از كد هاي بالا يار ي مي كنند . ر عايت نو رفتگي هاي سند در هنگام ايجاد آن الز امي نيست و فقط به خو انايي سند كمك مي كند . ملاحظه می کنید که در این سند ، برنامه JS در قسمت بدنه سند آمده است . در سطر 6 و در ميان نگ هاي < SCRIPT> و < /SCRIPT> برنامه ساده اي از JS آمده است كه فعلا دانستن جزئيات آن بر اي شما الزامي نيست .

در سطر 5 در داخل نگ $\text{C}\text{C}\text{RIP}$  > عبارت 2.language="javascript" نسخه JS مورد استفاده در این اسکریپت ( برنامه نوشته شده توسط زبان JS ) را مشخص می کند . ذكر عبارت 2.language="javascript1" در برنامه الزامي نيست و فقط باعث مي شود مرورگر هايي كه نسخه هاي پايين تر ي از ر ا پشتيباني مي كنند ، قادر به اجر اي برنامه هاي JS نباشند . با مشخص كردن نسخه اي از JS نسخه هاي بالاتر از آن نيز قابليت اجر اي آن بر نامه ر ا خو اهند داشت ـ مر نسخه از JS مربوط به دستور اتي است كه آن نسخه پشتيباني مي كند ؛ مثلا دستور ات JS 1,1 در 1,2 قابل اجر ا هستند ولي در  $.$  خير  $1S\;0.1$ \_ در بررسي دستور ات JS به نوانايي پشتيباني آنها در نسخه هاي مختلف JS اشار ه خواهم كرد ...

در بخش بعد پس از بررسي روشهاي ديگر ي از زبان JS ، آموزش مقدمات برنامه نويسي در JS را شر ح خواهيم داد <sub>.</sub>

### قسمت چهارم:

روش های دیگری برای استفاده از JS در صفحات HTML : در درس قبل با يك روش بر اي استفاده از JS در صفحات HTML آشنا شديم . در اين درس به ذكر 2 روش ديگر مي بردازم . توجه داشته باشید که ممکن است این روش ها به طور کامل بر ای شما قابل درك نباشند ، ولی به هیچ وجه نگر ان نباشید چون این مطالب فعلا بر اي اين است كه شما بدانيد زبان Java Script با چه روش هايي مورد استفاده قر ار مي گيرد و در مباحثي كه برنامه خواهيم نوشت بررسی بیشتری صورت خواهیم داد . روش دوم باز هم مربوط به بحث شئ گرایی است <sub>.</sub> در این حالت از استفاده JS در صفحات وب ، شما به راحتی و با استفاده از دستورات خاصـي از JS تمام وقايعي كه بر روي اشياء صفحه روي مي دهد ر اكنترل مي كنيد و در مقابل آن عكس العمل دلخو اه ر ا نشان مي دهيد <sub>.</sub> این دستور ات که وظیفه کنترل وقایع صفحه وب را دارند ، در کنار خود اشیاء قرار می گیرند و یکی از خصوصیات اشیاء را تشکیل می فرض كنيد ما عكسي در صفحه وب داريم كه مي خواهيم به محض اينكه نمايشگر ماوس روي آن قرار گرفت پيغامي كه شامل توضيحاتي از عكس است بر اي كاربر صادر بشود . وظيفه ما اين است كه كنترل كننده اي ر ا مورد استفاده قر ار دهيم كه تشخيص دهد « آيا ماوس روي شئ مورد نظر قر ار گرفته يا خير ؟ » <sub>.</sub> و پس از تشخیص پیغام بر ای کار بر صادر بشود <sub>.</sub> در پايين شما مي نوانيد اين برنامه و نوضيحات مفيدي در مورد آن ر ا بر اي شما ار ائه ميكنم .  $<$  HTML  $>$  1  $\langle head \rangle$  2  $\langle head \rangle > 3$  $\Delta$  $<$  body  $>$  5 img src="pic1.gif" onmouse over="alert('this pic is about > 6  $\langle$  "("!! computers  $<$  body/ $>$  7  $<$  HTML $/$  > 8 در درس قبل شما با نگهاي موجود در سطر هاي 1 ، 2 ، 3 ، 5 ، 7 و 8 أشنا شديد . در سطر 6 از يك نگ HTML به نام IMG استفاده شده كه وظيفه اين نگ نمايش نصاوير و عكس ها در صفحات وب است . در سطر 6 ، src یکی از خصوصیات مهم و معروف تگ Img است که آدرس فایل عکس ر ا مشخص می کند . و اما ONMOUSEOVER . این همان خصوصیتی است که شما آن ر ا در سطر 6 و در داخل نگ IMG می بینید . این عبارت همان کنترل کننده ماست که وظیفه کنترل کردن ماوس در هنگام قرار گیری برروی شئ مورد نظر را دارد . عبارت Onmouseover در لاتين به اين معناست ، «زماني كه ماوس روي آن قر ار گرفت » . \_ بعد از علامت =و در داخل "" عكس العمل يا همان دستوريست كه ما مي خواهيم در صورت قرار گرفتن ماوس انجام گيرد <sub>.</sub> در اينجا از دستور Alert استفاده شده كه صفحه اي بر اي كاربر باز كرده و متن داخل پر انتز را نشان مي دهد . در صورت قرار گرفتن ماوس روی عکس ، کاربر صفحه زیر را مشاهده خواهد کرد . حال عبارت onmouseover ، بكي از خصوصيات ( Properties ) ابن شي محسوب مي شود . توجه داشته باشید که تحلیل کد ها در این زبان بر نامه نویسی بسیار مهم است ِ مطمئن باشید که اگر بتوانید کد ها ر ا به خوبی بر ای خودتان تحلیل کنید در بر نامه نویسی موفق خواهید بود . روش سوم بر اي استفاده JS در صفحات وب ، بيشتر مورد توجه حرفه اي ها و مورد استفاده در پروژه هاي بزرگ است <sub>-</sub> در اين روش شما برنامه هاي JS خود را در صفحه وب نمي نويسيد بلكه آن را در يك فايل جداگانه و با پسوند js ِ مي نويسيد <sub>.</sub> نتها كار ي كه شما بايد بر اي استفاده اين فايل JS بكنيد اين است كه آن ر ا در صفحه وب مسير دهي كنيد ـ نگ Link ر اه حل شماست !!! این نگ به شما کمك می كند كه فایل JS خود ر ا مسیر دهی نمایید . شکل کلی استفاده از این تگ به صورت زیر است . دلیل اینکه این روش در پروژه های بزرگ استفاده می شود را در مثال زیر بررسی می کنیم .

فرض كنيد شما بايد سايتي طراحي كنيد كه شامل 150 صفحه است و وظيفه داريد يك برنامه JS كه 10 كيلو بايت حجم دارد را در هر يك از اين 150 صفحه بكار ببريد . باّ يك حساب سر انگشتي مي فهميد كه با افزودن اين برنامه 10 كيلو بايت به صفحات ، 1500 كيلو بايت يعني بك و نيم مگابايت به حجم سايت شما افزوده مي شوّد و ً اين بك فاجعه است !!!!!!

در عوض شما مي نوانيد به جاي استفاده كل برنامه در هر يك از صفحات ، با استفاده از نگ يك خطي Link ، در نمام اين 150 صفحه فقط فايل JS كه تتَّها 10 كيلو بايت حجم دار د ر ا مسير دهي كنيد ؛ و اين يعني يك بهر ه ور ي خوب در حجم هميشه به ياد داشته باشيد بهر ه ور ي حجمي در صفحات وب و طر احي سايت وب بسيار بسيار مهم است .

در بُخش بعدّ كنترل كننده هاي وقايع در ّ JS و عملگر هاي JS ر ا بر اي شما تشريح مي كنيم ...

#### قسمت ينجم:

متغییر ها و عملگر های JS بعد از يك تاخير كوتاه مدت دوبار ه وارد دنياي زيباي JS مي شويم ٍ در درسهاي قبل مطالب مقدماتي مهمي ر ا تحت پوشش قر ار داديم تا با زمينه اي مطلوب وارد بخش نجربي و عملي أموزش JS بشويم <sub>.</sub> در ابن درس علائم رياضي كه در JS كاربرد دارند ر ا بررسي مي كنيم <sub>-</sub> در ابتدا به مفهوم «متغيير» مي پردازيم <sub>-</sub> در توضيحي بسيار ساده بايد بگويم ، متغيير مانند يك جعبه مي باشد كه بر اساس نوعش مي نواند اشياء و مقادير مختلفي را در خود جاي دهد طبيعي است كه هر يك از اين جعبه ها بايد بر اي خودش اسم خاص و منحصر به فردي داشته باشد تا از ديگر جعبه ها مجز ا شده و قابل تمييز دادن باشد <sub>.</sub> متغيير ها نيز دقيقا حكم اين جعبه ها را دارند ، مقادير خاصـي را مـي پذيرند و با نام خاصـي از بقيه جدا مـي شوند <sub>.</sub> و اما انواع متغيير ؛ يكي از معمول ترين و معروفترين نوع متغيير ها ، متغيير هاي عددي(numeric variables) هستند كه مى توانند اعداد مختلف ر ا بدون محدوديت رقمي در خود جاي دهند <sub>.</sub> از اين متغيير ها مي توان بر اي اعداد اعشار ي و منفي نيز استفاده كرد بر اي مثال وقتي ما مي خواهيم عدد 3242/348 را به متغيير ي به نام mark نسبت دهيم بايد به اين صورت ، عمل مقدار دهي را انجام دهيم <sub>:</sub> mark=3242.348

نوع دیگر ی از متغییر ها در JS متغییر های رشته ای (string variables) هستند که می توانند یك متن یا عبارت ر ا در خود جای دهند به عنوان مثال اگر بخواهیم عبارت world wide web را به متغییر www نسبت دهیم به این صورت عمل می کنیم : "www="world wide web

توجه داشته باشید که باید در آغاز و بایان عبارت علامت " (quotation mark) را قرار بدهیم .

دانستن اين نكته بسيار مهم است كه هيچگاه دو متغيير mark=3242.348 و "mark="3242.348 با هم بر ابر نيستند زير ا اولي يك منغيير عددي و دومي يك منغيير رشته اي است !!! پس هيچگاه از علامت "" بر اي منغيير هاي عددي استفاده نكنيد . نكته مهم ديگر اين است كه نبايد در قسمت نام متغيير از علامت فاصله (space) استفاده كنيد به عنوان مثال متغيير w w w هرگز بر اي Java Script قابل قبول نيست و يك خطاي برنامه نويسي محسوب مي شود <sub>.</sub> منغيير منطقي (Boolean variables) نو عي از منغيير است كه نسبت به بقيه انواع منغيير ها محدود تر است ، بدين معنى كه فقط دو مقدار TRUE (درست) و False (نادرست) را مي پذيرد <sub>.</sub> از متغيير بولين (منطقي) اكثرا در نوشتن شرط ها در JS استفاده مي شود <sub>.</sub> و اما متغییر شئ (Object Variables)که از انواع مهم متغییر هاست <sub>.</sub> این نوع از متغییر در اکثر برنامه های JS کاربرد دارد و در ان يك شئ يا اتفاق مربوط به أن شئ ذخير ه مي شود <sub>.</sub> مثلا وقتي مي خواهيم شئ به اسم Core را در داخل متغييريبه نام Attribute جاي دھیم بدین صورت عمل می کنیم: Attribute=core

> در مورد اين نو ع منغيير در درس هاي آينده توضيحات بيشتر ي خو اهم داد . در پایان بحث مربوط به متغییر ها بهتر از به نکات بسیار مهم زیر توجه کنید :

زبان JS در تعريف نام متغيير ها به حروف بزرگ و كوچك حساس است يعني هيچگاه متغيير هاي WWW ،Www و www با هم بر ابر نیستند و JS هر یك ر ا متغییر ي جداگانه می داند .

هيچگاه نام يك متغيير با عدد شروع نمي شود <sub>.</sub> در ضمن استفاده از نقطه ( ٖ) و علامت هايي چون @و \$و %در نام متغيير جايز نيست <sub>.</sub> پس منغيير هايي چون fm12 و se.r و rt@r بر اي زبان JS بي معني هستند <sub>.</sub>

بر اي نام يك متغيير نمي توان از كلمات رزرو شده JS مانند case ،comment ،this و بسيار ي ديگر استفاده كرد <sub>.</sub> تعداد كلمات رزرو شده در JS زیاد است و من به مرور زمان به همه آنها اشاره خواهم کرد <sub>.</sub> \_ وقتي ما متغيير ي مانند "mark="world wide web را تعريف مي كنيم در واقع مقدار world wide web را به متغيير \_mark نسبت می دهیم و تصور اینکه بر اساس این دستور world wide web با mark بر ابر است ، تصور ی کاملا نادر ست است ـ

بر اي هر كسي كه اندكي اطلاعات پيش زمينه برنامه نويسي دارد واضح است كه هر زباني كه عملگر هاي رياضي چون جمع ، تفريق و غير ه ر ا نداشته باشد ، يك زبان ناقص بوده و فاقد يكي از اساسي نرين خصوصيات يك زبان برنامه نويسي است <sub>-</sub> زبان JS دار اي يكي از كاملترين علائم و دستور ات رياضي است كه از نقاط قوت اين زبان به شمار مي رود <sub>.</sub> توجه داشته باشيد كه ما مي توانیم توسط این عملگر ها بین دو یا چند متغییر یك یا چند عمل ریاضی ر ا انجام داده و حاصل ر ا به یك متغییر دیگر نسبت دهیم <sub>.</sub> ساده نرين عملگر اين زبان ، عملگر جمع است كه دار اي نكات مهمي است . فرض كنيم دو متغيير به نام هاي m1=5 و m2=7 داشته باشیم که هر دو متغییر عددی باشند <sub>.</sub> در این صورت می توانیم اندو را با استفاده از دستور زیر با هم چمع کرده و داخل متغییر d قرار دهيم

 $d=m1+m2$ 

در ابن حالت متغيير d دار اي مقدار عددي 12 خو اهد بود نكته قابل توجه ابن است كه از جمع دو متغيير عددي ، متغيير ي عددي به وجود م*ی* اید <sub>.</sub> حال فرض كنيد دو منغيير m1 و m2 ي ما دار اي مقدار رشته اي day و night باشند . در اين صورت در مورد حاصل جمع آنها داريم :  $d=m1+m2$ 

در حالت جمع دو مقدار رشته اي ، مقدار حاصل بر ابر است با مقادير دو متغيير در كنار هم ، يعني مقدار daynight بر ، و همانطور که مشاهده می کنید هیچ فاصله ای بین دو مقدار نخو اهد بود. حتما به این نکته بسیار مهم توجه داشته باشید که هیچگاه m1+m2 با m2+m1 بر ابر نيست زير ا هميشه در جمع رشته اي مقدار متغيير دوم بعد از مقدار متغيير اول قر ار خواهد گرفت يعني  $r =$ daynight : بس  $r = m1 + m2$ t=m2+m1 پس : t=nightday

ممكن است شما بخو اهيد يك متغيير عددي ر ا با يك متغيير رشته اي جمع كنيد در اين صورت يك مقدار رشته اي از جمع دو متغيير بدست خو اهد آمد . مثال زیر مطلب آشکار نری در اختیار شما قر ار می دهد .

"P="javascript  $t = 239$ "f1=p+t پس : f1="javascript239" f2=t+p بِس: r2="239javascript"

نكته قابل توجه ديگر اين است كه در جمع دو متغيير منطقي ، مقدار TRUE بر ابر با 1 (يك) و مقدار FALSE بر ابر با 0 (صفر) محسوب خواهد شد در واقع False را مي توان دار اي مقدار پو چ و True را مي توان دار اي مقدار كامل يعني 1 در نظر گرفت گر هر دو متغيير True باشند حاصل جمع انها بر ابر 2 خواهد بود ، در صورت FALSE بودن هر دو حاصل بر ابر صفر و در صورتي كه يكي True و دیگریِ False باشد حاصل بر ابر 1 خواهد بود ِ

جون در این کلاس کاملترین مطالب و کوچکترین نکات در مورد مباحث مختلف JS ارائه می شود ، اتمام هر مبحث در یك جلسه امكان پذیر نیست پس ادامه بحث در مورد عملگر ها را به بخش بعد موکول می کنیم ...

قسمت ششم:

متغییر ها و عملگر های JS قسمت دوم دربخش قبل مطالب كاملي در مورد عملگر جمع در JS گفتم ، حال به عملگر تقریق می رسیم که حاوی نکات جالبی ست <sub>.</sub> دو متغییر عددي a=12 و b=7 را در نظر مي گيريم . ما مي توانيم عمل تفريق بين دو متغيير a و b را به دو صورت a-b و b-a انجام دهيم كه حاصل اين دو با هم بر ابر نيست !

 $a-b=12-7=5$  $b-a=7-12=-5$ 

بر خلاف جمع دو متغيير رشته اي ، تفريق دو متغيير رشته اي امكان پذير نيست و در صورت تفريق ، در هر حالت ، حاصل بر ابر با رشته NaN به معنى Not a Number خواهد بود <sub>.</sub> اين خصوصيت شامل تقريق يك متغيير رشته اي از عددي و بالعكس مي باشد <sub>.</sub> با يك مثال بحث را روشنتر می کنیم .

فرض كنيد دو متغيير رشته اي "www"a= و "net"b= را تعريف كرده ايم ، در هر دو صورت تقريق a-b و b-a حاصل برابر NaN خواهد بو د

"a="www " $b="$  $d=a-b$  $f=b-a$ در نتيجه : d=f=NaN

و در صورت داشتن يك متغيير رشته اي و يك متغيير عددي :

 $a=12$ " $b="$  $d=a-b$  $f=b-a$ در نتيجه : d=f=NaN

يس به اين نتيجه كلي مي رسيم كه هر گاه يك متغيير رشته اي \_ در هر حالت \_ در عمل تفريق وجود داشته باشد حاصل عبارت رشته اي خو اهد بو د  $\text{NaN}$ 

در تقريق متغيير هاي «منطقي» به مانند جمع متغيير هاي رشته اي ، True مفهوم 1(يك) و False مفهوم 0 (صفر ) خواهد داشت <sub>-</sub> به مثال زير توجه كنيد :

a=true b=false  $c=a-b$  $d=b-a$ 

> $c=1-0=1$  : در نتيجه خواهيم داشت  $d=0-1=-1$  و همچنين

در این مورد نیز a-b و b-a با هم متفاونتد <sub>.</sub>

حال عملگر ضرب را بررسی می کنیم . برای انجام عمل ضرب از \* استفاده می کنیم . در این حالت می توان به ضرب دو عدد (چه صحيح و چه اعشار ي) اشار ه نمود كه به صورت زير تعريف مي شود .

 $c=a*b$ 

بدین معنی که متغییر a در b ضرب شود و حاصل به متغییر c نسبت داده شود <sub>.</sub> در مثال زیر به این مطلب اشار ه شده است <sub>.</sub>

 $a=12$  $b=3$  $c=a*b$  $d=b*a$ 

در نتيجه داريم : c=d=36

مشاهده كرديد كه در ضرب تعويض جاي اعداد تاثير ي در جو اب ضرب نمي گذار د يعني a\*b=b\*a . در صورت ضرب دو متغيير رشته اي يا يك متغيير رشته اي در يك متغيير عددي حاصل رشته NaN خواهد بود بس نميتوان متغيير رشته اي را در هيچ نو ع متغيير ديگر ضرب نمود <sub>-</sub>

حال به ضرب متغيير هاي منطقي مي رسيم همانطور كه گفته شد ، true مفهوم يك و False مفهوم صفر دارد در ضرب متغيير هاي رشته اي سه حالت بيش مي آيد :

1 در صورت ضرب دو متغییر منطقی True ، حاصل 1 خواهد بود .

2 ـ ضرب دو متغيير منطقي false نيز حاصل صفر خواهد داشت .

3 در ضرب يك منغيير منطقي True در يك منغيير False ، جواب صفر بدست خواهد آمد .

پس به این نتیجه می رسیم که در ضرب متغییر های منطقی فقط دو جو اب ()و 1 خو اهید داشت و فقط در صورتی جو اب بر ابر 1 خو اهد بود که هیچ متغییر False ی در ضرب شرکت نداشته باشد و اما عملگر تقسیم <sub>.</sub> عملگر ی که می توان با استفاده از آن در JS عمل تقسیم ر ا انجام داد « / » است <sub>.</sub> اولين موردي كه از اين عملگر بررسي مي كنيم ، حالت نقسيم دو متغيير عددي است <sub>.</sub>

فرض كنيد ما دو متغيير با نام هاي number1 و number2 با مقادير عددي 24 و 8 داشته باشيم حال مي توانيم عمل تقسيم بين اين دو متغییر را به دو صورت number1/number2 و number2/number1 انجام دهیم که در حالت اول نتیجه عدد 3و در حالت دوم عدد 

نكته 1 : زبان JS در حالت اعشاري فقط تا 16 رقم اعشاري محاسبه مي كند .

نكته 2 : در عمل نقسيم هر عددي بر عدد صفر ، حاصل بر ابر با رشته Infinity به معنى بينهايت خو اهد بود .

در نقسيم يك متغيير رشته اي به يك متغيير عددي و بلعكس حاصل بر ابر با NaN خواهد بود <sub>.</sub> در نقسيم متغيير هاي منطقي ، حالت هاي زیر به وجود *می* اید <sub>-</sub>

در نقسیم یك منغییر منطقی True بر True حاصل بر ابر با 1 خواهد بود

در تقسيم يك متغيير منطقي True بر False حاصل بر ابر با رشته Infinityمواهد بود

در نقسیم یك متغییر منطقی False بر True حاصل بر ابر با صفر خواهد بود

در نقسيم يك متغيير منطقي False بر False حاصل بر ابر با رشته Infinity خواهد بود

بخش مهم و اصلي عملگر ها در JS به پايان رسيد ، تعدادي از عملگر هاي ديگر را در زمان نياز شر ح خو اهم داد که تعداد فر او انی از دوستان پرسیده بودند به همر اه پاسخی که داده ام در اینجا قر ار می دهم . سوال : با نوجه به اينكه فواصل بين كلاس هاي شما زياد است لطفا كتاب يا سايت مناسبي ر ا بر اي مطالعه در بين كلاس هايتان معرفي

نماىىد

پاسخ : باز هم از همه شما با خاطر وقفه بين كلاس ها عذر مي خوام . در مورد كتاب هاي فارسي من هيچ كتابي را بيشنهاد نمي كنم چون بسيار ي از انـها نـه تنـها مطـالب مفيدي ننوشتن بلكه مطـالب اشتباهي هم در مورد JS نوشتن و امـا در مورد كتاب هاي انگليسي من كتابـهاي كمپاني O'Reilly رو بيشنهاد مي كنم كه 100% مفيد هستند <sub>.</sub> كتاب JAVA SCRIPT اين كمپاني ر ا David Flannagan نوشنه و اين کتاب کاملا استاندارد است <sub>.</sub> این کتاب به صورت آنلاین و مجانی قابل دسترسیست .من به زودیِ لینك داونلود این کتاب رو با كمترین سایز ممکن بر اتون میز ارم تو یکی از درس ها ...

آدرس سایت کمیانی : http://www.oreilly.com

یایان آموزش java script

## فصل اول بخش 6:

# آموزش گام به گام زبانphp

قبل از هر چیز یه نگاه کوتاه و جزئبی بر تاریخچه php می کنیم نویسنده php اولین بار این زبان رو بر اي کار هاي شخصي خودش و اثري براي Resume كاريش كه بايد تحويل مي داده نوشته بوده. اولين بار اين زبان بصورت يك CGI در زبان Perl نوشته شده بود ولمي سروري كه روش php نصب شده بود يكسري مشكل در اجراي صفحات داشت<sub>.</sub> به همين دليل php رو دوباره بازنويسي كرد و با زبان C نوشت ٍ در همین اثنا بعضی از کاربران سرور مربوطه هم شروع به کار با نسخه نوشته شده و درخواست به افزودن feature هاي بيشتر كردند .اين روال ادامه بيداكرد تا اولين نسخه جمع و جور شده php رو همر اه با راهنما، Mailing-List و FAQ بيرون داد. اولین نام این زبان Personal Home Page Tools بوده که در اینده به Personal Home Page Construction Kit تغییر کرد در همين مدت كه داشت php پامي گرفت نويسنده اون شروع به نوشتن يه CGI ديگه بر اي كاركردن با بانك هاي اطلاعاتي و ارسال

بیردازیم .(-; حالا به خود SQL كرد. خوب بقيه تارخچه باشه براي بعد Query php

قبل از هرچیز بپشنهاد می کنم ادیتور یا بهتر بگم IDE پرقدرت Zend رو دریافت کنید<sub>.</sub> واقعا کارتون رو در کد نویسی راحت میکنه و كنىد اجر اش نو نىد همو ن خوب نا الان نصب php رو گفتیم و گفتیم که 2 جور php رو میشه نصب کرد ـ یکی بصورت CGI و دیگر یِ بصورت یك Module بر اي سرورتون ِ مطلبي كه جاش بود ذكر كنم يه توضيح كوچكي بر اي فرق اين دو بود زماني كه php بصورت يك CGI برروی سرور نصب میشه، هرگاه که سرور به فایل هایِ php بر می خوره php رو اجرا میکنه و این فایل رو بهش ارسال میکنه ِ ولَّمي وقتَّى بصورت Module براي سرور نصب ميشه، phpجزئي از خود سرور ميشه و زماني كه سرور شروع به كار ميكنه هميشه هست و منتظر صفحات و اجر اشون هست طبیعتا معلومه که نصب بصورت Module بهتر از نصب بصورت CGI هست ِ چون اگر بصورت CGI نصب بشه با هر Request بايد php اجر ا بشه و بعد هم بسته بشه! البته وقتي php بصورت Module نصب مبشه به اين معنی نیست که از CGI دیگه نشه استفاده کرد .یه موقع ها میشه که ما لازم داریم بصورت CGI از php استفاده کنیم به عنوان مثال می خواهیم سرور ما هر هفته توسط یکی از اسکریپت های نوشته شده ما از Database ما یك Backup بگیره. بر ای انجام این منظور ما اسكريپت رو بصورت جداگانه و CGI اجراش مي كنيم<sub>.</sub> خيلي حاشيه رفتم، حالا بيايم سر اصل مطلب ـ

اسكريبيت هاي نوشته شده php همگي بايد در فايل هاي منتي ساده ويا به عبارتي بهتر بصورت UNIX-Style نوشته شوند به عنوان مثال يك فايل php هيچ وقت نبايد با Word Pad يا MS-Word ساخته شود! چون موقع اجر ا php رو دچار مشكل ميكنه ٍ در محيط Windows ساده نرين ادينور براي انجام اينكار Note-Pad هست. اگر از ويندوز 2000 يا XP استفاده مي كنيد كه چه بهتر چون مي تونيد به راحتي يك فايل php و با كدبيج Unicode ذخير ه كنيد فايل هاي php معمو لا از پسوند .php تشكيل مي شوند زماني كه

browser شما يك درخواست به سرور شما ميفرستد براي مشاهده يك فايلphp ، سرور شما فايل مربوطه رو به php Engine ميفرسته تا فايل اجرا بشه. كار php Engine اجراي فايل php شما و ارسال نتيجه بصورت HTML به browser شما هست php يك زبان اسکریپت نویسی سمت سرور است. یعنی اسکریپت شما در سرور اجرا شده و نتیجه بر ای شما ارسال می شود .

دستورات php رو میشه به طرق مختلف نوشت ٍ در اینجا به چند صورتش اشاره می کنم .

بصورت SGML

بصورت XML

 $\langle$  ? php

 $\dddotsc$  $? >$ 

 $\lt$  ?  $\cdots$  $? >$ 

بصورت اسكرييت هاي نوشته شده در فايل هاي HTML

 $\le$  script language="php"  $>$ 

 $\langle$  /script  $\rangle$ 

بصورت نگ هايASP ، البته در اين حالت بايد در فايل php.ini تعريف كنيد كه اين حالت رو بشناسه. براي اينكار asp\_tags =off رو به <sub>On</sub> نغيير بديد يادتون نره Apache باهر سروري كه داريد رو restart كنيد با تغيير ات رو مشاهده كنيد نحوه نوشتن ASP Style هم ابنگونه هست :

 $<$  %

 $% >$ من توي نوشته هام فقط بصورت XML مي نويسم ِ مابين اين تگ ها هر چند تا دستور كه بخواهيم مي تونيم بنويسيم ¸هر دستوري كه تموم میشه باید بعدش این علامت رو بز اریم ";" هرگاه Engine زبان php به این ویرگول نقطه دار رسید فرض میکنه که دستور شما تموم شده. اگر در آخر هر دستور خود اینو نزارید برنامتون با مشکل برمیخوره. در اینجا یك مثال می زنم كه نمایانگر پایان یك دستور هست  $\langle$  ? php echo  $(14 * 5)$ ;  $? >$ اين عبارت دقيقا مساوى اين عبارت هست :  $\langle$  ?php echo ( 14  $\ast$ 5  $\mathcal{L}$  $? >$ php تا زماني كه به ";" نرسه دستور رو تموم شده فرض نميكنه. هردوي اين عبار ات حاصل ضرب 14 در 5 رو برروي صفحه نشون می دهند . گاهی اوقات میشه که ما می خواهیم خطی یا خطوطی رو در فایل php خود غیر فعال کنیم تا اجر ا نشن ِ یا گاهی اوقات هست که ما می خواهیم در کد های خود مطلبی رو بنویسیم. مثلا می خواهیم بگیم این کد فلان کار رو انجام میده. این کار رو می توان به 3 صورت انجام داد ٍ راحت ترين راه بر اي انجام اين كار گذاشتن 2 تا "// " slash در آغاز هر خط است ٍ به عنوان مثال ما مي خواهيم يه نوشته روي صفحه نمايش بديم و در خود كد هم مي خواهيم توضيح بديم كه اين چيه :  $\langle$  ? php echo  $(14 * 5)$ ; // This will show the result of 14 times 5  $? >$ اگر // رو در اول خط ميزاشتيم، اين دستور ديگه اجرا نميشد و به اصطلاح Ignore ميشد به جاي // مي توان از # هم استفاده كرد ولي
گاهی اوقات هست که شما می خواهید چند خط رو غیر فعال کنید. برای انجام این کار نوشته هارو داخل /\* ...\*/ قرار می دهیم. به عنوان مثال هر اسكريبتي كه نوشته ميشه، در أغاز فايل يه توضيح كوتاهي از اسكريبت نوشته شده، مي نويسند ـ  $\langle$  ?php /\* This script will encrypt your string using function  $md5()*/$  $? >$ به همين روال اگر شما يكسر ي كد جاي اين نوشته ها قرار بديد، كد هاي شما Igone ميشن و اجرا نميشن . خوب حالا بپردازيم به نحوه نمايش عبار ات برروي صفحه! نوشته هاي منتي و عبار ات منتي رو ميشه به 3 مدل نوشت و نمايش داد نحوه اول بصورت double quote هست ِ لگر شما نوشته هاي خود رو درون "..." قرار بدهيد، زمان اجرا، phpمقن شمارو نا نگ هاي HTMLو متغير هاي استفاده شما رو بيدا كنه و نتيجه رو برروي صفحه نشون بده. در زبان php نوشته هاي ما توسط دستور echo نمایش داده می شوند. به این مثال بر ای نمایش متن هایی که درون double quote هستند دقت کنید .  $\langle$  ?php echo ("salam");  $? >$ در این مثال جون کلمه salam بین تگ های [ b ] هست بصورت bold یا توپور نمایش داده میشه. بنابر این نتیجه salam می باشد. در ادمه نوشته می بینید که اگر یك متغیر هم نامش دورن "..." قرار داده شده باشده، مقدار یا ارزش اون در صفحه نشون داده میشه . نحوه بعدي نمايش عبار ات، بصورت single quote هست. يعني نوشته هاي ما ميان '...' قر ار مي گيرند. وقتي نوشته هاي شما ميان '...' قر ار بگیرند، دیگه نوسط php مورد بررسی قر ار داده نمیشه که آیا منغیر ی میانشون هست یا نه :  $\langle$  ?php echo ('salam');  $? >$ حاصل اين دستور عبارت salam درست مانند قبلي برروي صفحه است<sub>.</sub> ولي اگر ما متغيري در اين نوشته قر ار بديم، مقدار و ارزشش نشون داده نمیشه و فقط اسمش نشون داده میشه. آخرین روش بر ای نمایش عبار ات استفاده از Here Document است که من تا حالا زیاد ندیدم جایی استفاده داشته باشه. در این روش هم اگر شما از دستورات html استفاده کنید، نوشته هایِ شما بررویِ صفحه به همان صورت نشون داده مي شوند ٍ به عنوان مثال :  $\langle$ ?php  $\text{SheerText} = <<$ 

salam

khoobi? chetori? end delimiter; echo" echo(\$hereText);  $? >$ 

در متغیر \$hereTex ما این نوشته هارو ذخیره می کنیم. هنگام نمایش برروی صفحه ما این نتایج رو میگیریم :

salam khoobi?chetori?

> كلا زياد از Here Document استفاده نميشه<sub>.</sub> اعداد رو هم ميشه بصورت عددي كه هستند نمايش بديم و هم بصورت مقادير أن ها در سیستم های Octal و .Hexa به عنوان مثال این عبار ات همگی عدد 110 رو نشون می دهند :

 $\langle$  ? php echo  $(110)$ ; echo  $(0x6e)$ ; echo (0377);  $? >$ 

بر اي نمايش اعداد Hexadecimal بايد در شروع أن 0 xو بر اي نمايش اعداد Octal بايد درشور ع أنها يك صفر قر ار دهيم .

يه زنگ نفريح .(-; براي نبديل اعداد از عدد معمولي به سيستم Hexa از نابع dechex() و براي نبديل از عدد معمولي به سيستم Octal از نابع decoct() استفاده می کنیم. همین روال رو بر اي نبدیل از hexa به decimal و octal به decimal میشه انجام داد با نوابع () octdec.  $\mathcal{A}$ ) hexdec

در بر نامه نویسی ما همیشه با مقداری به نام بولین (Boolean) سروکار داریم. متغیری که از نوع بولین تعریف میشه یا مقدار میگیره یا .False میشه اینو به یه چراغ تشبیه کرد. یه چراغ یا خاموشه یا روشن. وقتی روشنه True هست وقتی هم که خاموش هست False. phpهم مانند تمامي زبان هاي برنامه نويسي ديگه از انواع مختلف متغير ها پشتيباني مي كنه. در اين زبان متغير ها با علامت \$ نامشون شروع ميشه به عنوان مثال اگر ما بخواهيم منغيري داشته باشيم كه درونش نامي رو نگهداري كنيم مي تونيم \$name تعر &

عملگرهاي :string

اولین جیزی که باید بگم این هست که دستور cho از ادامه نوشته شما، نوشته ای رو نشون میده دقیقا همانند کد های .HTML تا شما از

استفاده نکنید، خط شما عوض نمیشه و به خط بعدی نمیر ه echo .هم کارش نمایش نمامی نوشته های شما همر اه با نگ های html شما هست. مهمترين عملگر ي كه بر اي رشته هاي متني string) ها) به كار مير ه، كار اكتر نقطه (.) هست. اين كار اكتر رشته هاي متني رو به هم وصل میکنه ِ به این عملگر Dot Operator میگن ِ به عنوان مثال شما می خواهید هرکس که وارد سیستم کاربری سایت شما میشه بهش يه خوش آمد گويي همر اه نامش گفته بشه<sub>.</sub> فرض مي كنيم در منغير \$UserName نام كاربر قرار مي گير ه و در مقدار ثابت WELCOME هم عبارت "Welcome to our site, " قرار ميگيره. بنابر اين ما بايد عبارت خوش آمد رو به نام كاربر وصل كنيم به مثال زير بر اي انجام اين كار دقت كنيد :

 $\langle$  ?php define("WELCOME","Welcome to our site, ");  $SUserName = "Milad":$ echo WELCOME . \$UserName:  $2\geq$ 

وقتی برنامه ما اجرا میشه عبارت Welcome to our site, Milad برروی صفحه نمایش داده میشه. بخاطر داشته باشید که مقدار های ثابت رو اگر در "..." قرار دهید، phpمانند متغیر ها به آنها رجو ع نمیکنه ِ مثال بالا رو بر ای متغیر ها هم صدق میکنه، به این معنا که ما چند متغیر داشته باشیم و همه رو بصورت رشته ای به یکدیگر وصل کنیم به عنوان مثال در برنامه ما اسم مردم در 3 تا متغیر ثبت میشه، بصورت \$FirstName و @MiddleName و LastName حالا مي مي خواهيم متغير ي درست كنيم به نام \$Compeltename و نوش هر 3 این متغیر ٍ ها رو به یکدیگر وصل کنیم :

 $\langle$  ?php  $SFirstName = "Milad":$  $$MiddleName = "farid":$  $SLastName = "Sina";$ /\*----------------------\*/ \$CompleteName = \$FirstName." ".\$MiddleName." ".\$LastName; echo \$CompleteName;  $? >$ 

در اینجا نوسط نقطه، همون عملگر Dot Operator این 3 منغیر رو به یکدیگر وصل می کنم. همچنین چون می خوام بین کلمات فاصله باشه، فاصله هم به اين صورت" " بينشون مي دهم. خروجي برنامه Milad farid Sina خواهد بود. اگر اون فأصله هارو نمي دادم و دستور رو مانند زیر می نوشتم در این صورت خروجی برنامه عبارت MiladfaridSina بود .

\$CompleteName = \$FirstName . \$MiddleName . \$LastName;

حالا جاش هست بعضبي از نوابعي كه براي كاربا String ها خيلي به كارمون مياد رو بگيم. در اين نوشته به Reqular Expression ها

نمي پر داز ۾ چو ن ڄاش نيست، ولي در آينده بهشو ن مي رسيم .

i)substr: نابع

string substr (string string, int start [, int length])

کار این تابع جداکردن قسمتی از متن ما می باشد. به این صورت که این تابع رشته متنی را می گیرد و می تواند قسمتی از متن رو برای ما جدا کنه. این تابع 3 تا پار امتر میگیره. پار امتر اول رشته متن اولیه می باشد، پار امتر دوم Position حرفی هست كه می خواهیم از اون به بعد جدا کنیم و پار امتر سوم هم طول رشته متنی هست که می خواهیم جدا بشه ِ اگر پار امتر سوم رو مشخص نکنیم این تابع ادامه منن رو بر امون جدا می کنه ِ شاید یکم بد توضیح داده باشم ولی توی مثال خوب جا می افته :

نتىجە دستو ر

) m4s.net( حرف 4 به بعد در منغير \$result ذخير ه مي شود ;(4,"fresult = substr("www.m4s.net (

) m4s(أ حرف 4 به بعد 3 حرف در منغير \$result دخير ه مي شود ;(3,3); \$result = substr("www.m4s.net" (

تابع strpos()

int strpos (string haystack, string needle [, int offset])

كار اين نابع دقيقا بر عكس نابع substr() مي باشد. يعني شما يك عبارتي رو در منتي جستجو مي كنيد و نابع به شما Position اولين حرف رو میده. این تابع اولین نتیجه ای که پیدا میکنه رو نشون میده بنابر این اگر عین همون عبارت رو بازم داشته باشید نشون نخواهد داد<sub>.</sub> این نابع 3 نا پار امتر میگیر ه. پار امتر اول رشته متن اولیه ما می باشد. پار امتر دوم عبارتی هست که در رشته متن بپدا میشه. به خاطر داشته باشید که اگر عبارت بیدا نشد تابع مقدار False به ما برمیگردونه! و اما پار امتر سوم بر ای شروع جستجو می باشد اگر عددي را مشخص نكنيد از اول رشته متنى عبارتى جستجو ميشه و اگر عددي رو مشخص كنيد، از اون Position به بعد جستجو انجام میشه ِ به مثال های زیر دقت کنید

> نتيجه دستور عدد 4 در متغیر \$result ذخیره مي شود. از حرف 4 به بعد عبارت m4s شروع مي شود = \$result strpos("www.m4s.net","m4s");

عدد 3 در متغير \$result ذخير ه مي شود. چون بعد از حرف 4، عبارت ما يافت شده ;(".","); \$result = strpos

عدد 7 در متغير \$result ذخير ه مي شود. از حرف 5 به بعد شروع ميشه به جستجوي بر اي پيدا كردن Position ."." نقطه بعد از حرف 7 می باشد :(5;".",",5): \$result = strpos("www.m4s.net",".

تابع trim()

كار اين نابع حذف تمامي فواصل أغاز و پايان رشته منتي مي باشد<sub>.</sub> به عنوان مثال اگر ما چنين رشته منتي داشته باشيم" Milad " ، اين تابع تمامي فاصله هاي أغاز و پايان رشته رو حذف ميكنه ِ به عنوان مثال :

```
\langle ?php
\text{Same} = " Milad ";
\mathsf{Shame} = \mathsf{trim}(\mathsf{Shame});? >
```
در اين مثال اول در منغير \$name عبارت " Milad " رو ذخيره كرديم، سيس نوسط نابع trim() نمامي فاصله هاي اضافه حذف كرديم و دوبار ه در متغیر \$name ذخیرش کردیم .

توابع char()و ord() تابع char() کد ASCII حرفی را میگرد و حرف مربوطه رو بر میگردونه و تابع ord() هم دقیقا بر عکس همین کار رو انجام میده يعني كه حرف رو ميگر ه و كد اسكي اون رو بر اي ما بر مي گردونه :

 $\langle$  ?php echo ord("©"); echo chr $(169)$ ;  $? >$ 

> عبارت اول کد اسکي © که همون 169 هست رو نشون ميده، و عبارت دوم هم حرف مربوطه به کد 169 که همون علامت© رو نشون مبده ر

> نابع ()strlen کار این نابع برگردوندن طول بك رشته منتي مي باشد<sub>.</sub> به عنوان مثال اگر عبارت "M4S.Net" رو به این نابع بدهیم، نابع به ما عدد 7 رو بر مي گردونه. په مثال ديگه هم نوشتم :

 $\langle$  ?php echo strlen("www.m4s.net");  $? >$ 

وقتی این اسکریپت اجرا میشه، عدد 11 خروجی برنامه می باشد .

چند تا تابع دیگه هم هست که جا داشت بگم ولی یکم مبحث رو پیچیده می کرد، به یار یِ خدا در بخش دیگه ایِ از سات که در نظر دار م، بهشون مي پردازم. خوب نا اينجاي كار يكسري از مسايل بسيار پايه اي php رو گفتيم. در نوشته هاي آينده بيشتر با اين زبان آشنا خواهيد شد<sub>.</sub> اگر هرگونه سوال يا مشكلي داشتيد در قسمت گفتگوي سايت در انجمن php مطر ح كنيد. لطفا به عنوان پيغام شخصـي نپرسيد، چون شاید سوال شما، سوال فرد دیگه هم باشه.

# پایان آموزش php

# فصل دوم بخش اول

# آموزش کار با نرم افزار Microsoft access

تعريف كلى از اكسسAccess اكسس ابزاري براي نوليد بانكهاي اطلاعاتي رابطه اي است. بانكهاي اطلاعاتي امكان گردآوري انواع اطلاعات را براي ذخيره ساز ي ،جستجو و بازیابی فراهم میکند.

اجزا بانك اطلاعاتي اكسس عبارنتد از :

:DataBase

- Table .1
- Ouery .2
- Form .3
- Report .4
- Macros .5
- Modules 6

• Table :(جدول ) هر جدول بر اي نگهدار ي دادههاي خام بانك اطلاعاتي است دادهها ر ا شما در جدول و ارد ميكنيد جداول سيس اين دادمها را به شكل سطر ها و ستونهايي ساز ماندهي ميكند ِ

• Query :هر برس و جو بر اي استخر اج اطلاعات مورد نظر از يك بانك اطلاعاتي مورد استفاده قرار ميگيردهر برس و جو ميتواند گروهی از رکوردها را که شر ایط خاص دار ا هستند انتخاب کند پرس و جوها ر ا میتوان بر اساس جداول یا پرس و جوهای دیگر اماده نمود با استفاده از پزس وجوها مىتوان ركوردهاي بانك اطلاعاتى را انتخاب كرد، تغيير داد و يا حذف نمود ِ

• Form :متداولترين روش استفاده از فرمها،بر اي ورود و نمايش دادهها است.

• Report :گزارش ها مـهنوانند بر اساس جدول ،پرس٥وجوها باشند ،قابلیت گزارش چاپ دادهها مـهیاشدگزارشها را مـهنوان بر اساس چند جدول و پرس وجو تهیه نمود تا ر ابطه بین دادهها ر ا نشان داد ِ

• Macro :ماكروها به خودكار كردن كار هاي نكر ار ي ،بدون نوشتن برنامههاي پيچيده يا فر اگير ي يك زبان برنامه نويسي ، يار ي ميكند، در واقع ماکروها یکسری قابلیتهایی هستند که امکان سریع سازی را فراهم میسازند.

• Modules : محيط بسيار قوي و با كيفيت بر اي برنامهنويسي محاسبات و عمليات پيچيده روي سيستم بانك اطلاعاتي<sub>.</sub>

الف - تعريف دادهData :

هر گونه اطلاعات لاز م و كار بر دي در بار ه يك موجوديت ر ا يك داده ميگويند.

ب- تعريف Fild : به هر ستون يك جدول كه در بر گيرنده كليه اطلاعات مربوط به آن ستون ميباشد و بخشي از يك موجوديت را تشگيل ميدهد فيلد گفته مىشود.

> ت- تعريف Record : به هر سطر بك جدول كه اطلاعات مربوط به بك موجوديت ر ا نشان مىدهد ، ركورد گويند.

ث- تعریف بایگاه دادهای ارتباطی: پايگاه دادههاي ارتباطي، مجمو عهاي از جدولهاي داده است كه يك فيلد مشترك در هر يك از جدولهاي موجود دارد و از طريق أن میتوان دادهها را بهم ربط داد به این مدل از پایگاه دادهها ، پایگاه دادههای ارتباطی RelationShip میگویند ِ

تابع تبدیل عدد به حروف مقدمه · در اين يادداشت تابع مربوط به تبديل عدد به معادل حروفي آن ار ائه مي كنم . عمدتا در سيستم هاي مالي و حسابدار ي نياز است معادل حروفي اعداد هم نمايش داده شده يا چاپ شوند كه نوابع زير اين نياز را پاسخ مي دهد<sub>.</sub> مثلا بر اي چاپ يك چك روي خود برگه چك ، علاوه بر نياز به چاپ مبلغ عددي چك لازمست نا مبلغ حروفي چك هم روي برگه چاپ شود.

نحوه استفاده از تابع : تابع Adad كه در زير ارائه شده است يك عدد را بعنوان ورودي گرفته و معادل حروفي آن عدد در زبان فارسي را بعنوان خروجي توليد می کند. مثلا (Adad(1373) مقدار "یکهزار و سیصد و هفتاد و سه" را بعنوان خروجی تولید می کند بر ای استفاده از این توابع باید از جند خط پایین تر (Start of Module) تا انتهای این یادداشت را در حافظه کیبی (Copy) کرده و در یك ماجول جدید در اكسس یا VB، Paste كنيد . ( توجه داشته باشيد كه نمايش كدهاي نوشته شده در اينجا راست به چپ است كه پس از كيي كردن آن در ماجول اكسس بشكل صحيح نمايش داده خو اهد شد )

\*\*\*\*\*\*\*\*\*\*\*\* Start of Module \*\*\*\*\*\*\*\*\*\*\*\* '

توابع تبدیل عدد به معادل حروفی آن در زبان فارسی 'برنامه نويس : حميد از ادي اردكاني 'ويرايش اول : ارديبهشت 1380 ' يست الكترونيك : azadi1355@yahoo.com ' أدرس وب : http://try.persianblog.com

Function Adad(ByVal Number As Double) As String If Number =  $0$  Then  $" = \text{Add}$  = "صفر" End If Dim Flag As Boolean Dim S As String Dim I, L As Byte  $Dim K(1 To 5) As Double$ 

 $((S = Trim(Str(Number$  $(L = Len(S)$ If  $L > 15$  Then " بسپار بزرگ" = Adad Exit Function End If For  $I = 1$  To  $15 - L$  $S = "0" \& S$ Next I (For I = 1 To Int((L / 3) + 0.99  $((K(5 - I + 1)) = Val(Mid(S, 3 * (5 - I) + 1, 3))$ Next I  $Flag = False$  $''' = S$ For  $I = 1$  To 5 If  $K(I) \leq 0$  Then Select Case I Case 1 " تريليون " $\&$  ((S = S  $\&$  Three(K(I  $Flag = True$ Case 2 "رد)) ()(" & Three(K(I & ("" , " و ", S = S & IIf(Flag = True  $Flag = True$ Case 3 "ن) ()) (Three(K(I & ("" ," و ", S = S & IIf(Flag = True  $Flag = True$ Case 4 " ان " $\&$  ((Three(K(I & ("" ," و ", S = S & IIf(Flag = True  $Flag = True$ Case 5 ((Three(K(I & ("", ", ", S = S & IIf(Flag = True) End Select End If Next I  $Adad = S$ End Function

Function Three(ByVal Number As Integer) As String Dim S As String Dim I, L As Long Dim h(1 To 3) As Byte Dim Flag As Boolean  $(((L = Len(Trim(Str(Number$ If Number  $= 0$  Then  $" " = Three"$ 

```
Exit Function
End If
If Number = 100 Then
"يكصد=" = Three
Exit Function
End If
If L = 2 Then h(1) = 0If L = 1 Then
h(1) = 0h(2) = 0End If
For I = 1 To L(h(3 - I + 1) = Mid(Trim(Stringtr(Number))), L - I + 1, 1)Next I
 (Select Case h(1
Case 1
" يكصدS = SCase 2
" دويست"\mathbf{S}Case 3
" = S"سيصدSCase 4
" جهار صدSCase 5
"يانصدSCase 6
" تششصدSCase 7
" = S"هفتصدSCase 8
" = S"هشتصدSCase 9
"نهصدSEnd Select
 (Select Case h(2
Case 1
 (Select Case h(3
Case 0
" \& " \& " \& S = S
Case 1
" و " & "يازده" & s = S
Case 2
```

```
"e & S = S "و " & "دوازده "
Case 3
" & S = S " و " & "سيزده"
Case 4
" و " & " و " & "چهارده "
Case 5
"و " & "و " ليانزده للسلم "ب
Case 6
" و " & "شانزده" \& S = S
Case 7
" و " & " هفده " هفده "\& S = S
Case 8
" و " & " هجده" \& "\& S = S
Case 9
"و " & "و " للوزده للسلام "
End Select
Case 2
" و " & " بيست " \& S = S
Case 3
" و " & "سى" \& S = SCase 4
" و " & "چهل " \& S = SCase 5
"و " & "و " " لينجاه" \& S = S
Case 6
"و " & "شصت" \& S = SCase 7
" و " & " هفتاد " & s = S
Case 8
" و " & "هشتاد " & S = S
Case 9
"و " & "نود " & "نود "
End Select
If h(2) \leq 1 Then
(Select Case h(3)
Case 1
" و " & " و " & "يك"
Case 2
"و "\& "دو "\& S = S
Case 3
"و "\& "سه" \& 5 \& 5"
Case 4
" و " & "چهار " & S = S
Case 5
```

```
"ل سنج لله " & S = S
Case 6
" و " & "شش" \& "شش" \& S = S
Case 7
" و " & " هفت" \& S = S
Case 8
" و " & " هشت" \& S = S
Case 9
"ه " ر " & "نه " لا
End Select
End If
(S = Hf(L < 3, Right(S, Len(S) - 3), S)Three = SEnd Function
```
# قسمت دوم:

در این بادداشت روش غیر فعال کردن دکمه Shift به هنگام باز شدن فایلهای اکسس را توضیح خواهم داد . در ابتدا باید مقدمه ای را عنو ان كنم.

مقدمه

ابن طر بق عمل کر د ٠

مطلب زیر در زمینه افز ایش امنیت سیستم ها است. نکته ای که در زمینه امنیت هر نو ع سیستمی باید به آن توجه داشت اینست که بطور كلى امنيت يك امر نسبى است . بعبارت دیگر یك راه حلٌّ امنیتی ، قطعا جلوی بسیاری از حملات علیه سیستم را خواهد گرفت ولی هیچگاه بطور كامل حملات را خنثى نخو اهد کر د و همیشه حفر ه های امنیتی وجود خو اهند داشت . در يادداشت قبل گفتيم كه به هنگام باز شدن فايلهاي اكسس، Startup اجر اء مي شود . به كمك گزينه هاي Startup مي توانيم از دسترسي کاربر ان به محیط طر احی برنامه جلوگیر ی کنیم . ولی همانطور که قبلا گفته شد میکرو سافت با انگیز ه ایجاد سیستم امنیتی چند مرحله ای يك روش ضد امنيتي بر اي أن ايجاد كرده است و كاربر ان برنامه ما مي نوانند با پايين نگه داشتن دكمه Shift از اجراء Startup جلوگیری کنند و وارد محیط طراحی شوند . حال اگر بخواهیم دکمه شیفت را غیر فعال کنیم تا کسی نتواند وارد محیط طراحی شود باید به

> AllowByPassKey استفاده از خاصيت خاصیت AllowByPassKey یکی از خواص شیء Database است که: اگر مقدار آن True باشد دكمه شيفت فعال است <sub>.</sub> و اگر مقدار أن False باشد دكمه شيفت غير فعال است .

اين خاصيت عملا در ليست خواص يك Database نيست و بايد أنر ا فقط بر اي اولين بار ايجاد (Create) كرد . بعد از ايجاد أن مي توان مقدار آنر ! False یا True کر د

تذكر : حتما يك كيي از فايل خودتان قبل از اجراء اين برنامه برداريد جون ممكن است ديگر نتوانيد وارد محيط برنامه خودتان شويد . من هم با عرض معذرت وقت پاسخگويي به ايميل هاي دوستان ر ا ندارم و دچار مشكل خواهيد شد <sub>.</sub>

سه دکمه روی بك فرم مطابق شكل بالا ایجاد كنید و كدهای زیر را در آن بنویسد. (نمايش كدهاي نوشته شده مناسب نيست ولي اگر أنر ا در حافظه كپي كنيد و در ماجول فرمتان كپي كند بدرستي تمايش داده مي شود .)

'براي اولين دفعه : ()Private Sub Create\_Click On Error GoTo Er

Dim db As Database Dim prp As Property  $Set db = CurrentDb$ (Set prp = db.CreateProperty("allowbypasskey", dbBoolean, False db.Properties.Append prp db.Close

 :Ex Exit Sub :Er If Err.Number =  $3367$  Then " این خاصیت ایجاد شده و لازم نیست مجددا ایجاد شود" MsgBox End If Resume Ex

End Sub

'جهت غير فعال كردن شيفت ()Private Sub ShiftNo\_Click Dim db As Database Set  $db = CurrentDb$ db.Properties("allowbypasskey") = False db.Close End Sub

'جهت فعال كردن شيفت ()Private Sub ShiftOk\_Click Dim db As Database Set  $db = CurrentDb$ db.Properties("allowbypasskey") = True db.Close End Sub

قسمت سوم:

صدور بيغامهاي فارسي بجاي بيغامهاي Error اكسس یکی از دوستان وبلاگی من پرسیده بود چطور ی پیغام Error مربوط به ورود رکورد تکر ار ی را در اکسس فارسی کنیم <sub>.</sub> ترجیح دادم جواب كاملي بر اي سئوال ايشون بدم نا همه استفاده كنن بنابر اين ابندا جواب ايشون رو ميدم و بعد از اون بطور كاملتر بر اي همه وبلاگي هاي عزيز روش كنترل خطا را تشريح مي كنم .

(توجه داشته باشید که در زیر کدهایِ نوشته شده از راست به چپ نمایش داده می شوند)

جو اب دوست ما: در رویداد OnError مربوط به فرم ورود اطلاعات این کد را می نویسیم:

> If DataErr =  $3022$  Then ''طلاعات وارده نكراري است'' MsgBox  $Respose = acDataErrContinue$ End If

جو اب كل*ي* : اساسا ، هر خطا در اکسس یا VB بِك كد تولید می كند <sub>.</sub> برنامه نویسان باید یك بانك اطلاعات از كد خطاهایی كه ر خ می دهد داشته باشند تا بنو انند با چك كردن شمار ه خطا بيغام فارسى مناسب آن خطا ر ا صادر كنند .

بطور كلّى دو روش كنترل خطا از اين قرارند:

1- اگر خطا مربوط به كل فرم باشد بايد از طريق رويداد OnError فرم كنترل شود . معمولا خطاهایی که مربوط به کدنویسی ما نبوده و صرفا نوسط اکسس و در واکنش به اشتباهات کاربر صادر می شود در این رویداد كنترل مي شود <sub>-</sub> در اين رويداد ، پار امنر DataErr حاوي كد خطاست<sub>-</sub> (بعبارت واضح نر اگر مي خواهيد كد مربوط به هر Error را شناسایی کنید می توانید این دستور در رویداد OnError فرم بنویسید: MsgBox DataErr )

بطور كلي بعد از اينكه كد خطاها ر ا شناسايي كرديد با نوشتن قالب برنامه زير در رويداد OnError فرم مي توانيد خطاها ر ا كنترل كنيد :

Dim Str as String

**Select Case DataErr Case 3022** Str="اطلاعات وارده تكراري است" **Case 2237** 

Str = "اطلاعات وارده در ليست وجود ندارد" 'خط فوق بر اي مواردي است كه يك مقداري كه در كمبو باكس وجود ندارد ، تايپ شده باشد

 $\ldots$  Case  $m = Str$  $\cdots$ **End Select** 

Msgbox Str  $Response = acDataErrContinue$ 

2- اگر خطا مربوط به كدهايي باشد كه خودمان در يك Sub نوشته ايم : در اين روش بايد در ابتداي Sub با دستور : <اسم زير روال كنترل خطا> On Error Goto ، كنترل خطا را به يك روال كنترل خطا ارجاع دهيم.<br>( تمام كدهايي كه ويزارد Command Button بطور خودكار در رويداد OnClick دكمه ها ايجاد مي كند نمونه خوبي براي اين روش هُستند. ضمناً در اين روش بكمك Err.Number كد خطا شناسابي مي شود )

فصل دوم بخش دوم

آموزش كامل نرم افزار بابيلون

قسمت او ل:

بابيلون در واقع يک ديکشنري است اما به نظر من بابيلون همه چيز است. (چرا؟) به خاطر اینکه به هر زبانی و در هر تخصصی که بخو اهید ترجمه می کند ِ طرز کار بابيلون به اين صورت است که يک فايل exe که خود برنامه مي باشد را نصب مي کنيد سپس فايلهاي bgl که شامل خود دیکشنریها هستند را به آ*ن* معرف*ی می* کنید <sub>.</sub> بر اي دريافت ديكشنر ي بايد به سايت http://www.babylon.com مر اجعه كنيد . تاکنون بابيلون تا ورژن 5.0.4 ساخته شده است که هر يک از ورژنهاي آن دار اي چندي اير اد بوده اند . بابیلون 3 : در این نسخه گر افیک بر نامه بسیار پایین بود و ایر ادهایی که داشت این بود که شما قادر به نصب بیش از 25 دیکشنر ی نبودید . بابيلون 4 : گر افيک آن نسبت به نسخه قبل کمی بهتر شد و در آن می توانستيد تا 30 ديکشنر ي ر ا نصب کنيد. اما بر اي نصب هر ديكشنر *ى* يک سريال لاز م داشتيد . بابیلون 5 : این نسخه از نظر گر افیکی فوق العاده است ولی با این حال یک مورد مشکل در آن مشاهده شده و آن هم غیر قادر بودن نرجمه از زبانی غیر اروپایی (مانند عربی) به سایر زبانها است. بابیلون 5.0.4 : در این نسخه که جدیدترین نسخه می باشد تاکنون هیچ مشکلی مشاهده نشده است. حال بر اي دانلود بابيلون ورژن 5 اينجا را كليک كنيد(5 مگابايت):

http://www.babylon.com/redirects/download.cgi?type=400

بر اي دانلود ديکشنريهاي که بوسيله بابيلون ساخته شده اند به اينجا برويد: http://www.babylon.com/display.php?id=141&tree=5&level=2

بر اي دانلود ديكشنريهايي كه به وسيله افر اد ساخته شده اند به اينجا برويد:

http://www.babylon.com/gloss/glossaries.html

بعد از دانلود اولین کار ی که باید بکنید نصب دیکشنر ی انگلیسی به انگلیسی است که آن ر ا می نوانید از اینجا دریافت کنید : http://info.babylon.com/glossaries/385/Babylon\_English.BGL

سایز ِ این دیکشنر ی 6 مگابایت است ِ بعد از اين كار بر اي اينكه بنوانيد لغتي را تلفظ كنيد بايد برنامه ديگر ي هم دريافت كنيد. در مور د سایر دیکشنر یها و بر نامه بخش صدا بعداً صحبت می کنم. نکته اي که يادم رفت بگويم، ديکشنريهايي بابيلون به 70 زبان و به تعداد بيش از 600]تا مي باشد که بويسله کاربر ان ساخته شده اند يعني افر اد آنها ر ا ساخته اند. بعداً در اين مورد مفصلاً توضيح مي دهم.

وقتی كه ديكشنر ي ر ا نصب كرديد به مدت يک ماه می توانيد از آن استفاده كنيد اما بعد از يک ماه در برنامه دچار بعضي مشكلات خو اهبد شد بر ای همین باید سریال برنامه ر ا و ار د کنید . من چون خودم چندین دیکشنر ي در بابیلون ساخته ام دار اي سريال شخصـي هستم که بـه مدت یکسال است ِ همينطور كرك برنامه هم دارم.

# طرز کار بابيلون :

حال بر اي دانلود بابيلون ورژن 5 اينجا را كليک كنيد(5 مگابايت) http://www.babylon.com/redirects/download.cgi?type=400

بر اي آپديت كردن بابيلون هم اين لينک ر ا كليک كنيد، بهتر از به جاي لينک بالايي لينک زير ر ا دانلود كنيد :

http://www.babylon.com/redirects/purchase.cgi?type=64

بس از اینکه آن را دانلود کردید آن را نصب کنید.

حال آن ر ۱ اجر ۱ کنید ِ

بر اي اجر اي آن دو ر اه داريد :

1- لغتي ر ا در منتي مي بينيد و مي خو اهيد آن ر ا ترجمه كنيد، مي توانيد با فشار دادن كليد موس و گرفتن يک كليد (شيفت يا كنترل و ...) تر جمه آن لغت را مشاهده نماييد.

2- کلید F10 را فشار و لغت مورد نظر را وارد نمایید<sub>.</sub>

بر اي تغيير دادن اين نتظيمات از منوي اصلي گزينه Configuration را انتخاب كرده سپس در قسمت Find مي توانيد با كليک روي دکمه Change تنظیمات دلخواه را انجام دهید.

در پنجر ه اصلي برنامه يک جعبه متن بر اي و ارد کردن لغت و در کنار دو دکمه وجود دارد. دکمه Go ترجمه ر ا نشان مي دهد، دکمه بعدي (Say it) كلمه ر ا تلفظ مي كند كه بر اي اينكار نياز به دانلود برنامه لاز مه خود ر ا داريد كه از اينجا مي تو انيد دريافت كنيد:

http://www.babylon.com/display.php?id=14&tree=3&level=2#2

در قسمت بالا 4 دکمه وجود دارد که به تر تیب عبار تند از :

Close: بر ای بستن بنجر ه

Fits window size: بر اي تغيير انداز ه بنجر ه به بهترين سايز متناسب با لغات

Menu: تنظيمات بر نامه

Fix current window. : با اين كار پنجر ه هميشه در جلوي برنامه ها قرار مي گيرد .

در قسمت میانی ترجمه لغت ر ا میتوان دید .

اما در قسمت پایین دو لینک وجود دارد:

Online Glossaries: اگر به اینترنت متصل باشید معنی لغت مورد نظر در تمام دیکشنریها به نمایش در می آید.

Spelling Alternatives : تمام لغاتي که شبيه لغت مورد نظر مي باشد به نمايش در مي أيد. اين ويژگي زماني به درد مي خورد که هجا*ی ی*ک لغت را به درستی ندانید <sub>.</sub>

در قسمت بالا زیر نوار عنوان جندین دکمه وجود دارد، دو دکمه که به شکل مثلث هستند لغت بعد و قبل را نشان می دهند، و اگر روی دکمه Sidebar کليک کنيد منوي سايدبار نشان داده مي شود که شامل اين موارد است:

در قسمت Results تمام دیکشنریهایی که نصب کرده اید و لغت توسط آنها ترجمه شده است به نمایش در می آید که با کلیک بر روی هر یک ترجمه آن دیکشنر *ی* به نمایش در می آید <sub>.</sub>

Glossary options: در این قسمت نمام دیکشنریهایی را که نصب کرده اید نمایان است. در این قسمت می نوانید مکان هر یک از آنها ر ا مشخص و آنها ر ا حذف يا نصب نماييد .

Web Search : در اين قسمت لغت مورد نظر به وسيله مونوهاي جستجو مشخص مي شود ِ

Conversions: در این قسمت که کمی جالب است می توانید تبدیلاتی از قبیل واحد پول و زمان و انداز ه ها ر ا انجام دهید (اگر در بابيلون عددي را وارد كنيد آن عدد در اين قسمت به واحدهاي ديگر تبديل مي شود)

وقتی لغتی ر ا و ارد کنید ترجمه آن در کادر ترجمه نمایان می شود اگر این لغت در یکی از دیکشنریهای مربوط به خود بابیلون ترجمه شود در کذار لغت نو ع آن به وسيله يک حرف n يا z يا adj يا ... (اسم، فعل، صفت و ...) مشخص مي شود، در بابيلون 5 در کنار اين حرف مثلثي قر ار دارد که اگر روي أن کليک کنيد ليستي تمام مشخصات کلمه از قبيل جمع و مفرد و ماضـي و … ر ا نشان مـي دهد. سپس اگر روي هر کدام از لغات درون ليست کليک کنيد منويي به نمايش در مي آيد که شامل دو گزينه است، اولي آن لغت را کپي مي کند و بعدي آن ر ا درون برنامه اي که اکنون اجر ا شده است Paste مي کند ِ

قسمت دوم:

ديكشنريها*ى ب*ابيلون : در این قسمت شما را با دیکشنریهای بابیلون آشنا می کنم. همانطور که قبلاً گفته بودم بس از دانلود و نصب بابیلون نیاز به دیکشنر یهای آن که در فایل BGL هستند نیاز دارید. این دیکشنریها در زبانهای مختلف و در زمینه های متنو ع می باشند<sub>.</sub> بر ای دانلود این دیکشنر یها به این صفحه بر وید :

http://www.babylon.com/gloss/glossaries.html

بابیلون بیش از 1600 دیکشنر ی در 70 زبان دنیا ر ۱ دار ا است. اگر در این صفحه بروید قسمتی به نام search وجود دارد که اگر در آن کلمه ای وارد کنید دیکشنریهایی که در مورد آن کلمه هستند را جستجو مے کند ِ در قسمت پایین ان عناوین متفاوتی از قبیل Languages و News & Media و ... وجود دارد. اگر بر روی هر کدام از أنها كليک كنيد صفحه اى باز مى شود كه خود شامل ديكشنر يهاى متفاوت است<sub>.</sub> بر ای مثال روی قسمت Languages کلیک کنید ـ صفحه دیگری در مقابل شما باز می شود که شامل نمام زبانهای دنیا می باشد بر ای نمایش دیکشنریهای فارسی در قسمت Persian بروید. حال تمام دیکشنریهای فارسی در روبروی شما می باشد.

دیکشنریهایی با نامهای متفاوت می بینید (اگر در پایین صفحه اعداد 1 و 2 و … را ببینید یعنی اینکه صفحه های دیگر ی از آن موضو ع موجود مبي باشد)

حال می توانید یکی از کار های زیر را انجام دهید:

1- روی عنوان دیکشنری کلیک کنید تا اطلاعات بیشتری در روبروی شما در مورد آن دیکشنری قرار گیرد (اطلاعاتی از قبیل ورژن و امتياز و ...) 2- روی دکمه دانلود کلیک کنید تا دیکشنری را به طور کامل دانلود کنید . 3- روی دکمه Subscribe کلیک کنید تا دیکشنری را به طور موقت داشته باشید یعنی اینکه فایلی حدود 2 کیلو بایت دانلود می کنید و هنگامی که به اینترنت متصل هستید می توانید معنی لغات را ببینید، در حالی که اگر آن را به طور کامل دانلود کنید اگر به اینترنت وصل نباشید می تو انید معنی لغات ر ا ببیند .

> اطلاعاتی که از هر دیکشنری در سایت نمایان است عبارتند از : 1- عنوان ديكشنر *ي* 2- تو ضيحاتي از ديكشنر ي از ديدگاه نو پسنده آن 3- نام سازنده ديكشنر ى (در قسمت راست) 4- تعداد لغات ديكشنر ي (زير نام نويسنده) 5- تعداد کاربر انی که آن ر ا دانلود کرده اند (زیر تعداد لغات)

و اگر روی اطلاعات بیشتر دیکشنری بروید اطلاعات بیشتری از قبیل ایمیل و سایت سازنده و امتیاز آن و توضیحات آن از دیدگاه سایت بابیلون ر ا می تو انید ببینید . همینطور می تو انید به ساز نده آن پیشنهاداتی بدهید .

فکر کنم به انداز ه کافی از توضیحات دیکشنری آگاه شدید حال در مورد هر یک از دیکشنریها توضیح می دهم (و تعدادی از دیکشنریهای جالب آن). Babylon English-English -1: کامل ترین دیکشنری سایت بابیلون که لغات ر ا با تمام معانی آن و در تمام زمینه ها از قبیل کامپیوتر و بزشکی و معانی خودمانی (اسلنگ) و نام افراد و مکانها و لغات تخصصی و … را به انگلیسی ترجمه می کند. تعداد لغات آن 140 هز ار و مجموع معانی أن حدود 2 ميليون و سايز أن 6 مگابايت مي باشد ِ

http://info.babylon.com/cgi-bin/temp.cgi?id=901&layout=gt\_new.html

2- Concise Oxford English Dictionary: ياز دهمين نسخه ديكشنر ي معروف أكسفور د كه دار اي 240 هز ار لغت و 1700 لغت جدید می باشد ِ به نظر من این دیکشنری به این دلیل جالب است که هر لغتی ر ا که وارد می کنید معنی آن همر اه با اسم و فعل و صفت و قید و … ، تمامی اصطلاحات آن لغت ، طرز استفاده از آن (گرامر ) ، مخففها، و در آخر ریشه آن کلمه را به شما می گوید(که از چه کشور ی گرفته شده است و به چه معناست). سایز آن 9 مگابایت می باشد

http://www.babylon.com/redirects/download.cgi?type=1044

3- Concise Oxford Thesaurus: معروف تركيبات و عبارات أكسفورد كه دار اي 365 هزار لغت مي باشد. به نظر من اين ديكشنر ي به این دلیل جالب است که هر لغتی را که وارد می کنید معنی آن در عبار ات و علاوه بر آن تمامی کلمات مرتبط به آن را به شما می گوید(بر ای مثال با و ارد کردن کلمه کشور تمامی کشور ها را به شما می گوید). سایز آن 3 مگابایت می باشد.

http://www.babylon.com/redirects/download.cgi?type=1045

4- Britannica.com: يكي از كامل ترين دايره المعارف هاي جهان كه به صورت بابيلون ار ائه شده و شامل نام تمام مكانها و افر اد و لغات معروف و… مي باشد. درمورد هر لغت مقاله اي به شما ارائه مي دهد. نعداد لغات أن 68 هز ار و سايز أن حدود 8 مگابايت است. http://info.babylon.com/cgi-bin/temp.cgi?id=2172&layout=gt\_new.html

5- WordNet 2.0 : اين هم كامل ترين ديكشنر ي سايت بابيلون مي باشد و هر لغتي كه و ارد كنيد تمام معاني آن ر ا همر اه با متر ادف و متضاد و واژ ه های متشابه و ... نشان می دهد. حدود 145 هز ار لغت دارد و سایز آن حدود 12 مگابایت می باشد. http://info.babylon.com/cgi-bin/temp.cgi?id=42406&layout=gt\_new.html

6- ديكشنر ي فر ج بيک: اين ديكشنر ي انگليسي به فارسي است و شامل حدود 84 هز ار لغت مي باشد. در حد متوسط ديكشنر ي كاملي است و سایز ِ آن حدود 2 مگ می باشد ِ

http://info.babylon.com/cgi-bin/temp.cgi?id=6186&layout=gt\_new.html

7- ديكشنر ي صلاتي: اين ديكشنر ي انگليسي به فارسي است و شامل حدود 46 هز ار لغت مي باشد. اطلاعات أن خيلي بالا نيست، نسخه های گوناگونی از آن ساخته شده که دار ای سایتهایی متفاوتند (بدلیل شکل فونت یا گر افیکی بودن آن) اما پایینترین سایز آن حدود یک مگابابت مے باشد

http://info.babylon.com/cgi-bin/temp.cgi?id=4590&layout=gt\_new.html

8- مرتضىي انگليسي به فارسي: اين ديكشنر ي انگليسي به فارسي است و شامل حدود 60 هز ار لغت مي باشد. اطلاعات آن نقريباً خوب است و یکی از ویژگیهای آن قدرت جستجوی آن است که اگر لغتی وارد کنید تمام لغات مرتبط با آن را نشان می دهد، سایز آن دو مگانابت است

http://info.babylon.com/cgi-bin/temp.cgi?id=48444&layout=gt\_new.html

Ourstat -9: تنها ديكشنري فارسي به انگليسي سايت بابيلون است و شامل 43 هزار لغت مي باشد براي استفاده از آن نبايد از ورژن 5 استفاده کنید(از ورژن 5.0.4 استفاده کنید) سایز آن 650 کیلو است.

http://info.babylon.com/cgi-bin/temp.cgi?id=44549&layout=gt\_new.html

10- ديکشنر ي ادونس فارسي: کامل نرين و بهترين ديکشنر ي بابيلون مي باشد، شامل 250 هز ار لغت و نرکيب و جمله مي باشد، اطلاعات آن بسیار بالا است و اگر کلمه ای وارد کنید کلمه را در تمام تخصصها ترجمه می کند و تمام کلمات مرتبط به آن را نشان می دهد. سایز آن 9.5 مگابایت می باشد. به نظر من حتماً از این دیکشنر ی استفاده نمایید.

http://info.babylon.com/cgi-bin/temp.cgi?id=36668&layout=gt\_new.html

11- دیکشنر ی کامبیوتر قنات آبادی: دیکشنر ی انگلیسی به فارسی در مورد کامبیوتر که حدود 1800 لغت دارد و تقریباً کامل است البته معانی کاملی ندار د. سایز آن 285 کیلو بایت است.

http://info.babylon.com/cgi-bin/temp.cgi?id=25483&layout=gt\_new.html

12- ديكشنر ي مهندسي صنايع: لغات و اصطلاحات انگليسي به فارسي مربوط به مهندسي صنايع كه حدود 1400 لغت دار د و سايز آن 76 کیلو بایت است.

http://info.babylon.com/cgi-bin/temp.cgi?id=33263&layout=gt\_new.html

13- کتابخانه ویژوال بیسیک 6 مهران: أموزش ویژوال بر ای مبتدیان که حدود 1000 لغت دارد و شامل فرمولها و تعاریف و توابع VB می باشد ِ

http://info.babylon.com/cgi-bin/temp.cgi?id=47986&layout=gt\_new.html

14- همه چيز دربار ه كامپيوتر : اين ديكشنر ي هم من ساخته ام و حدود 3800 لغت دارد و اكنون در حال آبديت است. تاكنون 5000 لغت ر ا بر ايش ساخته ام شامل تمامي لغات و اصطلاحات كامپيوتر با توضيح، نرم افز ار ها، مخففها، فرمتهاي فايل، أموزش و خيلي چيز هاي دیگر می باشد. از آن استفاده کنید و اگر دیدید لغتی در آن وجود ندارد آن را به من بگویید(به ایمیلم بفرستید) http://info.babylon.com/cgi-bin/temp.cgi?id=44066&layout=gt\_new.html

15- علم حيوانات: فر هنگي شامل 1200 لغت در مورد حيوانات با حجمي بسيار كم. http://info.babylon.com/cgi-bin/temp.cgi?id=40001&layout=gt\_new.html

16- مرجع خطاهای مودم: کار ی دیگر از ساخته من که ارور های مودم را همر اه با توضیح در آن جمع آور ی کرده ام. شامل 300 خطا می باشد(خطاهایی که در هنگام کانکت شدن نمایش می یابد) http://info.babylon.com/cgi-bin/temp.cgi?id=47985&layout=gt\_new.html

17- لغتنامه (الف): اين ديكشنر ي يا در واقع داير ه المعارف، از زبان فارسي به فارسي است. اما نتها دار اي لغاتي مي باشد كه با الف ثىروع مى شوند و شامل لغات و كلمات و نام افر اد و مكانها و… مى باشد ٍ شامل 25 هز ار لغت است و سايز أن حدود يک مگابايت مى باشد بر ای استفاده از آن باید از ورژن 5.0.4 بابیلون استفاده نمایید

http://info.babylon.com/cgi-bin/temp.cgi?id=47686&layout=gt\_new.html

18- مرتضبي روسي فارسي: ديکشنر ي خلاصه اي شامل 5500 لغت روسي به فارسي که سايز آن 113 کيلو بايت است ِ http://info.babylon.com/cgi-bin/temp.cgi?id=39711&layout=gt\_new.html

19- فر انسو ی-انگلیسی فار سی: فر هنگ جالبی که لغات فر انسو ی ر ا همر اه با ریشه آنها و توضیح در مورد قو اعد و ... به زبان انگلیسی و معنى أن به فارسي را با كار اكتر هاي انگليسي نشان مي دهد ٍ سايز أن نيم مگ و تعداد لغات أن 8 هز ار تا مي باشد ِ http://info.babylon.com/cgi-bin/temp.cgi?id=20460&layout=gt\_new.html

Acronyms From A-Z -20: کامل ترین دیکشنری مخففها که شامل 42 هزار واژه می باشد که بر ای هر کدام حدود ده دوازده مخفف بيان كر ده است. سايز آن حدو د 1.5 مگابايت است. http://info.babylon.com/cgi-bin/temp.cgi?id=24312&layout=gt\_new.html

21- باهو فارسي: حدود 300 لغت و اصطلاح جمع آور ي شده فارسي كه در جِت استفاده مي شود. (لغاتي مانند mer30 و …) http://info.babylon.com/cgi-bin/temp.cgi?uri=!!JMRSQD985A&layout=gt\_new.html

22- دیکشنر ی سلامتی بحرینی: فر هنگ انگلیسی به فارسی لغات بزشکی که شامل 1300 لغت می باشد. http://info.babylon.com/cgi-bin/temp.cgi?uri=!!4SSVPX397P&layout=gt\_new.html

Vaelt -23: این دیکشنری که شامل 2500 لغت است شامل لغاتی است که زبان آموز ان مبتدی استفاده می کنند (مانند لغات زبان کده ها) http://info.babylon.com/cgi-bin/temp.cgi?uri=!!T3XT6F5KN2&layout=gt\_new.html

24- دیکشنری تصویری آریانیور : این دیکشنری فقط شامل عکس است یعنی هر لغتی که وارد کنید عکس آن را به شما نشان می دهد حدود 5 هزار عکس دارد که همان عکسهای دیکشنر ی آریانبور می باشند. سایز آن 17 مگابایت است. http://info.babylon.com/cgi-bin/temp.cgi?uri=!!SD60XGEET2&layout=gt\_new.html

## بهترین دیکشنریهایی که می توانید دانلود کنید همین موارد هستند، اما سایر دیکشنریهای انگلیسی بابیلون عبارتند از .

دایر ه المعارف جهان –دیکشنر ی ادونس انگلیسی –مخففها در زمینه های متفاوت –فر هنگ لغات کامپیوتر –کشاورز ی –فرمولهای شیمی –جدول مندلیف و بحث روی عناصر –دیکشنری حیوانات –دیکشنری عربی –دیکشنری نام اشخاص با معنی –دیکشنری فضا \_فر هنگ لغات گیاهان \_ اقتصادي \_ نام تمام كميانيها همر اه با ذكر ميز ان در آمد و ... \_ديكشنر ي رنگها \_فرمت هاي فايلهاي كامپيوتر – أموزش و كدهاي PHP – أموزش و كدهاي Java – ديكشنري Whatis?com (شامل 8 هزار مقاله بلند تخصصـي در مورد كامبيوتر ) – آموزش و كدهاى XML – ديكشنر ي الكترونيكي – ديكشنر ي شخصبي اشخاص و افراد مختلف – بيوگر افي فيلمها – موزيك و متن موسیقی ها –دیکشنری غذا (میزان برونئین و مواد غذایی تمام طعام) –جک –رمز بازیها – آموزش بازیهای مانند شطرنج و پاسور و … –گر امر –فعل های انگلیسی (شامل زمان آنها) –دیکشنریهای پزشکی (شرح بیماریهای مختلف مانند ایدز و …) –طرز استفاده و توصيف تمام داروها –ديكشنر ي چِت –دامينهاي اينترنت – لغات تخصصيي كامپيوتر – ديكشنر ي تخصصبي قانون – زبان كردي – فلسفی –کدهای مناطق مختلف جهان –کد تمام شهر ها و کشور ها –جغر افی (کشور ها و شهر ها، پرچم و نقشه و واحد پول و پايتخت و ...) –ديكشنريهاي مذهبي (اسلامي – هندو -مسيحي) –فرآن و نورات و انجيل –لغات زشت – اصطلاحات و اسلنگها –ضرب المثلها ــ فونبال (چهر ه تمام فونبالیست ها و باشگاهها و …) –سایر ورزشها –زبان نرکی –فوننیکها – آمازون (بزرگترین فروشگاه جهان به صورت آنلاین) ــ آب و هواي مناطق جهان (به صورت آنلاین) ــ روانشناسی ـــزبان شناسی و ریشه کلمات ـــزبان اردو ـــزبان باکستانی – تاریخی و صدها دیکشنر ی دیگر

بابیلون از هر زبانی دیکشنری دارد. سایر زبانها عبارتند از : افريقايي – آلبانيي – زبانهاي قديمي (مانند ميخي) – عربي – ارمني – آذربايجاني – اتيوپي ايي – بوسنيايي – بلغاري – سلتي – چيني – چرکسی – کرواتی – چکی – دانمارکی – لهجه های بومی – هلندی – اسپر انتو (زبان بین المللی) – استونی – فنلاندی – فلاندرز – فر انسو ي – آلماني – يوناني – عبر ي (يھودي) – مجار ي – ايسلندي – اندونز پاپي – ز بانھاي ساختگي – ايٽاليايي – ژ ايني – کر ہ اي – كردي – لاتين – ليتوانيايي – مالزيايي –نيوزلندي – مغولي –نروژي – فارسي – لهستاني – پرتقالي –برمه اي – رومانيايي – روسي -سانسکریتی – اسلو اکیایی – اسپانیولی – صورینامی – سوئدی – تایلندی – نبتی – نرکی – نرکمنی – اوکر اینی – اردو – فيليبيني و جند ز بان دیگر

اگر در زمینه ای به دیکشنری نیاز داشتید به من بگویید تا بر ایتان معرفی کنم كافي است! بعد از دانلود هر ديكشنر ي (بايد بابيلون نصب باشد) آن ر ا اجر ا كنيد . سپس بابیلون را اجرا کنید و لغت مورد نظر را وارد کنید، معنی لغت در کنار شما ظاهر می شود، و در سمت بالای هر معنی نام دیکشنر ی ر ا می بینید و اگر روی هر کدام از دیکشنر های کادر سمت چپ کلیک کنید معنی آن ر ا می بینید .

از منوی اصلی گزینه Glossary options را انتخاب کنید، بنجر ه ای روبروی شما ظاهر می شود که شامل تمام دیکشنریهایی است که نصب کرده اید ِ بهتر است که دیکشنر ی انگلیسی به انگلیسی بابیلون اول از همه باشد (بدلیل مشکلات فنی برنامه) بر ای این کار روی دیکشنر ی کلیک و با استفاده از دکمه های مثلثی شکل در سمت راست آن را بالا و پایین کنید دکمه های این پنجر ه عبارتند از : Add Glossaries: این دکمه بر ای اضافه کردن دیکشنر ی به لیست استفاده می شود که شما به طور مستقیم با اجر ای دیکشنر ی این کار ر ا انجام مے ،دھید ِ

> More Details: بر اي مشاهده اطلاعات ديكشنر ي انتخاب شده (نام سازنده و تعداد لغات و ...) Remove: بر ای پاک کردن دیکشنر ی Download: بر ای دانلود دیکشنری (اگر آنلاین است)

اگر روی More Details کلیک کنید کادری ظاهر که در ابتدای آن به ترتیب نام دیکشنری و سازنده و ایمیل آن و تعداد لغات آن و توضیحات آن و تاریخ ساخت دیکشنر ی می باشد ِ اگر روی لینک پایین پنجر ه (Send suggestions to author) کلیک کنید، می توانید لغتی به سازنده آن بیشنهاد دهید تا به دیکشنر ی اضافه کند ِ

> ساختن دېگشنر ي . همانطور که دیدید در سایت بابیلون دیکشنریهای زیادی موجود می باشد که به دست افر اد مختلف ساخته شده اند ِ شاید شما هم خو استید یک دیکشنر ی بسازید . بر ای این کار باید یک نرم افز ار را که توسط شرکت بابیلون ساخته دانلود کنید . این برنامه Babylon Builder نام دارد. بر ای دانلود لینک زیر را کلیک کنید. حجم آن حدود 1.2 مگابایت است:

http://www.babylon.com/redirects/download.cgi?type=101

يس از دانلود برنامه آن ر ا نصب كنيد. حال آن ر ا اجر ا كنيد ِ پس از اجرا وقتی این برنامه در روبروی شما ظاهر شد می توانید دیکشنری مورد نظر را بسازید بر ای این کار قسمتهای زیر را پر کنید:

Author: نام سازنده دیکشنری (که خودتان می باشید) Glossary title: عنوانی بر ای دیکشنری تان Glossary Descriptions: توضيحات مختصر ى از ديكشنر ى نان (حداكثر 256 كار اكتر) Source Language: زبانی که می خواهید لغات را بنویسید. مانند انگلیسی Target Language: زبانی که می خواهید معنی لغات را بنویسید. مانند فارسی Glossary Icon: آیکون مورد نظر بر ای دیکشنری تان که در هنگامی که کاربر لغتی را وارد می کند دیده می شود. Allow users to browse this Glossary's word list: با فعال کردن این گزینه شما به کاربر اجاز ه می دهید تا بتواند در هنگام ترجمه لغات قبل و بعد ر ا ببينيد . This Glossary is case-sensitive: این گزینه که فقط در ورژن 2 به بعد آن می باشد، به شما اجاز ه می دهد تا بتوانید دو لغت مشابه بسازید (مانند m و M)

بعد از این ننظیمات روی Edit Screen کلیک کنید<sub>.</sub> در این بنجر ه می تو انید لغات مورد نظر ر ا به دیکشنر ی اضافه یا بساز ید . ابتدا روی دکمه New Word کلیک کنید، در جعبه منتی که فعال می شود لغت مورد نظر را تایپ کنید . در قسمت Alternate Form می توانید چند و اژ ه کلیدی بر ای لغت مورد نظر تعریف کنید، به طور ی وقتی کاربر لغتی ر ا وارد کند این لغت هم همر اه با دیگر *ی* بیاید <sub>.</sub> در جعبه متن پایین که بزرگتر از بقیه می باشد، معنی لغت مورد نظر ر ا و ارد کنید ِ حال بر ای مشاهده بیش نمایشی از ظاهر کلمه شما در برنامه روی Preview کلیک کنید . در نوار ابزار جعبه ترجمه دکمه های متعددی وجود دارد:

Cut: بر ای بر ش یک متن Copy: بر ای کېی کردن یک متن Paste: بر ای چسباندن یک منن

Edit Hypelink: این دکمه بر ای ایجاد یک لینک ایجاد می شود، ابتدا متنی که می خو اهید لینک داده شود ر ا انتخاب کرده سپس روی این دکمه کلیک کنید، حال از ٍ میان سه گزینه یکی ر ا انتخاب کنید :

از گزینه Word بر ای لینک به لغتی دیگر استفاده می شود، لغتی را که می خواهید لینک داده شود را در قسمت Word liked to وارد کنبد ِ

از File بر ای اجر ای یک فایل استفاده می شود مثلاً می خو اهید عکس یا فایل صوتی ر ا از هار دتان اجر ا کنید ٍ بر ای این کار روی دکمه Browse کلیک و فایل مورد نظر را برگزینید .

از URL بر ای لینک به یک سایت استفاده می شود، لینک مورد نظر را در URL Linked to تایپ کنید .

Insert mage: این دکمه بر ای وارد کردن تصویر ایجاد می شود، از دکمه Browse بر ای انتخاب عکس و محل قر ارگیر ی آن ر ا در Align مشخص کنید .

> دکمه های Bold,Italic,Underline بر ای ضخیم کردن، کج کردن، و زیر خط دار کردن متن استفاده می شود ِ Separator: از این دکمه بر ای ایجاد یک خط استفاده می شود.

> > و از دکمه آخر هم بر ای خنثی کردن آخرین عمل انجام شده استفاده می شود.

پس از ايجاد لغت، اين لغت در ليست سمت چپ اضـافه مي شود، اگر در جعبه متن بالاي اين ليست لغتي ر ا جستجو كنيد اين لغت پيدا مي شود و بر ای پاک کردن لغت هم می توانید از دکمه Delete Word در پایین لیست استفاده کنید ِ

يس از اينكه تمام لغات خود را ساختيد روي دكمه Build Screen كليك كنيد .

البته قبل از این کار بر ای ذخیر ه کر دن دیکشنر ی گزینه Save را از منو ی فایل انتخاب کنید .

بر ای نمایش لغات خود در یک صفحه وب گزینه View as a web page ر از نوار ابزار کلیک کنید .

حال در این پنجر ه در قسمت بالا نام دیکشنر ی و زیر آن تعداد لغات را مشاهده می کنید ِ

بر ای انتخاب محل ساخت دیکشنر ی دکمه Browse و بر ای ساخت دیکشنر ی روی دکمه Build کلیک کنید . با این کار یک فایل  $\rm BGL$  ساخته می شود که همان دیکشنر ی است.

يس از اين كار روي دكمه Submit Glossary كليك كنيد تا بتوانيد ديكشنري تان را وارد سايت كنيد . همینطور می نو انید به این لینک مر اجعه کنید :

http://authors.babylon.com

با رجو ع به این صفحه باید یک رمز عبور وارد کنید، اگر قبلاً در سایت ثبت نام کرده اید رمزتان را در قسمت چپ و اگر نکردید در قسمت راست وارد کنید تا عضو سایت شوید. در صفحه بعد فایل دیکشنر ی را انتخاب و ایمیلتان را وارد کنید و روی دکمه Send بروید تا دیکشنر ی فرستاده شود . پس از فرستادن دیکشنر ی زبان شناسان سایت بابیلون آن را بررسی می کنند و اگر در آن اشکالی وجود داشت آن ر ا به شما می گویند در اینصورت آن را در سایت ثبت می کنند.

سایر گزینه های درون منوی فایل عبارنند از : Merge: بر اى ادغام ديكشنري با ديكشنري ديگر (فايل gls) Import: بر ای وارد کردن متن یک فایل txt یا html به دیکشنری ِ اگر خواستید اینچنین فایلی ر ا وارد کنید محتویات آن به این گونه باید ىاشد ·

 .First term | alternate form 1 | alternate form 2 | alternate form 3 | etc definition1

.Second term | alternate form 1 | alternate form 2 | alternate form 3 | etc definition2

این هم بگویم که اگر دیکشنر ی شما با ارزش باشد به شما 1000 دلار تعلق می گیرد!

چ*ند سئوال و جواب* :

1- من نمي توانم بيش از 30 ديکشنر ي را در بابيلوون نصب کنم. چه کار کنم؟ شما از ورژن 4 بابیلون یا پایین تر استفاده می کنید ٍ در ورژن 5 این نرم افزار این مشکل رفع شده است ِ

http://www.babylon.com/redirects/download.cgi?type=400

2- من از بابيلون 5 استفاده ميكنم اما اين ديكشنر ي از زبان فارسي به زبانهاي ديگر تر جمه نمي كند؟ شما باید از ورژن 5.0.4 بابیلون استفاده کنید.

http://www.babylon.com/redirects/purchase.cgi?type=64

3- ديکشنري هاي بابيلون را از كجا مي نوانم دانلود كنم؟ از لینک زیر :

http://www.babylon.com/gloss/glossaries.html

4- خاصيت Spelling Alternatives ديکشنر ی من کار نمی کند. چه کار کنم؟ بر اي استفاده از Spelling Alternatives ابندا بايد ديكشّنر ي انگليسي به انگليسي را نصب كنيد و آن را به عنوان اولين ديكشنر ي قرار دهيد. بر اي اين كار از Glossary options اين ديكشنر ي را به اولين قسمت بياوريد. http://info.babylon.com/glossaries/385/Babylon\_English.BGL

5- بر ای نلفظ یک کلمه چه کار باید بکنم؟ دكمه (Say it) كلمه ر ا تلفظ مي كند كه بر اي اينكار نياز به دانلود برنامه لازمه خود ر ا داريد كه از اينجا مي تو انيد دريافت كنيد : http://www.babylon.com/display.php?id=14&tree=3&level=2#2

همینطور بر ای نلفظ بقیه زیانها می نوانید به لینک زیر مر اجعه نمایید: http://www.microsoft.com/products/msagent/downloads.htm#sr

> 6- چگونه یک دیکشنر ی را با استفاده از نرم افز ار Word بساز م؟ بر اي اين كار بايد از الگو ي ز پر استفاده كنيد:

First term | alternate form 1 | alternate form 2 | alternate form 3 | etc definition1

Second term | alternate form 1 | alternate form 2 | alternate form 3 | etc definition2

يعني ابندا لغت و كليد هاي آن ر ا (با | ميان آنها) را نايپ و سپس در خط بعد معني آن ر ا و ارد كنيد<sub>.</sub> مي نوانيد از نگهاي HTML هم استفاده کنبد

> 7- مدت استفاده از ديكشنر ي من تمام شده است، چگونه دوبار ه از آن استفاده كنم؟ جون شما از نسخه Trial آن استفاده می کردید این مشکل بوجود آمده و حالا باید کرک آن ر ا دانلود کنید <sub>.</sub> كرك بابيلون 5 در سايت نك دانلود (Tak Download) موجود مي باشد. اگر خو استید می تو انید آن ر ا از من بگیرید ِ

8- ساختن ديكشنري چه نفعي بر اي فرد دارد؟ آيا به او پولي مي رسد؟ اگر ديکشنر *ي* که مي سازيد آمتياز بالايي را دارا باشد و سايت آن را نابيد کند به شما 1000 دلار تعلق مي گيرد<sub>.</sub> اما با ساختن دیکشنر ی می تو انید یک شمار ه سریال شخصـی به مدت یک سال داشته باشید

> 9- چگونه ديكشنري را آپديت كنم؟ از آن بی آن سوم Connection و سپس Update Now را انتخاب کنید .

10 - بابيلون متعلق به جه کشور ی است؟ بابیلون نام یک کمپانی است که در سال 1997 در اسرائیل ناسیس شد و ابتدا 25 دیکشنری در 13 زبان ( ,English, French, German Italian, Dutch, Spanish, Portuguese, Japanese, traditional and simplified Chinese, Russian, Hebrew, Swedish) را ساخت.

در سال 2001 نبدیل به یک موسسه تجار ي شد و شروع به فروختن ابز ار هاي نرجمه اش کرد. اکنون دار ای 26 میلیون کار بر است. سهامدار ان عمده بابيلون عبارنتد از :

Formula Vision Technologies و Reed Elsevier Ventures

11- آيا امكان مشاهده فونونيكها هم وجود دارد؟ بله- از Configuration گزینه Appearance و سپس Display Phonetic... را انتخاب کنید.

يايان آموزش بابيلون

فصل دوم بخش سوم: zone alarm آموزش

نرم افزار Zone Alarm که هم بك فايروال است و هم در زمينه ي فعاليت هاي حفاظتي عمل مي كند دار اي نغييرات چشمگير ي شده و حال از ويژگي هاي بهتر ي استفاده مي کند. وجود بك فايروال، ابزار هاي امنيتي و بلو که کننده هاي آگهي ها چيز هايي هستند كه ما به آنها احتياج داريم ولي يكي از بزرگترين نقطه ضعف هاي برنامه عدم وجود يك أنتي ويروس قوي است. كاربر ان در نسخه ي جديد با عملكر دهايي كاملا حرفه اي نيز روبرو هستند كه أنها را قادر مي سازد تا اتصال اينترنتي خود را بهبود بخشند و ايميل هاي خود را به گونه اي كنترل كنند كه هيچ كس نتواند بر اي آنها ايجاد مز احمت و خطر كند. در ضمن نسخه 4/5 برنامه به گونه اي طر احي شده است كه تمامي كاربر ان اعم از مبتدي تا حرفه اي قادر هستد به ر احتى با آن كار كنند. اگر آماده هستد تا از نسخه ي حرفه اي برنامه استفاده كنبد بهتر است نرم افزار موجود خود را ارتقاء دهيد. توجه داشته باشيد كه حتما يك آنتي ويروس را نيز روي كامپيوترتان نصب كرده باشيد.

#### نصب و صفحه یِ رابط

كاربر ان بر اي نصب اين نرم افز ار نيز ديگر با مشكلي مواجه نخواهيد شد. اگر نسخه 4/5 معمولي را نصب كنيد ديگر شاهد پيغام هاي خريد نخو اهيد بود و در حالت دوم اگر نسخه ي 4/5 حرفه اي ر ا نصب کنيد پس از سي روز از شما خواسته مي شود که برنامه ر ا رجیستر نموده و پول انرا برداخت نمایید حال اگر شما این امکان را نداشته باشید، برنامه به طور خودکار به حالت معمولی در می اید که البنه هیچ مشکلی هم پیش نخو اهد آمد . مهم نیست که چه نسخه ای ر ا بر ای نصب انتخاب می کنید چر ا که تمامی نتظیمات به طور کاملا ساده اي از طريق يك ويز ارد انجام نخو اهند شد كافيست دكمه ي Next را بزنيد تا فر ايند مجهز شدن كامپيوترتان به يكي از بهترين فايروال هاي حال حاضر به راحتي انجام گيرد. طبيعتا شما اين اختيار را داريد كه گزينه ها را بر طبق سليقه ي شخصي خود معين كنيد. تغيير ات ظاهر ي چنداني در نسخه ي 4/5 به چشم نمي خورد . هنوز صفحه ي ر ابط برنامه دار اي زيبايي خاص خود است كه استفاده از آن راكاملا أسان نموده است <sub>-</sub> به نظر مي رسد طراحي برنامه تقليدي از ظاهر ويندوز xp است و نوار هاي جستجو در سمت چپ قرار دارند كه با كليك بر روي أنها مي توان بي به جزئيات بيشتري برد. البته مي توان تمامي پنجر ه ها ر ا بست و فقط از دكمه هاي Lock, Stop استقاده نمود كه در اين حالت حفاظت موقتا از كار مي افتد و از ارتباط اينترنتي نيز ممانعت مي گر دد ـ

#### ويژگى ها

همان طور که می دانیم عملکرد اصلی برنامه به عنوان فایروال است که شما را از نفوذ مهاجمین اینترنتی مصون نگه می دارد علاوه بر اين در نسخه ي جديد شاهد يك نمايشگر ايميل هستيم كه كار اصلي آن جستجوي ويروس ها و حتى Worm هاست. از ديگر ويژگي هاي جديد اين برنامه نيز مي توان به مدير كوكي ها، بلوكه كننده ي أگهي ها و محافظ جاوا اسكريپت و ActiveX اشار ه كرد ٍ در هنگام نصب این برنامه خود ر ا با مرورگر اینترنت کامپیوترتان مطابقت می دهد و سپس هر گونه برنامه ای ر ا که خواهان برقر ار ی ارتباط با اینترنت است نوسط يك علامت هشدار دهنده نمايش مي دهد. حال اين نصميم شما بستگي دارد كه به چه برنامه هايي اجاز ه ي ارتباط بدهيد. جديد ترين ويژگي نسخه ي 4/5 مربوط به عملكردهاي سطوح حرفه اي آن است كه مصونيت اينترنتي را هنگام برقرار ي ارتباط برنامه ها با شبكه مسير مي سازد . اين عملكر دها كه در نسخه هاي قبلي شاهد أن نبوده ايم شايد دليل خوبي بر اي ارتقاء باشد ولي اين نكته ر ا نيز به ياد داشته باشید که نتظیمات این نو ع فر مانها کمی سخت می باشد . در این نسخه از ابز ار جدید گز ارش استفاده شده است سابقا ویژگی Hacker ID فقط محل جغر افيايي و أدرس IP هكر را در اختيار كاربر ان قر ار مي داد ولي هم اكنون اين ابر از گز ارش تمامي أدرس ها و اطلاعات ر ا به شما نمايش مي دهد و سپس أنها ر ا به ISP هكر مي فرسند! از ديگر ويژگي هاي جديد مي نوان به پاك كننده ي Cache اشار ه كر د كه فايل هاي Temp و History اينترنتي و كوكي ها ر ا پاك مي كند و فضاي بيشتر ي در هار د ايجاد مي نمايد . نكته ي آخر در مورد ويژگي ها اين است كه هنوز عدم وجود يك آنتي ويروس خودنمايي مي كند، به هر حال برنامه در صورت شناسايي ويروس يا ايميل مهاجم كه از محتواي مشكوكي برخوردار باشد وارد عمل مي شود و برنامه هاي ارتباطي را قطع مي كند. بر اي امنيت اينترنتي قوي تر بهتر است از بسته های نورتون استفاده نمایید!

در یکی از آزمایشاتی که که روی برنامه انجام شد آن را در مقابل یك تست كننده ی پورت به نام Shields up قر ار دادند بس از انجام تست هاي مختلف متوجه شديم كه نرم افزار Zone Alam قادر است كامپيوتر شما ر ا از چشم همه ي هكر ها مخفي كند و ديگر خطر ي شما ر ا تهديد نكند. سازندگان اين برنامه توانسته اند تا نسخه ي هشتم ر ا در مدت زمانی كمتر از يك سال پس از عرضه ي نسخه ي هفتم روانه ي باز ار كنند و از اين امر هم كاملا خوشحال هستند. شايد آنها عجله داشته اند تا بهترين تغيير اتي ر ا كه در برنامه ايجاد شده است ر ا

خيلي زود به همگان نشان دهند<sub>.</sub> در هر حال مي توان گفت كه اين نسخه بهتر از تمامي محصو لاتي است تا به حال توسط كمپاني Pinnacle توليد شده است. نسخه ي قبلي دار اي صفحه هايي عادي بود كه همانند صفحات معمولي ويندوز طر احي شده بودند ولي در نسخه ي هشتم طر احي به سمت اشكال جذاب و كاربردي تر پيش رفته است. البته بسياري از در ساير أزمايش هاي انجام شده نيز سعي كرديم به أدرس IP بك كامپيوتر أن لاين كه از اين نر م افز ار استفاده مي كرد دسترسي پيدا كنيم چر ا كه تمامي پورتهاي أن مسدود بودند !

### خدمات و بشتیبانبی

یکی از چیز هایی که سازندگان برنامه آن را فر اموش کرده اند، پشتیبانی تلفنی است. حال اگر مشکلی داشته باشید، قادر نخو اهید بود تا با كمپاني سازنده تماس بگيريد و مشكل خود را مطر ح نماييد. در عوض كاربر ان مي توانند از قسمت FAQ آن لاين يا فرستادن ايميل استفاده نمايند ِ البته به كار گير ي ايميل كمي مشكل خواهد بود زير ا ابتدا مي بايستي كد نرم افز ار ي خود ر ا و ارد نماييد و سپس مشكل خود ر ا مطر ح کنید کمپانی سازنده نیز طی سه یا چهار روز پاسخ ر ا بر ایتان ارسال خواهد کرد ِ مزایا: مخفی کردن پورتها از دسترس هکر ها تنظيمات شخصـي پس از ارتقاء، ظـاهر ي زيبـا و استفاده ي أسان، دستور الـعمل هاي جديد بر اي حرفه اي ها ِ معايب ِ عدم يشتيباني تلفني، فر أيندهاي طاقت فرسا، كاربر ان اظهار كرده اند كه تغيير ات عمدتا در ظاهر برنامه صورت گرفته و هنوز بر اي كار كردن و يادگير ي برخی از ویژگی ها باید مدت زمانی را صرف کرد. شاید این برنامه هنوز هم راه بسیار یِ را باید ببپماید تا به نرم افزار قدرتمند Nero Pakage برسد. البنه نلاش هایی که در این ز مینه صورت گر فنه است قابل نحسین می باشد.

نصب و صفحه ي رابط

اين برنامه دار اي ابز ار هايي كار بر دي است كه كار بر ان مي تو انند همه ي آنها يا چند مورد خاص ر ا روي كامپيوتر نصب كنند. ما برنامه ر ا روي ويندوز XP خانگي نصب كرديم و بر اي تكميل شدن كل اين فر آيند فقط مدت زمان كوتاهي منتظر مانديم. بهترين ويژگي نسخه ي هشتم را مي توان صفحه ي رابط بهبود يافته ي أن دانست كه البته اين مورد دليل خوبي بر اي ارتقاءنمي باشد ولي ارزش امتحان كردن را دارد. در حالي كه صفحات نسخه ي قبلي كمي پيچيده و سر در گم كننده بود، در نسخه ي هشتم با صفحات و آيكون هايي به مر اتب بهتر و گویا تر از قبل روبرو هستیم که کارکردن با برنامه ر ا آسان تر می نمایند البته ما احساس می کنیم که تغییر ات صفحه ر ابط کم است و برخی ویژگی ها را با نقص روبرو نموده است، براي مثال در بخش Instant Disc صفحه اي متشكل از دو پانل داريم كه Projects و Source Files نام دارند . همين امر باعث مي شود كه كاربر ان مبتدي نياز به دقت و صرف زمان بيشتر ي بر اي يادگير ي كاركردهاي مختلف برنامه داشته باشند. هنگامي كه بر اي اولين بار برنامه را اجر ا مي كنيد با صفحه اي روبرو مي شويد كه از شما مي خواهد تا نو ع ديسكي كه مي خواهيد بسازيد را معين كنيد. يك مورد را انتخاب كنيد و شاهد اجراي خودكار ابزار هاي مناسب باشيد. ابزار هاي برنامه هميشه از طريق System Tray در اختيارتان هستند و نتها با يك اشار ه مي نوانيد آنها را به موقع به خدمت بگيريد ِ

### ويژگي ها

حال اين برنامه شامل ابز ار هاي جديدي است كه كار بر دهاي گستر ده اي نيز دار ند <sub>.</sub> پخش كننده ي موزيك برنامه كه ملبس به پوششي نقر ه اي رنگ است دار اي نتظيمات اکو لايزر و کنترلهاي مختلفي مي باشد که در سمت چپ آن جاي گرفته اند و در سمت راست آن نيز اطلاعات موزيك ها نمايش داده مي شود. فرمت هايي كه نوسط اين پخش كننده پشتيباني مي شوند عبارنتد از WAV.MP3 Ogg vorbis. WMA.ALFF و سي دي هاي صوتي. متاسفانه اين نكته را نيز بايد ذكر كنيم كه در آزمايشگاه CNET ، هنگامي كه اين پخش کننده مورد آزمايش قرار گرفت در بعضـي موارد دچار اشکال شد با اينکه روي کامپيوتر پنتيوم 4 با پردازنده ي 2 مگاهرتزي اجرا مي شد ٍ در ضمن بخش Instant Audio نيز كمي شلو غ است و قابل رقابت با ساير بخش كننده ها نيست ٍ ما احساس مي كنيم كه اين بخش خطري جدي بر اي نرم افز ار هايي همچون Msuicmatch يا Itunes نمي باشد. يكي ديگر از بخش هاي برنامه instant cinema نام دارد که مخصوص بخش فایل های ویدئویی همچون DVD.SVCD.VCD است. این بر ای اولین بار است که چنین بخشی را در برنامه مشاهده مي كنيم كه البته كنتر لهاي عادي آن چندان حر في هم بر اي گفتن ندار ند ِ نر م افز ار پخش فايل هاي ويدئويي هنگام كار كر دن به خوبي عمل مي كند و جاي هيچ گونه گلايه اي را باقي نمي گذارد. بخش جديد ديگر ي با نام Instantwrite مشاهده مي شود كه ابزار ي مناسب بر اي ر ايت هاي سريع است ِ ايكون اين بخش روي صفحه ي اصلي ويندوز قر ار داد و با انداختن فايل ها در ان مي توان به سر عت دست به کار رايت سي دي شد! اين ويژگي بسيار خوب است ولي آيکون آن خيلي حجيم مي باشد که از نظر ظاهر ي نقطه اي منفي به شمار مي رود. در كنار اين موارد مي توان باز هم ابز ار هايي جديد ر ا مشاهده كرد كه امور ي همچون كېي سي دي، اديت فايلهاي ويدئويي و خلق سي دي هاي صوتي، تصوير ي و اطلاعاتي ر ا به خوبي انجام مي دهند <sub>.</sub> همچنين يك اديتور فايل هاي WAV وجود دارد كه همانند يك استوديوي موسيقي كوچك عمل مي كند<sub>.</sub> اين اديتور به شما اجاز ه مي دهد تا فايل ها ر ا و ارد كرده، آنها ر ا مرنب نماييد و از افكت هاي مختلف استفاده نماييد. بسيار ي از كاربر ان از بسته شدن يا قفل كردن ناگهاني برنامه شكايت داشتند. ما در طول استفاده از اين نسخه دچار هيچ گونه مشكلي نشديم.

خدمات و پشتیبانی

در اين نسخه يك ر اهنماي سي صفحه اي مشاهده مي شود كه همه ي موارد و كاركردها ر ا به خوبي نوضيح داده است. نتها پشتيباني هاي صورت گرفته از برنامه به شَّيوه ي ايميل و پايگاه آطلاعاتي اينترنتي مي باشد. مز ايا: صفحه ر ابط حرفه اي، ابز ار هاي جديد بر اي پخش فايل هاي صوتي و نصوير ي ،ايجاد سي دي هاي مننو ع معايب: اجر اي ضعيف موسَّيقي ، پشتيباني نامناسب، عدم وجود نسخه ي مَّكينتاش .

zone alarm پايان أموزش

# فصل دوم بخش چهارم

# نحوه استفاده از فایروال ویندوز XP ( بخش اول )

امروزه از اینترنت در ابعاد گسترده و با اهدافی مختلف استفاده بعمل می آید . یکی از نکات قابل توجه اینترنت ، تنوع استفاده کنندگان آن در رده های سنی مختلف و مشاغل گوناگون است در سالیان اخیر و به مواز ات رشد چشمگیر استفاده از اینترنت خصوصا" توسط کاربر ان خانگی ، مشاهده شده است به محض شیو ع یک ویروس و یا کرم جدید ، اغلب قربانیان ر ا کاربر انی تشکیل می دهند که فاقد مهارت های لازم در جهت استفاده ایمن از اینترنت بوده و دار ای یک سطح حفاظتی مناسب نمی باشند <sub>.</sub> کاربر ان اینترنت هموار ه در نیررس مهاجمان بوده و همیشه امکان بروز حملات وجود خواهد داشت <sub>.</sub>

بر ای استفاده ایمن از اینترنت ، می بایست اقدامات متعددی را انجام داد . قطعا" استفاده از فایروال یکی از اقدامات اولیه و در عین حال بسیار مهم در این زمینه است <sub>.</sub> استفاده از اینترنت بدون بکارگیری یک فایروال ، نظیر بازنگهداشتن درب ورودی یک ساختمان است که هر لحظه ممکن است افراد غیرمجاز از فرصت ایجاد شده برای ورود به ساختمان استفاده نمایند <sub>.</sub> با نصب و استفاده از یک فایروال ، ضريب مقاومت و ايمني كاربر ان در مقابل انواع حملات افز ايش خواهد يافت <sub>.</sub>

شرکت مایکروسافت اخیر ا" Service Pack 2 ویندوز XP را عرضه نموده است ( نسخه های Professional و Home ) <sub>.</sub> یکی از ویژگی های مهم SP2 ، نصب بیش فرض یک فایروال است<sub>.</sub>

فایروال ویندوز XP که از آن با نام ( ICF ( Internet Connection Firewall انیز یاد می گردد به صورت پیش فرض ، فعال می گردد بس از فعال شدن فایروال ، شاهد بروز تغییراتی گسترده در رابطه با عملکرد ویندوز بوده و ممکن است برخی برنامه ها ، ابزار ها و یا سرویس ها در زمان اجراء با مشکلاتی مواجه گردند (بلاک شدن برخی از پورت های استفاده شده توسط برنامه ها و یا سایر ابز ار های کار بر دی ) .

در این مطلب قصد داریم به بررسی نحوه استفاده از فایروال ویندوز XP پرداخته و به برخی از سوالات متداول در این زمینه پاسخ دهیم ِ احاز ه دهید قبل از هر چیز با فایروال ها و جایگاه آنان در استفاده ایمن از شبکه های کامپیوتری ( اینترانت ، اینترنت ) بیشتر اشنا شویم <sub>.</sub>

### فايروال چيست ؟

فایروال یک برنامه و یا دستگاه سخت افزاری است که با تمرکز بر روی شبکه و اتصال اینترنت ، تسهیلات لازم در جهت عدم دستیابی کاربر ان غیرمجاز به شبکه و یا کامپیوتر شما ر ا ار ائه می نماید فایروال ها این اطمینان ر ا ایجاد می نمایند که صرفا" پورت های ضروری بر ای کاربر ان و یا سایر برنامه های موجود در خار ج از شبکه در دسترس و قابل استفاده می باشد. به منظور افزایش ایمنی ، سایر پورت ها غیرفعال می گردد تا امکان سوء استفاده از آنان توسط مهاجمان وجود نداشته باشد . در برخی موارد و با توجه به نیاز یک برنامه می توان موقتا" تعدادی از پورت ها را فعال و پس از اتمام کار مجددا" أنان را غیرفعال نمود . بخاطر داشته باشید که به موازات افز ایش تعداد پورت های فعال ، امنیت کاهش پیدا می نماید <sub>.</sub>

فایروال های نرم افزاری ، برنامه هائی هستند که پس از اجراء ، تمامی ترافیک به درون کامپیوتر را کنترل می نمایند( برخی از فایروال ها علاوه بر کنترل تر افیک ورودی ، تر افیک خروجی را نیز کنترل می نمایند) <sub>.</sub> فایروال ار ائه شده به همر اه ویندوز XP ، نمونه ای در این زمینه است <sub>.</sub> فایروال های نرم افزاری توسط شرکت های متعددی تاکنون طراحی و پیاده سازی شده است <sub>.</sub> تعداد زیادی از اینگونه فایروال ها، صرفا" نظار ه گر تر افیک بین شبکه داخلی و اینترنت بوده و تر افیک بین کامپیوتر های موجود در یک شبکه داخلی را کنترل نمے نمایند ۔

ضرورت استفاده از فایروال

یک سیستم بدون وجود یک فایروال ، در مقابل مجموعه ای گسترده از برنامه های مخرب آسیپ پذیر است و در برخی موارد صرفا" پس از گذشت چندین دقیقه از اتصال به اینترنت ، الوده خواهد شد <sub>.</sub> در صورتی که تدابیر و مراقبت لازم در خصوص حفاظت از سیستم انجام نگردد ، ممکن است کامپیوتر شما توسط برنامه هائی که به صورت تصادفی آدرس های اینترنت را پویش می نمایند ، شناسائی شده و با استفاده از بورت های فعال اقدام به نخریب و یا سوء استفاده از اطلاعات گردد .

بخاطر داشته باشید با این که استفاده از فایروال ها به عنوان یک عنصر حیاتی در ایمن سازی محیط های عملیاتی مطرح می باشند ولی تمامی داستان ایمن ساز ی به این عنصر ختم نمی شود و می بایست از سایر امکانات و یا سیاست های امنیتی خاصبی نیز تبعیت گردد . باز نکردن فایل های ضمیمه همر اه یک Email قبل از حصول اطمینان از سالم بودن آنان ، پیشگیری از برنامه های جاسوسی معروف به Spyware و یا نصب برنامه های Plug-ins که با طرح یک پرسش از شما مجوز نصب را دریافت خواهند داشت ، نمونه هائی از سایر اقدامات لاز م در این ز مینه است . فایروال ها قادر به غیرفعال نمودن ویروس ها و کرم های موجود بر روی سیستم نبوده و همچنین نمی توانند نامه های الکترونیکی مخرب به همر اه ضمائم ألوده را شناسائی و بلاک نمایند <sub>.</sub> به منظور افزایش ضریب ایمنی و مقاومت در مقابل انواع حملات ، می بایست اقدامات متعدد دیگری صورت بذیر د :

نصب و بهنگام نگهداشتن یک برنامه أنتي ویروس استفاده از ويندوز Upadate ( برطرف نمودن نقاط أسيب بذير ويندوز و سرويس هاي مربوطه ) استفاده از برنامه های تشخیص Spyware نصب Plug-ins از سایت های تائید شده نحوه فعال نمودن فايروال در ويندوز XP در صورت نصب SP2 ویندوز XP ، فایروال به صورت پیش فرض فعال می گردد برخی از مدیر ان شبکه و یا افر ادی که اقدام به نصب نرم افز ار می نمایند ، ممکن است آن ر ا غیرفعال کرده باشند <sub>.</sub>

بر ای آگاهی از وضعیت فایروال از پنجره Security Center استفاده می شود <sub>.</sub> بدین منظور مراحل زیر را دنبال می نمائیم <sub>:</sub>

**Start | Control Panel | Security Center** انتخاب گزینه Recommendations در صورت غیرفعال بودن فایروال انتخاب گزينه Enable Now به منظور فعال نمودن فايروال

در صورتی که ویندوز XP بر روی سیستم نصب شده است ولی SP2 هنوز نصب نشده باشد ، بیشنهاد می گردد که در اولین فرصت نسبت به نصب SP2 ویندوز XP ، اقدام شود ( استفاده از امکانات گسترده امنیتی و فایروال ار ائه شده ) <sub>.</sub> نسخه های قبلی ویندوز نظیر ویندوز 2000 و یا 98 به همراه یک فایروال از قبل نعبیه شده ارائه نشده اند <sub>.</sub> در صورت استفاده از سیستم های عامل فوق، می بایست یک فایروال نرم افزار ی دیگر را انتخاب و آن را بر روی سیستم نصب نمود <sub>.</sub>

#### ضرورت توجه به امکانات سایر فایروال های نرم افزار ی

فایروال ویندوز ، امکانات حفاظتی لازم به منظور بلاک نمودن دستیابی غیرمجاز به سیستم شما را ارائه می نماید <sub>.</sub> در این رابطه دستیابی به سیستم از طریق کاربر ان و یا برنامه های موجود در خار ج از شبکه محلی ، کنترل خواهد شد <sub>.</sub> برخی از فایروال های نرم افزاری یک لایه حفاظتی اضافه را نیز ارائه داده و امکان ارسال اطلاعات و یا داده توسط کامپیوتر شما به سایر کامپیوتر های موجود در شبکه توسط برنامه های غیر مجاز را نیز بلاک می نمایند ( سازماندهی و مدیریت یک فایروال دوطرفه ) <sub>.</sub> با استفاده از این نوع فایروال ها ، برنامه ها قادر به ارسال داده از کامپیوتر شما بر ای سایر کامپیوتر ها بدون اخذ مجوز نخو اهند بود <sub>.</sub> در صورت نصب یک برنامه مخرب بر روی کامپیوتر شما ( سهوا" و یا تعمدا" ) برنامه فوق می تواند در ادامه اطلاعات شخصی شما را بر ای سایر کامپیوتر ها ارسال و یا انان ر ا سرقت نماید <sub>.</sub> پس از نصب فایروال های دوطرفه ، علاوه بر تمرکز بر روی پورت های ورودی ( Incoming ) ، پورت های خروجي ( Outgoing ) نيز كنترل خواهند شد.

ایا می توان بیش از یک فایروال نرم افزاری را بر روی یک سیستم نصب نمود ؟ پاسخ به سوال فوق مثبت است ولی ضرورتی به انجام این کار نخواهد بود. فایروال ویندوز بگونه ای طراحی شده است که می تواند با سایر فایروال های نرم افزار های همزیستی مسالمت آمیزی را داشته باشد ولی مزیت خاصی در خصوص اجر ای چندین فایروال نرم افز ار ی بر روی یک کامپیوتر وجود ندارد <sub>.</sub> در صورت استفاده از یک فایروال نرم افز ار ی دیگر ، می توان فایروال ویندوز XP را غیر فعال نمو د

در صورتی که بر روی شبکه از یک فایروال استفاده می گردد ، آیا ضرورتی به استفاده از فایروال ویندوز وجود دارد ؟ در صورت وجود بیش از یک کامپیوتر در شبکه ، پیشنهاد می گردد که حتی در صورتی که از یک فایروال سخت افزار ی استفاده می شود ، از فایروال ویندوز XP نیز استفاده بعمل آید <sub>.</sub> فایروال های سخت افزاری عموما" ترافیک بین شبکه و اینترنت را کنترل نموده و نظارت خاصبی بر روی تر افیک بین کامپیوتر های موجود در شبکه را انجام نخواهند داد <sub>-</sub> در صورت وجود یک برنامه مخرب بر روی یکی از کامپیوتر های موجود در شبکه ، شرایط و یا پتانسیل لارم بر ای گسترش و آلودگی سایر کامپیوتر ها فراهم می گردد فایروال 

## قسمت دوم

در بخش اول به جایگاه فایروال ها در ایجاد یک سطح مناسب حفاظتی اشاره و به برخی از سوالات متداول در زمنینه نصب و استفاده از فایروال ویندوز XP پاسخ داده شد <sub>.</sub> در ادامه به بررسی سایر سوالات منداول در این رابطه خواهیم پرداخت <sub>.</sub>

فایروال بر روی چه برنامه هائی تاثیر می گذارد ؟

فاپروال ویندوز با هر برنامه ای که تصمیم به ارسال داده بر ای سایر کامپیوتر های موجود در شبکه داخلی و یا اینترنت را داشته باشد ، تعامل خواهد داشت <sub>.</sub> پس از نصب فایروال ، صرفا" پورت های مورد نیاز برنامه های متداول مبادله اطلاعات نظیر Email و استفاده از وب، فعال می گردند <sub>.</sub> در این راستا و به منظور حفاظت کاربر ان ، امکان استفاده از برخی برنامه ها بلاک می گردد <sub>.</sub> سرویس FTP ( سرویس ارسال و یا دریافت فایل ) ، بازی های چند نفر ه ، تنظیم از راه دور Desktop و ویژگی های پیشرفته ای نظیر كنفرانس های ویدئویی و ارسال فایل از طریق برنامه های ( IM ( Instant Messaging ، از جمله برنامه هائی می باشند که فعالیت آنان نوسط فایروال بلاک می گردد <sub>.</sub> در صورت ضرورت می توان پیکربندی فایروال را بگونه ای انجام داد که پورت های مورد نیاز یک برنامه فعال نا امكان مبادله اطلاعات بر اي برنامه متقاضىي فر اهم گردد .

چگونه می توان فایروال را برای یک برنامه خاص فعال نمود ؟

در صورتی که فایروال ویندوز فعال شده باشد ، اولین مرتبه ای که یک برنامه درخواست اطلاعات از سایر کامپیوتر های موجود در شبکه ( داخلی و یا اینترنت ) را می نماید ، یک جعبه محاوره ای حاوی یک بیام هشداردهنده امنیتی فعال و از شما سوال خواهد شد که آیا به برنامه متقاضى اجاز ه مبادله اطلاعات با ساير برنامه ها و يا كامپيوتر هاى موجود در شبكه داده مى شود و يا دستيابى وى بلاك مى گردد <sub>.</sub> در این جعبه محاور ه ای پس از نمایش نام برنامه متقاضی با ارائه سه گزینه متفاوت از شما در رابطه با ادامه كار تعیین تكلیف می

Keep Blocking : با انتخاب این گزینه به برنامه متقاضی اجاز ه دریافت اطلاعات داده نخو اهد شد .

Unblock : پس از انتخاب این گزینه پورت و یا پورت های مورد نیاز برنامه متقاضی فعال و امکان ارتباط با کامپیوتر مورد نظر فراهم می گردد <sub>.</sub> بدیهی است صدور مجوز بر ای باز نمودن پورت های مورد نیاز یک برنامه به شناخت مناسب نسبت به برنامه و نو ع عملیات ان بستگی خواهد داشت <sub>.</sub> در صورتی که از طریق نام برنامه نمی توان با نوع فعالیت ان اشنا گردید ، می توان از مراکز جستجو بر ا*ی* أشنائ*ي* با عملكرد برنامه متقاضىي ، استفاده نمود <sub>.</sub>

Ask Me Later : با انتخاب كَزينه فوق در مقطع فعلى تصميم به بلاك نمودن درخو است برنامه متقاضىي مى كَردد در صورت اجراي برنامه ، سوال فوق مجددا" مطرح خواهد شد .

در صورتی که یک برنامه بلاک شده است ولی بدلایلی تصمیم به فعال نمودن و ایجاد شرایط لازم ارتباطی بر ای آن را داشته باشیم ، می توان به صورت دستی آن را به لیست موسوم به Exception اضافه نمود . لیست فوق حاوی نام برنامه هائی است که به آنان مجوز لازم به منظور فعال نمودن ارتباطات شبکه ای اعطاء شده است. بر ای انجام این کار می توان مر احل زیر ر ا دنبال نمود :

Start | Control Panel | Security Center

كليك بر روى Windows Firewall از طريق Windows Fewall انتصاف Manage security settings for

انتخاب Add Program از طريق Exceptions

انتخاب برنامه مورد نظر ( از طریق لیست و یا Browse نمودن )

پس از انجام عملیات فوق ، می بایست نام برنامه مورد نظر در لیست Exception مشاهده گردد<sub>.</sub> در صورتی که قصد بلاک نمودن موقت فعالیت ارتباطی یک برنامه را داشته باشیم،می توان از Cehckbox موجود در مجاورت نام برنامه استفاده نمود <sub>.</sub> بر ای حذف دائم یک برنامه موجود در ليست Exception ، مي نوان از دكمه Delete استفاده نمود <sub>.</sub> کاربر انی که دار ای اطلاعات مناسب در رابطه با پورت های مورد نیاز یک برنامه می باشند ، می توانند با استفاده از Add Port ، اقدام به معرفي و فعال نمودن پورت هاي مورد نياز يک برنامه نمايند <sub>.</sub> پس از فعال نمودن پورت ها ، وضعيت أنان صرفنظر از فعال بودن و یا غیرفعال بودن برنامه و یا برنامه های متقاضی ، باز باقی خواهند ماند <sub>.</sub> بنابر این در زمان استفاده از ویژگی فوق می بایست دقت لازم را انجام داد <sub>-</sub> اغلب از ویژگی فوق در مواردی که پس از اضافه نمودن یک برنامه به لیست Exception همچنان امکان ارتباط آن با سایر کامبیوتر و یا برنامه های موجود در شبکه وجود نداشته باشد، استفاده می گردد .

### آیا فایر وال با باز ی های اینترنتی کار می کند ؟

پاسخ به سوال فوق مثبت است و فایروال ویندوز قادر به باز نمودن پورت های ضرور ی بر ای باز ی های اینترنت و یا شبکه محلی است <sub>.</sub> در این رابطه یک حالت خاص وجود دارد که ممکن است بر ای کاربر ان ایجاد مشکل نماید. در برخی موارد ممکن است پیام هشداردهنده امنیتی که از شما به منظور ارتباط با سایر برنامه ها تعیین تکلیف می گردد ، بر روی صفحه نمایشگر نشان داده نمی شود <sub>.</sub> همانگونه که اطلاع دارید اکثر بازی های کامپیوتری به منظور نمایش تصاویر سه بعدی بر روی نمایشگر و استفاده از تمامی ظرفیت های نمایش ، از تکنولوژی DirectX استفاده می نمایند <sub>.</sub> با توجه به این موضوع که پس از اجر ای یک بازی ، کنترل نمایش و خروجی بر روی نمایشگر بر عهده بازی مورد نظر قرار می گیرد ، امکان مشاهده بیام هشداردهنده امنیتی وجود نخواهد داشت . ( در واقع پیام پشت صفحه بازی مخفی شده است ) <sub>.</sub> بدیهی است با عدم پاسخ مناسب به پیام هشداردهنده ، فایروال ویندوز امکان دستیابی شما به شبکه بازی را بلاک خواهد کرد <sub>.</sub> در صورت برخورد با چنین شرایطی در اکثر موارد با نگه داشتن کلید ALT و فشردن دکمه TAB می توان به Desktop ويندوز سوئيچ و بيام ارائه شده را مشاهده و پاسخ و يا واكنش مناسب را انجام داد . پس از پاسخ به سوال مربوطه مي توان با فشردن كليدهاي ALT+TAB مجددا" به برنامه مورد نظر سوئيچ نمود <sub>.</sub>

تمامی بازی های کامپیوتری از کلیدهای ALT+TAB حمایت نمی نمایند <sub>.</sub> در چنین مواردی و به عنوان یک راهکار منطقی دیگر ، می توان اقدام به اضـافه نمودن دستـي باز ي مورد نظر بـه ليست Exception نمود ( قبل از اجر اي باز ي ) <sub>.</sub>

چر ا با این که نام یک برنامه به لیست Exception اضافه شده است ولی همچنان امکان ارتباط صحیح وجود ندارد ؟ علت این امر چیست و چه اقداماتی می بایست انجام داد ؟

در صورت استفاده از یک فایروال سخت افزاری ، می بایست پورت های مورد نیاز یک برنامه بر روی آن نیز فعال گردند <sub>.</sub> فرأیند نحوه فعال نمودن پورت بر روی فایروال های سخت افزاری متفاوت بوده و به نوع أنان بستگی دارد <sub>.</sub> مثلا" در اکثر رونر هائی که از أنان در شبکه های موجود در منازل استفاده می شود ، می توان با استفاده از یک صفحه وب پار امتر های مورد نظر ( نظیر پورت های فعال ) را تنظیم نمود . در صورتی که پس از بازنمودن پورت های مورد نیاز یک برنامه مشکل همچنان وجود داشته باشد ، می توان برای کسب اگاهی بیشتر به سایت پشتیبانی مایکروسافت مراجعه نمود .

### ایا باز نمودن بورت های فایروال خطرناک است ؟

با باز نمودن هر پورت ، کامپیوتر شما در معرض تهدیدات بیشتر ی قرار خواهد گرفت <sub>.</sub> علیر غم باز نمودن برخی پورت ها به منظور باز ی و یا اجر ای یک کنفر انس ویدئویی ، فایروال ویندوز همچنان از سیستم شما در مقابل اغلب حملات محفاظت می نماید یس از معرفی یک برنامه به فایروال ویندوز ، صرفا" در زمان اجرای این برنامه پورت های مورد نیاز فعال و پس از اتمام کار ، مجددا" پورت های استفاده شده غیرفعال می گردند <sub>-</sub> در صورتی که به صورت دستی اقدام به باز نمودن پورت هائی خاص شده باشد، پورت های فوق هموار ه باز شده باقی خواهند ماند . به منظور حفط بهترین شرایط حفاظتی و امنیتی ، می توان پس از استفاده از پورت و یا پورت هائی که با توجه به ضرورت های موجود فعال شده اند ، آنان را مجددا" غیرفعال نمود ( استفاده از checkbox موجود در مجاورت برنامه در ليست Exception ) .

چگونه می توان صفحه مربوط به نمایش پیام های هشداردهنده امنتی فایروال ویندز را غیرفعال نمود ؟ در صورتی که فایروال ویندز را اجراء نکرده باشید و مرکز امنیت ویندوز (WSC ) قادر به تشخیص فایروال استفاده شده بر روی سیستم شما نباشد ، شما هموار ه یک بپام هشدار دهنده امنیتی فایروال را مشاهده خواهید کرد <sub>.</sub> برای غیرفعال نمودن این چنین بپام هائی می نوان مراحل زیر را انجام داد :

**Start | Control Panel | Security Center** 

در بخش Windows Security Center ، بر روی دکمه Recommendation کلیک نمائید <sub>.</sub> در صورتی که دکمه فوق مشاهده نشود ، فاير و آل ويندوز فعال است ) I have a firewall solution that I'll monitor myself انتخاب كزينه

پس از انجام عملیات فوق ، ویندوز وضعیت فایروال را اعلام نخواهد کرد <sub>.</sub> رویکرد فوق در مواردی که از یک فایروال سخت افزاری و یا نرم افزاری خاص استفاه می شود ، بپشنهاد می گردد <sub>.</sub> بدین ترتیب مرکز امنیت ویندوز ، وضعیت فایروال را مانیتور نخواهد کرد <sub>.</sub>

و اما نکته أخر و شاید هم نکر ار ی !

بر ای استفاده ایمن از اینترنت ، می بایست اقدامات متعددی را انجام داد <sub>.</sub> قطعا" استفاده از فایروال یکی از اقدامات اولیه و در عین حال بسیار مهم در این زمینه است <sub>.</sub> یک سیستم بدون وجود یک فایروال ، در مقابل مجموعه ای گسترده از برنامه های مخرب آسیپ پذیر است و در برخی موارد صرفا" پس از گذشت چندین دقیقه از اتصال به اینترنت ، آلوده خواهد شد <sub>.</sub> با استفاده از یک فایروال ، ضریب مقاومت و ایمنی کاربر ان در مقابل انواع حملات افز ایش می یابد ِ

جایگاه فایروال ها در ایجاد یک سطح مناسب حفاظتی اشار ه و به برخی از سوالات متداول در زمنینه نصب و استفاده از فایروال ویندوز XP پاسخ داده شد <sub>.</sub> در ادامه به بررسی سایر سوالات متداول در این رابطه خواهیم پرداخت <sub>.</sub>

فایروال بر روی چه برنامه هائی تاثیر می گذارد ؟

فایروال ویندوز با هر برنامه ای که تصمیم به ارسال داده بر ای سایر کامپیوتر های موجود در شبکه داخلی و یا اینترنت را داشته باشد ، تعامل خواهد داشت <sub>.</sub> پس از نصب فایروال ، صرفا" پورت های مورد نیاز برنامه های متداول مبادله اطلاعات نظیر Email و استفاده از وب، فعال می گردند <sub>-</sub> در این راستا و به منظور حفاظت کاربر ان ، امکان استفاده از برخی برنامه ها بلاک می گردد <sub>-</sub> سرویس FTP ( سرویس ارسال و یا دریافت فایل ) ، بازی های چند نفره ، تنظیم از راه دور Desktop و ویژگی های پیشرفته ای نظیر کنفرانس های ويدئويي و ارسال فايل از طريق برنامه هاي ( IM ( Instant Messaging ، از جمله برنامه هائي مي باشند كه فعاليت أنان نوسط فایروال بلاک می گردد <sub>.</sub> در صورت ضرورت می توان پیکربندی فایروال را بگونه ای انجام داد که بورت های مورد نیاز یک برنامه فعال نا امكان مبادله اطلاعات بر اي بر نامه متقاضى فر اهم گردد .

چگونه می توان فایروال را بر ای یک برنامه خاص فعال نمود ؟ در صورتی که فایروال ویندوز فعال شده باشد ، اولین مرتبه ای که یک برنامه درخواست اطلاعات از سایر کامپیوتر های موجود در شبکه ( داخلی و یا اینترنت ) را می نماید ، یک جعبه محاور ه ای حاوی یک بیام هشدار دهنده امنیتی فعال و از شما سوال خواهد شد که آیا به برنامه متقاضی اجاز ه مبادله اطلاعات با سایر برنامه ها و یا کامپیوتر های موجود در شبکه داده می شود و یا دستیابی وی بلاک می گردد <sub>.</sub> در این جعبه محاور ه ای پس از نمایش نام برنامه متقاضی با ارائه سه گزینه متفاوت از شما در رابطه با ادامه كار تعیین تكلیف می گ دد

Keep Blocking : با انتخاب اين كزينه به برنامه متقاضى اجاز ه دريافت اطلاعات داده نخو اهد شد .

Unblock : پس از انتخاب این گزینه پورت و یا پورت های مورد نیاز برنامه متقاضی فعال و امکان ارتباط با کامپیوتر مورد نظر فراهم می گردد . بدیهی است صدور مجوز بر ای باز نمودن پورت های مورد نیاز یک برنامه به شناخت مناسب نسبت به برنامه و نو ع عملیات آن بستگی خواهد داشت <sub>.</sub> در صورتی که از طریق نام برنامه نمی توان با نوع فعالیت آن آشنا گردید ، می توان از مراکز جستجو بر ای آشنائی با عملکرد برنامه متقاضبی ، استفاده نمود <sub>.</sub>

Ask Me Later : با انتخاب گزینه فوق در مقطع فعلی تصمیم به بلاک نمودن درخواست برنامه متقاضی می گردد در صورت اجراي برنامه ، سوال فوق مجددا" مطرح خواهد شد .

در صورتی که یک برنامه بلاک شده است ولی بدلایلی تصمیم به فعال نمودن و ایجاد شرایط لازم ارتباطی بر ای آن را داشته باشیم ، می توان به صورت دستی آن را به لیست موسوم به Exception اضافه نمود . لیست فوق حاوی نام برنامه هائی است که به آنان مجوز لازم به منظور فعال نمودن ارتباطات شبکه ای اعطاء شده است. بر ای انجام این کار می توان مر احل زیر ر ا دنبال نمود :

**Start | Control Panel | Security Center** 

كليك بر روى Windows Firewall از طريق Windows Fewall انتصاف Manage security settings for

### انتخاب Add Program از طريق Exceptions

انتخاب برنامه مورد نظر ( از طريق ليست و يا Browse نمودن )

بس از انجام عملیات فوق ، می بایست نام برنامه مورد نظر در لیست Exception مشاهده گردد. در صورتی که قصد بلاک نمودن موقت فعالیت ارتباطی یک برنامه را داشته باشیم،می توان از Cehckbox موجود در مجاورت نام برنامه استفاده نمود <sub>.</sub> بر ای حذف دائم یک برنامه موجود در ليست Exception ، مي توان از دكمه Delete استفاده نمود .

کاربر انی که دار ای اطلاعات مناسب در ر ابطه با پورت های مورد نیاز یک برنامه می باشند ، می توانند با استفاده از Add Port ، اقدام به معرفي و فعال نمودن پورت هاي مورد نياز يک برنامه نمايند <sub>.</sub> پس از فعال نمودن پورت ها ، وضعيت أنان صرفنظر از فعال بودن و یا غیرفعال بودن برنامه و یا برنامه های متقاضی ، باز باقی خواهند ماند <sub>.</sub> بنابر این در زمان استفاده از ویژگی فوق می بایست دقت لازم ر ا انجام داد <sub>.</sub> اغلب از ویژگی فوق در مواردی که پس از اضافه نمودن یک برنامه به لیست Exception همچنان امکان ارتباط آن با سایر کامپیوتر و یا برنامه های موجود در شبکه وجود نداشته باشد، استفاده می گردد <sub>.</sub>

#### آیا فایر و آل با باز ی های اینتر نتی کار می کند ؟

باسخ به سوال فوق مثبت است و فایروال ویندوز قادر به باز نمودن بورت های ضروری برای بازی های اینترنت و یا شبکه محلی است . در این ر ابطه یک حالت خاص وجود دارد که ممکن است بر ای کاربر ان ایجاد مشکل نماید. در برخی موارد ممکن است پیام هشداردهنده امنیتی که از شما به منظور ارتباط با سایر برنامه ها تعیین تکلیف می گردد ، بر روی صفحه نمایشگر نشان داده نمی شود <sub>.</sub> همانگونه که اطلاع دارید اکثر بازی های کامپیوتری به منظور نمایش تصاویر سه بعدی بر روی نمایشگر و استفاده از تمامی ظرفیت های نمایش ، از تکنولوژی DirectX استفاده می نمایند <sub>.</sub> با توجه به این موضوع که پس از اجر ای یک بازی ، کنترل نمایش و خروجی بر روی نمایشگر بر عهده بازی مورد نظر قرار می گیرد ، امکان مشاهده بیام هشداردهنده امنیتی وجود نخواهد داشت . ( در واقع بیام بشت صفحه بازی مخفی شده است ) <sub>.</sub> بدیهی است با عدم پاسخ مناسب به پیام هشداردهنده ، فایروال ویندوز امکان دستیابی شما به شبکه بازی را بلاک خواهد کرد <sub>.</sub> در صورت برخورد با چنین شرایطی در اکثر موارد با نگه داشتن کلید ALT و فشردن دکمه TAB می توان به Desktop ويندوز سوئيچ و پيام ارائه شده را مشاهده و پاسخ و يا واكنش مناسب را انجام داد <sub>.</sub> پس از پاسخ به سوال مربوطه مي توان با فشردن كليدهاي ALT+TAB مجددا" به برنامه مورد نظر سوئيچ نمود .

تمامی بازی های کامپیوتری از کلیدهای ALT+TAB حمایت نمی نمایند <sub>.</sub> در چنین مواردی و به عنوان یک راهکار منطقی دیگر ، می توان اقدام به اضافه نمودن دستي باز ي مورد نظر به ليست Exception نمود ( قبل از اجراي باز ي ) .

## جر ا با این که نام یک بر نامه به لیست Exception اضافه شده است ولی همچنان امکان ارتباط صحیح وجود ندارد ؟ علت این امر جیست و چه اقداماتی می بایست انجام داد ؟

در صورت استفاده از یک فایروال سخت افزاری ، می بایست بورت های مورد نیاز یک برنامه بر روی آن نیز فعال گردند <sub>.</sub> فرآیند نحوه فعال نمودن بورت بر روی فایروال های سخت افزاری متفاوت بوده و به نوع انان بستگی دارد . مثلا" در اکثر رونر هائی که از انان در شبکه های موجود در منازل استفاده می شود ، می توان با استفاده از یک صفحه وب پار امتر های مورد نظر ( نظیر پورت های فعال ) را تنظیم نمود <sub>.</sub> در صورتی که پس از بازنمودن پورت های مورد نیاز یک برنامه مشکل همچنان وجود داشته باشد ، می توان برای کسب آگاهی بیشتر به سایت بشتیبانی مایکر وسافت مر اجعه نمود .

#### آبا باز نمودن بورت های فایروال خطرناک است ؟

با باز نمودن هر پورت ، کامپیوتر شما در معرض تهدیدات بیشتری قرار خواهد گرفت <sub>.</sub> علیر غم باز نمودن برخی پورت ها به منظور بازی و یا اجرای یک کنفر انس ویدئویی ، فایروال ویندوز همچنان از سیستم شما در مقابل اغلب حملات محفاظت می نماید پس از معرفی یک برنامه به فایروال ویندوز ، صرفا" در زمان اجرای این برنامه بورت های مورد نیاز فعال و پس از اتمام کار ، مجددا" بورت های استقاده شده غیرفعال می گردند <sub>.</sub> در صورتی که به صورت دستی اقدام به باز نمودن پورت هائی خاص شده باشد، پورت های فوق هموار ه باز شده باقی خواهند ماند <sub>.</sub> به منظور حفط بهترین شرایط حفاظتی و امنیتی ، می توان پس از استفاده از پورت و یا پورت هائی که با توجه به ضرورت های موجود فعال شده اند ، آنان را مجددا" غیرفعال نمود ( استفاده از checkbox موجود در مجاورت برنامه در ليست Exception ) .
چگونه می توان صفحه مربوط به نمایش پیام های هشدار دهنده امنتی فایروال ویندز را غیرفعال نمود ؟ در صورتی که فایروال ویندز را اجراء نکرده باشید و مرکز امنیت ویندوز (WSC ) قادر به تشخیص فایروال استفاده شده بر روی سیستم شما نباشد ، شما هموار ه یک بپام هشدار دهنده امنیتی فایروال را مشاهده خواهید کرد <sub>.</sub> برای غیرفعال نمودن این چنین بپام هائی می توان مراحل زیر را انجام داد :

**Start | Control Panel | Security Center** 

در بخش Windows Security Center ، بر روی دکمه Recommendation کلیک نمائید <sub>.</sub> در صورتی که دکمه فوق مشاهده نشود ، فایروال ویندوز فعال است )

I have a firewall solution that I'll monitor myself انتخاب كزينه

پس از انجام عملیات فوق ، ویندوز وضعیت فایروال را اعلام نخواهد کرد <sub>.</sub> رویکرد فوق در مواردی که از یک فایروال سخت افزاری و یا نرم افزاری خاص استفاه می شود ، پیشنهاد می گردد <sub>.</sub> بدین نرتیب مرکز امنیت ویندوز ، وضعیت فایروال را مانیتور نخواهد کرد <sub>.</sub>

و اما نکته أخر و شاید هم نکر ار ی ! بر ای استفاده ایمن از اینترنت ، می بایست اقدامات متعددی را انجام داد . قطعا" استفاده از فایروال یکی از اقدامات اولیه و در عین حال بسیار مهم در این زمینه است <sub>.</sub> یک سیستم بدون وجود یک فایروال ، در مقابل مجموعه ای گسترده از برنامه های مخرب آسیپ پذیر است و در برخی موارد صرفا" پس از گذشت چندین دقیقه از اتصال به اینترنت ، آلوده خواهد شد <sub>.</sub> با استفاده از یک فایروال ، ضریب مقاومت و ایمنی کاربر ان در مقابل انواع حملات افز ایش می یابد

يايان آموزش فايروال

# فصل دوم بخش ينجم:

## **HyperTerminal** آموزش

ارسال فایلها بدون استفاده از اینترنت

HyperTerminal برنامه اي است كه توسط آن مي توانيد با استفاده از خطوط تلفن (و بدون نياز به اينترنت) فايلهايي را از هر نوع به دوستانتان ارسال و یا از آنها فایلهایی را دریافت نمایید ِ

شايد شما هم مانند من از ارسال فايلها نوسط ابزار ذخيره سازي (مانند CD، ديسك و...) خسته شده ايد در اين قسمت قصد داريم به بررسي یکی از قابلیتهای جذاب و کمتر شناخته شده ویندوز که توانایی بالایی در ارسال و دریافت فایلهای مختلف به نام Hyper Terminal ببر داز یم.

HyperTerminal جيست؟ HyperTerminal برنامه اي است كه توسط آن مي توانيد با استفاده از خطوط تلفن (و بدون نياز به اينترنت) فايلهايي را از هر نوع به دوستانتان ارسال و یا از آنها فایلهایی را دریافت نمایید. در صورت کار با این برنامه در بسیاری از موارد شما دیگر نیازی به استفاده از اینتر نت نخو اهید داشت، بنابر این قادر ید در هزینه های اتصال به اینتر نت تا حد زیادی صر فه جویی کنید . برنامه Hyper Terminal به صورتي كاملأ ساده و أسان طراحي گرديده به صورتي كه شما با چند بار كار كردن با أن مي توانيد با نحوه کار کاملاً آشنا گر دید ِ نکته: بر اي استفاده از HyperTerminal شما به امکانات خاص نياز نداريد فقط کافي است که کامپيونر شما و فردگيرنده به يك مودم مجهز باشد نا شما از طریق خط نلفن فایل مورد نظرتان را ارسال و یا دریافت نمایید ِ نحوه استفاده از Hyper Terminal بر اي فعال نمودن HyperTerminal در ويندوز xp به روي كليد Start كليك نموده و از منوي كشويي ظاهر شده به ترتيب Accessories < All programs < Hyper Terminal< Communications را انتخاب كنيد تا ينجره Connection Description در روي صفحه نمايش ظاهر گردد. در كادر فوق بك نام را بر اي اتصال وارد كرده و از قسمت Icon بك آبكون ر ا به دلخو اه انتخاب نموده و بر روى كليد OK كليك كنيد . در بنجر ه Connect To از منوي كشويي Country / region كشور محل سكونت خود (كه در اينجا IRAN را بايد انتخاب نماييد مگر اينكه خارج از ايران زندگي مي كنيد)، AreaCode كد كشور ، phonenumber شمار ه تلفن تماس و از منوي ConnectUsing ابزار مورد استفاده (که در این جا مودم می باشد) را انتخاب کرده و برروی کلید OK کلیك نمایید نكته: در قسمت phone number شما بايد شمار ه تلفن شخصـي كه مـي خو اهيد بر اي او فايل مورد نظرتان را ارسال كنيد را وارد نماييد. در بنجر ه Connect شما كافي است بر روي كليد Dial كليك كنيد تا شمار ه گير ي انجام گيرد. در اين مرحله در صورتي كه مي خواهيد تغييري در شماره تلفن تماس و يا محل سكونت خود دهيد كافي است برروي كليدهاي Modify يا Dialing properties كليك كرده و در کادر های محاور ه ای ظاهر شده تغییر ات مورد نظر را اعمال نمایید ِ بعد از چند لحظه شمار ه گیر ی توسط مودم انجام می شود ِ نتظیماتی که فر د گیرنده باید انجام دهد بر اي دريافت بك فايل از طريق HyperTerminal فقط كافي است در بنجره اصلي برنامه از منوي Wait For a Call كزران مور انتخاب نماييد. بعد از چند لحظه شما می توانید فایلهای ارسالی را دریافت کنید . ار سال فابلها بعد از اینکه در بنجره Connect تنظیمات مربوطه را انجام دادید و توسط شماره گیری به شماره مربوطه متصل شدید. برای مشخص كردن فايلهاي ارسالي از منوي Transfer گزينه Send File را انتخاب كنيد تا كادر محاوره اي Send File در روي صفحه نمايش ظاهر گردد. در كادر محاوره اي ظاهر شده براي انتخاب فايل مورد نظرتان بر روي كليد Browse كليك كنيد تا كادر محاوره اي Select File to Send در روی صفحه نمایش ظاهر گردد.

در كادر محاور ه اى فوق شما كافى است فايل مورد نظرتان ر ا انتخاب نموده و بر روى كليد Open كليك نماييد و در كادر محاور ه اى Send file بر روي كليد Send كليك كنيد تا عمل ارسال انجام پذيرد ِ ارسال بیغام به صورت متن

بعد از اينكه به شمار ه مورد نظرتان متصل شديد در پنجر ه اصلي برنامه Hyper Terminal شما به صورت مستقيم مي توانيد متن مورد نظرتان را تايپ نماييد. متن تايپي در اين قسمت بر اي دوست شما كه به كامپيوتر او توسط برنامه Hyper Terminal متصل شديد نيز قابل مشاهده می باشد

### مشخص کردن محل*ی* بر اي ذخير ه ساز ي فايلهاي دريافتی

شما به سادگي مي توانيد محلي را بر اي ذخير ه ساز ي فايلهاي دريافتي از طريق برنامه را به صورت پيش فرض تعريف نماييد بر اي اين منظور از منوي Transfer گزينه Receive File را انتخاب نماييد تا كادر محاوره اي مربوطه در روي صفحه نمايش ظاهر گردد در كار محاور ه اي فوق شما با كليك نمودن كليد Browse مي توانيد محلي ر ا بر اي ذخير ه ساز ي فايل دريافتي تعيين نماييد

ذخير ہ ساز ي اتصال بعد از برقراري ارتباط از طريق برنامه Hyper Terminal، شما مي توانيد اتصال فوق را بر اي استفاده مجدد ذخير ه نماييد بر اي اين منظور از منوي كشويي File گزينه Save را انتخاب كنيد. با اين كار اتصال شما با اسمي كه شما بر اي آن مشخص نموده ايد ذخير ه مي گردد، بر اي برفر ار ي اتصال بر اي دفعات آتي، در زير منو ي Accessories < All Programs < Start HyperTerminal Communications كافي است به روى نام اتصال فقط كليك كنيد ِ

قطع نمودن اتصال بعد از اينكه فايل هاي موردنظرتان را براي دوستانتان ارسال كرديد و يا از أنها دريافت كرديد، براي قطع نمودن اتصال به روي گزينه Disconnect كليك نماييد نا اتصال شما قطع گر دد ِ نوار ابزار برنامه Hyper Terminal

در نوار ابزار برنامه HyperTerminal مجموعه دستورات پراستفاده به صورت أيكونهايي در دسترس شما قرار گرفته است. در صورتي كه نوار ابزار برنامه در زير نوار منوها وجود نداشت از زير منوي View گزينه ToolBar را انتخاب كنيد.

يايان أموزش hyper terminal

فصل دوم بخش ششم:

## Winzip موزش

برنامه وینزیپ، نرم افزاری است که که بشما امکان میدهد تا فایلهایتان را آرشیو نمائید یا آرشیوها را باز کرده و فایلها را از آن استخراج کنید ِ منظور از آرشیو یک فایل تک است که تعدادی از فایلها را بصورت یک مجموعه در کنار هم دارد ِ وقتی وینزیپ فایلها را کنار هم میگذارد، آنها را کمپرس یا فشرده هم میکند تا جای کمتر ی بگیرند. پس بر ای بایگانی فایلهای خود مثلا برروی سی۔دی میتوانید از آن استفاده كنيد ٍ برنامه وينزيپ ر ايگان نيست و بر اي مصرف آن بايد پول پرداخت كنيد ٍ درحال حاضر وينزيپ نمونه 9.0 وجود دارد كه به قيمت 29 دلار فروخته ميشود.

برنامه WinZip یکی از مفیدترین برنامه های نوشته شده بر ای ویندوز است که به کاربر ان امکان میدهد تا بتوانند فایلهایشان را بر ای آرشیو یا بایگانی بمقدار بسیار زیاد کوچک کنند. به جر ات میتوانم بگویم که هر کامپیوتر حاوی ویندوز به یک نمونه WinZip نیاز دارد. هدف از آرشیو کردن فایلهای کامپیوتر ی میتواند گرفتن بک آپ، انتقال فایل به کامپیوتر ی جدید و یا ذخیر ه فایل در جایی امن بدور از خود كامبيو تر باشد ِ

برنامه WinZip دو ویزارد (برنامه ساده به همراه راهنما برای اجرا) ارائه کرده است که عبارتند از WinZip Wizard و WinZip Classic.

اگر در استفاده از کامپیوتر و ویندوز تازه کار هستید WinZip Wizard را بکار بگیرید که طی چند مرحله فایلها را برایتان زیپ میکند و یا فایلهای زیپ را باز مینماید ِ اما اگر خبره کامپیوتر هستید و با ویندوز احساس راحتی میکنید، پیشنهاد من استفاده از Classic میباشد که امکانات بیشتر ی را در اختیار تان قر ار میدهد .. در ِ هر صورتِ، هر كدام ر ا كه انتخاب نمائيد ميتو انيد بر احتى به نمونه ديگر ِ تغيير ِ حالت دهيد ِ

او لين اجر ا وقتی بر ای اولین بار وینزیپ را اجرا میکنید با چند صفحه تنظیم روبرو میشوید. مراحل زیر را طی کنید تا وینزیپ نتظیم شود.

وينزيپ در اولين اجرا، صفحه اي را بشما نشان ميدهد كه نام WinZip Setup در بالاي آن ديده ميشود. در اين صفحه روى Next کلیک کنید ِ سپس صفحه قبول مجوز (License Agreement) ظاهر میشود که روی دکمه Yes کلیک کنید ِ بعد از آن صفحه Quick Start ظاهر میشود، روی Next کلیک کنید ٍ در این مرحله صفحه ای ظاهر میشود که بر ای نتظیم وینزیب است که بشما میگوید وینزیب در چه حالتي Wizard يا Classic اجر ا خو اهد شد .

انتخاب Wizard را انجام دهيد.

در ابتدا بهتر است انتخاب Wizard را انجام دهید. حال روی Next کلیک کنید تا دیالوگ باکس Select Activity ظاهر شود. در این باکس جدید تعداد سه انتخاب پیش ر یتان قر ار دار د که عبار تند از :

> Unzip or install from an existing Zip file .1 Updating an existing Zip file .2 Create a new Zip file .3

این تمام کار ی است که در این ویز ار د میتوانید انجام دهید انتخاب اول بر ای باز کردن (Unzip) یک فایل زیپ و ذخير ه محتويات آن است. انتخاب دوم به شما امکان میدهد تا فایلهایی را به یک فایل زیپ موجود اضافه کنید. انتخاب آخر باعث میشود تا بتوانید یک فایل زیپ جدید درست کنید ِ اول یکی از این انتخابها را انجام دهید سپس روی Next کلیک کنید ِ قابل ذکر است که در همین صفحه انتخابهای دیگر ی نیز دیده میشود که عبارتند از : WinZip Classic که به شما اجاز ه میدهد تا به اینترفیس Classic بروید . Help که سیستم ر اهنمای وینزیب ر ا بر ایتان فعال میسازد. Close که دیالوگ باکس ر ا بسته و در صورت نیاز به شما اجاز ه میدهد تا اینتر فیس شروع برنامه را عوض کنید.

باز کردن یک فایل زیپ

اگر انتخاب Unzip an Existing Zip file را انجام داده و روی Next کلیک کنید دیالوگ باکس Select Zip File را خواهید دید. در اینجا تمام فایلهای زیپ که بصورت پیش فرض در Favorite Zip ذخیره میشوند را میبینید. این محل معمولا در My Documents قر ار دارد. اگر فایلی که به دنبالش هستید در این محل نبود روی دکمه Search کلیک کنید تا کادر جستجوی وینزیپ بنام WinZip Search ظاهر شود. این کادر جستجو بشما امکان میدهد تا بتوانید هارددیسکهای موجود در کامپیوتر ، فلدر های موجود در Zip و نهایتا هر نوع دیسک در کامپیوتر را بگردید وقتی فایل مورد نظرتان پیدا شد آنرا های لایت (انتخاب) کنید و روی Next کلیک نمائید ِ با این کار وینزیپ آدرس جایی که میخواهد فایل را بر ایتان باز کن نشان میدهد که میتوانید این محل را به کمک Select different folder عوض نمائید. در این هنگام دو انتخاب دیگر را نیز میبینید که عبار تند از :

> Overwrite matching files automatically .1 Display file icons after unzipping .2

انتخاب اول به ویز ارد میگوید که هر فایل همنامی را در داخل فلدر و هنگام باز کردن فایل زیپ، رونویسی کند<sub>.</sub> دومین انتخاب مشخص میکند که ویز ارد بلافاصله دیرکتوری که فایلها در آن باز میشوند را باز کند. بر ای شروع بازکردن فایل روی دکمه Unzip Now کلیک كنىد

بر ای آنکه یک فایل زیپ موجود را بروز کنید انتخاب Updating an existing Zip file را انجام دهید. در این مرحله میتوانید به کمک Add files و Add folders اقدام به افزودن فایل یا فلدر به این فایل زیپ نمائید ِ نهایتا روی دکمه Zip Now کلیک کنید تا نهایتا کادر Zip Completed ظاهر شود.

اما بر اي ايجاد يک فايل زيپ جديد انتخاب Create a new Zip file را انجام دهيد و نام فايل زيپ را تايپ كنيد وينزيپ معمولا فايل زیب جدید را در فلدر My Documents میسازد مگر آنکه محل دیگری را بر ایش نعریف کنید. دکمه Browse بر ای اینکار بشما کمک میکند. سپس باید فایلها یا فلدر هایی که باید در این فایل زیپ قر ار گیرند ر ا انتخاب کنید. دکمه های Add files و Add folders این انتخاب را بیش رویتان قرار میدهند. نهایتا روی دکمه Zip Now کلیک کنید.

تا اینجای مطلب پیر امون Wizard صحبت کردم و اکنون کمی دربار ه اینترفیس Classic بر ای افراد باتجربه با ويندوز ميگويم با کلیک روی دکمه WinZip Classic میتوانید به اینترفیس کلاسیک وارد شوید. در این قسمت امکانات بیشتری در اختیار شما قرار دارد که عملکرد آنها را به اختصار بر ایتان شر ح میدهیم.

```
در بالای کادر این اینترفیس چندین آیکون با قابلیتهایی چند وجود دارد ِ
          New بشما امكان ميدهد تا يك فايل آر شيو جديد ايجاد كنيد.
                            Open فایل أرشیو موجود را باز میکند<sub>.</sub>
 Favorites دیالوگ باکس فلدر های زیب Favorites را نشان میدهد.
   Add بشما امكان ميدهد نا فايلهايي ر ا به آرشيو موجود اضافه كنيد ِ
Extract باعث میشود تا بنوانید از آرشیو موجود فایلهایی را باز کنید.
                    View محتويات يك فايل آرشيو را نشان ميدهد
                Wizard ميتواند شما را به اينترفيس Wizard ببرد.
```
بيايان أموزش winzip باز م فونت های ی به هم ریخته باید ببخشید

## فصل دوم بخش هفتم

### كار با نرم افزار قدرتمند يارتيشن مجيك

روش كار با برنامه Partition Magic برنامه Partition Magic یکی از بهترین برنامه های پارتیشن بندی است که بنا به ادعای سازندگانش برنامه استاندارد پارتیشن بندی محسو ب مبشه يه راست ميرم سر اصل موضوع: اصلا پارتیشن مجیک به چه درد میخوره؟ 1- جایگزینی بسیار عالی بر ای برنامه Fdisk ماکروسافت که تحت داس اجرا میشه 2- قابليت تغير انداز ه پارتيشن ها بدون از دست دادن اطلاعات داخل اونها ِ 3- چسباندن چندین پار تیشن به یکدیگر و یا تبدیل یک پار تیشن به چند پار تیشن ِ 4- فرمت كردن و پارتيشن بندي در كمتر از 1 سوت و نيم (تقريبا نصف سه سوت) 5- خیلی کار های دیگه... 6- و غير ه...  $\dots -7$ چه کسایی میتونن با Partition Magic کار کنن؟ او لا این رو بدونید که درسته که این برنامه یک برنامه کاملا حرفه ای است، ولی اینقدر کارکردن باهاش راحته که همه میتونن ازش استفاده کنند ِ افر اد با آی کیو حدود گل کلم به بالا میتونن از این برنامه استفاده کنن ِ ولی این رو هم بدونید که این برنامه میتونه اینقدر خطرناک باشه که کل اطلاعات هارد دیسک شما رو از بین ببر ه پس با دقت باهاش کار کنید و کار ی ر و که مطمئن نیستید چیه انجام ندین ِ اصلا يارنيشن جي هست؟ ای بابا، نشد دبگه! بارنیشن در لغت به معنی نقسیم کردن و مجزا کردنه. درست مثل بارنیشن نوی ساختمونها و اداره ها که به قسمت رو از قسمت دیگه جدا میکنه، نوی هارد دیسک کامپیوتر هم میشه قسمتهای مجز ایی ساخت که اطلاعات داخل اونها از یکدیگه جدا باشن حتی میشه نوع ذخیر ه فایلها در هر پارتیشن مجز ا باشه (اینو بعدا توضیح میدم) از مزایای چندین پارنیشن داشتن اینه که اگه اطلاعات یک پارنیشن در اثر ویروس و یا به علت سهل انگار از بین بره، اطلاعات بقیه بار تيشنها باقي ميمونه.

دیگه اینکه میشه چندین سیستم عامل روی یک کامپیوتر داشت<sub>.</sub> مثلا خیلیها ویندوز XP و ویندوز 98 یا ME رو باهم دارند<sub>.</sub> File System؟هاى مختلف

فرض کنید که توی خونه یک کمد دارین که سه تا کشو دار ه. هر کشو هم مال یک نفر ه. هر کسی یکجور ی وسایلش رو داخل کشو قرار میده یکی وسایل رو مرتب کنار هم میچینه یکی وسایلش رو مرتب پشت سر هم داخل کشو چیده و هر چیزی معلومه کجا قرار داره یکی هم وسایلش رو در هم ریخته داخل کشو ِ یکی هم کشوهاش خالی و مرتبه و تمام وسایلش رو ریخته وسط اطاق!

طریقه چیدن وسایل داخل کشو رو میشه به سیستم مدیریت فایل در هارد دیسک تشبیه کرد. شما اطلاعاتتون رو بر روی هارد داخل فایلها و شاخه های مختلف ذخیر ه میکنید این فایلها در جاهای مختلف هارد ذخیر ه میشن و شما ممکنه چندتایی از فایلها رو پاک کنید و مجدد فایل جدید جای اونها بریزید ِ این وظیفه File System هست که به ویندوز بگه کجای هارد خالی هست و اطلاعات رو کجا ذخیره کنه و فایلی که میخو اهید پاک کنید از کجای هار د دیسک بیدا کنه ِ

File System های مختلفی وجود دار ه که مهمترینهاش رو توضیح میدم. FAT -1 یا File Allocation Table سیستمی بود که از زمان داس مورد استفاده بود و به FAT 16 مشهور بود. این سیستم که هنوز هم ویندوز های مختلف میشناسنش و اطلاعات داخلش رو نشون میدن، در زمان خودش خیلی خوب بود ِ ولی بعدها که هارد دیسکهای ظرفیت بالا به باز ار اومد ِ دیگه نمیتونست مدیریت مناسبی بر ای حجمهای بالا ار ایه کنه ِ از محدودیتی که FAT 16 داشت این بود که نمیشد پارتیشنهایی بزرگتر از 2 گیگابایت داشت<sub>.</sub> به همین خاطر از ویندوز 98 به بعد، یك سیستم دیگه اومد به نام 32 FAT.

2- FAT 32، كه نسخه تكميل شده FAT16 است، با ويندوز 98 به باز ار اومد و خيلي از اشكالات FAT16 رو از بين برد. FAT میتونه پارتیشنهایی به بزرگی 2 تر ابایت ( 2000 گیگابایت) داشته باشه ولی هنوز محدودیت حجم فایل وجود دار ه يعني حداكثر انداز ه يك فایل میتونـه 4 گیگابایت باشـه. این فایل سیستم رو هنوز تمـامـی سیستم عـاملـهای مـاکروسـافت (البتـه از ویندوز 98 بـه بـالا) میشنـاسن

NTFS -3 با New Technology File System كه با ويندوز NT به بازار اومد و ميتونست اشكالات FAT32 با FAT32 را براي هاردهای بزرگ بوشش بده و به عنوان یك فایل سیستم بر ای هاردهای ظرفیت بالا و هاردهای سرور ها شد ِ از خصوصیات این فایل سیستم میشه به عدم محدودیت انداز ه فایل و پارتنیشن و جلوگیر ی از نوشتن اطلاعات بر روی نقاط معیوب هارددیسك (Bad Sector)، قابلیت رمزگذار ی بر روی اطلاعات و محدود کردن دسترسی بر اساس کاربر اشاره کرد پارتیشنهایی که از این فایل سیستم استفاده میکنن رو فقط میشه توی ویندوز های NET و XP ،2000. 7ET استفاده کرد. یعنی در ویندوز 98 یا ME نمیتونید اطلاعات داخل اونها رو بخونید یا بنویسید ِ (البته برنامه های کمکی بر ای این کار وجود دار ه)

4- Linux Ex2/ Ex3 دو فايل سيستم معروف لينوكس هستند كه به صورت بيش فرض در نسخههاي مختلف لينوكس استفاده ميشه. اگر تا بحال فقط از ويندوز استفاده كردين احتمالا اين فايل سيستم رو تا به حال نديدين ِ خصوصيت بارز اون امكان داشتن پارتيشن تا انداز ه 4 تر ا بایت (4000 گیگابایت) و قابلیت بازیابی بسیار بالای اطلاعات است. هیچکدام از سیستمهای عامل ماکروسافت تا به حال امکان استفاده از پارتیشنهای لینوکس رو در اختیار نگذاشتن، یعنی اطلاعات داخل اونها رو نمیشه (البته نرم افز ارهای خاصی بر ای این کار هست) خواند و نوشت.

5- انواع دیگر : فایل سیستمها به همین تعداد محدود نمیشن . تقریبا هر سیستم عاملی بر ای خودش یك فایل سیستم مجز ا دار ه، مثلا Novel یا Os/2 هر کدوم فایل سیستم خودشون رو دارن ولمی کسی که با ویندوز کار میکنه، کمتر با اونها سر و کار دار ه

انواع يارتيشنها:

به طور کلی در بك نقسیم بندی دیگه میشه پارتیشنها رو به 3 دسته نقسیم کرد: Primary -1 که معمولا پارتیشن اصلی و اولیه محسوب میشه بر ای اینکه سیستمعاملهای ماکروسافت (منظورم انواع Dos و Windows است) بتونن اجرا (Boot) بشن لازمه كه حداقل يك پارتيشن از اين نوع وجود داشته باشه و اسم اون هم C باشه ممكنه شما هم ويندوز را توی پارتیشن دیگری نصب کرده باشین، ولمی حتما باید یك پارتیشن Primary داشته باشین كه اسمش هم C باشه ِ ویندوز توی این پارتیشن یك سرى فایل سیستمى میریز ه كه اگه نباشه ویندوز اجر ا نمیشه (مثلا توى ویندوز XP فایلهاى ,Boot.ini NTDETECT.COM از فایلهای سیستمی هستند که توی پارتیشن C ریخته میشن)

2- Extended در اصل این نوع پارتیشن خودش یك جور پارتیشن Primary محسوب میشه كه به عنوان یك ظرف بر ای پارتیشنهای Logical به کار میرن ِ اگه هارد دیسك شما بیشتر از یك پارتیشن داشته باشه، حتما یكی از این پارتیشنها دار ه ِ (توى برنامه پارتیشن مجیك با رنگ ابی اسمانی نشون داده شده )

Logical -3 وقتي بخواهيم بيش از يك پارتيشن داشته باشيم، بايد بعد از پارتيشن اصلي (Primary) بك پارتيشن Extended داشته باشيم و داخل اون رو میتونیم به هر تعداد پارتیشن که بخواهیم تقسیم کنیم معمولا پارتیشنهای D , E و … که همه دارند از این نوعه البته نوع File System این پارتیشنها میتونه متفاوت باشه و مثلاً بِك پارتیشن Logical از نوع Fat32 و یکی از نوع NTFSداشت (همونطور که در شکل نقشه دیسك بایین میبینید .)

آتيش کر دن بر نامه ِ اولش که برنامه رو نصب کنید ِ (این یکی رو دیگه شرمنده نمیشه لینک داد دانلود کنید، چون هم پولیه هم حجم دانلودش حداقل 30 مگ میشه<sub>.</sub> از روی یک سی دی پیداش کنید و نصبش کنید<sub>.</sub> وقتی آتیش کنیدش یه صفحه جمع و جور باز میشه که سه قسمت مهم دار ه 1- نقشه ديسک 2- صفحه كنتر ل 3- دکمه های اجر ایی

نمای کلی نرم افز ار و قسمتهای مختلف آن

1- نقشه دیسک، یک نمای کلی از هار د دیسک شما نشون میده، با یک نگاه میتونید بگین که هر پاریتیشن چقدر جا گرفته و از چه سیستمی (File System) استفاده میکنه به عنوان مثال یک نگاه به نقشه هارد دیسک من بندازین ِ همونطور که دیده میشه، من چهارتا پارنیشن دارم ِ اولٰی که C هست و اسمش رو هم OS گذاشتم، چون صفحه کوچیک بوده حجمش رو نشون نداده،

نقشه ديسك نشانگر نوع پارتيشنها و حجم اونهاست ِ

اطلاعات هر پارتیشن با نگاه داشتن ماوس بر روی آن دیده میشه

کافیه ماوس رو روی هر کدوم از پارتیشن های نشون داده شده ببرین تا تمامی اطلاعاتش رو نشونتون بده. رنگها نوی این برنامه خیلی مهم هستند، اگه به ر اهنمای رنگهای پایین صفحه یه نگاه بکنید، خیلی ساده میتونید نوع پارتیشنها رو تشخیص بدین ِ همونطور که توی شکل بالا هم دیده میشه، پارتیشن اول من که اسمش رو گذاشتم OS، از نو ع FAT32 هست ِ پارنیشن بعدی که D هست و اسمش DOCS هست هم از نوع FAT32 است ولمی پارنیشن بعدی که E است از نوع NTFS است اگه دقت کنید پارتیشن دوم و سوم در یک مستطیل آبی رنگ احاطه شدن، این یعنی که اونها از نو ع Extended هستند و بالاخره پارتیشن اخر ي هم مال لينوكسه و از سيستم Ext3 استفاده ميكنه

اون قسمتهایی توی هر پارتیشن که با رنگ کرم رنگ پر شده، نشون دهنده درصد پر شدن اون پارتیشنه، یعنی اطلاعات داخل اون يار نيشن اينقدر جا گر فته ِ

حالا که به انداز ه کافی از در و دیوار حرف زدیم بهتر ه بریم سر اغ کار اصلی، یعنی داغون کردن هار د

تغییر انداز ه دادن یك پارتیشن ر احت ترین كار ی كه پارتیشن مجیك انجام میده تغیر انداز ه دادن یك پارتشن است (البته تغییر انداز ه پارنیشن Primary و اون پارنیشنی که روش ویندوز نصب کردین یك کم سخت تر ه.) بر ای این كار كافیه روی پارنیشنی كه میخواهین تغیر انداز ه بدهیدش، راست کلیك کنید و از منوی باز شده گزینه Resize / Move رو انتخاب کنید. از کادری که باز میشه میتونید انداز ه جدید بارتیشن ر انتخاب کنید ِ توی این کادر چند قسمت مهم وجود دار ه: Free Space Before -1 که میزان فضای خالبی قبل از پارتیشن رو نشون میده. اگه بخواهید پارتینش رو جابجا کنید، این مقدار تغیر میکنه در غیر این صورت مقدار صفر باید باقی بمونه. New Size -2 انداز ه جدیدی است که میخواهید پارتیشن پیدا کند<sub>.</sub> این مقدار رو نمیتونید از مقدار فضای اشغال شده هارد کوچکتر در نظر

> بگيريد. (قسمت مشخص شده با سبز نير ه) Free Space After -3 ميز ان فضايي كه ميخو اهيد بعد از اين پارنيشن خالي بماند Cluster Size -4 رو تغییر ندهید .

تشکیل یك پارتیشن جدید: این برنامه خیلی راحت تر و سریعتر از برنامهای مثل Fdisk پارتیشنهای جدید تشکیل میده، برای همین خیلی از کسانی که میخو اهند سریعتر بارنتشن بندی کنند، همه عملیات تشکیل بار تیشنهای جدید ر و با این برنامه انجام میدهند. بر ای این کار کافیه یك جای خالی هارد دیسك كه در نقشه دیسك با رنگ خاكستری نیره نشون داده میشه، راست كلیك كرده و گزینه Create رو انتخاب كنید توی کادر جدیدی که باز میشه، میتونید مشخصات پارتیشن جدید رو انتخاب کنید. تنظیماتش به قرار زیر است: Create as -1 كه مشخص ميكنه چه نوع پارتيشني ميخو اهيد بسازيد . (Primary يا Logical يا Cxtended) Partition Type -2 كه نو File System \$ رو انتخاب ميكنه 3- Label كه اگه دوست داشته باشید میتونید یك اسم بر اى پارتیشن انتخاب كنید <sub>.</sub> (این مورد اختیار ى است)

4- Size كه انداز ه پارتيشن جديد رو انتخاب ميكنيد (ميشه در قسمت Percent هم درصد اشغال فضاى هارد رو توسط اين پارتيشن جديد كه قرار ه ساخته بشه مشخص كرد).

موارد دیگری هم هست ولی چون زیاد استفاده نمیشه توضیح نمیدم.

بار نيشن بندي بك هار د كاملا خالي از اول: میخو اهیم یك هار د 40 گیگابایتی خالی رو پارتیشن بندی كنیم. 1- ابتدا با راست كليك كردن بر روى نوار خاكسترى و انتخاب گزينه Create و انتخاب كردن گزينهها همانند زير بارتيشن Primary ميسازيم كه حجمش 25 درصد حجم كل هارد باشد. تنظيمات: Label:Win ‹Partition Type: Fat32 ،Create as: Primary، Percent of allocated Space:25%) دقت کنید که در هنگام ساختن پارتیشن، کافی است یکی از گزینههای حجم در خو استی یا درصد ر ا پر كنيم. در مثال بالا ما با انتخاب 25 درصد، در اصل يك چهارم حجم هارد ر ا به پارتيشن اوليه اختصاص داديم.

2- در مرحله دوم باید یك پارتیشن از نوع Extended بسازیم كه كل فضاي باقیمانده هارد رو اشغال كنه. چون همونطور كه قبلا گفتیم، بارنیشنهای Extended در اصل بر ای نگهدار ی بارنیشنهای Logical ساخته میشن. پس مجدد در فضای خالی نوار خاکستری (که الان بك چهارم سمت چپش رو فضای پارتیشن C اشغال کرده) راست كلیك كنید و Crearte رو انتخاب کنید فقط کافیه Partition Type رو روی Extended بگذارید و اندازه اون رو 100 درصد انتخاب کنید (چون میخواهیم كل فضاي باقي مونده رو به بارتيشن Extended اختصاص بده )

3- داخل بارتيشن Extended كه الان ساخته شده (كادر أبي أسماني) ر است كليك كرده و Create رو انتخاب ميكنيم با انتخاب Logical بر ای Create as و Fat32 بر ای Partition Type و تایپ کردن 10000 در کادر Size یك پارتیشن 10 گیگابایتی از نوع Fat32 تشكيل ميدهيم

4- مرحله بالا رو مجددا انجام میدهیم.

5- مرحله فوق رو مجدد نكر ار ميكنيم. با اين نفاوت كه در جاي Size عددي نايپ نكرده و در قسمت Percent مقدار 100 رو نايپ میکنیم ِ بدین صورت یك پارتیشن با میز ان فضای باقی مانده از 2 پارتیشن قبلی تشكیل میشود ِ

6- بعد از انجام شدن همه این عملیات، کافی است بر ای اجر ا شدن این تغییر ات بر روی دکمه Apply در قسمت سمت چپ و پایین صفحه قر ار دارد كليك كنيد. بعد از تاييد اينكه آيا ميخو اهيد عمليات انجام شود، كليه اين كار ها با سر عت انجام ميشود. (گاهي اوقات يك بار تيشن در حال استفاده است و برنامه از شما میپرسد که کامپیوتر را ریست کند و عملیات را انجام دهد، که در اینجور مواقع اگر مطمئن هستید که بار نیشن بندی به درستی انجام شده است، قبول کنید تا بقیه کار ها بطور خودکار انجام شود )

توجه: در هر مرحله از كار كه به نظرتان انداز ه پارتيشن يا تنظيمات مناسب نيامد، با كليك كردن بر روى دكمه Undo از عمل قبلي صرف نظر كرده و عمل جديدي انجام دهيد ٍ دقت كنيد كه اگر بطور مثال يك پارتيشن جديد ساخته و حجم أن ر ا 10 گيگابايت در نظر گرفته باشید و بعد نظرتان تغیر کند و بخواهید سایز آن را به 12 گیگابایت تغیر دهید، نباید آن پارتیشن را Resize کنید، زیرا در این صورت پارتیشن مجیك یكبار پارتیشنی 10 گیگی ساخته و سپس آن ر ا به انداز ه 12 گیگابایت تغییر انداز ه میدهد ِ

پایان کار با پارتیشن مجیك

# فصل دوم بخش هشتم:

## اموزش نرم افزار clonecd

سادگی و ابداع ر ا با هم بیامیزید و اطلاعات خود ر ا با نرم افز ار ساده Clone CD کیی نمایید. این برنامه یکی از قدرتمندترین برنامه ها بر اي کپي سي دي هاي خش دار و قفل دار مي باشد ِ مي توانيد اکثر فرمت هاي فايل هاي صوتي، اطلاعات، تصاوير و فايل هاي ويديويي ر ا با اين برنامه كپي كنيد . Clone CD كيفيت بالايي ر ا در كپي كردن سي دي ار ايه مي دهد . اين برنامه مي تواند انتخاب هاي زيادي ر ا بر اي کپي سي دي در اختيار شما قر ار بدهد اکثر اطلاعاتي که اين بر نامه کپي مي کند در انو اع CD-Rom ها خوانده مي شود .

در این قسمت تصمیم داریم کار با این برنامه ساده و کاربردی ر ا با هم بیاموزیم: بس از اجر ای آن کادر کوچکی باز می شود که چهار شمايل گر افيكي در ان مشاهده مي شود اگر با ماوس نوقف كوناهي بر روي هر يك از آنها داشته باشيد در قسمت پايين كادر عملكرد آن ر ا مشاهده خواهيد نمود<sub>.</sub> در صورتي كه كاربا ساير برنامه هاي كپي سي دي مانندNero و يا Easy CD Creator را بدانيد طبيعتا مشكلي در این بر نامه کوچك نخو اهید داشت ـ

#### ایجاد فایل شبیه ساز ی شده از یك سی دی

١ ـ اولين شمايل گر افيكي Clone CD يعني Read to Image file را انتخاب كنيد تا كادر ي باز شود. در اين فسمت مي توانيد نو ع سي دي مبدأ خود ر ا مشخص كنيد و سپس دكمه Next ر ا بفشاريد ِ زمان كوتاهي صرف مي شود تا ديسك در ديسك گردان خوانده شود ۲- سپس در كادر بعدي مي توانيد نو ع فرمت فايل را انتخاب كنيد كه در اينجا چهار فرمت وجود دارد ( Multimedia, Game CD Audio CD, Data CD) بس از انتخاب مورد دلخواه روى دكمه Next كليك كنيد. ٣- كادر بعدي شامل محل ذخير ه ساز ي فايل نصوير ي و ايجاد ر اهنما بر اي آن است ِ

۴- پس از فشردن دكمه OK كادر ديگري گشوده مي شود كه پيشرفت مراحل ايجاد فايل تصوير ي ر ا نمايش مي دهد و بعد پيغام به پايان رسيدن آن ظاهر مي شود. به اين صورت تصوير ي از سي دي شما ساخته شده است. توجه داشته باشيد كه مسير ذخير ه ساز ي آن را فر اموش نكنيد ِ

#### کیے کر دن فایل تصویر ی ایجاد شدہ

۱- شمايل گر افيكي Write from Image file را انتخاب كنيد تا كادر انتخاب فايل بر روي صفحه نمايشگر باز شود. با فعال كردن عبارت Delete after a successful write فايل تصوير ي پس از كپي موفقيت أميز حذف مي شود ِ ۲- حال Next را بفشاريد و در كادر بعدي در قسمت Write Speed سر عت كېي شدن فايل را انتخاب كنيد. سر عت هاي متفاوتي در اينجا بر اي کېي سي دي وجود دار د ـ سر عت هاي بالا به شر طي قابل اجر ا هستند که ديسك گردان شما نيز بنو اند با اين سر عت کار کند ـ سعي كنيد سر عت متوسطي ر ا انتخاب كنيد تا كپي شما با دقت بيشتر ي انجام شود ـ پس از انتخاب نو ع فر مت فايل انتخابي روي دكمه OK كليك كنيد تا مر احل ضبط شرو ع شود.

### کېي سي دي به سي دي

در صور تي که دستگاه شما دار ايCD-RW و CD-R باشد مي تو انيد بك سي دي ر ا به طور کامل بر رو ي سي دي ديگر ذخير ه كنيد (البته در غیر این صورت می توانید از روش هایی که در قسمت های گذشته در أموزش Easy CD Ceator و Neroگفته شد نیز استفاده نماببد

۱- بر اي اين كار روي Copy CD كليك نماييد تا كادر انتخاب CD-Reader باز شود. پس از انتخاب مبدأ خود روي دكمه Next كليك کنید و در کادر بعد نوع فرمت دلخواه را انتخاب نموده و سپس Next را بفشارید ِ

در كادر بعدي مي توانيد از فايل تصوير ي بر اي كپي كردن استفاده كنيد و يا با فعال نمودن عبارت Copy on the fly از روش پرواز ي كه در نرم افزار Nero به توضيح ان پرداختيم استفاده نماييد. سپس Next را بفشاريد تا مراحل كېي سي دي انجام شود. حذف اطلاعات از روي سي دي

أخرين شمايل گرافيكي Erase CD مي باشد كه قدرت حذف اطلاعات از روي سي دي هاي CD-RW را دارد، تا بتوانيد مجددا بر روي انها اطلاعات جديدي ر ا ذخير ه سازيد. پس از گشوده شدن يك كادر مر احل حذف اطلاعات أغاز مي شود. بابان آموزش این نرم افز ار

## فصل دوم بخش نهم

آموزش كامل كار با نرم افزار Microsoft word

قسمت اول:

مقدمه

دوره ی آموزشی Word سومین مهارت از استاندارد ICDL می باشد . برنامهWord متداولترین برنامه واژه برداز موجود به شمار می آید . هدف اصلی برنامه این است که در تایپ و قالب بندی منتها مفید واقع شود . اما ویژگیهای قدرتمند دیگر ی نیز دارد که امکان ایجاد جدولهای مختلف - کار با تصویر های گرافیکی - طراحی صفحه وب و بسیار ی از قابلیتهای دیگر را بر ایتان فراهم کرده است <sub>.</sub> برای مطالعه ی این دور ه ی آموزشی نیاز است کاربر ان محترم آشنایی مقدماتی با محیط Windows داشته باشند <sub>.</sub> جهت نصب و اجرای نرم افز ار های Office که Word نیز شامل آن می شود ، نیاز به سیستمی با مشخصات ذیل می باشد : ـ حداقل سيستم مورد نياز بنتيوم 233 - 16 مگابايت Ram - حدو د 600 مگا بایت فضای آز اد

اصول کار با WORD

- اجراي Microsoft Word و أغاز كار با أن : نرم افزار Word نحت سيستم عامل windows 98-2000-XP كار مي كند. براي شروع از منوي Start ، زير منوي Programs و سپس گزینه Microsoft Word ر ا انتخاب می کنیم.

- أَشْنايي با محيط كار و اجزاي أن : دكمه Close با بستن بنجر ه : جهت بستن يك بنجر ه باز بايد از اين دكمه استفاده نمود ( البته از كليد تركيبي ALT+F4 نيز مبتوان استفاده كرد). بايد توجه داشت بر اي بستن هر پرونده ميتوانيد از منو ي File زير منو ي Exit ر ا نيز انتخاب نمائيد . دكمه Maximize يا حداكثر ساز ي : بر اي اينكه بنوان ينجر ، ر ا به حداكثر انداز ، خود رساند مينوان از اين دكمه استفاده نمود دكمه Restore : پس از اينكه پنجر ه به حداكثر انداز ه خود رسيد بر اي نبديل به انداز ه قبلي خود از اين دكمه استفاده مي شود ـ

دكمه Minimize يا حداقل سازي ببا كليك كردن بر روى اين دكمه ميتوان يك پنجر ه حداكثر شده و يا معمولي را حداقل نمود با انجام اين عمل بنجر ه به حداقل خود مي رسد و روي Task bar قر ار مي گيرد. توجه داشته باشيد كه بنجر ه اي كه حداقل شده است بسته نشده و هنوز در حافظه مستقر است.

ـ نوار عنوان يا Title Bar : نوار ي كه اسم پنجر ه روي أن قرار دارد نوار عنوان ناميده ميشود از نوار عنوان ميتوان بر اي حداكثر ساز ي و يا بازگرداني پنجر ه به حالت " وضعيت قبلي " استفاده نمود بر اي اين كار كافي است روي نوار عنو ان دبل كليك نمائيد ِ

- دکمه Control Bottom با کنترل : این دکمه در سمت چپ صفحه مانیتور قرار دارد با دکمه کنترل میتوان تمام عملیاتی که توضیح داده شد ر ا انجام داد بر اي باز كردن دكمه كنترل كافي است روي دكمه آن كليك كرد . عمل ديگر دكمه كنترل بستن پنجر ه است بر اي اين کار بايد روي نشانه دکمه کنترل دبل کليك کرد. - Move: بر اي جابجايي پنجر ه ميتوان از اين گزينه استفاده كرد <sub>.</sub> بر اي اينكه اين گزينه فعال شود بايد روي نوار عنوان دبل كليك نمود <sub>.</sub> Menu Bar يا نوار منو : هر يك از منوها با توجه به نام خود، عملكردي خاص دارند. پس از باز شدن منو زير منوها را مشاهده خواهيد كرد كه هر زير منو به معناي يك فرمان مى باشد . Toolbars يا نوار ابزار : نوار هاي ابزار كليدهاي دسترسي سريعتر به زير منوها مي باشند. در اصل گزينه ها و فرمان هاي موجود در زير منوها ، در نوار هاي ابزار نيز موجودند و كار را جهت دسترسي سريعتر به زير منوها آسان مي كنند <sub>.</sub> روشهاى مختلف براي ظاهر کردن نوار ابزار : الف ) انتخاب زير منوي Toolbars از منوي View ب ) کلیك راست بر روي Menu bar بر اي محو كردن نوار ابز ار ها ميتوان روي آنها كليك راست كرده و زماني كه فهرست نوار هاي ابز ار ظاهر گرديد ، آنها ر ا از حالت فعال در اورید بدین صورت شما نوار ابز ار ها ر ۱ در روي صفحه نخو اهید داشت ـ - Ruler یا خط کش : خط کش یکی دیگر از ابزار های کار آمد در برنامه Word میباشد. این خط کش بسیار دقیق بوده و با أنچه که شما روي كاغذ انداز ه ميگيريد بر ابر است خط كش بر اي تنظيم حاشيه ها و تورفتگي ابتداي پار اگر افها استفاده ميشود. بر اي ظاهر كردن خط كش از منوي View زير منوي Ruler را انتخاب نماييد . بر اي ظاهر كردن خط كش عمودي نيز ميتوانيد از منوي View ينجر ه را به حالت Page Layout برده و سپس از منوي Tools زير منوي Options را انتخاب و از روي برگ نشان View گزينه Vertical Ruler را انتخاب نمائيد . در صورتیکه بخواهید خط کش شما در سمت راست پنجر ه ظاهر شود مر احل بالا را نکر ار و گزینه Right Ruler را انتخاب نمائید

Scroll Bar يا نوار هاي مرور : دكمه ها و نــوار هايي هستند كه توسط آنها ميتوان صفحه ر ا جابجا نمود . اين دكمه ها بطور افقي بر اي جابجايي به چپ و راست و بطور عمودي بر اي بالا و پائين طراحي شده اند. بجاي استفاده از دكمه هاي مرور كه با هر بار فشردن أنها كمي صفحه جابجا مي شود ميتوان از نوار هاي مرور نيز استفاده كرد.

بر اي جابجايي بايد روي اين نوار ها قر ار گرفته و بــــا ماوس نوار ر ا جابجا نمود ٍ در صورتيكه سند شما دار اي چند صفحه باشد ميتواند نشان دهنده شمارش صفحه نیز باشد نوار های مرور بر اي اين كار بايد اشار ه گر ماوس ر ا روي نـــوار برده و بر روي أن كليك كنيد تا شمار ه صفحه به نمايش در آيد بر اي ظاهر كردن Scroll bar عمودي و افقي و انتقال آن به سمت چپ پنجر ه، بايد پنجر ه ر ا از منوي View به حالت Page layout برده سپس از منوي Tools و زير منوي options در برگ نشان View گزينه هاي Vertical Scroll .د. ب+ا را Left Scroll bar و bar, Horizontal Scroll bar

-Next Page, Previous Page يا صفحه قبل و بعد : بر اي أنكه يك صفحه به بالا يا پائين برود بايد از اين علامت استفاده كرد - محيط تايب : اين محيط اصلي ترين قسمت برنامه است.

اين قسمت محل تايپ ، حروف چيني و صفحه آر ايي شماست <sub>.</sub> تمام عملياتي كه بايد در مورد كارتان انجام دهيد در اين محل خو اهد بود <sub>.</sub> مكان نما : محل حرف بعدى ر ا كه تايب خو اهد شدء نشان ميدهد.

Right Click يا كليك ر است : قر ار دادن اشار ه گر بر روي موضوعي خاص و كليك دكمه سمت ر است ماوس با اين عمل منوي ميانبر ي ظاهر ميشود كه كاربر ميتواند از آن فرماني را انتخاب نمايد.

- Screen Tips يا نكته ابزار : كافيست با ماوس روي يكي از كليد ها قرار بگيريد و كمي مكث كنيد خواهيد ديد يك جعبه متن كوچك به نام نكته ابز ار باز خواهد شد و نام آن كليد ر ا نشان خواهد داد ِ

Status Bar یا نوار وضعیت : این نوار پائین ترین قسمت پنجره می باشد که به شما اطلاعاتی در مورد شماره صفحه ، قسمت ، کل صفحه ، فاصله از بالاي صفحه، خط روي صفحه ، وضعيت كار اكتر و ... مي دهد توسط اين سطر يا نوار شما ميتوانيد موقعيت خود را بيابيد كه اكنون در كدام صفحه و كدام سطر قر ار گيرد<sub>.</sub> بر اي ظاهر كردن اين نوار بر روي پنجره بايد پنجره ر ا از منوي View به حالت Page layout برده و سپس از منوي Tools و زير منوي Options در برگ نشان View گزينه Status Bar را انتخاب كنيد .

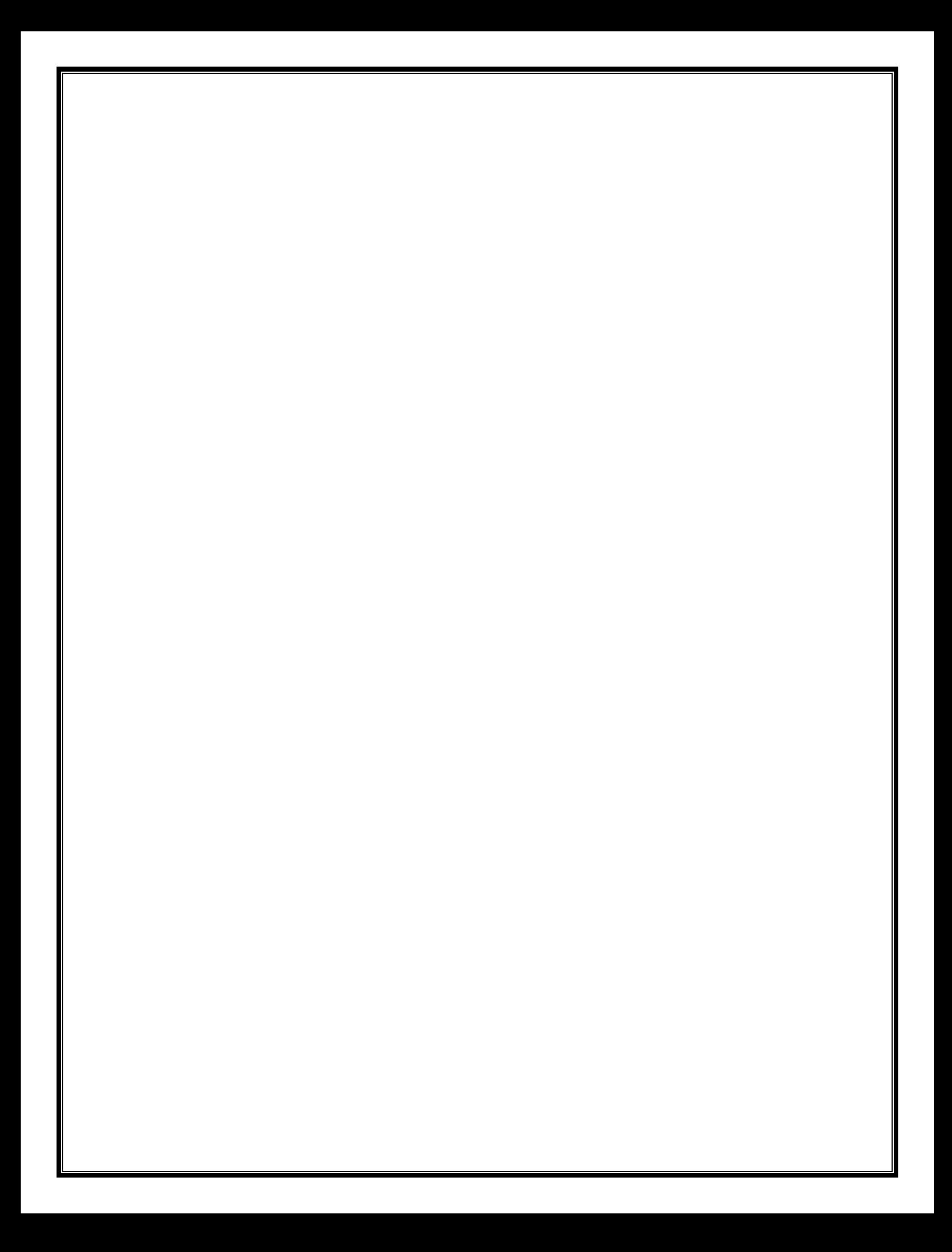

قسمت دو م:

اصول و قوانين تايب

آشنایی با میز و صندلی تایبیست

میز تایبیست معمو لاً دار ای دو یا سه کشو می باشد. تايپيست ميتواند وسايل كار خود را در آنها قرار دهد. ارتفاع استاندارد اين ميز معمو لأ 70 تا 72 سانتيمتر است. ميز نايپيست بايد طور ي قر ار گيرد كه نور طبيعي از پشت سر و يا سمت راست نايپيست بنابد و اگر نايپيست از چر اغ روميز ي استفاده میکند می بایست چر اغ روشنایی در سمت راست ، متناسب با دید نصب شود. صندلی تایپیست دار ای نکیه گاه با دو فنر نرم می باشد، این تکیه گاه بوسیله یك اهر م به میله صندلی متصل است که تایپیست می تواند ارتفاع آنر ا متناسب با اندام خود کم یا زیاد كند میله صندلی از پائین به یك فنر قوي در زیر نشیمن گاه مربوط است كه میتوان آن ر ا به طرف جلو و یا عقب حركت داد. این صندلی گردان است <sub>-</sub> ارتفاع استاندارد آن از کف تا زیر ز انو 45 سانتی متر می باشد ولی تایپیست به نتاسب اندام خود میتواند آنرا بالا و یا پائین ببر د

قبل از شرو ع کار به نکات زیر توجه نمائید : به گونه ای که تکیه گاه پشت ، کف پاها و همچنین مهر ه هایِ ستون فقر ات به حالت صاف قر ار گیرند ، روی صندلی بنشینید خم شدن به جلو یا عقب ضمن ایجاد خستگی باعث بروز عوارض ناشی از عدم رعایت صحیح نشستن نیز می گردد ِ اکنون کار هاي عملي را شر ح خواهيم داد : 1 حمفحه كليد ر ا طور ي روي ميز قر ار دهيد كه لبه كي برد با لبه ميز مو از ي باشد و به حالت صحيح و مناسب بين دو دست شما قر ار گىر د 2حمندلی خود را طوری میز ان کنید که فاصله مناسب و دلخو اه را داشته باشید . 3ـپاهايتان زير صندلي قرار نگيرد بلكه كف پاها در زير ميزو بطور صاف روي زمين قرار گيرد و پاي راست كمي جلونر از پاي چپ شما باشد <sub>.</sub> 4-دستهاي شما مي بايست با ماشين ز اويه 90 درجه تشكيل دهد. 5-انگشتان خود ر ا به حالت نیمه خمـــیده روی دگمه ها بگذارید و از تکان دادن بازو یا مچ ها خوددار ی نمایید ِ مکاتبات اداریِ و بازرگانی : مكاتنات · مکانبات عبارت است از نوشته هایی به منظور آگاهی ، اطلاع و خبر بین دو یا چند نفر ، موسسه ، شرکت و سازمان که میتواند به وسیله بست یا فرد انجام گیرد ِ مکانبات در وحله اول بررسی ، اقدام و سپس بایگانی می گردد ِ مکاتبات بر دو نو ع است : 1 ـ مكاتبات باز رگان*ى* 2- مكاتبات ادار ي ۔ مکاتبات باز ر گانی : مكانبات بازرگاني عبارت است از نوشته هاي بازرگاني دربار ه توليد ، خريد ، فروش ، ار ائه خدمات و مسائل مالي <sub>.</sub> مطالب چاپي روي نامه هاي بازرگاني بشر ح زير است : بطور معمول نامه هاي بازرگاني دار اي سرلوحه اي است كه نو ع و چگونگي فعاليت هاي موسسه را نشان ميدهد. سرلوحه آن عبارنست از : ۔ علامت تجار ي - نام موسسه ـ شمار ه ثبت دفتر شركت ها

- نشانسي - تلفن ۔نشانی نلگر افی ، نلکس و یا فاکس - نوع فعاليت

ـ مكاتبات ادار ي : نفاوت مکاتبات ادار یِ در انداز ه کاغذ، فر م و شکل نوشتار ی آن می باشد .

۔ قو انين تايپ اکنون شرو ع به تایپ نمائید . با زدن Space کلمات از یکدیگر جدا می شوند . زمانی که یك سطر تمام می شود بر ای رفتن به سطر بعد لازم نیست Enter بزنید ، برنامه توسط خصوصیت Word Wrap موجب می گردد که سطر شما بدون زدن Enter شکسته شود <sub>.</sub> اکنون يك جمله به پايان رسيد <sub>.</sub> نقطه را گذاشته و ادامه دهيد تا جمله بعدي نيز تمام شود <sub>.</sub> أيا بنظر شما يك پار اگر اف پايان پذيرفته و يا چون دو جمله دارید ، دو پار اگر اف تایپ کرده اید؟ در جو اب باید گفت یك پار اگر اف شامل یك حرف ، یك سطر یا چند سطر است كه تا پایان نبذیرفته Enter نباید زد. هرگاه Enter زده شد به مفهوم پایان یك پار اگر اف است.

۔ اصول نایپ

قو انین تایپ فار سی

تمرين : شکیبا – ساسان – مامان – تینا – تمشك – آسان – انگشتان – بایگانی – گلابی – گیتی – مالش - نان – آب – شام – سام – سیاست – کیاست – تابستان – شایان – مات – ماش – کمك یاس – تلاش۔ یال – شبنم – شب – کمال – کمان – سیمین – شکاك – شکیل ۔ آسمان آبان ــ لباس ــ ساماننا- تمام ــ شميم ــ نيك ــ اناب ــ آسياب ــ لام ــ كام ــ گلاب ــ گلشن ــ كامياب ــ تابان ــ سلام ــ كتلت ــ سيمان - آبي

- از كليد ميانبر ALT+SHIFT سمت چپ بر اي نبديل صفحه كليد به لاتين و از كليد ميانبر ALT+SHIFT سمت ر است بر اي نبديل صفحه كليد به فارسي استفاده كنيد ِ

از كليد تركيبي CTRL+SHIFT سمت چپ بر اي چپ چين و از كليد تركيبي CTRL+SHIF سمت ر است بر اي ر است چين كر دن استفاده نمابيد

أشنايي با ميز كار وصندلى تايبيست میز تایپیست معمو لأ دار اي دو یا سه کشو می باشد. تایپیست میتواند وسایل کار خود را در آنها قر ار دهد. ارتفاع استاندارد این میز معمو لأ 70 تا 72 سانتيمتر مي باشد . میز تایپیست باید طور ی قر ار گیرد که نور طبیعی از پشت سر و یا سمت راست تایپیست بتابد و اگر تایپیست از چر اغ رومیز ی استفاده میکند می بایست چراغ روشنایی در سمت راست متناسب با دید وی نصب شود. صندلی تایبیست دار ای تکیه گاه با دو فنر نرم می باشد، این نکیه گاه بوسیله یك اهر م به میله صندلی متصل است كه تایپیست میتواند ارتفاع آن ر ا متناسب اندام خود كم یا زیاد كند ميله صندلي از پائين به يك فنر قوي در زير نشيمن گاه مربوط است كه ميتوان آن را به طرف جلو و يا عقب حركت داد. اين صندلي گردان است . ارتفاع استاندارد آن از کف تا زیر زانو 45 سانتی متر است ولی تایپیست به تناسب اندام خود میتواند آنرا بالا و یا پائین ببرد اين صندلي بدون دسته و چر خ دار مي باشد <sub>.</sub> قبل از شرو ع كار به نكات زير توجه نمائيد : بطور ي كه تكيه گاه پشت ، كف پاها و همچنين مهر ه هاي ستون فقر ات به حالت صاف قر ار گيرند، رو ي صندلي بنشيند ِ خم شدن به جلو يا عقب ضمن ايجاد خستگي باعث بروز عوارض ناشي از عدم رعايت صحيح نشستن نيز مي گردد<sub>.</sub> اكنون كار هاي عملي راشرح خواهیم داد :

1- صفحه كليد ر ا طور ي رو ي ميز قر ار دهيد كه لبه كي بر د با لبه ميز مو از ي باشد و به حالت صحيح و مناسب بين دو دست شما قر ار گیر د ِ

2- صندلي خود را طور ي ميز ان كنيد كه فاصله مناسب و دلخو اه را داشته باشيد ـ

3- پاهايتان زير صندلي قرار نگيرد بلكه كف پاها در زير ميزو بطور صاف روي زمين قرار گيرد و پاي راست كمي جلوتر از پاي چپ شما باشد ¸ 4- دستهاي شما مي بايست با ماشين ز اويه 90 درجه تشكيل دهد. 5- انگشتان خود ر ا به حالت نیمه خمـــیده روی دگمه ها بگذارید و از تکان دادن بازو یا مج ها خوددار ی کنید ِ مکانبات اداری و بازرگان*ی* مكاتنات · مکانبات عبارت است از نوشته هايي به منظور آگاهي ، اطلاع و خبر بين دو يا چند نفر ، موسسه ، شرکت و سازمان که ميتواند به وسيله بست یا فر د انجام گیر د . مکانبات در وحله اول بررسی ، اقدام و سپس بایگانی می گردد ِ مکاتبات بر دو نو ع است : 1 ـ مكاتبات باز رگان*ي* 2- مكاتبات ادار ى ـ مکاتبات باز رگان*ی* : مکاتبات بازرگانی عبارت است از نوشته هایِ بازرگانی دربار ه تولید ، خرید ، فروش ، ار ائه خدمات و مسائل مالی <sub>.</sub> بطور معمول نامه هاي بازرگاني دار اي سرلوحه اي است كه نوع و چگونگي فعاليت هاي موسسه را نشان ميدهد. سرلوحه آن عبارتست از -علامت تجاري خام موسسه ـشمار ه ثبت دفتر شركت ها خشاني نافن خشانبي نلگر افي و نلکس و يا فاکس خو ع فعاليت - مكاتبات ادار ى : نقاوت مكاتبات ادار ي در انداز ه كاغذ، فر م و شكل نوشتن آن مي باشد . ابعاد نامه های ادار ی : طبق دستور العمل اداره كل بهبود روشها در سازمان امور اداري و استخدامي كشور كاغذها بشرح زير در موارد مختلف مورد استفاده قر ار م*ی* گیرد : - كاغذها*ى A3* : بدون سرلوحه است و براي تهيه جدول ، نمودار و نقشه مورد استفاده قرار مي گيرد ِ - كاغذ هاي A4 <u>:</u> مخصوص نامه هایی که از 5 سطر صفحه A4 بیشتر باشد ( بر ای گز ارش هم از این کاغذ استفاده می شود ). - كاغذ A5 : مخصوص نامه هایی که از 5 سطر صفحه A4 کمتر باشد . - كاغذ A6 : بدون سرلوحه است و بر اي نامه نگار ي بين كارمندان مورد استفاده قرار مي گيرد و فقط در طرف چپ و بالاي كاغذ كلمه (بادداشت ) چاپ میشود. طبق اين دستور العمل انداز ه نامه هاي ادار ي بر دو نو ع است : - نامه هاي بزرگ A4 : به ابعاد 297 × 210 میلیمتر ، مطالبی که از 5 سطر بیشتر باشد روی این کاغذ ماشین میشود<sub>.</sub> - نامه هاي كوچك A5 : به ابعاد 148 × 210 میلیمتر ، مطالبی که از 5 سطر کمتر باشد روی این کاغذ ماشین میشود.

نحوه تهيه نامه هاي اداري : اجز اء مختلف نامه ادار ي : هر نامه ادار ي دار اي پنج جز ء بشر ح زير مي باشد : 1 -سر لو حه 2-عنوان گيرنده ، فرسنتده ، موضوع نامه 3-متن نامه 4-مشخصات امضاء كننده نامه 5-گیرندگان رونوشت اینك بشر ح هر یك از اجزاء بالا می پردازیم : 1- سرلوحه : -آر مجمهور ي اسلامي اير ان سمت ر است يا بالاي نامه . خام سازمان اصلي زير أرم و نام واحد يا ادار ه وابسته زير نام اصلي <sub>.</sub> ـتاريخ در سمت چپ ـشمار ه در سمت چپ -پيوست در سمت چپ 2- عنوان گيرنده ، فرستنده ، موضوع نامه : الف : عنو ان گير نده عنوان گیرنده که با کلمه ( به ) در نامه مشخص میشود عبارت است از : نام شخص يا موسسه اي كه نامه بر اي او فرستاده ميشود ِ ب : عنوان فرستنده عنوان فرستنده كه با كلمه ( از ) در نامه مشخص میشود عبارت است از : نام شخص ، موسسه ، سازمان و يا واحد سازماني كه نامه از طرف أن نوشته ميشود ِ ج : موضوع نامه موضوع نامه عبارت است از عبارت كوتاه و گويايي كه مبين محتواي نامه باشد. (يعني متن نامه دربار ه چه موضوعي مي باشد ). مثال : به : سازمان انرژي اتمي اصفهان از : فني حرفه اي استان اصفهان موضوع: ماموريت جهت اموزش 3- متن نامه : منظور از متن نامه مطالب و شرحي است كه در مورد موضوع نامه نوشته ميشود ـ متن نامه ممکن است از یك یا چند پار اگر اف تشكیل شده باشد كه قسمت اول ر ا پار اگر اف افتتاحیه و بعد از آن ر ا پار اگر اف میانی و قسمت آخر را پاراگراف اختتامیه می نامند ِ بار اگر اف اصو لأ پار اگر اف شامل يك بند يا يك قسمت است كه از چند جمله مربوط به هم نشكيل شده و ضمن اينكه پار اگر اف ، خود دار اي معنى مستقلي است اما با پار اگر اف هاي بعدي نيز ارتباط دار د و با Enter از هم جدا مي شوند ِ 4- مشخصات امضاء كننده نامه : مشخصات امضاء كننده نامه در سمت چپ نامه مى باشد . نام و نام خانو ادگی مقام

يك يا دو سطر فاصله موقعيت سازماني امضاء كننده باید توجه نمود که نام و نام خانوادگی درست در وسط عنوان پست سازمانی امضاء کننده قرار میگیرد.

در مواردي كه مقام ديگر ي حق امضاء نامه را بجاي امضاء كننده اصلي داشته باشد در قسمت مربوط به مشخصات امضاء كننده نام و نام خانوادگي امضاء كننده اصلي و همچنين عنوان سازماني وي نوشته شده و با اضافه كردن عبارت ( از طرف) در جلوي آن امضاي نامه بوسیله مقامی که به او تفویض اختیار شده صورت می گیرد <sub>.</sub>

نامه هاي ادار ي بر دو نو ع است : [خامه هاي وارده : أن دسته از نامه هايي كه به درون ارگان يا سازماني وارد ميشود. 2خامه هاي صادر ه : آن دسته از نامه هايي كه به بيرون از ارگان يا سازمان ارسال ميشود ِ لازم به ياد آور ي است كه دفتر ي بنام دفتر انديكاتور وجود دارد كه مخصوص ثبت كليه مكاتبات نامه هاي وارده و صادر ه ميباشد بر ای ماشین کر دن نامه های ادار ی باید به نکات زیر توجه کر د : تحریر کردن مشخصات گیرندگان رونوشت : رونوشت عبارت است از نسخه برداري يا كپي برداري از روي نامه اصلي اگر نامه اداري دار اي سه رونوشت بر اي سه محل مختلف باشد آن نامه در 5 نسخه تايپ ميشود كه سه نسخه آن بر اي آن سه محل ، يك نسخه از رونوشت بر اي بايگاني قسمت مربوطه و يك نسخه هم که همان نامه اصلی می باشد. شروع عبارت رونوشت از لبه سمت راست پس از يك يا دو فاصله سطري از عنوان سازماني امضاء كننده نامه مي باشد. پس از تايپ عبارت ( رونوشت ) دو نقطه گذاشته و يك فاصله سطر ي داده ، از زير دو نقطه با خط تيره شروع به تايپ قسمت هايي كه نامه باید به آنجا فرستاده شود می نمائیم. مثال رونوشت : - جناب أقاي ... ( با توضيح سمت) - جناب أقاي ... ( با توضيح سمت ) - جناب اقاي ... (با توضيح سمت ) ۔ بابگانے، پيوست : هر مدرکي که همر اه نامه فرستاده ميشود پيوست ناميده ميشود. در قسمت بالاي نامه کلمه پيوست در سمت چپ بصورت چاپي می باشد که اگر نامه ای دار ای پپوست باشد باید جلوی کلمه پیوست کلمه (دارد) ر ا اضــــــافه کنیم و اگر نداشته باشد بصورت خط نیر ه یا كلمه ( ندار د) نشان داده میشود. نمونه نامه ادارى تاريخ : 1381/8/7 شمار ه :

6275987بيوست: دارد ساز مان آموزش فنبي و حرفه اي استان اصفهان

به : سرپرست أموزش

از : شرکت پیشگام و ابسته به انرژی اتمی اصفهان موضوع : أموزش اينترنت

عطف به نامه شمار ه 441 مورخ 1381/6/5 از آن سازمان محترم درخواست میشود یك نفرمدرس را جهت آموزش اینترنت به این مركز معرفی نمائید <sub>.</sub> ضمناً خواهشمند است دستور فرمائید چند نسخه از جزوه اموزشی اینترنت به این شرکت ارسال نمایند <sub>.</sub>

قبلاً از همکار ی شما سیاسگز ار ی میگر دد.

نام و نام خانو ادگي

مسئول امور اداري

نمونه ديگري از يك نامه اداري همر اه با رونوشت :

تاريخ : 1381/8/7 شماره : پ/75034 پيوست : دارد سازمان أموزش فني و حرفه اي استان اصفهان به : سرېږست أموزش از : شركت بيشگام وابسته به انرژي اتمي اصفهان موضوع : أموزش Word

احترامأء

عطف به نامه شماره 441 مورخ 1381/6/5 از آن سازمان محترم درخواست ميشود يك نفر مدرس را جهت أموزش Word به اين شرکت معرفی نمائید <sub>.</sub> ضمناً خواهشمند است دستور فرمائید چند نسخه از جزوه آموزشی Word به این شرکت ارسال نمایند <sub>.</sub> قبلاً از همکار ًی شما سیاسگز ار ی میگر دد .

> نام و نام خانو ادگی مسئول امور اداري رونوشت : ۔ ادارہ اطلاعات ۔ بایگان*ی*

قسمت سو م:

انتخاب قلم Font

قلم مهمتر بن ابز ار بِك بر نامه تابيي مي باشد .

بر اي دسترسي به اين قلمها ر اههاي متفاوتي وجود دارد يكي از آنها استفاده از منوي Format و زير منوي Font است <sub>.</sub> روش ديگر استفاده از ماوس است كه بر روي يكي از سطــرهاي تايپ شده رفته و كليك راست مي كنيم و گزينه Font را انتخاب مي نمائيم <sub>.</sub> روش ديگر ي كه بر اي دستر سي به كادر محاور ه اي Font ميتوان عنوان كرد استفاده از كليد تركيبي Ctrl+D مي باشد .

روش ديگر استفاده از كليد تركيبي Ctrl+Shift+F سپس استفاده از كليد هاي جهت نما يا Arrow Key و انتخاب قلم مورد نظر و زدن كليد Enter مى باشد .

- كادر محاوره اي Font :

در اين كادر محاور ه اي دو كادر عربي و لاتين ديده ميشود كه با توجه به متن خود آنها ر ا انتخاب مي كنيد توسط Box جلوي گزينه Font ميتو انيد از قلمهاي گوناگوني استفاده نمائيد هر قلم شكل متفاوتي با قلم ديگر دارد و بر اي آنكه قابل شناسايي باشد اسمي بر اي آن در نظر گر فته شده است <sub>.</sub>

- Font Style : توسط اين گزينه قلمها را به يكي از حالتهاي نوشته در Box در ميأوريد. البته از كليد هاي تركيبي Ctrl+B بر اي حالت Bold و از كليدهاي تركيبي Ctrl+I براي حالت Italic ميتوان استفاده نمود<sub>.</sub> البته ميتوانيد دكمه Bold و Italic از نوار ابزار Formatting را نیز انتخاب نمائید .

- Size : توسط این گزینه میتوانید یك متن ر ا ریز تر یا درشت تر بنویسید. بر ای تغییر انداز ه قلم میتوان از كلید تركیبی Ctrl+Shift+> يا > و همچنين از كليد تركيبي Ctrl+Shift+Pإ يا ]نيز استفاده نمود. يكي ديگر از راههاي تغيير اندازه قلم استفاده از كليد تركيبي Ctrl+Shift+P سپس استفاده از كليدهاي جهت نما بر اي انتخاب سايز و زدن Enter جهت تائيد آن استفاده نمود<sub>.</sub> البته ميتوانيد دكمه Size از نوار ابزار Formatting را نیز انتخاب نمائید .

- Color : بكي ديگر از مزيتهاي Word اين است كه به شما امكان چاپ رنگي ميدهد توسط اين گزينه ميتوانيد بر اي فونتهاي خود رنگهاي مختلف انتخاب كنيد توجه داشته باشيد كه اگر به متن خود رنگ داديد و اين متن ر ا با چاپگر سياه و سفيد چاپ نموديد چاپگر ، متن رنگي شما را به حالت طيفي از سياه و سفيد چاپ خواهد كرد<sub>.</sub> چنانچه رنگ خودكار Automatic را انتخاب كرده باشيد اگر رنگ زیر زمینه عوض شود رنگ قلم نیز بطور خودکار و با توجه به رنگ زمینه عوض خواهد شد <sub>.</sub> البته ميتوانيد دكمه Font Color از نوار ابزار Formatting را نيز انتخاب نمائيد .

Underline : از طریق این گزینه میتوانید زیر متن خود خط بکشید <sub>.</sub> با انتخاب None که به صورت پیش فرض انتخاب شده است زیر لغات خط کشیده نمی شود انتخاب Word Only باعث می شود که فقط زیر لغات خط کشیده شود و زیر فاصله هایی که با Space هستند خطی کشیده نمی شود<sub>.</sub>

البته ميتوانيد دكمه Underline از نوار ابزار Formatting را نيز انتخاب نمائيد و يااز كليد تركيبي Ctrl+U استفاده نماييد

: Effect -

Superscript : از اين گزينه بر اي نايپ توان استفاده ميشود البته از كليد تركيبي Ctrl+Shift+(+) نيز ميتوان استفاده نمود - Subscript: از اين گزينه بر اي انديس پائين استفاده ميشود البته از كليد تركيبي Ctrl+(+) نيز ميتوان استفاده نمود - Hidden : با استفاده از اين گزينه مي توان متن بلوك شده را بنهان نمود تا در پرونده نمايش داده نشود ، براي نمايش مجدد بايد پرونده ر ا بلوك كرده و ضربدر داخل اين گزينه ر ا برداشت. در صورتيكه خواستيـد متــن بلوك شده پنهان شـود و Hidden ر ا انتخاب نموديــد و این کار صــورت نگرفت دقت نمایید که : 1- علامت (Show/Hide) در نوار ابزار Standard غیر فعال باشد .

2- در منوي Tools زير منوي Option ، برگ نشان View گزينه Hidden text انتخاب نشده باشد . Default : تمام تنظيمات ر ا به حالت بيش فر ض بر مي گر داند .

Preview : جعبه نمايش است .

: Character Spacing (د محاوره اي

Scale : توسط این گزینه میتوانید متن خود را کشیده یا باز کنید توجه داشته باشید که فشرده سازی یا باز کردن عملی است که بر سر قلمها خواهد آمد نه بر سر فاصله بين حروف. Spacing : فاصله بین حروف بك كلمه را كم و یا زیاد می كند. Position: متن خود را (Lowered) پائين تر و يا (Raised) بالاتر از خط اصلي قرار ميدهد و براي تايپ فرمولها از آن استفاده ميشود <sub>.</sub> باید توجه داشت که بالا یا پائین رفتن کلمات از خط اصلی توسط کاربر نتظیم میشود و تفاوت أن با Superscript,Subscript در همین است زیر ا توسط این دو گزینه توان یا اندیس پائین فاصله آنها تا خط اصلی اتوماتیك تنظیم میشود.

كادر محاوره اي Text Effects :

Animation: در صورتي كه متن خود را بلوك كرده و يكي از گزينه هاي اين كادر محاور ه اي را انتخاب كنيد دور متن انتخابي شما طبفی از نوار های رنگی ظاهر میشود که آن متن را در صفحه مانیتور مشخص و نمایان میکند.

برگردان و انجام مجدد -Undo & Redo قلمي عوض كرده ايد . منتـي پاك كرده ايد . رنگ قلم را تغيير داده ايد هر عملي كه انجام داده ايد مهم نيست چنانچه از كاري كه كرده ايد پشیمان شده اید از Undo یا کلید ترکیبی Ctrl+Z میتوانید استفاده نمائید . حالا اگر خواستید عملی را که لغو کرده اید مجددا انجام دهید از Redo یا از کلید ترکیبی Ctrl+Y استفاده نمایید. - همچنین میتوانید بر ای سر عت بخشیدن به کار از فلش کوچکی که به دو طرف خمیده شده است در نوار ابزار Standard استفاده کنید و يا اين دو فرمان را از منوي Edit انتخاب نماييد. بزرگ نمایی (Zoom) : بر اي رسيدن به اين زير منو بايد از منوي View استفاده كرد. چنانچه صفحه خود را كوچك مي بينيد ميتوانيد توسط فرمان بزرگنمايي صفحه ر ا بز رگ نمایید ِ عمل بزرگنمايي از طريق نوار ابزار Standard نيز ممكن است و حتي ميتوان اندازه دلخواه را در Box تايپ نموده و Enter زد . Page Width: بزرگنمایی به انداز ه ای است که عرض صفحه (بهنا) مشخص باشد. Whole Page : بزرگنمايي به انداز ه اي است كه تمام صفحه در اين حالت با جزئيات آن كاملأ مشخص است . Many Page: توسط اين گزینه مینوانید جند صفحه را همزمان مشاهده کنید. Percent : بزرگنمایی میتواند بصورت دلخواه باشد. باید توجه داشت در صورتیکه بخواهید تمام گزینه های فوق فعال باشند باید بنجر ه روي حالت Page Layout باشد <sub>.</sub> اين گزينه را مينوانيد از منوي View انتخاب نمائيد .

كليدهاي وير ايشي كليد هاي ويرايشي : همانطور كه ميدانيد برنامه Word دار اي كليدهاي تركيبي فر او اني مي باشد كه در زير چند نمونه از مهمترين اين كليدها آمده است . بعضـي از اين جهت ها بستگي به فارسـي و لاتين بودن متن دار د. کلمه بعدی Ctrl+کلید جهت دار سمت چپ کلمه قبلی Ctrl+کلید جهت دار سمت ر است بار اگر اف بعدی Ctrl+کلید جهت دار سمت بایین پار اگر اف قبلی Ctrl+کلید جهت دار سمت بالا ابتداى برونده Ctrl+Home انتهای برونده Ctrl+End ایجاد بار اگر اف جدید Enter سطر بعد*ي* كليد جهت دار سمت پايين سطر قبلي كليد جهت دار سمت بالا

حذف حرف بعدي مكان نما Delete حذف حرف قبل مكان نما Back Space حذف كلمه قبل Ctrl+Back Space حذف كلمه بعدى Ctrl+Delete نخیر ہ در حافظه COPY Ctrl+C ذخيره در حافظه و حذف CUT Ctrl+X فراخواني از حافظه PASTE Ctrl+V جلوك و عمليات مربوط به أن - حذف (DELETE) - انتقال (CUT) - تكثير (COPY) - فراخوانی PASTE بلوك به كمك صفحه كليد : بر اي انتخاب قسمتي از متن بايد كليد Shift را پائين نگه داريد و سپس به كمك مكان نماي چپ ، راست ، بالا و پائين متن مورد نظر را انتخاب کنید . هنگامی که متن بلوك میشود رنگ قلم و زمینه به حالت نگاتیو در می آید ( بر ای خار ج نمودن از حالت بلوك حركت مكان نما بدون نگه داشتن Shift کافی است ). در زیر کلیدهای دیگری نیز بر ای بلوك کردن آمده است بلوك حرف سمت راست Shift+كليد جهت دار سمت راست بلوك حرف سمت چپ Shift+كليد جهت دار سمت چپ بلوك از محل مكان نما تا محل مكان نما در سطر بالا Shift+كليد جهت دار سمت بالا بلوك از محل مكان نما نا محل مكان نما در سطر پائين Shift+كليد جهت دار سمت پايين بلوك كلمه سمت راست Shift+ Ctrl+كليد جهت دار سمت راست بلوك كلمه سمت جب Shift+ Ctrl+كليد جهت دار سمت جب بلوك بك بار اگر اف Shift+Ctrl+كليدهاي جهت دار بالا و بايين بلوك از محل مكان نما نا ابتداى سطر Shift+Home بلوك از محل مان نما نا انتهاى سطر Shift+End حركت مكان نما موجب بلوك مى كردد فشردن كليد F8 بلوك كلمه دو مرتبه فشردن كلبد F8 بلوك جمله سه مرتبه فشر دن كليد F8 بلوك كل برونده چهار مرتبه فشردن كليد F8 بلوك كل برونده Ctrl+A بلوك از محل مكان نما نا ابنداي پرونده Shift+ Ctrl+Home بلوك از محل مكان نما نا انتهاي پرونده Shift+ Ctrl+End

بلوک به کمک ماوس

بر اي بلوك كردن به كمك ماوس كافي است روي نقطه شروع ، دكمه سمت چپ ماوس ر ا نگه داريد و تا آخرين جايي كه ميخو اهيد بلوك شود دكمه چپ را ر ها نكنيد. پس از بلوك كردن متن نوبت آن است كه عمليات لازم را روي قسمت بلوك شده انجام دهيد مانند : تغيير قلم ، تغببر سابز ، تغببر رنگ و ...

حذف به كمك صفحه كلبد · بر ای حذف محدوده ی بلوک شده بایستی کلید Delete ر ا فشار دهید ِ حذف به كمك ماوس : بر اي حذف قسمتي از پرونده به كمك ماوس بايد متن ر ا توسط ماوس انتخاب نمائيد و با كمك زير منوي Clear از منوي Edit انتخابی ر ا حذف کنید ِ

انتقال بوسيله صفحه كليد بر اي آنكه بتوانيد متن را جابجا كنيد و يا آن را از يك محل به محل ديگر ببريد بايد به روش زير عمل كنيد: 1-به كمك كليدهاي بلوك ، متن خو د ر ۱ بلو ك كنيد ِ 2-كليدهاي تركيبي (Ctrl+X) و يا (Shift+Delete) را بفشاريد. با فشردن اين كليدهاي تركيبي متن شما نايديد خواهد شد <sub>-</sub> البته متن ناپدید نگردیده بلکه از محل خود برداشته شده و به داخل حافظه(Clip board) رفته است <sub>.</sub> 3-حال مكان نماي خود ر ا جابجا نموده و به محلي كه ميخو اهيد متن به آنجا انتقال يابد، برويد ِ 4ـپس از قر ارگرفتن در محل مورد نظر كليدهاي تركيبي (Ctrl+V) و يا كليدهاي (Shift+Insert) را فشار دهيد تا متن از حافظه به محل جديد انتقال يابد ِ اگر مجدداً كليدهاي تركيبي (Ctrl+V) را بفشاريد متن مجدداً از حافظه فر اخواني خواهد شد ٍ زير ا اين متن تا زماني كه در ويندوز قرار دار د در حافظه باقی میماند . البته بر اي انتقال ميتوانستيد از زير منوي Cut در منوي Edit بر اي ( ذخيره در حافظه و حذف ) و بر اي ( فر اخواني از حافظه ) از زير منوي Paste در منوي Edit استفاده كنيد.

انتقال به كمك ماوس بر اي انتقال قسمتي از پرونده توسط ماوس به روش زير عمل كنيد: 1 ـتوسط ماوس متن مورد نظر را بلوك كنيد. 2جا نگه داشتن دکمه ماوس روي قسمت انتخاب شده متن خود را به محل جديد بکشيد. بدين تر تيب متن شما به محل جديد انتقال خواهد يافت . معمو لا انتقال به كمك ماوس زماني صورت مي گيرد كه بخو اهيد متن خود ر ا چند سطر بالاتر يا پائين تر انتقال دهيد بر اي انتقال مي نوانيد پس از بلوك كردنء كليك راست نموده و از منوي فور ي Cut را انتخاب كنيد .

تكثير به كمك صفحه كليد : بر ای نکثیر بك قسمت از بر ونده به محل دیگر باید روش زیر را دنبال كنید : 1 ـبه كمك كليدهاي فور ي متن خود ر ا بلوك كنيد . 2-كليد هاي نركيبي (Ctrl+C) و يا (Ctrl+ Insert) را فشار دهيد تا متن در حافظه كپي شود ِ 3-مکان نما ر ا حرکت داده و به محل جدید بروید. 4حر محل جديد كليد هاي تركيبي (Ctrl+V) و يا (Shift+Insert) را بزنيد تا متن درون حافظه در محل جديد فر اخواني شود نكته : براي نكثير ميتوانيد از زير منوي Copy و براي فراخواني از زير منوي Paste كه هر دو در منوي Edit وجود دارند استفاده كنىد تكثير به كمك ماوس : بر ای نکثیر متن به کمك ماوس باید به روش زیر عمل کنید : [ ـتوسط ماوس متن خود ر ا انتخاب كنيد ِ 2ـكليد Ctrl را نگه داشته و متن انتخاب شده را به كمك نگه داشتن دكمه سمت چپ ماوس و كشيدن ، به مقصد ببريد اين عمل موجب تكثير متن انتخاب شده مي گردد ِ اين عمل با زدن دكمه سمت راست ماوس و انتخاب گزينه Copy نيز امكان پذير است .

توجه داشته باشید که تمامی عملیات ذکر شد. تنها بر ای متن نیست بلکه بر ای تصاویر نیز بکار می روند. انتقال و تكثير به كمك كليد سمت ر است ماوس : پس از بلوك ميتوانيد كليد سمت راست ماوس را بفشاريد و از آنجا Copy يا Cut را انتخاب كنيد و پس از بردن مكان نما به محل جديد مجدداً با ز دن دکمه سمت ر است ماوس Paste ر ا انتخاب نمایید . ر اه دیگر این است که پس از انتخاب متن ضمن کشیدن ، توسط دکمه سمت راست و بر دن به محل جدید زیر منوی فوری ظاهر خواهد شد که از شما می پرسد Copy یا Move که هر کدام ر ا خو استید میتو انید انتخاب کنید ـ

جند برش با یک حافظه شاید بخواهید چند قسمت از پرونده را به حافظه برده و به محل یا پرونده دیگری انتقال دهید. بر ای این کار مینوانید منون را نك نك بلوك کرده و پس از هر بلوك (Ctrl+F3) را بزنید. همه متوني كه پس از بلوك روي آنها (Ctrl+F3) را زده ايد، اكنون در حافظه قرار دارند. براي فراخواني همگي آنها فقط كافيست کلیدهای (Ctrl+Shift+F3) را فشار دهید.

Save - Save as ضبط با نام (Save & Save as) ۔ ضبط خودکار - پرونده جديد (New) ـ كار با الگوها (Template) - خواندن و بازكردن پرونده (Open) - بِيش نمايش چاپ (Print Preview) ضبط و ضبط با نام (Save & Save as) به بالاي محيـــط Word نگاه كنيد روي نـــوار عنوان بادداشت شده Microsoft Word Document 1 اسم Document 1 : همان نام پرونده شماست که خود برنامه هنگامیکه پرونده جـــدید باز میشود به آن نام Document میدهد . هنگامی که پرونده ای را ضبط می کنید برنامه از شما خواهد برسید که نام برونده چه باشد یعنی اسم Document را خود برنامه به برونده میدهد تا قبل از ضبط كردن توسط شما ، برونده نام داشته باشد. اکنون بس از اینکه فرمان ضبط برونده را صادر کردید برنامه از شما نام برونده را خواهد برسید بس زمانی که شما بر اي اولين بار بخو اهيد پرونــده خود ر ا Save كنيد كادر محاور ه اي Save as بر اي شما باز خواهد شد. بر اي اينكه دستور ضبط برونده را اجرا کنید میتوانید از کلید ترکیبی Ctrl+S استفاده کنید یا اینکه از نوار ابزار استاندارد دکمه Save را فشار دهید یا از منوی File روي زير منوي Save برويد.

پس از اینکه یکی از این دستورات را اجرا کردید چون پرونده شما اسم نداشته و از اسم پیش فرض خود برنامه استفاده مینموده است کادر محاوره اي Save as باز ميشود<sub>.</sub> توسط Save in میتوانید محل نگهداری برونده را مشخص کنید . توسط Up one level خو اهيد تو انست به يك بوشه بالاتر (قبل) برويد يعني از بوشه جاري كه در آن قر ار گرفته ايد خار ج شويد در قسمت File name میتوانید اسم مورد نظر خود را تایپ نمائید<sub>.</sub> در قسمت Word Document ‹Save as type را انتخاب كنيد. و در آخر دکمه Save را انتخاب نمائيـــد <sub>.</sub> حال پرونده با نامي که وارد نموده ايد ضبط شده و شما ميتوانيد روي نوار عنوان ، نام پرونده خود ر ا مشاهده نمائید . این نام میتو اند تا 256 حرف باشد از طرفی میتوان بین نامی که داده میشود فاصله هم زد . اگر اطلاعات جدید یا تغییر اتی در سند خود وارد کنید این بار با یکی از روشها مثلاً Ctrl+S پرونده شما ضبط خواهد شد و دیگر کادر محاور ه ای Save as باز نخواهد شد زیر ا برونده شما نام دارد.

Save خودكار

بر اي اينكه دستور دهيد كه بصورت خودكار پرونده در Word ضبط شود وارد منوي Tools زير منوي Options مي شويد و دستور Save Autorecover info every علامت بگذارید و در Box روبروی Minutes زمان را تعیین کنید مثلاً اگر زمان 5 دقیقه در نظر گرفتید هر 5 دقیقه یکبار برونده شما بصورت خودکار ضبط خواهد شد یا اینکه میتوانید در Box مقابل Always Create Backup Copy علامت بگذاريد .

بر ونده جدید

هنگامی که شما روي نشانه برنامه Word کليك مي كنيد تا پنجر ه اين برنامه باز گردد با باز شدن برنامه يك پرونده يا سند جديد نيز توسط برنامه باز می گردد ِ

جذانچه خواستَيد يك پرونده جديد بسازيد بايد از منوي File ، زير منوي New را انتخاب كنيدبا اين عمل كادر محاوره اي New باز میشود از برگ نشان General در قسمت Create New گزینه Document را انتخاب نموده و Ok را بفشارید و یا از کلید فور ي Ctrl+N استفاده و يا روي نوار ابز ار استاندارد روي نشانه New كليك نمائيد برنامه Word بر اي هر پرونده جديدي كه باز ميكند نام Document را ميدهد و در انتهاي اين نام با توجه به اينكه چندمين پرونده اي است كه باز مي كنيد عدد خواهد داد فرضا ممكن است نام يکي از پرونده هاي شما Document 5 باشد .

قسمت چهار م: كار با الگو ها كار با الكوها (Template) : الگوي پيش فرض Blank Document ،Word مي باشد . Word دار اي نتو ع الگو هاي نعريف شده بر اي حروف ، برگ هاي اوليه فاكس، توضيحات و غير ه مي باشد . شما ميتوانيد الگو هاي خاص خودتان ر ا نيز ايجاد كنيد يا الگو هاي موجود ر ا اصلاح نماييد تا متناسب با نیاز های خاص شما باشند ِ بر ای استفاده از بك الگوی موجود مراحل زير را انجام دهيد: 1.از منوي File زير منوي New را انتخاب كنيد تا كادرمحاوره اي ظاهر شود. 2 دركادر محاوره اي ظاهر شده ، برگ نشــان مورد نظر را انتخاب كنيد . سپس نشانه اي را بر اي الگويي كه ميخواهيد مدرك بر اساس آن باشد، انتخاب كنيد. 3.گزینه Document را در ناحیه Create New انتخاب کنید . 4.روی دکمه OK کلیك کنید.

5.متن مورد نظر خودتان را با متن نمونه در الگو مقايسه كنيد و مطالب اضافي را ياك كنيد و مطالب مورد نظر خود را اضافه كنيد تا مدرك تمام شود . 6.از منوي File زير منوي Save را انتخاب كنيد. الكَوي اصلاح شده نيز ذخيره خواهد شد.

ايجاد الكوى جديد ايجاد الكوى جديد : ر وش اول : 1 مدرك مورد نظر را تايپ كرده و دستور قالب بندي كه ميخواهيد در الگو ظاهر شود يا تصوير ي در ج گردد، را بدهيد ِ 2.از منو ی File گزینه Save as را انتخاب کنید تا کادر محاور ه ای Save as ظاهر شود . 3.از ليست باز شوي Save as type گزينه Document Template را انتخاب كنيد كادر Save in بطور خودكار نمايش بوشه Template را تغییر میدهد. 4.يك نام تشريحي براي الكو در كادر متن File name تايب كنيد. 5.روی Save کلیك نمایید ِ

روش دوم : 1.از منوى File زير منوى New درقسمت Create new گزينه Template را انتخاب كنيد. 2.مدرك مورد نظر را تايپ كرده و دستور قالب بندي كه ميخو اهيد در الگو ظاهر شود را انتخاب نماييد . 3.از منوى File گزينه Save as را انتخاب كنيد تا كادر محاوره اى ظاهر شود. 4 در قسمت File name بك نام تشريحي بر اي الكوى خود نايب كنيد . 5. در قسمت Save as type گزینه Document Template انتخاب شده است و نیاز به انتخاب شما ندارد. 6.دکمه Save را فشار دهید ِ توجه داشته باشيد بر اي بازنگري و فر اخواني الگوها بايد آنهار ا از منوي File زير منوي New در برگ نشان General جستجو كرد <sub>.</sub>

> خواندن و باز كردن برنامه بر اي خواندن پرونده يا به قولي باز كر دن پرونده بايد از منو ي File زير منو ي Open را انتخاب كنيد <sub>.</sub> البته میتوانید از کلید ترکیبی Ctrl+O یا از نوار ابزار استاندارد دکمه Open را انتخاب نمائید .

> > Look in : توسط این نشانه میتوانید محل نگهدار ی برونده را مشخص کنید .

Up one level: توسط اين علامت خواهيد توانست به يك پوشه بالاتر (قبل) برويد يعني از پوشه جاري كه در آن قرار گرفته ايد خار ج شو پد ِ

Search the web : توسط این علامت میتوانید صفحه مورد نظر خود را در محلی در بین صفحات Web روی اینترنت قرار دهید . لذا توسط این گزینه عمل جستجو را در Web انجام داده و سپس صفحه خود را در آن محل ذخیره کنید ِ

List: فقط اسامي سندهاي شما به نمايش گذاشته خو اهد شد .

Details : در این مشاهده شما ضمن داشتن اسامی پرونده ها، حجم أنها ، نوع أنها و تاریخ ایجاد یا أخرین تغییر أنها را نیز در اختیار خو اهيد داشت ۱

Properties: توسط این گزینه مشخصات پرونده به نمایش در خواهد آمد. بر اي این منظور صفحه به دو قسمت تبدیل می گردد كه در سمت چپ اسامي پرونده ها و در سمت راست مشخصات آنها به نمايش در می آيد.

Preview : با انتخاب این قسمت میتوانید در سمت راست بنجر ه نمایی از پرونده را در اختیار داشته باشید .

اگر روي پرونده رفته و کليك راست کنيد منوي ميانبري ظاهر ميشود :

خواندن (Open) : استفاده از این گزینه موجب خواهد شد تا پرونده انتخابی خوانده شود در این حالت امکان ایجاد تغییرات و ویرایش را بطور کامل بر روی پرونده مورد نظر خواهید داشت <sub>.</sub>

خواندن بدون تغييرات (Open read only) : در اين حالت فقط ميتوانيد پرونده را بخوانيد .

كپي بردار ي و سپس خواندن (Open as copy) : چنانچه از اين گزينه استفاده نمائيد موجب خواهيد شد تا از پرونده انتخابي يك كپي بر داشته شود و آن کیی خوانده شود با انتخاب این گزینه در اصل شما بر ونده ر ا نخوانده اید بلکه کیی آن ر ا خوانده اید . جنانچه در کیی بړرونده تغيير اتي بدهيد و ضبط کنيد اين تغيير ات در کېي پرونده ضبط خو اهد شد نه در پرونده اصلي ِ

چاپ (Print): اگر بخواهيد پرونده را چاپ کنيد ديگر نياز ي به باز کردن پرونده مورد نظر نيست فقط کافي است روي پرونده مورد نظر كليك نموده و سيس فرمان چاپ ر ا صادر نمائيد.

- بيش نمايش جاب (Print Preview) : حال موقع آن رسيده است تا هر آنچه را كه در محيط تايپ مشاهده مي كنيد ، به شكل واقعي چاپ ببينيد منظور از محيط واقعي چاپ محبطی است که متن برونده شما ر ا به حالتی نشان میدهد که دقیقاً قر ار است چاپ شود ِ بر اي رفتن به محيط پيش نمايش از نشانه Print Preview بر روي نوار ابزار استاندارد استفاده نمائيد و يا از منوي File زير منوي Print preview را انتخاب كنيد و يا از كليد تركيبي Ctrl+F2 استفاده نمائيد. آنچه در پیش نمایش می بینید عبارتست از نوار ابزار ی که در این محیط ظاهر می گردد نشانه های این نوار ابزار عبارتند از :

چاپ (Print): با کلیك روي این نشانه میتوانید پرونده خود ر ا چاپ نمائید <sub>.</sub>

ذر ه بين (Magnifier) : هنگاميكه به پيش نمايش چاپ وارد مي شويد اين علامت به داخل رفته است و ذر ه بين را در اختيار شما قرار داده است کافیست روي صفحه مورد نظر خود کليك نمائيد تا صفحه مورد نظر بزرگتر به نمايش در آيد در صورتي که روي ذره بين رفته و روي آن كليك كنيد اين امكان بر اي شما فر اهم مي شود كه در روي صفحه تايپ عملياتي ر ا انجام دهيد ِ

مرور تك صفحه (One Page): با فشردن دكمه ماوس بر روي اين نشانه صفحه جاري بطور كامل به نمايش در مي أيد در اين حالت مبنو انبد کل صفحه ر ۱ مشاهده کنبد ِ مرور چند صفحه (Multiple pages) : چنانچه بیش از یك صفحه را در اختیار داشته باشید، میتوانید صفحات را كنار هم قرار دهید و أنها را در كنار هم مشاهده كنيد ٍ براي انجام اين عمل كافيست با ماوس روي اين نشانه كليك كنيد و تعداد صفحات مورد نظر خود را انتخاب نماييد .

بزرگنمایی (Zoom): توسط این گزینه میتوانید صفحات خود را بزرگتر و یا کوچکتر مشاهده نمائید نکته قابل توجه اینکه این گزینه فقط صفحه ر ا بزرگتر و یا کوچکتر نشان میدهد و تاثیر یِ در چاپ پرونده شما ندارد. در صورت لزوم ميتوانيد عدد مقدار بزرگنمايي را به دلخواه وارد كنيد بر اي اين كار كافيست عدد مورد نظر را وارد نموده و Enter را بز نید ِ خط كش (Ruler): با كليك روى اين گزينه ميتوانيد از خط كش استفاده نمائيد.

فشرده سازي متن (Shrink to fit) : فرض كنيد مشغول تايپ يك نامه هستيد و نامه شما پس از پايان ، يك صفحه و دو خط شد وجود اين دو خط در صفحه بعد شاید زیاد جالب نباشد و شاید بخواهید این دو خط نیز به صفحه قبل منتقل شود ِ همانطور که میدانید یا باید قلم خود ر ا ریزتر کنید و یا فاصله بین سطر ها ر ا کم کنید ِ اما میتوانید بجای این کار ها از این گزینه استفاده نمایید ِ این گزینه با کم کردن فاصله بین سطر ها متن شما ر ا جمع تر می کند تا متنی که در پك صفحه و دو خط جا گر فته بود اكنون در پك صفحه كامل جا شود

نمايش تمام صفحه (Full Screen) : اين گزينه موجب خواهد شد كه متن خود را به شكل تمام صفحه مشاهده كنيد . البته بر اي اين كار ميتوانيد از منوي View ،زير منوي Full Screen نيز استفاده كنيد<sub>.</sub> بستن (Close): خروج از پیش نمایش است با کلیك روی این گزینه و یا فشردن كلید ESC میتوانید از محیط پیش نمایش خار ج شوید و مجدداً به محیط تایب باز گر دید.

ر اهنمای مشخصات بار اگر اف (Context Sensitive Help) : برخورد با گزینه علامت سئوال همیشه و همه جا ما را به فكر راهنما مى انداز د . در اینجا نوسط این گزینه میتوانید مشخصات پار اگر اف دلخو اه ر ا ببینید . بر اي انجام اين كار بايد متني داشته باشيد سپس روي اين گزينه كليك نمائيد تا شكل نشانگر شما بصورت نشانه همر اه علامت سئوال در آيد حال با این حالت ماوس ر و ی پار اگر افی که به اطلاعات آن نیاز دارید کلیك نمائید تا مشخصات آن پار اگر اف به شما داده شود در این بنجر ه تو رفتگی ها، نو ع قلم های بکار رفته در بار اگر اف و دیگر مشخصات بر ایتان به نمایش گذاشته میشود ِ

تنظيمات صفحه

تنظيمات صفحه (Page Setup) : بر اي اينكه بتوانيد محدوده متن ، نو ع كاغذ، محل قر ار گرفتن كاغذ و غير ه ر ا تعريف كنيد بايد از اين زير منو كه در منوي File قر ار دار د استفاده کنید. 1- حاشيه ها (Margins) : هنگامی که میخواهید شروع به تایپ نمائید، مسلماً از لبه کاغذ شروع نمی کنید و یك مقدار فاصله از بالا، راست ، چپ و پائین می دهید يعني در قسمتهــــاي کذار ي کاغذ چيز ي تايپ نمي شود ، که به اين قسمتها حاشيه مي گويند ِ اعدادي كه ميتوانيد بر اي حاشيه در نظر بگيريد تحت اختيار خودتان مي باشد. يعني دادن هر عددي آز اد است ( البته به شرطي كه از طول و عرض كاغذ بيشتر نباشد و فضايي بر اي تايپ متن باقي بماند )<sub>.</sub> اگر اندازه هاي شما بر چسب Inche است و ميخواهيد آنرا نبديل به سانتيمتر كنيد از منوي Tools زير منوي Options برگ نشان General سپس گزینه Measurement units میتوانید واحد انداز ه گیر ی مورد نظر خود ر ا انتخاب نمائید . عمق شير از ه (Gutter) : شاید تاکنون بر ایتان پیش آمده باشد که بخو اهید چند صفحه ای پر اکنده ر ا از حالت برگ برگ بصورت بك جزوه در آورید بر اي اينكار احتیاج دارید تا از یك سمت (سمت ر است ) گیر ه ای بزنید، یا جزو ه ر ا سیمی كنید . به قسمتی که سیمی میشود یا در یك كتاب بر اي صحافی به داخل میرود عمق شیر از ه میگویند ِ

چنانچه خواستید اینگونه جزوات را تهیه کنید به خاطر بسپارید که در کتب فارسی عمق شیر از ه در صفحات فرد از سمت راست و در صفحات زوج از سمت چپ می باشد که خود Word بطور اتوماتیك اینگونه عمل مینماید ِ توجه داشته باشید که عمق شیر از ه هنگامی استفاده میشود که جزوات شما پشت و رو چاپ شوند <sub>.</sub> چنانچه قر ار باشد جزوات بصورت تك رو باشند فقط باید حاشیه راست را بیشتر داد ِ نکنه قابل نوجه اینکه عددی که به عمق شیر از ه میدهید به حاشیه ها اضافه میشود. یعنی اگر حاشیــــه ر است 2 و چـــپ 2 باشد و شما عمــق شيــر از ه ر ا 1 سانتيمتر بدهيد در كتابهاي فارسي حاشيه راست در صفحات فرد 3 خواهد شد و حاشيه چپ 2 سانتيمتر باقي خواهد حاشيه هاي آئينه اي (Mirror Margins) : با فعال كردن اين گزينه حاشيه هاي چپ و راست شما نبديل به حاشيه دروني(Inside) و حاشيه بيروني (Outside) خواهند شد دقيقا همانند عمق شير از ه عمل خو اهند كرد با اين تفاوت كه عمق شير از ه به حاشيه ها اضـافه ميشود ولـي حاشيه هاي دروني و بيروني خود حاشيه هستند و اعدادي كه به آنها وارد ميشود به عنوان حاشيه در نظر گرفته ميشود تفاوت ديگر ي كه بين عمق شير از ه و حاشيه هاي درونی و بیرونی وجود دارد در این است که میتوانید قسمتی از متن خود را انتخاب نمائید(بلوك) و سپس بر اي قسمت انتخاب شده حاشیه هاي دروني و بيروني ر ا تعريف نمائيد در صورتيكه عمق شير از ه بر اي كل سند و يا از نقطه مكان نما به بعد است <sub>.</sub> اثر گذاري (Apply to) : تمامی تغییر ات لازم را دادید ولی این تغییر ات در کدام قسمت پرونده اعمال شوند؟ همین صفحه، همین بخش و <sub>…</sub> برنامه Word ميتواندنغييـــرات را برروي تمامـــــي برونده Whole Document وازمحـــل مكان نمـــــا به بعد This Point Forward و در برخي موارد بر اي قسمت بلوك شده اعمال نمايد. : (Paper Size) اسايز كاغذ توسط این گزینه میتوانید نو ع کاغذی ر ا که تصمیم دارید از آن استفاده نمائید مشخص کنید . توجه داشته باشید که نو ع کاغذ باید با نو ع چاپگر سازگار باشد. يعني به گونه اي باشد كه چاپگر بتواند چنين انداز ه كاغذي ر ا چاپ نمايد. : (Orientation) : در Word این امکان وجود دارد که کاغذ ر ا به دو حالت قر ار دهید ِ حالت ايستاده (Portrait) : در اين حالت كاغذ به حالت ايستاده قرار مي گيرد. حالت خو ابیده (Landscape) : در این تعریف شما فر مان میدهید تا کاغذ به حالت خو ابیده قر ار گیر د ـ توجه داشته باشید که در هر دو حالت کاغذ به صورت عادي و ار د چاپگر خو اهد شد و این خود برنامه است که متن ر ا بصورت افقي و پا عمود*ي چ*اپ م*ي* گيرد ِ مبدا كاغذ (Paper Source) : این گزینه محل قر ار گرفتن کاغذ در چاپگر می باشد. تعاريف اين گزينه بر اي هر چاپگر متفاوت است . هنگام نصب Word خود این بر نامه بهترین را انتخاب نموده ، لذا این گزینه دست نزنید : (Layout) 4- لايه با گــــزينـه هاي ايــــن كادر ماننـــد Borders-Header & Footers -Section در فصل هاي أينده أشنا خواهيد شد ِ توسط گزينه Line numbers ميتوانيد بر اي سطر هاي خود شمار ه در نظر بگيريد ِ با كليك كردن روي اين گزينه كادر محاور ه اي Line numbers ظاهر ميشود كه با تيك زدن در Box روبروي Add line numbering تمام گزينه ها فعال خواهد شد. توجه داشته باشید بر ای اینکه شمار ه سطر ها ر ا مشاهده کنید بنجر ه ر ا به حالت Page layout ببرید . - at : ممكن است يك تايپ پرونده را بر اي سريعتر تايپ شدن بين خود و دوستتان تقسيم كنيد و قسمت دوم پرونده به شما بيفتد بر اي شمار ه زدن خطها ممكن است از شمار ه 1 تا 88 در قسمت اول پرونده باشد مطمئناً بر اي تايپ قسمت دوم شما شمار ه ر ا از يك شروع نخواهيد كرد و از ادامه آن يعني 89 به بعد استفاده ميكنيد پس در قسمت Start at ، شمار ه 89 ر ا و ارد خو اهيد كرد ـ From text : توسط این گزینه فاصله شمار ه را با منن نتظیم خواهید کرد. Count by): این گزینه یعنی شمردن نوسط چه شمار ه اي انجام بگيرد. نوسط این گزینه نعریف میشود كه چند تا چند تا شمارش سطر انجام گيرد مثل 5 ، 10 ، 15 يعني شمار ه سطر ها هر پنج سطر يكبار در ج شود ِ Restart each page : شروع هر برگه يعني شمردن خطها بر اي هر برگه جديد از ابتدا صورت گيرد. Restart each section : شروع هر قسمت يعني شمردن خطها براي هر بخش و قسمت از ابتدا صورت گيرد.

Countinuous : منظور این است که شمردن خطها از اول سند تا آخر سند پشت سر هم صورت بگیرد. ـ درشت نویسی حرف اول پار اگر اف (Drop Cap) : شاید لازم باشد تا بر اي تاكيد و توجه بيشتر به يك پار اگر اف حرف اول كلمه اول پار اگر اف ر ا درشت تر بنويسيد ِ بر اي انجام اين كار بايد اين فر مان را از منوي Format زير منوي Drop Cap انتخاب كنيد. اين فر مان دار اي سه گزينه بشر ح زير است None: در این حالت هیچ نو ع درشت نویسی در کار نیست و پار اگر افهای شما به حالت عادی تایپ خواهد شد . Dropped : در این حالت ، حرف اول یك پار اگر اف درشت نوشته خواهد شد و بقیه سطر ها زیر این حرف قر ار خواهند گرفت. In margin: در اين حالت عمل درشت نويسي انجام ميشود ولي سطر هاي بعدي دقيقاً زير حرف دوم حرف درشت شده قر ار مي گيرند پس از انتخاب يكي از حالتهاي دوم يا سوم ميتوانيد نوع قلم (Font) آن را نيز تعيين كنيد<sub>.</sub> از طرفي با انتخاب گزينه Line to drop مینوانید تعداد سطر هایی را مشخص کنید که حرف اول باید اشغال کند. فرضاً اگر تعداد خط را پنج بگذارید حرف شما به انداز ه ای بزرگ میشود که بنج سطر اشغال کند ِ چنانچه خواستید تا حرف اول درشت با متن شما فاصله بگیرد میتوانید از گزینه Distance from text استفاده کنید ِ يار اگر اف و قالب بندي آن بار اگر اف و قالب بندي آن (Paragraph) : همانطور كه أموختيد پار اگر اف شامل يك حرف ، يك كلمه ، يك جمله ، يك سطر يا چند سطر است كه تا پايان نيذيرفته، Enter نمي زنيم هر جا که Enter زده شد به معناي پايان يك پار اگر اف است <sub>.</sub> علامت بار اگر اف آشكار /پنهان (Show/Hide) : در Word اين امكان وجود دارد تا به طريقي انتهاي پار اگر افهاي خود ر ا ببينيد. چنانچه روي نوار ابز ار Standard را مشاهده كنيد با علامت Show/Hide برخورد مي كنيد كه با فشردن اين علامت ، انتهاي هر بار اگر اف آن ر ا مشاهده خو اهيد كرد ـ با فعال کردن دکمه Show/Hide در نوار ابز ار مبنوانید این کار اکثر های خاص که هر کدام بیانگر عملیاتی که شما انجام داده اید ، هست ر ا حال بر اي استفاده از قالب بندي هاي يك پار اگر اف از زير منو ي Paragraph در منو ي Format استفاده كنيد . 1- سطر بندي و نورفتگي ها (Direction & Indents) : سطربندي يا جهت (Direction) : توسط اين گزينه ميتوانيد نو ع و جهت تايپ خود ر ا مشخص نمائيد . (Arabic-Latin) مسیر ، تر از (Alignment) : بعد از تعیین جهت تایپ اکنون نوبت محل قر ار گرفتن متن است <sub>.</sub>اگر فهرست رو به پائین این گزینه را باز کنید به گزینه های زیر برخواهید خورد. جِبِ جِين (Left) : موجب ميشود تا متن شما در سمت جِبِ قرار گيرد انتخاب اين گزينه بيشتر در متن لاتين كاربرد دارد. بار اگر افي كه با این گزینه تایپ میشود، از سمت چپ سطر ها تر از بوده ولی سمت ر است آنها تر از نمی باشد. بر ای اینکه سطر های پار اگر اف تر از چپ شود متن مورد نظر خود را بلوك كرده از نوار ابزار Formatting كليــد Align Left و يا از كليد تركيبي Ctrl+L استفاده كنيد ر است چین (Right) : موجب میشود تا متن شما در سمت ر است قر ار گیرد انتخاب این گزینه بیشتر در متن فارسی کاربرد دارد پار اگر افی که با این گزینه تایپ میشود ، از سمت راست سطر ها تراز بوده ولی سمت چپ آنها تراز نمی باشد. بر ای اینکه سطر های پار اگر اف تر از ر اســت شود متن مورد نظر خود ر ا بلوك كرده از نوار ابزار Formatting كليد Align Right و يا از كليد تركيبي Ctrl+R استفاده نمایید. وسط چین (Center) : انتخاب این گزینه مــوجب میشود تا متن شما در وسط صفحه ( بین دو حاشیه ) قر ار گیرد البته این به شرطي صادق است كه سطر ي ر ا كه نايپ مى كنيد تمام سطر ر ا اشغال نكند. بر اي اين منظور شما ميتوانيد متن مورد نظر خود ر ا بلوك كرده از نوار ابزار Formatting كليد Center و يا از كليد تركيبي Ctrl+E استفاده نماييد. - نراز شده حداقل (Justify Low) -نراز شده متوسط (Justify Medium) - نراز شده حداکثر (Justify high)

جنانچه بخو اهــــبد بار اگر اف شما بلندتر و یا کوتاهتر شود میتو انید از گزینه های زیر استفاده کنــــبد :

این گزینه ها موجب خواهند شد تا در لاتین فاصله بین کلمات و در فارسی خط تیر ه بین کلمـــات بیشتر گردد ِ مثال : گـــــــزينــــه ، L a t i n - تو رفتگی (Indentation) : بر اي آنكه متن خود ر ا نسبت به حاشيه تو رفتگی بدهيد بايد از اين گزينه استفاده نمائيد كه بر اي لاتين (Left) و بر اي فارسي (Right) را انتخاب مي كنيد. - بطور ويژه (Spacial) : اگر اين گزينه را انتخاب كنيد و فهرست رو به پائين اين گزينه را باز كنيد به گزينه هاي زير برخواهيد خورد ِ None: هيچ اتفاقي نخو اهد افتاد. First Line: سطر اول را به جلو و عقب میراند. Hanging : متن را غیر از سطر اول به عقب و جلو میراند. انو اع پار اگر اف طبق قو انین بین المللی تایپ میتو ان پار اگر افها ر ۱ به سه دسته تقسیم کر د : پار اگر اف قالبي : در ّاين نوع پــــار اگر اف هيچ نوع تورفتگي از چپ و راست مشاهده نمي شود و متن از ابتداي پار اگر اف شروع و تا انتها ادامه دارد. در این حالت میتوانید توسط گزینه Special و با انتخاب گزینه None این عمل را انجام دهیدو یا میتوانید متن خود را بلوك كرده از نوار ابزار Formatting كليد Justify و يا از كليد تركيبي Ctrl+J استفاده كنيد ِ پار اگر اف نيمه قالبي : در اين نوع پار اگر اف نتها سطر اول به داخل ميرود و بقيه سطر ها به حالت عادي نايپ ميشود بعني سطر اول كوناهتر از سطرهاي ديگر است ٍ در اين حالت نوسط گزينه Special و با انتخاب گزينه First Line را انتخاب نمائيد و سپس در قسمت جلوی آن ، انداز ه نو رفتگی لازم ر ا بدهید. پار اگر اف ز ائده دار : اين نو ع پار اگر اف دار اي ز ائده اي در سطر اول است يعني سطر اول دار اي طول بيشتري نسبت به بقيه سطر هاست ِ در این حالت توسط گزینه Special گزینه Hanging را انتخاب نمائید و در کادر جلو By انداز ه تورفتگی لازم را بدهید ِ ر اه ساده نر بر اي ايجاد پار اگر اف قالبي ، نيمه قالبـي و ز ائده دار ، استفاده از خط كش مي باشــــد ٍ يك پار اگر اف سه سطر ي تايپ نمائيد ز مانـــي كه دو فلش خط كش (First Line, Hanging) روي هم قر ار گرفته باشد، پار اگر اف بصورت قالبي مي باشد . زمانــــي كه فلش First Line جـلوتر از Hanging قرار بگيرد پاراگراف بصورت نيمه قالبي و در صورتيكه فلش Hanging جلوتر از First Line باشد پار اگر اف بصورت ز ائده دار می باشد . فاصله ها(Spacing ) : این گزینه بر ای دادن فاصله بین پار اگر افها می باشد. هنگامی که از نوع پار اگر اف قالبی ( بدون هیچ نوع تو رفتگی ) استفاده می کنید طبق قو انين تايب بايد بين پار اگر افها يك فاصله اضافي بدهيد. جهت دادن فاصله اضافي بر اي پار اگر اف بالايي از گزينه Before ( قبلي ) و بر اي دادن فاصله اضافي با پار اگر اف پائيني از گزينه After ( بعدي) استفاده كنيد ِ فاصله خطوط (Line Spacing) : بر ای زیاد یا کم کردن فاصله بین خطوط (سطر ها) از این گزینه استفاده نمائید. هر چه قلم شما درشتر باشد فاصله بین سطر ها بیشتر و هر چه قلم ریزتر باشد فاصله بین سطر ها کمتر خواهد بود . البته میتوانید توسط گزینه AT این مقدار را کم یا زیاد کنید . چاپ پرونده چاپ پرونده (Print) : اکنون نوبت به آن رسیده است که برونده خود ر ا به چاپ رسانید. بر ای چاپ برونده باید از زیر منوی Print از منوی File استفاده کنید یا از کلید ترکیبی و فوری Ctrl+P و یا از نشانه چاپگر روی نوار ابزار استفاده شود<sub>.</sub> اولین گزینه اي که در این زیرمنو با آن روبرو مي شويد نو ع چاپگر است <sub>.</sub> تعريف نو ع چاپگر همانند تعريف نو ع قلم بعهده ويندوز مي باشد. بر اي انكه بتوانيد فرمان چاپ ر ا صادر كنيد بايد چاپگر ر ا در ويندوز نصب كنيد. توجه داشته باشيد در صورتي كه در Word بصورت رنگي تايپ نموده ايد حتماً بايد چاپگر رنگي در اختيار داشته باشيد. چاپ صفحات انتخابی (Page Range) : از آنجا که ممکن است بخواهید صفحه یا صفحات خاصـی از سند خود ر ا به چاپ برسانید لذا در اينجا امكانات منتوعي بر اي چاپ صفحات وجود دارد كه عبارنتد از : All: چاپ تمام صفحات پرونده يا سند. Current Page: انتخاب اين گزينه موجب خواهد شد تا صفحه جاري يعني صفحه اي كه اكنون مكان نما بر روي أن قرار گرفته به چاپ

ىر سد

Selection: فقط قسمتی که مارك شده یا بلوك شده به چاپ میرسد.

Pages: توسط این گزینه میتوانید صفحات خود را به دلخواه انتخاب و چاپ نمایید . به عبارتی چاپ صفحات انتخابی است. توجه داشته باشيد بر اي جدا كردن صفحات از علامت (¸ )و بر اي صدور فرمان چاپ صفحات پشت سر هم از علامت (– ) استفاده ميشود ِ مثال : 2,7,9,16 و بر اي چاپ صفحات پشت سر هم 30-50. Copies : چنانچه خواستید از یك صفحه بیش از یكی چاپ شود میتوانید از این گزینه استفاده كنید ِ

کافیست تا تعداد کپی ر ا در گزینه Number of copies مشخص کنید .

Collate : فرض را بر اين داشته باشيد كه خواستيد تا از صفحه 1 تا 15 چاپ بگيريد و تعداد كپي ر ا روي سه قر ار داده ايد ( يعني از هر صفحه 3 برگ ) حال چنانچه گزینه Collate علامت تیك داشته باشد یك بار از صفحه یك تا 15 چاپ میشود و سپس چاپگر مرتبه دوم چاپ صفحه يك تا 15 ر ا آغاز ميكند و پس از پايان بر اي بار سوم و آخرين بار ( چون تعداد كپي 3 بود ) از صفحه يك تا 15 چاپ مي گیرد. یعنی سه دسته 1 تا 15 جدا شده ء آماده اند . اما چنانچه این گزینه علامت تیك نداشته باشد از صفحه بار مصفحه دو سه بار ، صفحه سه ، سه بار و ... همينطور اين عمل تا صفحه 15 كه آخرين صفحه است ادامه خواهد يافت.

Print : در حالت عادي تمامي صفحات چاپ خواهند شد . زير اگزينه Print روي All pages in range قرار دارد. اما چنانچه خواستيد ميتوانيد با انتخاب Odd page صفحات زوج و با انتخاب Even pages صفحات فرد را به چاپ برسانيد. اين انتخاب به شما كمك ميكند تا در مواردي مثل تهيه جزوه بتوانيد پشت و رو چاپ بگيريد ( يعني اول صفحات فرد را چاپ گرفته و سپس كاغذ را بر عكس در چاپگر قر ار داده و بعـــد فرمان چاپ صفحات زوج ر ا صادر مي كنيم تا صفحات زوج پشت صفحات فرد چاپ شوند).

قسمت ينجم:

ترسیم در مدارك ۔ ایجاد خطوط و موضوعات ۔ انتخاب خطوط و موضو عات ـ تغيير اندازه خطوط و موضوعات ۔ انتقال ( جابجایی) خطوط و موضوعات - اصلاح صفات خط ۔ اصلاح صفات رنگ أميزي داخل شكلها ـ افزودن متن به شكلها ۔ ایجاد و اصلاح شکلهای سه بعدی - اضافه كردن Word Art - اضافه كردن Clip Art - استفاده از كادر متنى Text Box ترسيم در مدارك : Word ابزار هایی را بر ای ایجاد ترسیمات مورد نظر در مدارك ء فراهم میكند. بر ای نمایش این ابزار ها بر روی نوار ابزار Drawing در زیر منویِ Toolbars از منویِ View میتوان استفاده کرد یا به یکی از نوار ابزارها اشاره کرده و دکمه سمت راست ماوس را کلیك كنيد سپس از منو ي ميانبر گزينه Drawing ر ا انتخاب كنيد ِ ۔ ایجاد خطوط و موضوعات : بر اي ايجاد خطوط، فلش ها، مستطيل ها، بيضـي ها، اشكال يا كادر هاي منن ، دستور ات ساده زير ر ا بكار ببريد : ترسیم یك خط یا فلش : روی دكمه Line یا Arrow در نوار ابزار Drawing كلیك كرده ، اشاره گــر را در جایی كه میخواهید خط یا فلش را شروع کنید قرار داده ، کلید ماوس را فشار داده و به سمت انتهای خط یا فلش Drag کرده و دکمه ماوس را رها کنید برای ایجاد يك خط مستقيم افقي يا عمودي و يا فلش عمودي يا افقي، كليد Shift را پائين نگه داريد و بعد Drag كنيد . ترسیم یك مستطیل یا مربع : روی ابزار Rectangle در نوار ابزار Drawing كلیك كرده اشار ه گر ماوس را در محلي كه ميخواهيد گوشه اي از مستطيل باشد قر ار داده كليد ماوس ر ا فشار دهيد و ماوس ر ا به سمت گوشه مخالف Drag كرده و دكمه ماوس ر ا ر ها كنيد <sub>.</sub> در صورتی که میخو اهید یك مربـع تر سیم كنید ع كلید Shift ر ا پائین نگه دارید . ترسیم یك بیضـی یا دایر ه : روی ابز ار Oval در نوار ابز ار Drawing كلیك كرده اشار ه گر ماوس ر ا در محلي كه ميخو اهید گوشه اي از مستطیل محاط بر بیضی باشد قرار داده و دکمه ماوس را فشار دهید، سپس ماوس را به سمت گوشه مخالف ، درگ کرده و دکمه ماوس را ر ها کنید . در صور تیکه میخو اهید یك دایر ه ر سم کنید ، کلید Shift ر ا پائین نگه دارید . ترسیم یك شكل : روی دكمه Auto Shapes در نوار ابزار Drawing كلیك كرده، گروه شكل مورد نظر را انتخاب كرده و روی شكل کلیك نمائید. سپس اشار ه گر ماوس را در گوشه اي از مستطیل محاط بر شكل، قرار داده و دكمه ماوس را فشار دهید، سپس ماوس را تا زمانی که شکل به انداز ه دلخو اه بر سد، درگ کنید و دکمه ماوس ر ا ر ها کنید ِ اضافه كردن يك كادر در متن : روي دكمه Text Box در نوار ابزار Drawing كليك كرده ، اشاره گر ماوس را در يك گوشه كادر قرار داده و کلیك کنید سپس ماوس را به سمت گوشه مخالف درگ کرده و دکمه ماوس را ر ها کنید . اگر میخواهید یك کادر متن متر مربعى ترسیم کنید کلید Shift ر ا پائین نگه دارید. بعد از ترسیم کادر ، متن ر ا وارد کنید پار اگر افها درون حاشیه هاي کادر ، تنظیم خواهند شد و میتوان متن را با استفاده از ابزار ها یا فرمانهایِ منو قالب بندی کرد. انتخاب خطوط و موضوعات : قبل از اینکه خطوط و موضوعات را اصلاح، انتقال و یا تغییر انداز ه دهید، بایستی قادر باشید خطوط و یا موضوعات را انتخاب کنید با<sup>ی</sup> خط يا موضوع انتخاب شده يكسري از كادر هاي كوچك ر ا در نقاط انتهايي يا روي هر سمت و گوشه موضوع نمايش ميدهد. بر اي انتخاب خطوط يا موضوعات ،اعمال زير را انجام دهيد: 1- بر اي انتخاب يك خط يا موضوع ، روي آن كليك كنيد . 2- بر اي انتخاب بيش از يك خط يا موضوع ، اولين عنصر ر ا انتخاب كرده و كليد Shift را پائين نگه داريد و سپس روي هر عنصر اضـافي، كليك كنيد ِ 3- بر اي انتخاب گروهي از موضوعات منظم ، روي دکمه Select Objects در نوار ابزار Drawing کليك کرده و مستطيلي در دور عناصر مورد نظر درگ کنید ِ 4- هنگامي كه دكمه ماوس ر ا ر ها مي كنيد، تمام عناصر داخل مستطيل دار اي كادر هاي كوچك شده و كادر انتخاب ناپديد خو اهد شد ـ

5- اگر بطور اتفاقی عنصری را انتخاب کنید که مد نظرتان نبوده استء کلید Shift را فشار داده و روی عنصر کلیك كنید تا كادر های كوچك از بين رفته و از حالت انتخاب خار ج شوند. كادر هاي كوچك دور موضوع انتخاب شده، اجر اكننده هاي تغيير انداز ه موضوع نيز هستند ِ تغییر اندازه خطوط و موضوعات : ترسيم يك عنصر با انداز ه دقيق و مورد نظر ساده نيست ولي تغيير انداز ه ترسيم ، مشكل نيست <sub>.</sub> مراحل زير به شما كمك خواهند كرد تا اين عمل را انجام دهيد: 1- عنصر را انتخاب كنيد. 2- به یکی از کادر های تغییر انداز ه اشار ه کرده و آنر ا در مسیر مناسب درگ کنید . 3-کادر تغییر انداز ه موجود در انتهایِ خط یا فلش را در هر مسیریِ درگ کنید تا طول آن کوتاهتر یا بلند تر شده و یا محل نقطه پایانی را تغيير دهيد. بر اي اينكه هنگام درگ كردن خط ر است بماند، Shift ر ا نگه داريد. 4- كادر تغيير انداز ه قسمت وسط بالا يا پائين موضو ع ر ا به سمت داخل یا خار ج از مرکز در گ کنید تا آن ر ا کوتاهتر یا بلند تر سازید ِ 5- کادر تغییر انداز ه وسط سمت چپ یا راست موضوعی را به سمت داخل یا خار ج از مرکز ، درگ کنید تا آن را باریك تر یا بهن تر زمانی که به یك كادر تغییر انداز ه اشار ه می كنیدء اشار ه گر ماوس تبدیل به یك فلش دو طرفه میشود كه نشان میدهد در كدام جهت میتوانید در گ کنید ِ 6- كادر تغيير اندازه گوشه اي را به سمت بيرون يا درون موضوعي درگ كنيد تا اندازه آنرا بزرگتر يا كوچكتر سازيد. درگ كردن كادر تغيير انداز ه گوشه در ساير جهات ، ابعاد كلي موضو ع ر ا تغيير ميدهد بر اي اينكه ابعاد موضو ع منتاسب با موضو ع اصلي باشند هنگام درگ کردن ، کلید Shift را فشار دهید. Auto Shapes -7 دار اي يك تغيير انداز ه اضافي است . لوزي زردرنگ كوچكى وجود دارد هنگامي كه اين علامت را جابجا كنيد شكل را تنظيم ميكند . هنگامي كه لوزي زرد رنگ روي شكل ، مثلاً مثلث را جابجا ميكنيد، سبب تغيير زاويه مثلث ميشويد خط نقطه چين چگونگي ظاهر شدن شكل پس از ر ها كردن دكمه ماوس را نشان میدهد. 8- همزمان با جابجايي ، خط نقطه اي را بيرون از شكل مشاهده خواهيد كرد كه نشان دهنده چگونگي عنصر بعد از رها كردن دكمه ماو س است . 9- هنگامی که عنصر به انداز ه دلخو اه نبدیل شد، دکمه ماوس ر ا ر ها کنید ِ انتقال و جابجایی خطوط و موضوعات هنگامی که میخواهید خط ، فلش یا موضوعی را به محل دیگر یِ در صفحه انتقال دهید. مر احل زیر را طی کنید : 1- خط، فلش يا موضوع را انتخاب كنيد. 2- بـه وسط خط ، فلش يا موضوع اشار ه كنيد ِ مطمئن باشيد كـه روي كـادر هاي تغيير انداز ه قر ار نداريد ِ اشار ه گر ماوس نبدیل به یك فلش جهار طرفه میشود. 3- دکمه ماوس ر ا بائین نگه داشته و خطوط نقطه ای عنصر ر ا به محل جدید آن ، درگ کنید ِ 4- هنگامي كه خطوط نقطه اي در محل مورد نظر قرار گرفتند، دكمه ماوس را رها كنيد ٍ در اين حالت عنصر در آن نقطه ظاهر خواهد اشار ه گر ماوس تبدیل به فلش چهار طرفه میشود که بیان میکند عنصر بر ای انتقال ، آماده است <sub>-</sub> درگ کردن یك خط ، فلش یا موضو ع به صفحه ديگر ، عملي نيست، بنابر اين اگر عنصر ي ر ا ميخو اهيد به صفحه ديگر ي انتقال دهيد، از فرمانهاي Cut,Paste استفاده كنيد . موضوع را انتخاب كرده روي دكمه Cut در نوار ابزار Standard كليك كرده و مكان نما را در محلي كه ميخواهيد موضوع در أنجا قر ار گیرد، سپس روی دکمه Paste در نوار ابزار فشار دهید<sub>.</sub> - اصلاح صفات خط : خطوط دار اي ويژگيهايي مثل ضخامت ، شيوه ، خط نير ه ، فلش و رنگ مي باشند<sub>.</sub> بعضـي از اين صفات ممکن است به مستطيل ها ، بیضبی ها و اشکال اعمال شوند. بر اي اعمال بك صفت خطي به خط ، فلش يا شكلهاي انتخاب شده ، مر احل زير ر ا انجام دهيد : روي دكمه Line Style در نوار ابزار Drawing كليك كنيد تا ضخامت يا شيوه خط انتخاب گردد. در جعبه Line Style روي More Lines كليك كنيد تا كادر محاور ه اي Format Auto shapes بــاز شود. در اين كادر محاور ه اي انتخاب بيشتر ي بر اي گزينه هاي شيو ه خط وجود دار د.

روي دكمه Dash Style در نـــوار ابزار Drawing كليك كنيد تا يك شيوه خط نيره يا نقطه اي را انتخاب نماييد . روي دكمه Arrow Style در نوار ابزار Drawing كليك كنيد( كاربردي براي موضوعات ندارد) تا شيوه و مسير فلش را تعيين نماييد در جعبه Arrow Style روي گزينه More Arrows كليك كنيد تا كادر محاوره اي Format Auto shapes باز شده و انتخابهاي بيشتر ي را ار ائه دهد. روي دكـمه Line Color در نوار ابزار كليك كنيد تا رنـگ جار ي به خط، فلش يا شكل اعمال شود روي فلش رو به پائين بعد از دكمه كليك كنيد تا انتخابهاي بيشتري از رنگ را مشاهده كنيد. بر اي حذف يك خط، No Line را انتخاب كنىد

روي خط ، فلش يا شكل ، دبل كليك كنيد تا كادر محاور ه اي Format Auto shapes باز شود كه در آن كار تمام گزينه هاي صفت خط ر ا بيشنهاد كرده و امكان نتظيم ضخامت خط ر ا فر اهم مي سازد. ميتوان كادر محاور ه اي Format Auto shapes ر ا با كليك ر است روي خط ، فلش يا شكل و سپس انتخاب Format Auto shapes از منوي ميانبر باز كرد<sub>.</sub>

اصطلاح صفات رنگ أميز ي داخل شكلها بيضـي ها ، مستطيل ها و اشكال دار اي صفات رنگ أميز ي درونـي مـي بـاشند ِ بر اي اعمال صفات رنگ أميز ي درون شكل به يك موضوع انتخاب شده مر احل زير ر ا انجام دهيد : 1- روي دكمه Fill Color در نوار ابزار Drawing كليك كنيد تا رنگ جاري اعمال شود. 2- روى فلش رو به بائين بعد از دكمه Fill Color كليك كنيد تا رنگ ر ا از جعبه رنگها انتخاب كنيد . اگر نمی خـــواهید درون عنصر رنگ آمیــزی شود، روی گزینه No Fill کلیك نمایید. اگر میخواهید انتخابهای بیشتری از رنگها را مشاهده کنید روی More Fill Colors کلیك کنید ِ 3- بر اي انتخاب ّيك رنگ غير از رنگ ثابت ، روي فلش بعد از دكمه Fill Color كليك كرده و سپس Fill Effects را انتخاب كنيد تا كادر محاور ه اي Fill Effects باز شود. 4- هنگامي كه كادر محاور ه اي Fill Effects را باز مي كنيد، اين مزيت را دارد كه قبل از كليك كردن روي Ok ، چگونگي انتخابها را مشاهده می کنید ِ در گوشه سمت ر است پائین کادر محاور ه اي، کادر Sample وجود دارد که انتخاب رنگ آميز ي ر ا ميتو انيد در آنجا مرور كنيد. با استفاده از Fill Effects شما ميتوانيد تركيب رنگهاي مختلفي داشته باشيد.

ايجاد ساير اصلاحات Word ابز ار هاي ترسيمي بيشتر ي ر ا بر اي بهبود موضو عات ترسيمي ، ار ائه ميدهد ٍ بعضـي از اين ابز ار ها عبارنتد از : Free Rotate : براي چرخاندن موضوع انتخاب شده ،روي دكمه Free Rotate در نوار ابزار Drawing كليك كرده نشانگر ماوس را روي يکي از چهار گوشه موضو ع قر ار داده و در يك حركت داير ه اي درگ كنيد تا موضو ع در ز اويه مورد نظر قر ار گيرد Rotate Or Flip : بر اي چرخاندن يك موضوع به انداز ه 90 درجه در جهت حركت عقربه هاي ساعت يا مخالف أن ، روي دكـــمه Draw از نوار ابزار Drawing کلليك کرده و از منـــــوي بــــاز شو گزينه Rotate Or Flip و سپس Rotate Left/Rotate Right را انتخاب كنيد ٍ بر اي چر خاندن بك موضو ع بطور افقي و يا عمودي گزينه هاي Flip Vertical/ Flip Horizontal را انتخاب نماييد

Order : همانطور ي كه موضوعات بيشتر ي ر ا ترسيم مي كنيد، أنها روي هم قر ار گرفته و بعضي مواقع ممكن است كه موضوع قبلي ر ا بپوشاند. بر اي تغيير تر تيب يك موضو ع آن ر ا انتخاب كنيد . سپس روی دکمه Draw از نوار ابزار کلیك کنید تا منوی بازشو را مشاهده نمایید .در این منو ، گزینه Order را انتخاب کرده و سپس یکی از فرمانهاي ترتيب گذار ي ر ا بر گزينيد . Align Or Distribute : بر اي نتظيم دو يا چند موضوع انتخاب شده در جاهاي مختلف صفحه ، روي دكمه Draw از نــــوار ابزار كليك كرده ، گزينه Align Or Distribute را انتخاب كــرده و سپس يكي از گزينه هاي تر ازبندي را برگزينيد. در صـــورنيكه گزينه ها غير فعال بود ، آخر فهــــرست گزينشي گزينه اي بنام Relative to Page را انتخاب كنيد تا بقيه گزينه ها فعال شود ِ Shadow : سايه اي را به موضوع انتخاب شده توسط كليك كردن روي دكمه Shadow از نوار ابزار Drawing و انتخاب شيوه سايه گذاری، اعمال كنيد<sub>.</sub> بـر اي تعيين محل سايه، از جعبه بازشو گزينه Shadow Setting را انتخاب كنيد تا نوار ابزار Shadow Setting ظاهر شده و دكمه هاي اشار ه اي روي نوار ابز ار را بر اي جابجايي سايه بكار ببريد<sub>.</sub> روي فلش رو به پائين بعد از دكمه Shadow Color

افز و دن متن به شکلها

کلیك کنید و سپس رنگ*ی* را بر ا*ی* سایه بر گزینید <sub>.</sub>

جهت افزودن متن ، روي موضوع كليك راست كرده و سپس Add Text را از منوي بازشده انتخاب كنيد يك نقطه درج در شكل ظاهر می شود . شما می توانید متن ر ا وارد کنید.

اگر موضوع دار اي متن بوده و ميخو اهيد تغيير دهيد، روي موضوع كليك ر است كرده و از منوي بازشده، گزينه Edit Text را انتخاب نماييد ِ

- ايجاد و اصلاح شكلهاي سه بعدي :

جهت ترسيم خط و كشيدن شكل بصورت سه بعدي ، افكت هاي سه بعدي را به آنها اضافه كنيد . مر احل زير را بر اي ايجاد يك موضو ع سه بعدي ، انجام دهيد:

1- موضوعي كه ميخواهيد سه بعدي شود را انتخاب يا ترسيم كنيد .

2- روي دكمه D-3 در نوار ابزار Drawing كليك كنيد .

3- شيوه سه بعدي مورد نظر را از جعبه انتخاب كنيد.

4- هنگامی که میخواهید افکت D-3 را تنظیم کنید، در نوار ابزار Drawing روي دکمه D-3 کلیك کرده و بر اي نمایش نوار ابزار ، Setting D-3را انتخاب كنيد كمه هاي روي اين نوار ابزار را براي كج كردن موضوع ، تغيير عمق افكت 3-D، تغيير جهت افكت 3-D ، نغيير محل نور ، انتخاب يك پايان ساده اي و انتخاب رنگ بر اي بخش 3-D موضوع ، بكار ببريد .
قسمت ششم:

ترسیم در مدارک

۔ ایجاد خطوط و موضوعات ۔ انتخاب خطوط و موضوعات ۔تغییر اندازہ خطوط و موضوعات ۔ انتقال ( جابجایی) خطوط و موضوعات - اصلاح صفات خط ۔ اصلاح صفات رنگ آمیز ی داخل شکلها ـ افزودن متن به شكلها - ایجاد و اصلاح شکلهای سه بعدی - اضافه كردن Word Art - اضافه كردن Clip Art - استفاده از كادر منتى Text Box

ترسيم در مدارك :

Word ابزار هايي را براي ايجاد ترسيمات مورد نظر در مدارك ء فراهم ميكند. براي نمايش اين ابزار ها بر روي نوار ابزار Drawing در زیر منوی Toolbars از منوی View میتوان استفاده کرد یا به یکی از نوار ابزار ها اشار ه کرده و دکمه سمت راست ماوس را کلیك كنيد سيس از منو ي ميانبر گزينه Drawing ر ا انتخاب كنيد .

۔ ایجاد خطوط و موضوعات : بر اي ايجاد خطوط، فلش ها، مستطيل ها، بيضـي ها، اشكال يا كادر هاي متن ، دستور ات ساده زير را بكار ببريد : ترسیم یك خط یا فلش : روی دكمه Line یا Arrow در نوار ابزار Drawing كلیك كرده ، اشاره گــر را در جایی كه میخواهید خط یا فلش را شروع كنيد قرار داده ، كليد ماوس را فشار داده و به سمت انتهاي خط يا فلش Drag كرده و دكمه ماوس را رها كنيد براي ايجاد يك خط مستقيم افقي يا عمودي و يا فلش عمودي يا افقي، كليد Shift را پائين نگه داريد و بعد Drag كنيد . ترسیم یك مستطیل یا مربع : روي ابز ار Rectangle در نوار ابزار Drawing كلیك كرده اشار ه گر ماوس را در محلي كه ميخواهيد گوشه ای از مستطیل باشد قرار داده کلید ماوس را فشار دهید و ماوس را به سمت گوشه مخالف Drag کرده و دکمه ماوس را ر ها کنید در صورتی که میخو اهید یك مربـع ترسیم كنید ء كلید Shift ر ا پائین نگه دارید . ترسیم یك بیضـی یا دایر ه : روي ابز ار Oval در نوار ابزار Drawing كلیك كرده اشار ه گر ماوس را در محلـی كه میخواهید گوشه اي از مستطیل محاط بر بیضی باشد قر ار داده و دکمه ماوس ر ا فشار دهید، سپس ماوس ر ا به سمت گوشه مخالف ، درگ کرده و دکمه ماوس ر ا ر ها کنید . در صور تیکه میخو اهید یك دایر ه رسم كنید Shift را پائین نگه دارید . ترسیم یك شكل : روی دكمه Auto Shapes در نوار ابزار Drawing كلیك كرده، گروه شكل مورد نظر را انتخاب كرده و روی شكل کلیك نمائید. سپس اشار ه گر ماوس ر ا در گوشه ای از مستطیل محاط بر شكل، قر ار داده و دكمه ماوس ر ا فشار دهید، سپس ماوس ر ا تا زمانی که شکل به انداز ه دلخو اه برسد، درگ کنید و دکمه ماوس ر ا ر ها کنید ِ اضافه کردن بك كادر در متن : روى دكمه Text Box در نوار ابزار Drawing كليك كرده ، اشار ه گر ماوس را در بك گوشه كادر قرار داده و کلیك کنید سپس ماوس را به سمت گوشه مخالف درگ کرده و دکمه ماوس را ر ها کنید . اگر میخواهید یك کادر متن متر مربعى ترسیم کنید کلید Shift ر ا پائین نگه دارید. بعد از ترسیم کادر ، متن ر ا و ارد کنید پار اگر افها درون حاشیه های کادر ، تنظیم خو اهند شد و میتوان متن را با استفاده از ابزار ها یا فرمانهای منو قالب بندی کرد. انتخاب خطوط و موضوعات : قبل از اینکه خطوط و موضوعات را اصلاح، انتقال و یا تغییر انداز ه دهید، بایستی قادر باشید خطوط و یا موضوعات را انتخاب کنید با<sup>ی</sup> خط يا موضوع انتخاب شده يكسري از كادر هاي كوچك را در نقاط انتهايي يا روي هر سمت و گوشه موضوع نمايش ميدهد. بر اي انتخاب خطوط يا موضوعات ،اعمال زير را انجام دهيد: [ ـ بر اي انتخاب بِك خط يا موضوع ، ر و ي آن كليك كنيد ِ

2- بر اي انتخاب بيش از يك خط يا موضوع ، اولين عنصر را انتخاب كرده و كليد Shift را يائين نگه داريد و سپس روي هر عنصر اضاف*ی*، کلیك كنید ِ 3- بر اي انتخاب گروهي از موضوعات منظم ، روي دکمه Select Objects در نوار ابزار Drawing کليك کرده و مستطيلي در دور عناصر مورد نظر درگ کنید. 4- هنگامی که دکمه ماوس را ر ها می کنید، تمام عناصر داخل مستطیل دار ای کادر های کوچك شده و كادر انتخاب نابدید خو اهد شد ـ 5- اگر بطور اتفاقی عنصري را انتخاب كنيد كه مد نظرتان نبوده استء كليد Shift را فشار داده و روي عنصر كليك كنيد تا كادر هاي كوچك از بين رفته و از حالت انتخاب خار ج شوند. كادر هاي كوچك دور موضو ع انتخاب شده، اجر ا كننده هاي تغيير انداز ه موضو ع نيز هستند ِ تغییر اندازه خطوط و موضوعات : ترسیم یك عنصر با انداز ه دقیق و مورد نظر ساده نیست ولمی تغییر انداز ه ترسیم ، مشكل نیست <sub>.</sub> مراحل زیر به شما كمك خواهند كرد تا این عمل ر ا انجام دهید : 1 - عنصر را انتخاب كنيد. 2- به يکي از کادر هاي تغيير انداز ه اشار ه کر ده و آنر ا در مسير مناسب در گ کنيد <sub>.</sub> 3- كادر تغيير اندازه موجود در انتهاي خط يا فلش را در هر مسيري درگ كنيد تا طول آن كوتاهتر يا بلند تر شده و يا محل نقطه پاياني را تغییر دهید. بر اي اینکه هنگام درگ کردن خط ر است بماند، Shift ر ا نگه دارید . 4- کادر تغییر انداز ه قسمت وسط بالا یا پائین موضو ع ر ا به سمت داخل یا خار ج از مرکز در گ کنید تا آن ر ا کوناهتر یا بلند تر سازید ِ 5- كادر تغيير انداز ه وسط سمت چپ يا راست موضوعي را به سمت داخل يا خار ج از مركز ، درگ كنيد تا آن را باريك تر يا پهن تر ز ماني كه به يك كادر تغيير انداز ه اشار ه مي كنيدء اشار ه گر ماوس تبديل به يك فلش دو طر فه ميشود كه نشان ميدهد در كدام جهت ميتو انيد در گ کنید ِ 6- كادر تغيير اندازه گوشه اي را به سمت بيرون يا درون موضوعي درگ كنيد تا اندازه آنرا بزرگتر يا كوچكتر سازيد. درگ كردن كادر تغيير انداز ه گوشه در ساير جهات ، ابعاد كلي موضو ع ر ا تغيير ميدهد بر اي اينكه ابعاد موضوع متناسب با موضوع اصلي باشند هنگام درگ کردن ، کلید Shift را فشار دهید. Auto Shapes -7 دار اي يك نغيير انداز ه اضـافي است . لوز ی زردرنگ کوچکی وجود دارد هنگامی که این علامت را جابجا کنید شکل را نتظیم میکند. هنگامی که لوز ی زرد رنگ روی شکل ، مثلاً مثلث را جابجا میکنید، سبب تغییر زاویه مثلث میشوید خط نقطه چین چگونگی ظاهر شدن شکل پس از رها کردن دکمه ماوس را نشان میدهد. 8- همزمان با جابجايي ، خط نقطه اي را بيرون از شكل مشاهده خواهيد كرد كه نشان دهنده چگونگي عنصر بعد از رها كردن دكمه ماوس است 9- هنگامی که عنصر به انداز ه دلخو اه نبدیل شد، دکمه ماوس ر ا ر ها کنید ِ انتقال و جابجایی خطوط و موضوعات هنگامي كه ميخواهيد خط ، فلش يا موضوعي را به محل ديگر ي در صفحه انتقال دهيد. مر احل زير را طي كنيد : 1- خط، فلش يا موضوع ر ا انتخاب كنيد ِ 2- به وسط خط ، فلش یا موضوع اشار ه کنید ِ مطمئن باشید که روی کادر های تغییر ِ انداز ه قر ار ندار ید ِ اشار ه گر ماوس نبدیل به یك فلش چهار طرفه میشود ِ 3- دکمه ماوس را بائین نگه داشته و خطوط نقطه ای عنصر را به محل جدید آن ، درگ کنید ِ 4- هنگامي كه خطوط نقطه اي در محل مورد نظر قر ار گرفتند، دكمه ماوس ر ا ر ها كنيد ٍ در اين حالت عنصر در ان نقطه ظاهر خو اهد اشار ه گر ماوس تبدیل به فلش چهار طرفه میشود که بیان میکند عنصر بر ای انتقال ، آماده است <sub>.</sub> درگ کردن یك خط ، فلش یا موضو ع به صفحه ديگر ، عملي نيست، بنابر اين اگر عنصر ي ر ا ميخو اهيد به صفحه ديگر ي انتقال دهيد، از فرمانهاي Cut,Paste استفاده كنيد ـ موضوع را انتخاب كرده روي دكمه Cut در نوار ابزار Standard كليك كرده و مكان نما را در محلي كه ميخواهيد موضوع در أنجا

قر ار گیرد، سپس روی دکمه Paste در نو ار ابز ار فشار دهید.

- اصلاح صفات خط :

خطوط دار اي ويژگيهايي مثل ضخامت ، شيوه ، خط نير ه ، فلش و رنگ مي باشند ٍ بعضـي از اين صفات ممكن است به مستطيل ها ، بيضي ها و اشكال اعمال شوند.

بر اي اعمال يك صفت خطي به خط ، فلش يا شكلهاي انتخاب شده ، مر احل زير را انجام دهيد :

روي دكمه Line Style در نوار ابزار Drawing كليك كنيد تا ضخامت يا شيوه خط انتخاب گردد. در جعبه Line Style روي More Lines كليك كنيد تا كادر محاور ه اي Format Auto shapes بـاز شود. در اين كادر محاور ه اي انتخاب بيشتر ي بر اي گزينه هاي شيو ه خط وجود دارد.

روي دكمه Dash Style در نـــوار ابزار Drawing كليك كنيد تا يك شيوه خط تيره يا نقطه اي را انتخاب نماييد . روي دكمه Arrow Style در نوار ابزار Drawing كليك كنيد( كاربردي براي موضوعات ندارد) تا شيوه و مسير فلش را تعيين نماييد در جعبه Arrow Style روي گزينه More Arrows كليك كنيد تا كادر محاوره اي Format Auto shapes باز شده و انتخابهاي بيشتر ي ر ا ار ائه دهد . روي دكـمـه Line Color در نو ار ابز ار كليك كنيد تا رنـگ جار ي بـه خط، فلش يا شكل اعمال شود . روي فلش رو به پائين بعد از دكمه كليك كنيد تا انتخابهاي بيشتري از رنگ را مشاهده كنيد. بر اي حذف يك خط، No Line را انتخاب كنيد .

روي خط ، فلش يا شكل ، دبل كليك كنيد تا كادر محاور ه اي Format Auto shapes باز شود كه در آن كار تمام گزينه هاي صفت خط ر ا بيشنهاد كرده و امكان نتظيم ضخامت خط ر ا فر اهم مي سازد. ميتوان كادر محاور ه اي Format Auto shapes ر ا با كليك ر است روي خط ، فلش يا شكل و سپس انتخاب Format Auto shapes از منوي ميانبر باز كرد.

اصطلاح صفات رنگ أميز ي داخل شكلها

بيضـي ها ، مستطيل ها و اشكال دار اي صفات رنگ أميز ي درونـي مـي بـاشند ِ بر اي اعمال صفات رنگ أميزي درون شكل به يك موضوع انتخاب شده مر احل زير را انجام دهيد: 1- روي دكمه Fill Color در نوار ابزار Drawing كليك كنيد تا رنگ جاري اعمال شود. 2- روي فلش رو به پائين بعد از دكمه Fill Color كليك كنيد تا رنگ را از جعبه رنگها انتخاب كنيد . اگر نمی خـــواهید درون عنصر رنگ آمیـــزی شود، روی گزینه No Fill کلیك نمایید ِ اگر میخواهید انتخابهای بیشتری از رنگها را مشاهده کنید روی More Fill Colors کلیك کنید ِ 3- بر اى انتخاب بك رنگ غير از رنگ ثابت ، روي فلش بعد از دكمه Fill Color كليك كرده و سپس Fill Effects را انتخاب كنيد تا کادر محاور ه اي Fill Effects باز شود. 4- هنگامي كه كادر محاور ه اي Fill Effects را باز مي كنيد، اين مزيت را دارد كه قبل از كليك كردن روي Ok ، چگونگي انتخابها را مشاهده مي كنيد ٍ در گوشه سمت ر است پائين كادر محاور ه اي، كادر Sample وجود دارد كه انتخاب رنگ اميز ي ر ا ميتوانيد در انجا مرور كنيد. با استفاده از Fill Effects شما ميتوانيد تركيب رنگهاي مختلفي داشته باشيد.

ايجاد ساير اصلاحات

Word ابزار هاي ترسيمي بيشتر ي را بر اي بهبود موضو عات ترسيمي ، ار ائه ميدهد ـ بعضـي از اين ابز ار ها عبارنتد از Free Rotate : بر اي چرخاندن موضوع انتخاب شده ،روي دكمه Free Rotate در نوار ابزار Drawing كليك كرده نشانگر ماوس را روي يكي از چهار گوشه موضوع قر ار داده و در يك حركت داير ه اي درگ كنيد تا موضوع در زاويه مورد نظر قر ار گيرد ِ Rotate Or Flip : بر اي چرخاندن يك موضوع به انداز ه 90 درجه در جهت حركت عقربه هاي ساعت يا مخالف أن ، روي دكـــمه Draw از نوار ابزار Drawing کلليك کرده و از منـــــوي بــــاز شو گزينه Rotate Or Flip و سپس Rotate Left/Rotate Right را انتخاب كنيد بر اي چرخاندن بك موضو ع بطور افقي و يا عمودي گزينه هاي Flip Vertical/ Flip Horizontal را انتخاب نماييد

Order : همانطوري كه موضوعات بيشتري را ترسيم مي كنيد، أنها روي هم قرار گرفته و بعضيي مواقع ممكن است كه موضوع قبلي را بيوشاند. بر اي نغيير ترتيب يك موضو ع آن ر ا انتخاب كنيد . سپس روي دكمه Draw از نوار ابزار كليك كنيد تا منوي بازشو را مشاهده نماييد در اين منو ، گزينه Order را انتخاب كرده و سپس يكي

از فرمانهاي ترتيب گذار ي ر ا بر گزينيد .

Align Or Distribute : بر اي نتظيم دو يا چند موضوع انتخاب شده در جاهاي مختلف صفحه ، روي دكمه Draw از نـــوار ابزار كليك كرده ، گزينه Align Or Distribute را انتخاب كــرده و سپس يكي از گزينه هاي تر ازبندي را برگزينيد. در صـــورنيكه گزينه ها غير فعال بود ، آخر فهــــرست گزينشي گزينه اي بنام Relative to Page را انتخاب كنيد تا بقيه گزينه ها فعال شود ِ Shadow : سايه اي را به موضوع انتخاب شده توسط كليك كردن روي دكمه Shadow از نوار ابزار Drawing و انتخاب شيوه سايه گذاری، اعمال کنید. بـرای تعیین محل سایه، از جعبه بازشو گزینه Shadow Setting را انتخاب کنید تا نوار ابزار Shadow ظاهر شده و دكمه هاي اشاره اي روي نوار ابز ار را بر اي جابجايي سايه بكار ببريد. روي فلش رو به پائين بعد از دكمه کلیك کنید و سپس رنگ*ی* را بر ا*ی* سایه بر گزینید <sub>.</sub>

فزودن متن به شکلها

جهت افزودن متن ، روي موضوع كليك راست كرده و سيس Add Text را از منوي بازشده انتخاب كنيد يك نقطه درج در شكل ظاهر می شود <sub>.</sub> شما می توانید متن را وارد کنید<sub>.</sub>

اگر موضوع دار اي متن بوده و ميخو اهيد تغيير دهيد، روي موضوع كليك ر است كرده و از منوي بازشده، گزينه Edit Text را انتخاب نماييد ِ

- ايجاد و اصلاح شكلهاي سه بعدي :

جهت ترسيم خط و كشيدن شكل بصورت سه بعدي ، افكت هاي سه بعدي را به أنها اضافه كنيد . مراحل زير را بر اي ايجاد يك موضو ع سه بعدي ، انجام دهيد:

1- موضوعي كه ميخواهيد سه بعدي شود را انتخاب يا ترسيم كنيد.

2- روي دكمه D-3 در نوار ابزار Drawing كليك كنيد .

3- شيوه سه بعدي مورد نظر را از جعبه انتخاب كنيد.

4- هنگامی که میخواهید افکت D-3 را نتظیم کنید، در نوار ابزار Drawing روی دکمه D-3 کلیك کرده و برای نمایش نوار ابزار ، Setting D-3را انتخاب كنيد ٍ دكمه هاي روي اين نوار ابزار را براي كج كردن موضوع ، تغيير عمق افكت D-3، تغيير جهت افكت 3-D ، تغییر محل نور ، انتخاب بك بایان ساده ای و انتخاب رنگ بر ای بخش 3-D موضوع ، بكار ببرید ِ

قسمت هفتم:

اضافه کر دن Word-art

Art بر نامه جداگانه ای است که به همر اه میکر وسافت آفیس ار ائه شده است <sub>.</sub> این برنامه متن ر ا در اشکال از پیش تعیین شده ای قر ار داده و سپس آنها را در مدرك درج ميكند. با كليك كردن روي دكمه Insert Word Art در نوار ابزار Drawing يا با انتخاب منوي Insert زير منوي Picture و سپس انتخاب Word Art ، ميتوان به آن دسترسي پيدا كرد<sub>.</sub> با كليك روي اين گزينه پنجر ه اي در محل مكان نما ظاهر میشود<sub>.</sub> Word نوار ابزار Word Art را نیز نمایش میدهد<sub>.</sub> در صورتیکه نوار ابزار Word Art به نمایش در نیامد میتوان از منوي View زير منوى Toolbars از فهرست گزينشي باز شده نوار ابزار Word Art را نمايان كنيد ِ بر ای استفاده از Word Art ، مراحل زیر را بکار ببرید: 1- افكت Word Art مورد نظر را از كادر محاوره اي Word Art Gallery انتخاب كنيد روي Ok كليك كنيد. 2- هنگامی که کادر محاور ه ای Edit Text Word Art ظاهر میشود، متن جدید ر ا جایگزین متن قبلی کنید . 3- قلم مورد نظر را از ليست باز شده انتخاب كرده و انداز ه آن را تعيين كنيد در صورتي كه ميخواهيد قلم سياه و يا ضخيم يا ايتاليك باشد روی دکمه های متناسب ، کلیك کنید 4- موضوع Word Art در مدرك ظاهر شدهء و در اطراف آن كادر هاي كوچك تغيير انداز ه وجود دارد كه نشان دهنده اينست كه موضوع هنوز در حالت انتخاب مي باشد. 5- از نوار ابزار Word Art توسط كليد Format Word Art ميتوانيد حالتهاي مختلف از قبيل تغيير رنگ خط دور متن ، پر كردن درون متن ، تغییر پهنا ، عرض ، ارتفاع و ..... را انجام دهید. - از طريق كليد Word Art Shape ميتوانيد حالتهاي مختلف بر اي متن خود طر احي كنيد . 7- با استفاده از كليد Text Wrapping ميتوانيد متن خود را به حالتهاي مختلف تنظيم كنيد كه دور تصوير يا روي تصوير يا بالا و پائين تصویر و .... قرار گیرد. 8- با استفاده از كليد Word Art Same Letter Heights ميتوان حروف را بلند يا كوتاه كرد. 9- از طريق كليد Word Art Vertical Text ميتوان متن را عمودي كرد و براي برگرداندن به حالت افقي كافيست يكبار ديگر روي آن کلیك کر د ِ : Clip Art كردن Clip Art به همر اه Word ، كتابخانه اي از Clip Art ارائه ميشود كه امكان افزودن مواردي به مدرك و جالبتر كردن آن توسط تصاوير را فراهم مى ساز د ـ بر اي اضـافه كر دن يكي از اين نصـاوير Clip Art به مدرك ، مر احل زير ر ا انـجام دهيد : 1- مکان نما را به محلی که میخواهید نصویر Clip Art را در مدرك جای دهید ، انتقال دهید . 2- از منوی Insert زیر منوی Picture و سپس انتخاب Clip Art ، میتوان به آن دسترسی پیدا کردو یا از نوار ابزار Drawing کلید Insert Clip Art را انتخاب كرد . 3- از ليست سمت چپ كادر محاوره اي Microsoft Clip Gallery ، گروه تصوير را انتخاب كنيد. براي مشاهده تمام Clip Art ها ، All Categories را انتخاب كنيد. 4- بر اي اضـافه كردن نصوير بـه مدرك ر.و ي Insert كليك كنيد . 5- با ظاهر شدن تصوير ، نوار ابزار Picture ظاهر ميشود كه ميتوان اين نوار ابزار را از فهرست نوار هاي ابزار در منوي View انتخاب کر د ِ 6- با استفاده از دکمه Insert Picture از نوار ابزار Pictureمیتوانید به مدرك نصویر اضافه كنید. 7- دکمه Color از نوار ابزار رنگ تصویر را تغییر میدهد مثلاً أنرا به حالت رنگی و یا سیاه و سفید و ... نشان میدهد 8- دكمه More Contrast, Less Contrast درجه وضوح تصوير راكم و زياد ميكند. 9- توسط دکمه Crop میتوان قسمتی از تصویر را برید. 10- بر اى جرخاندن تصوير ميتوان از دكمه Rotate از نوار ابزار Picture استفاده كرد. 11- توسط دکمه Line Style میتوان شیوه خط را تغییر داد.

- از نوار ابزار Picture توسط كليد Format Picture ميتوانيد حالتهاي مختلف از قبيل تغيير رنگ خط دور متن ، بر كردن درون متن ، تغيير بهنا ، عرض ، ارتفاع و ..... را انجام دهيد.

13- با استفاده از كليد Text Wrapping ميتوانيد متن خود را به حالتهاي مختلف نتظيم كنيد كه دور تصوير يا روي تصوير يا بالا و بائين تصوير و .... قرار گيرد. 14- ميتوانيد تغيير اتي كه در تصوير داده ايدو مورد پسند شما واقع نشده را ، توسط دكمه Reset Picture دوبار ه به حالت اوليه باز گر دانید ِ ۔ حذف و تعیین محل گر افیك : حذف يك گر افيك ، كار ساده اي بوده و با انتخاب گر افيك و سپس فشار دادن كليد Delete انجام ميگيرد. بر اي جابجا كردن گر افيك بر روی گر افیك اشار ه كنید تا اشار ه گر ماوس نبدیل به یك فلش چهار طرفه شود ، در این حالت دكمه ماوس را فشار داده و خط بیروني گر افیك ر ا به محل جدید، درگ كنید سپس دكمه ماوس ر ا ر ها كنید تا گر افیك در محل جدید ظاهر شود . هنگامي كه نياز به انتقال گر افيك به صفحه يا مدرك ديگر ي داريد، آن ر ا انتخاب كرده و روي دكمه Cut در نوار ابزار كليك كرده و مكان نما ر ا به محل قر ار گرفتن گر افیک بر ده ، سپس ر و ی دکمه Paste در نو ار ابز ار کلیك کنید . ستون بندى Columnes ستون بندی (Columns) - شماره صفحه (Page Numbers) ـ كناره ها و سايه ها (Borders & Shading) - سرصفحه و يا صفحه (Header & Footer) - علائم (Symble) ـ گلوله ها و شماره ها (Bullets & Numbering) در حالت عادي مشغول تايپ متن يك ستوني هستيد . اما چنانچه بخو اهيد ميتوانيد متن خود ر ا در بيش از يك ستون تايپ كنيد . جهت ستون بندي صفحه به گزينه Columns از منوي Format استفاده كنيد <sub>.</sub> . حال تعداد سنونهاي لازم ر ا بر گزينيد ( فرضاً سه سنوني ) بر اي اين كار بايد روي سه سنوني با ماوس كليك كنيد . پس از تايپ ، ستون اول پر شده و سپس به ستون دوم ميرود پس از پر شدن ستون دوم ، ستون سوم پر مي گردد و بعد از پر شدن ستون سوم ، صفحه بعد شروع به پر شــــدن مي كند ِ تعداد ستون (Presets) : توسط اين گزينه ميتوانيد تعداد ستون لازم را انتخاب كنيد. همانطور كه مي بينيد در سه ستون اول عرض ستونها مساوي مي باشد اما در نوع چهار و بنج Left,Right عرض ستونها مساوي نيست. اگر تعداد ستون بندي بيشتر ي نياز داشتيد توسط گزينه Number of Columns ، تعداد ستون مورد نياز را انتخاب كنيد . خط مابين ستونها (Line Between) : در صورت لزوم و با زدن علامت تيك ميتوانيد بين ستونها خط رسم كنيد. درصور تيكه غير از دستور تك ستون را انتخاب كنيد اين گزينه فعال ميشود ترتيب بر شدن ستونها : در حالت عادي پس از انتخاب ستون بندي بخاطر بيش فرض بودن ، ابتدا ستون سمت چپ ، سپس ستون وسط و در انتها ستون سمت ر است از ستون اول پر می شود <sub>-</sub> این موضو ع بخاطر این است که Word سطربندی شما ر ا لاتین فرض میکند <sub>.</sub> اگر نیاز داشتید تا ستون سمت ر است اول پر شود، باید گزینه Right to Left ر ا تیك بزنید . عرض و فاصله ستونها (Width and Spacing) : در حالت عادي و بطور پيش فرض ، در برنامه Word عرض ستونها و فاصله بين أنها يكسان است <sub>.</sub> چنانچه خواستيد دو ستون با عرض های متفاوت داشته باشید باید عرض ستون دلخواه را تغییر داده و یا فاصله بین ستون را کم یا زیاد کنید . عرض ستونهاي مساوي (Equal Column Width) : با زدن ضربدر داخل اين گزينه عرض ستونهاي شما مساوي خواهد شد و تمامي ستونها با هم بر ابر ميگردد. چنانچه داخل اين گزينه ضر بدر بزنید دیگر قادر به تعریف عرض ستونهای متفاوت نخو اهید بود.

شكستن ستونها (Column Break) :

همانطور که میدانید بر ای رفتن به ستون بعدی حتماً باید ستون مورد نظر شما پر شود. اما اگر خواستید تا ستون پر نشده و با همین مقدار به ستون بعد برويد بايد از كليد تركيبي Ctrl+Shift+Enter استفاده كنيد يا از منوي Insert زير منوي Break گزينه Column Break را انتخاب کنید با استفاده از این دستورات هر چقدر از ستون پر شده باشد مهم نیست ، این ستون نیمه کار ه مانده و با همین مقدار به ستون بعد ميرود و براي رفتن به صفحه بعد شما ميتوانيد از كليد تركيبي Ctrl+Enter استفاده كنيد يا از منوي Insert زير منوي Break گزينه Page Break را انتخاب كنيد. محدوده عمل ستون : در صورتيكه قصد داريد قسمتي خاص ستون بندي شود كافيست تا آن قسمت را بلوك كنيد و سپس فرمان ستون بندي را روي بلوك اعمال نمائيد<sub>.</sub> اما اگر قبلاً دستور ستون بندي داده ايد و حال ميخواهيد از اين پس ستون بندي اعمال نشود متن خود را بلوك نموده و دستور تك ستون ر ا صادر کنید ِ : شماره صفحه (Page Numbers) : اكنون روي زير منوي Page Numbers در منوي Insert كليك كنيد. موقعيت Position : توسط این گزینه میتوانید محل و موقعیت شمار ه صفحه ر ا معین کنید . این گزینه دار ای دو انتخاب بشر ح زیر است : Top of page (Header 4-السرصفحه) 2-پائين صفحه Bottom of page (Footer) ترازېندی یا Alignment : توسط این گزینه میتوان نو ع تر از یعنی محل قر ار گرفتن شمار ه صفحه ر ا نتظیم کنید . نمایش دادن شمار ه صفحه در صفحه اول (Show number on first page): در صورتیکه بخواهید شمار ه صفحه در صفحه اول به نمایش در آید ، از این گزینه استفاده کنیددر غیر این صورت تیك جلوي این گزینه را دارید تا شمار ه صفحه در صفحه اول تایپ ظاهر نشود. با رفتن روى دكمه Format ميتوانيد قالبندي شمار ه صفحه و نقطه شروع أنر ا تعريف كنيد . کنار ه ها و سایه ها كناره ها و سايه ها ( Border & Shading ): این زیر منو که در منوي Format قرار دارد ، به ایجاد کادر رنگی دور پار اگراف می بردازد. پس از كليك روي اين زيرمنو پنجر ه اي باز ميشود كه دار اي سه كادر محاور ه اي زير است. توسط این کادر میتوانید دور پار اگر اف خود ر ا کادر بیندازید و در گزینه Setting این کار کادر ها به شکل هاي گوناگون آمده است <sub>.</sub> Style : توسط این گزینه میتوانید نو ع خط ر ا انتخاب کنید . Color : توسط این گزینه میتوانید انواع رنگ را انتخاب کنید . Width : توسط این گزینه میتوانیدقطر خط انتخابی را تغییر دهید. Preview : توسط این قسمت میتوانید تغییرات انجام شده را مشاهده کنید این یکی از اعمال مرور است . عمل دیگر آن این است که با كليك روي قسمتهاي مختلف آن ميتوانيد خطوط را تغيير دهيد. Apply : توسط این گزینه میتوانید مشخص کنید که کادر دور چه چیز تاثیر بگذارد. سپس انتخاب خود را از جعبه باز شده انجام دهید Options : توسط اين گزينه ميتوان فاصله متن تا كادر دور را معين كنيد البته اين گزينه با انتخاب بار اگر اف فعال ميشود. توسط اين كادر ميتوانيد يك چهارگوش يا كادر را دور صفحه خود بيندازيد همه گزينه هاي آن همانند كادر محاوره اي Borders مي باشد با این تفاوت که اثر گذار ی آن در قسمتهای زیر است : تمام برونده Whole Document اين بخش This Section اين بخش –فقط صفحه اول This Section- First page only این بخش – ابتدای همه صفحات اول ( ابتدای همه صفحات اول بخشها) توسط این کادر میتوانید داخل پار اگر اف و یا متن خود ر ا رنگی کنید <sub>.</sub> کافیست تا از گزینه [Fil] که دار ای تتو ع رنگ است استفاده کنید <sub>.</sub> توسط دو گزینه Style,Color میتوانید سایه انتخابی خود ر ا به حالت ترکیبی در آورید ِ توجه : تاثير عمل سايه بر روي متن و پاراگراف ميباشد.

سر صفحه و يا صفحه سرصفحه و پا صفحه (Header & Footer) : سر صفحه و پا صفحه دو جز ء اصلي يك صفحه مي باشد ِ زير منوي Header & Footer را در منوي View كليك كنيد ِ در داخل حاشیه پائین و بالا یك مستطیل خط چین ظاهر می گردد ِ پس از باز شدن محدوده متن سرصفحه و پاصفحه ، بك نوار ابزار باز ميگردد كه اين نوار ابزار همان نوار ابزار Header & Footer Insert Auto Text :درج متن بصورت بپش فرض در ج شمار ه صفحه (Insert page number) : هر آنچه را كه در سرصفحه و يا يا صفحه يادداشت كنيد در تمامي صفحات مشاهده ميشود فــرض مثال اگر يك " بنام خدا " به حالت وسط چين در يك صفحه يادداشت گردد اين "بنام خدا" در تمامي صفحات نكر ار ميشود. اما اگر بخواهيد بر اي هر صفحه شمار ه بزنيد به هیچ عنوان شماره را توسط صفحه کلید در ج نکنید بلکه مراحل زیر را دنبال کنید ِ 1- زير منوي Header & Footer را از منوي View باز كنيد. 2- روي نشانه " در ج شمار ه صفحه " يكبار كليك كنيد تا شمار ه صفحه در ج گردد ِ 3- پس از در ج شدن شمار ه صفحه در صورت نیاز میتوانید سایز قلم و نو ع قلم خود ر ا تغییر دهید . 4- توسط گزینه Close روی نوار ابزار ، سرصفحه را ببندید. 5- با زدن چند Ctrl+Enter چند صفحه خالي بوجود آوريد حال به هر صفحه كه مر اجعه كنيد شمار ه آن صفحه ر ا به رنگ خاكستر ي ( که البته مشکی چاپ میشود) خو اهید دید ِ 6- چنانچه قصد تغییر دادن در سرصفحه و یا پا صفحه را داشتید کافیست تا روي متن خاکستر ي رنگ دوبار کليك کرده تا سرصفحه مجدداً باز گردد ِ البته میتوانید از منوی View نیز سرصفحه ر ا باز کنید ِ قالب بندی شمار ه صفحه (Format page number) : با كليك روي اين نشانه ميتوانيد تنظيمات شمار ه صفحه را تغيير دهيد. با كليك روي اين نشانه پنجر ه اي ظاهر ميشود كه به عنوان انتخابهای شمار ه صفحه است . این گزینه دار ای امکانات زیر است ۱ قالب بندي شمار ه (Number Format) : توسط اين گزينه نو ع شمار ه گذار ي ر ا تغيير دهيد . شمار ه صفحه (Page numbering) : -ادامه از بخش قبلي (Continue from previous section) در حالت عادي شمار ه صفحه از يك شرو ع خو اهد شد و ادامه بيدا خو اهد كرد تا پايان پرونده پس ميتوانيم به برنامه فرمان دهيم شمار ه صفحه ر ا ادامه بخش قبلي بزند ِ - شروع از (Start at) توسط این گزینه میتوانید شمار ه صفحه ر ا خودتان تعیین کنید . در ج تاریخ (Insert Date): توسط این گزینه میتوانید تاریخ روز را در ج کنید یا از کلید ترکیبی Alt+Shift+D در ج تاریخ کنید در ج ساعت (Insert Time) : توسط اين گزينه ميتوانيد ساعت ر ا در ج كنيد يا از كليد تركيبي Alt+Shift+T بر اي در ج ساعت استفاده كنيد

قسمت هشتم و بابانبي: ايجاد جدول از طريق منوي جدول ايجاد جدول از طريق منوى جدول ( Draw Table) - امكان تغيير عرض خانه ها - امكان تغيير ار تفاع خانه ها - ادغام و حذف خانه ها - در ج متن در محل هاي گوناگون بك خانه (Alignment) - نايپ عمودي ( Text Direction) - نقسيم خانه ها (Split Cells) - مساوي كردن عرض و ارتفاع خانه ها (Distribute Columns Evenly) , ( Distribute Rows Evenly ) - قالب بندي خودكار (Table Auto Format) - درج ستون(Insert Colmun) - درج رديف( Insert Row) - درج خ (Cell Insert (  $(Delete)$  - حذف - شكستن جدول (Break Table) - نكر ار نيتر اصلي در جدول(Heading) - جدا كر دن يك جدول به دو جدول مستقل(Split Table) - مرتب سازي (Sort) - ايجاد جدول از طريق منوى جدول ( Draw Table) : از منوي Table روي زير منوي Draw Table كليك نمائيد باكليك روي اين گزينه نوار ابزار Table & Border ظاهر ميگردد و گزينه قلم موجود روي اين نوار ابز ار به داخل ميرود ِ روي مداد كليك كنيد ِ اكنون مداد در دست شماست ، به راحتي ميتوانيد با كليك روي يك نقطه و كشيدن آن چهارگوشي كه همان خط دور يا حاشيه جدول است ، رسم كنيد ِ حال نوبت كشيدن خط هاي وسطى جدول است <sub>.</sub> رسم اين خط ها نيز آسان است كافيست تا از نقطه بالايي يك خط به سمت نقطه پائيني جهار گوش رسم کنید. بر ای ایجاد بقیه ستونها و ردیفها از همین روش استفاده کنید. - روش ديگر ايجاد جدول : این روش از طریق نوار ابزار استاندارد انجام میگیرد <sub>.</sub> براي در ج جدول بايد روي نشانه جدول كه به نام Insert Table مي باشد كليك كنىد - امكان تغيير عرض خانه ها : بر اي آنكه بتو انيد عرض خانه هاي خود ر ا كم و زياد كنيد ، كافيست نا بين دو خانه قر ار بگيريد با قر ار گرفتن بين دو خانه نشانه شما به شکل بك فلش دو طر فه در خو اهد آمد . حال با كشيدن خط به سمت ديگر ايك خانه بزار گتر او خانه ديگر كوچكتر امي گرادد اگر خواستيد فقط يك خانه بزرگتر گردد نه يك ستون بايد آن را بلوك كنيد بر اي انجام اين كار بايد نشانگر ماوس را بر روي آن خانه قرار داده و يك كليك كنيد تا خانه مورد نظر بلوك گردد. در اين حالت است كه با تغيير عرض خانه فقط عرض خانه بلوك شده در آن رديف تغيير بيدا ميكند. با قر ار گرفتن بين خانه ها و جابجايي ستون فقط همان ستوني كه روي آن قر ار گرفته ايد تغيير عرض پيدا خو اهد كرد. - امكان تغيير ار تفاع خانه : همانطور كه بر اي تغيير عرض ستــون مابين دو ستون قر ار گرفتيد بر اي تغيير ارتفاع خانه ها نيز بايد بين دو رديف قر ار بگيريد اكنون میتوانید ارتفاع خانه ها را به دلخواه تغییر دهید. - ادغام و حذف خانه ها : بر اي أنكه بتوان خانــــه ها را ادغــــام و يا حــــذف نمود بايــد از روي نوار ابزار Table & Border روي نشانه پاك كن (Eraser) و سپس روی خطی که وسط دو خانه قر ار گرفته کلیک نمود با انجام این عمل خط حذف شده و دو خانه تبدیل به یك خانه میگردد این عمل ر ا ميتوان بر اي ديگر خانه ها نيز انجام داد تا خطوط جدول حذف گر دند . با بر داشتن اين خطوط خانه هاي جدول ادغام يا حذف مي گر دند .

- در ج متن در محل هاي گوناگون بك خانه (Alignment) : بر اي آنكه بتوانيد در محل هاي گوناگون يك خانه تايپ كنيد كافيست روي خانه مورد نظر كليك راست كنيد. حال با انتخاب گزينه Alignment سه حالت مختلف بر اي قر ار گرفتن متن در يك خانه در اختيار شماست اين حالتها ر ا مي توانيد از روي نوار ابزار مشاهده - نايب عمودي ( Text Direction) : بر اي نايپ عمودي در جدول كافي است خانه مورد نظر را انتخاب كرده سپس كليك راست نمائيد. حال با انتخاب گزينه Text Direction متن به شكل عمودي تايپ خواهد شد البته هر بار كليك مجدد موجب چرخش به حالتي ديگر ميگردد اين گزينه را ميتوان از روي نوار ابزار يا از منوي Format انتخاب كرد با كليك روي اين گزينه انتخاب نوع تايپ وجود دارد كافيست تا روي گزينه أن كليك نموده و ok ر ا بز نید ِ نعداد ستون ها (Number of Columns) : در این گزینه باید مشخص کنید که خانه یا خانه های انتخاب شده به چند خانه تقسیم شوند فرضاً اگر یك خانه انتخاب كرده باشید میتوانید عدد دو را در این گزینه وارد کنید تا یك خانه به دو خانه تقسیم شود ِ : (Number of Rows) نعداد رديف ها در این گزینه می توان تعداد ردیفها را مشخص نمود. ادغام خانه ها قبل از تقسيم (Merge Cells Before Split) : توسط این گزینه میتوانید مشخص کنید که در صورت نیاز اول خانه های انتخابی با هم ادغام شده ( ادغام ) سپس عمل تقسیم انجام پذیرد ِ زمانی که دو خانه را بلوك می كنید با زدن كلیك راست Merge Cells ظاهر میشود یا میتوانید از نوار ابزار و یا از منوي Table استفاده كنيد. - مساوي كردن عرض و ارتفاع خانه ها: براي مســاوي كردن عــــرض و ارتقاع خانـــــه ها دو نشـــانه روي نـــوار ابزار Table & Border وجـــود دارد يكي عرض خـــانه ها ر ا مساوي كرده(Distribute Columns Evenly) و ديگر ي ارتفاع خانه ها ر ا مساوي مي نمايد (Distribute Rows Evenly) اين دو گزینه را در منوی Table میتوانید بیابید. قالب بندى خودكار قالب بندي خودكار (Table Auto Format) اين زير منو كه در منوي Table قراردارد اين امكان را ايجاد مي كند تا از طرح هاي پيش آماده برنامه Word استفاده كنيد با كليك روي اين زير منو بنجره اي ظاهر ميشود. در سمت چپ نوسط گزينه Formats انواع و اقسام طرح هاي آماده را در اختيار داريد. پس از نايپ جدول و بلوك آن كافيست يكي از اين طرحها ر ا انتخاب كنيد. با انتخاب طر ح مورد نظر تمامي جدول شما به شكل نمونه انتخابی در خواهد آمد ِ : ا- نائيد قالبها (Format To Apply) : الف) كنار ه ها (Borders) : توسط اين گزينه ميتوان خطهاي جدول ر ا بر داشته يا گذاشت ِ ب ) سایه(Shading) : توسط این گزینه میتوان از انواع و اقسام سایه در جدول استفاده نمود ِ ج ) قلم (Font) : توسط این گزینه انواع و اقسام مختلف قلمها ر ا می توان در جدول بکار بر د. د ) رنگ (Color) : توسط اين گزينه اين امكان را داريد تا از رنگهاي مختلف در جدول استفاده كنيد . ( البته در صورتيكه چاپگر رنگي در اختيار داشته باشيد). ه ) جمع كردن خودكار (Autofit) : اين كَزينه موجب جمع شدن و مرتب شدن جدول ميگردد ِ توجه : آگر داخل اين گزينــــه ضربدر نزنيد با ضــربدر زدن داخل گزينه ی سايه فقط از تر ام هاي بين سفيد و مشكي بر اي رنگهاي داخل جدول استفاده میشود. : نائيد قالبهاي ويژه (Apply Special Formats to) : با انتخاب این گزینه میتوانید مشخصات نیتر اصلی را تغییر جلوه دهید. الف ) سرنيتر رديف (Heading Rows) : كليك روي اين انتخاب موجب خواهد شد تا رديف اول بعنوان تيتر اصلي قرار بگيرد ِ ب ) ستون اول (First Column) : كليك روي اين انتخاب موجب خواهد شد تا ستون اول بعنوان نيتر اصلي در نظر گرفته شود ج ) رديف أخر (Last Row) : كليك روي اين انتخاب موجب خواهد شد تا رديف أخر سرتيتر اصلي در نظر گرفته شود <sub>-</sub> نمونه اين جدول بيشتر در هنگام تايپ سندهاي حسابدار ي مور د استفاده قر ار مي گير د كه ر ديف انتهايي ( يا جمع ) بعنو ان نيتر مي باشد ـ د ) ستون أخر (Last Colmun) : كليك روي اين انتخاب موجب خواهد شدتا ستون أخر بعنوان سرنيتر اصلي در نظر گرفته شود امکان این که دو نیتر اصلی داشته باشیم نیز وجود دار د . کافیست بر روی دو گزینه کلیك کنیم.

در ج ستون

در ج ستون(Insert Colmun) : بر اي اضـافه كردن يك ستون مي توان از منوي Table زير منوي Insert Colmun را انتخاب نمود . - درج رديف( Insert Row) : بر اي اضـافه كردن يك رديف مي توان از منو ي Table زير منو ي Insert Row ر ا انتخاب نمود ِ. - در ج خانه (Insert Cell) : بر اي اضافه كردن يك خانه مي نوان از منوي Table زير منوي Insert Cell را انتخاب نمود . : (Delete) : بر اي حذف يك ستون ، يك رديف يا يك خانه مي توان از منوي Table زير منوي Delete را استفاده كرد. شكستن جدول (Break Table) در طول صفحه: بر روى رديفي كه ميخواهيد در صفحه بعد ظاهر شود كليك كرده و Ctrl+Enter را بفشاريد ِ - نكر ار نيتر اصلي در جدول(Heading) : قبل از دانستن این نکته باید بدانید که در یك جدول بالاترین ردیف بعنوان تیتر اصلی در نظر گرفته میشود. حال اگر بخواهید این نیتر اصلی جدول در نمامی صفحات ( هنگامی که جدول در چند صفحه پشت سر هم تایپ میشود) نکر ار شود كافیست مكان نما را روي نيتر اصلي قرار داده و از منوي Tableروي زير منوي Heading كليك نمائيد. اين عمل موجب خواهد شد كه اين نيتر اصلي در تمامي صفحات پشت سر هم تکر ار گردد ِ جدا كردن يك جدول به دو جدول مستقل (Split Table) : بر اي تقسيم يک جدول بخشي را که ميخواهيد اولين قسمت Table دوم باشد کليك و بلوك کنيد در منوي Table زير منوي Split Table ر ا انتخاب كنيد . مرتب سازي (Sort) : توسط این زیر منو که در منوی جدول قرار دارد میتوان ستونها را مرتب کرده و حتی میتوان از نوار ابزار Table & Border نیز از دو گزينه Sort Ascending (مرتب سازي صعودي ) و گزينه Sort Descending ( مرتب سازي نزولي ) استفاده نمود ِ در كادر محاوره اي Sort ميتوان به ترتيب سه ستون را مرتب نمود. در گزینه Sort by باید نام ستونی را که قصد مرتب ساز یِ آن را دارید و ارد کنید ِ در گزینه Type مشخص کنید در خانه ها چه تایپ شده که بر ای آن سه انتخاب وجود دارد 1- متن 2- شمار ه 3- ناريخ اگر گزينه Ascending را انتخاب نمائيد مرتب سازي صعودي انجام ميشود و اگر گزينه Descending را انتخاب نمائيد مرتب سازي نزولي انجام مي بذير د ِ توسط گزينه هاي Then by ميتوان ستونهاي ديگر را نيز مرتب كرد. ( البته به شرطي كه موجب بر هم زدن ستون اولي كه براي مرتب ساز یِ تعیین شده نگردند)<sub>.</sub> توسط گزینه My list has باید مشخص کنید که آیا سرنیتر دارید یا خیر ؟ اگر دارید باید بر روی Header row کلیك كنید تا آن ر ا هنگام مر تب ساز ی جابجا ننماید . مفهوم ماكرو مفهوم ماكرو (Macro) ۔ ضبط و اجر ای ماکر و ـ کار با شيوه ها (Style) - علائم (Book Mark) - مفهوم ماكرو (Macro): ماكر و ها برنامه هاي كوچكي هستند كه بر اي خودكار كردن وظايف نكر ار ي بكار ميروند ِ ـ ضبط و اجر اي ماكر و ها :

ضبط ماكروها شبيه به ضبط يك نوار از تمام مراحلي است كه براي انجام يك وظيفه اجرا ميكنيد با اين وجود، ضبط كننده ماكرو داراي بعضـي از محدوديت هاست بر اي جابجايي نقطه در ج ، نمي توان از ماوس استفاده كرد، زير ا ضبط كننده ماكرو ، جابجايي هاي ماوس را ضبط نمی کند ِ به جایِ استفاده از ماوس بر ایِ انتخاب ، کپی یا جابجایی عناصر نوسط کلیك یا درگ کردن ، بایستی از صفحه كلید استفاده كنيد ِ با اين وجود، هر جابجايي ماوس كه منو ها ، دكمه ها و فر مانها ر ا فعال ميكند، ضبط ميشود ِ بر ای ضبط بك ماكر و مر احل زیر ر ا انجام دهید :

1- از منوي Tools زير منوي Macro و سپس گزينه Record Macro را انتخاب كرده يا روي REC در نوار وضعيت دابل كليك كنيد كادر محاوره اي Record Macro ظاهر ميشود ِ

2- در كادر Macro Name نامي ر ا بر اي ماكرويي كه ميخو اهيد ضبط كنيد تايب نمائيد بخاطر داشته باشيد بين كار اكتر هاي تايب شده نبايد فضاي خالي وجود داشته باشد يا از نمادها استفاده كنيد

3- بــــــــراي تعييـــــن ماكـــــرو به يك نـــــوار ابزار يا منــــو روي Toolbars كليك كنيد هنگامي كه كـــــادر محاوره اي Customize ظاهــــر میشود از بــــرگ نشان Commandگزینـــــــه Macros را انتخاب کنیــــــد از کادر روبرویی Commandگزینه .Anormal New Macros. Macrol ر ا درگ کــــرده و بر روي يکي از نوار ابـــزار ها جاي دهيد. در صــــــورتي که بخواهيد از کليد ميانبر استقــــاده كنيد در Press New Shortcut Key كليد ميانبر خود را تعريف نموده كه معمولاً از كليد تركيبي Alt استفاده كنيد بهتـــر است سپس روي دکمــه Assign کلبك کنبد .

4- مر احل ر ا انجـــام داده ، فرمانها ر ا انتخاب كرده و دستور اتـي ر ا بر اي اجر اي وظيفه اي كه ماكرو ر ا ايجـــاد مي كنند ، و ارد كنيد ضبط کننـــده ماکرو آنها را همانطور که شما انجام میدهید ضبــط می کند. نوار ابــزار Stop Recording روي صفحه ظاهر مي شود و اشاره گر ماوس دار اي يك نـــــوار كاست كوچك است كه به آن ضميمه شده است ِ ماننـــد يك ضبط نوار ، ميتوان ضبط ماكرو را بطــــور موقتي متوقف كرده و سپس از محـــل قطـع، ادامـه داد ِ بــر اي قطـع موقتي ضبط ، روي دكمــــه Pause Recording از نوار ابـــزار Stop Recording كليك كنيــد. براي ادامه ضبط، روي همان دكمه كليك كنيد. قطع موقت سبب عدم ضبط بخشــي از ماكرو نخواهد شد.

5- هنگامــي كه كار تمـــام شـد و ميخواهيـد ضبط را قطــع كنيد روي دكمـــه Stop Recording در نوار ابـــــزار Stop Recording كليك كنيـــــــد بر اي اجـــــر اي ماكـــــر ريي كه ايجــــــاد كــــر ده ايد يكـــي از كار هـــاي زير را انجام دهيد : ر وی دکمه ای که به نوار ابزار اضافه کرده اید کلیك کنید. کلید هایِ ترکیبی که بصورت کلید میانبر ایجاد کر ده اید ر ا فشار دهید ِ كليد هاي ALT+F8 را فشار دهيد ناكادر محاوره اي Macros ظاهر شود نام ماكرو مورد نظر را انتخاب كرده و سپس روي Run كليك كنيد. از منوي Tools زير منوي Macro و سپس گزينه Macros را انتخاب كنيد تا كادر محاور ه اي Macros ظاهر شود نام ماكرويي كه میخواهید بکار ببرید را انتخاب کردو و سپس رویِ Run کلیك کنید ِ بر اي حذف ماكرو ميتوانيد كليد هاي ALT+F8 را فشار دهيد تا كادر محاوره اي Macros ظاهر شود نام ماكرو مورد نظر را انتخاب کرده و سپس روي Delete کليك کنيد.

کار با شيوه ها (Style) :

شيوه هاي Word امكان داشتن قدرت و قابليت انعطاف در هنگام قالب بندي مدرك ر ا ار ائه ميدهند ِ - تعيين شيوه بر ا*ي* متن : بر اي تعيين يك شيوه پار اگر افي بر اي چندين پار اگر اف ، پار اگر افها ر ا انتخاب كنيد ِ بر اي تعيين يك شيوه پار اگر افي بر اي يك پار اگر اف ، مكان نما را در محلي از پار اگر اف قر ار دهيد بر اي تعيين يك شيوه كار اكتر ي ، متن مورد نظر را انتخاب كرده و سپس اعمال زير را انجام دهيد :

1- در نـــوار ابزار Formatting روي فلش رو به پائين Style كليك كنيد نا ليستي از شيوه هاي قابل دسترس با نام هر شيوه كه در قلم شيوه نمايش داده شده است ر ا مشاهده كنيد نمادهاي موجود در ليست نيز نشان ميدهند كه شيوه يك شيوه پار اگر افي يا كار اكتر ي است و ضمناً انداز ِه قلم و ِ تر از بندی آن ر ا نمایش میدهند.

2- شيو ه مور د نظر ار با كليك كر دن روح نام آن ، انتخاب كنيد. شيو ه به متن مشخص شده اعمال ميشود. 3- البتـــه شمـا ميتوانيد از كليد هاي تركيبي Ctrl+Shift+S و استفاده از كليد هاي Arrow Key و زدن Enter شيوه مورد نظر خود را انتخاب و اعمال نمائيد ِ ايجاد و اعمال يك شيوه جديد : شما محدود به استفاده از شیوه های تعریف شده Word نیستید . بر ای تعریف یك شیوه مر احل زیر را انجام دهید: 1- از منوي Format روي زير منوي Style كليك كنيد. 2- روى دكمه New كليك كنيد. كادر محاوره اي New Style ظاهر ميشود. 3- گزينه هاي شيوه را بصورت زير نتظيم كنيد: در کادر متن Name نام شیوه جدید را وارد کنید ِ از لیست بازشو Style Type ، انتخاب Paragraph را برگزینید ِ اگر میخواهید شیوه جدید بر اســاس یك شیوه موجود باشد، روی فلــش بازشو Based on كلیك كرده و شیوه پایه مورد نظر را از لیست انتخاب كنيد. اگر مبخواهید شیوه جدید، بخشی از الگویی باشد که مدرك جاری بر اساس آن است، گزینه Add to Template را انتخاب كنید اگر این گزينه ر ا انتخاب نكنيد، شيو ه جديد فقط در مدر ك جار ي قابل دستر س خو اهد بود ـ اگر میخواهید تغییر ات قالب بندی بطور مستقیم به بار اگر اف های قالب بندی شده با این شیوه ار ائه شوند، گزینه Automatically Update ر ا انتخاب كنيد( فقط بر اي شيو ه هاي پار اگر افي قابل دستر س است) تا بطور خودكار به تعريف شيو ه اضافه شوند ـ روي دكمه Format كليك كرده و قالب بندي و تغيير ات را از گزينه ها انتخاب كنيد . بر اي باز گشت به كادر محاور ه اي Style روي Ok كليك كنيد ِ بر اي تعيين شيو ه جديد بر اي متن يا پار اگر اف جار ي ، ر و ي Apply كليك كر ده و يا بر اي ذخير ه تعريف شيو ه جديد بدون اعمال آن به منٽي ، روي Close کليك کنيد .• علامت گذار یBook Mark چیست ؟ يك بخش از محلى در سند است كه ما بر اي مر اجعه بعدي آن ر ا نامگذار ي يا مشخص مى كنيم. نمایش Book Mark در سند : - در منوي Tools روي زير منوي Option کليك کرده سپس برروي برگ نشان View برويد ِ - گزینه Book Mark ر ا انتخاب کنید . - اگر Book Mark را به بخشی اختصاص داده اید Book Mark در بین دو کروشه (]. . . [ ) در صفحه ظاهر میشود ِ اضافه كردن Book Mark در سند : 1- در محلي كه ميخو اهيد به آن يك Book Mark اختصاص دهيد انتخاب نمائيد تا در جايي كه ميخو اهيد Book Mark در ج كنيد كليك نمائيد 2- در منوي Insert روي زير منوي Book Mark كليك نمائيد . 3- در زیر Book Mark name اسمی را تابِپ کرده یا انتخاب نمائید ِ 4- روى Add كلبك كنبد. توجه داشته باشید اسم باید با یك حرف الفبا شروع شود و میتواند شامل عدد هم باشد ولی نمیتوان از علائم استفاده نمود حذف يك Book Mark : در منوي Insert زير منوي Book Mark كليك نمائيد ( قبل از هر چيز بايد متن يا بخش را انتخاب كنيد). روي اسم Book Mark دلخو اه که قصد حذف آن ر ۱ دارید کلیك کرده سپس روي Delete کلیك کنید <sub>.</sub> رجوع به يك Book Mark معين : 1- در منوي Insert زير منوي Book Mark كليك نمائيد. 2- در Sort By روشي كه ميخواهيد اسامي Book Mark ها را نمايش دهيد انتخاب كنيد . 3- اگر ميخو اهيد Book Mark هاي مخفي ر ا نمايش دهيد كادر Hidden Book Mark ر ا انتخاب نمائيد . 4- در زير Book Mark روي اسم Book Mark مورد نظري كه ميخواهيد به أن برويد كليك كنيد. 5- روى Go To كليك نمائيد <sub>.</sub> البته ميتوانيد با كمك كليد تركيبي Ctrl+Shift+F5 به كادر محاور ه اي Book Mark دسترسي بيدا كنيد .

### پایان آموزش ورد

#### فصل دوم بخش دهم:

تموزش كار با نرم افزار xing mpeg player

معرفي برنامه XingMPEG player

یکی از برنامه هایی که کاربر ان قدیمی کامپیوتر جهت مشاهده فیلم ها و گوش دادن موسیقی از آن استفاده می کردند برنامه XingMPEGplayer مي باشد. قابليتهاي بالاي اين برنامه ما را بر آن داشت تا در اين قسمت به بررسي و تجزيه و تحليل آن بپردازيم. نصب و فعال ساز ي برنامه نصب اين برنامه مثل برنامه هاي ديگر يخش موسيقي بسيار آسان مي باشد. شما كافي است با بيروي از دستورات Wizard به راحتي اقدام به اين كار نمائيد ِ بعد از نصب برنامه، در زير منوي Programs در منوي Start بر روي أيكون Xing MPEG كه شبيه كليد Play ضبط صوت است کلیك کرده تا بر نامه در روی صفحه نمایش بازگردد ِ بنجره اصلي برنامه پنجر ه اصلي Xing بسيار شبيه به برنامه Winamp مي باشد و شامل دو قسمت است كه عبارتند از نوار منوها و كليدهاي كنترل كننده <sub>.</sub> ـ كليدهاي كنترل كننده: اين مجموعه كليدها عبارنتد از كليد Play (روشن كننده)، نوار جلو و عقب برنده، كليدهاي جلو و عقب برنده (كه در سمت چپ پنجر ه قر ار دارند)، Information (كه با كليك نمودن آن شما مي توانيد به اطلاعاتي راجع به أهنگ و فيلم در حال پخش دست بیدا کنید این اطلاعات شامل نام فایل، انداز ه فایل، فرمت پخش و <sub>…</sub> می باشد)، کادر نمایش دهنده میز ان طی شده از أهنگ یا فیلم، کلیدهای Z ,z (که به شما امکان بزرگنمایی و کوچکنمایی فیلم پخش شده ر ا آز ۵۰٪ تا کل صفحه نمایش ر ا می دهد)، نوار کم و زیاد کننده صدا و كليد قطع و وصل كننده صدا مى باشد. -نوار منوها: این نوار شامل چهار منوی Setting ،View ،File و Help می باشد. روش نغيير شكل بنجره اصلي Xing بر اي تغيير شكل بنجر ه اصليّ بنّجر ه Xing بر وي منوي View كليك كنيد تا زير منوي آن بازگر دد. در اين منوي كشويي شما مي توانيد اشكال مختلفي چون Basic panel,Standard panel, Advanced panel, Standard Bar, Advanced را براي پنجر ه xing انتخاب نمائيد روش تغيير اندازه بنجره نمايش فيلم بر اي تغيير انداز ه پنجر ه نمايش فيلم بروي منوي View كليك كنيد و از منوي ظاهر شده بروي گزينه Zoom كليك كرده تا زير منوي آن بازگردد. شما در این زیر منو مي توانید انو اع انداز ه ها ر ا انتخاب کنید که عبار تند از : 4۰٪ - بزرگنمایی (کلید میانبر آن Ctrl+5) ۔ ٪۱۰۰ بزرگنمایی (کلید میانبر آن Ctrl+1) ٪۲۰۰. بزرگنمایی (کلید میانبر آن 2+Ctrl) Full window یا بزرگنمایی بنجر ه نمایش به انداز ه کل صفحه نمایش (کلید میانبر آن(3+Ctrl Full Screen يا بزرگنمايي تصوير به اندازه كل صفحه نمايش بدون پنجره (كليد ميانبر آن (Ctrl+4 جگونه از يك قسمت فيلم مورد علاقه خود عكس بگيريد؟ يكي از قابليتهاي منحصر به فرد برنامه Xing امكان عكسبرداري از صحنه اي از فيلم در حال پخش مي باشد، توسط اين برنامه شما مي تو انید این کار را به سادگی انجام دهید. بر ای این منظور ٍ مر احل زیر را دنبال نمائید: - بر روي منوي View كليك كرده و از منوي كشويي ظاهر شده بروي گزينه Advanced panel كليك كنيد(و يا كليد ميانبر Ctrl+F3) را در صفحه کلید فشار دهید)

- با انتخاب گزينه Advanced panel يك آيكون دوربين به پنجر ه اصلي Xing اضافه مي گردد <sub>.</sub> اهرم جلو و عقب برنده را روي قسمت مورد نظرتان تنظيم نمائيد و كليد Play كه حالا به كليد Pause تبديل شده ر اكليك كنيد ِ بعد از متوقف نمودن پخش فیلم، أیكون دوربین را كلیك كنید تا پنجر ه Export Current as Frame بازگردد. شما در این پنجر ه مي توانيد محل و فرمت ذخير ه ساز ي عكس ر ا تعيين كرده و نامي ر ا بر اي آن و ارد كنيد. بعد از اتمام تتظيمات بروي كليد Save كليك كنيد فرمت ذخيره سازي تصاوير به صورت بيش فرض bmp يا Bitmap مي باشد ِ نكته: ممكن است جهت عكسبر دار ي از CDهاي فيلم دچار مشكل گرديد بنابر اين بهتر است قبل از عكسبر دار ي فيلم مورد نظرتان را بر و ي کامپيونر کېي نمائيد .

پایان اموزش نرم افزار xing player

#### فصل دوم بخش يازدهم:آموزش كار با نرم افزار real player

بررسي و معرفي برنامه Realplayer

اگر شما تا بحال سر ي به سايت هاي كه به شما امكان گوش دادن به موسيقى هاي روز را مى دهند ، زده باشيد حنما ديده ايد كه بر اي استفاده از موسيقي هاي آرشيو شده آن سايت، نياز به برنامه اي به نام Realplayer داريد<sub>.</sub> شايد هم گوش دادن اخبار شبكه هاي تلويزيوني مختلف يا ديدن ويديو هاي موجود در سايت ها شما ر ا سرگرم مي كند، در اين مو ار د نيز برنامه Realplayer به نحو شايسته اي شما ر ا يا*ر ی می* دهد. برنامه Realplayer يك برنامه صوتي/ تصوير ي از شركت RealNetworks است كه به شما امكان استفاده از محصو لات صوتي (مثل موسيقي و راديو ) محصو لات تصوير ي (مثل فيلم و اخبار و برنامه هاي زنده تلويزيوني) را از روي اينترنت به صورت زنده مي دهد. در اين قسمت قصد دار يم به بررسي ويژگي ها و خصوصيات اين برنامه كوچك ولي كار آمد بپردازيم پس با ما همر اه باشيد بنجره اصلي برنامه Realplayer ينجر ه اصلي اين بر نامه شامل قسمت هاي زير است: - نوار منوها: نوار منوها در بالاي پنجره اصلي قرار دارد و در برگيرنده هفت منو (File,View,Play,Channels Radio,favorites وHelp) مي باشد. - نوار كنترلControlbar):) اين نوار در زير نوار منوها قرار دارد و شامل كليدهاي كنترل كننده برنامه (Revind ،Pause ،Play، و Fast Forward) مي باشد ِ اين كليدها دقيقا مانند كليدهاي كنترل در دستگاه هاي ضبط صوت معمولي مي باشد ِ - نوار ليست أهنگها: ((Playlist barوار ليست أهنگ ها به شما امكان بررسي أهنگ هاي موجود يك ألبوم را مي دهد. - نوار اطلاعات كليپ: Clip Info bar)) در اين نوار شما مي توانيد اطلاعاتي ر ا ر اجع به كليپ در حال پخش مشاهده نماييد ِ - پانل ارتباطي: Content panel)) اين پانل به شما امكان انتخاب نوع ارتباط از بين كانالها (Channels) و مطالب مورد علاقه . مي دهد (Favorites) ـ يانل نمايش (DisplayPanel) در اين قسمت به شما امكان نمايش فيلم ويديويي و يا صفحه معرفي شبكه داده مي شود و شامل سه قسمت فضـاي نمايش (Display Area) كنترل كننده هاي صـدا (Mute&Volume) بزرگنمايي صفحه نمايش، رقص نور . مي باشد (Zoom,VisuaLization) - كليد ارتباط سريع اينترنتي: با كليك نمودن روي اين كليد (در صورتي كه به اينترنت متصل باشيد) به سايت Real متصل مي گرديد - نوار وضعيت (StatusBar): اين نوار اطلاعاتي در مورد كليپ يا أهنگ مورد نظر در اختيار شما قرار مي دهد (اطلاعاتي مثل انداز ه و مقدار طبي شده از أهنگ يا فيلم). اجز اي ذكر شده بالا بر اي پنجر ه برنامه Real Player در حالت معمولي و Normal مي باشد ِ چگونه بِكَ فَيْلَم و يا أَهْنگ را از روي اينترنت گوش دهيم؟ در اکثر سایت های موسیقی می نوانید به آهنگ و آلبوم مورد نظرتان به سادگی گوش دهید<sub>.</sub> بر ای این منظور بروی آهنگ مورد نظر کلیك نمائيد<sub>.</sub> در اين حالت در صورتي كه برنامه Real Player بر روي كامپيوتر شما نصب شده باشد به صورت اتوماتيك فعال گشته و پس از چندي أهنگ و ألبوم موردنظرتان پخش مي گردد ِ بر اي مشاهده يك فيلم نيز شما همين رويه و روند را دنبال نماييد تا فيلم موردنظرتان در پنجر ه نمايشRealPlayer نمايش يابد چگونه مي توان اخبار شبكه هاي ر اديويي يا نلويزيوني ر ا مشاهده نمود؟ بر اي مشاهده برنامه خبر ي شبكه هاي مختلف، روي أرم شبكه مورد نظرتان در پانل ارتباط (Content Panel) كليك كنيد تا اخبار أن شبکه به صورت زنده در قسمت نمایش ظاهر گشته و یا پخش گردد. چگونه می توانیم أهنگ ها، شبکه ها و اخبار مختلف ر اگلچين نمود؟ در برنامه Real Player شما مي توانيد اسامي أهنگ ها، شبكه ها و اخبار مختلف را در قسمت My Favorites ليست كنيد. براي دستر سی به این آهنگ ها و شبکه ها در سایت Favorites کافی است که روی نام و اسم شبکه مورد نظر کلیك کنید . نكته: علاوه بر گوش دادن مثلا يك أهنگ، شما مي نوانيد أهنگ هاي موردنظرتان را نيز از روي كامپيوتر نوسط برنامه Real Player گوش دهید<sub>.</sub> بر اي اين منظور دستور Open را از منوي File انتخاب كرده و از پنجره ظاهر شده أهنگ مورد نظرتان را انتخاب كنید <sub>.</sub> نتظیم رق*ص* نور بر ا*ي* يك آهنگ در بعضبي مواقع براي نتو ع بخشيدن به محيط كارتان هنگام پخش يك آهنگ شما مي توانيد گزينه رقص نور (Visualization) را در پایین قسمت نمایش کلیك كنید تا رقص نور در قسمت نمایش، فعال گر دد

.<br>بر اي تعويض نو ع رقص نور بروي پيکانهاي چپ/ ر است در پايين قسمت نمايش کليك نمائيد اگر هيچکدام از رقص نور هاي موجود نظر شما ر ا جلب نكرد روي كليد Visualization كليك كنيد تا پنجره آن در روي صفحه نمايش ظاهر گردد در پنجره ظاهر شده مي توانيد افکت های مختلف موجود بك رقص نور را به سادگی كنترل كرده و تغییر دهید (افكتهایی مثل میزان محوشدگی- Fade، دوران-Zoom ،Rotate، سرعت حركت وموارد ديگر در اين بنجره قابل نتظيم است).

تنظيم صداي يخش شده برنامه Real Player

بر اي نتظيم صداي برنامه در قسمت نوار كنترل (Control bar) بروي كليد Equalizer كليد كنيد تا پنجر ه آن در روي صفحه نمايش ظاهر گردد ِ در پنجر ه ظاهر شده شما می نوانید میز ان صدای خروجی ر ا به صورت کامل و دقیق نتظیم نمائید ِ چه فرمتهایی را پشتیبانی می کند؟

فرمتهایی که این برنامه پشتیبانی می کند عبارتند از : SMIL:SWF ،MP3 ،JPG ،GIF ،PNG ،RP ،RT ،RA ،RAM MIDI ،MID ،ASF ،MPG ،AIFF ،WAV ،SMI و RMT مي باشد.

نكته: براي اعمال كنترل بيشتر روي برنامه هاي RealPlayerشما مي توانيد از پنجر هPreferences نيز استفاده نماييد. براي فعال نمودن این بنجر ه گزینه Preferences را از منوی View انتخاب کنید ِ

یایان اموزش ریل یلیر

# www.SoftGozar.Com

## www.SoftGozar.Com